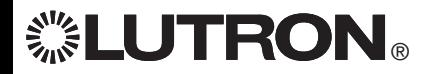

# **GRAFIK Eye. QS Control Unit** *Please Read*

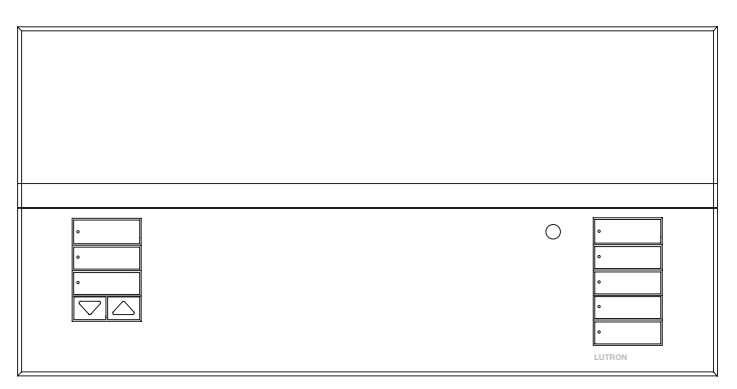

The GRAFIK Eye® QS control unit allows for control of both lights and window treatments, without interfaces, using a single control unit. Features include pushbutton scene recall, info screen that displays energy savings and status, IR receiver, astronomic timeclock, contact closure input, and engravable backlit buttons that are easy to find and operate.

### Model Numbers: QSGRK-3PCE, QSGRK-4PCE, QSGRK-6PCE QSGRM-3PCE, QSGRM-4PCE, QSGRM-6PCE QSGR-3PCE, QSGR-4PCE, QSGR-6PCE

All units  $230 \, \text{V} \sim 50/60 \, \text{Hz}$ 

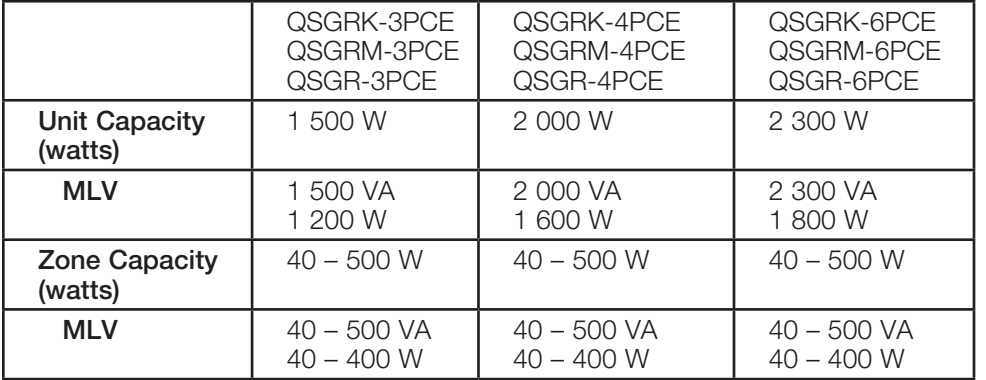

# Quick Installation and Operation Guide

# **Contents**

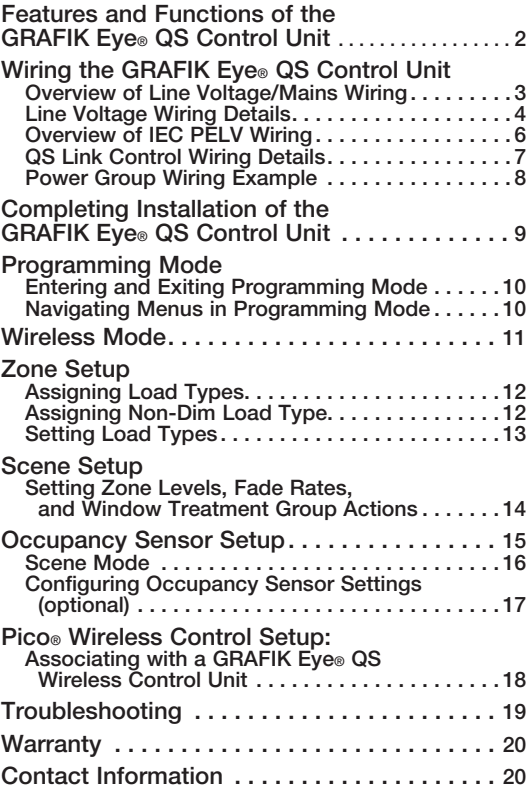

*For additional features and advanced functions, see the complete installation and operation guide at www.lutron.com/qs*

See page 6 for IEC PELV ratings.

English Español Français 中文 Italiano Deutsch

# Features and Functions of the GRAFIK Eye® QS Control Unit

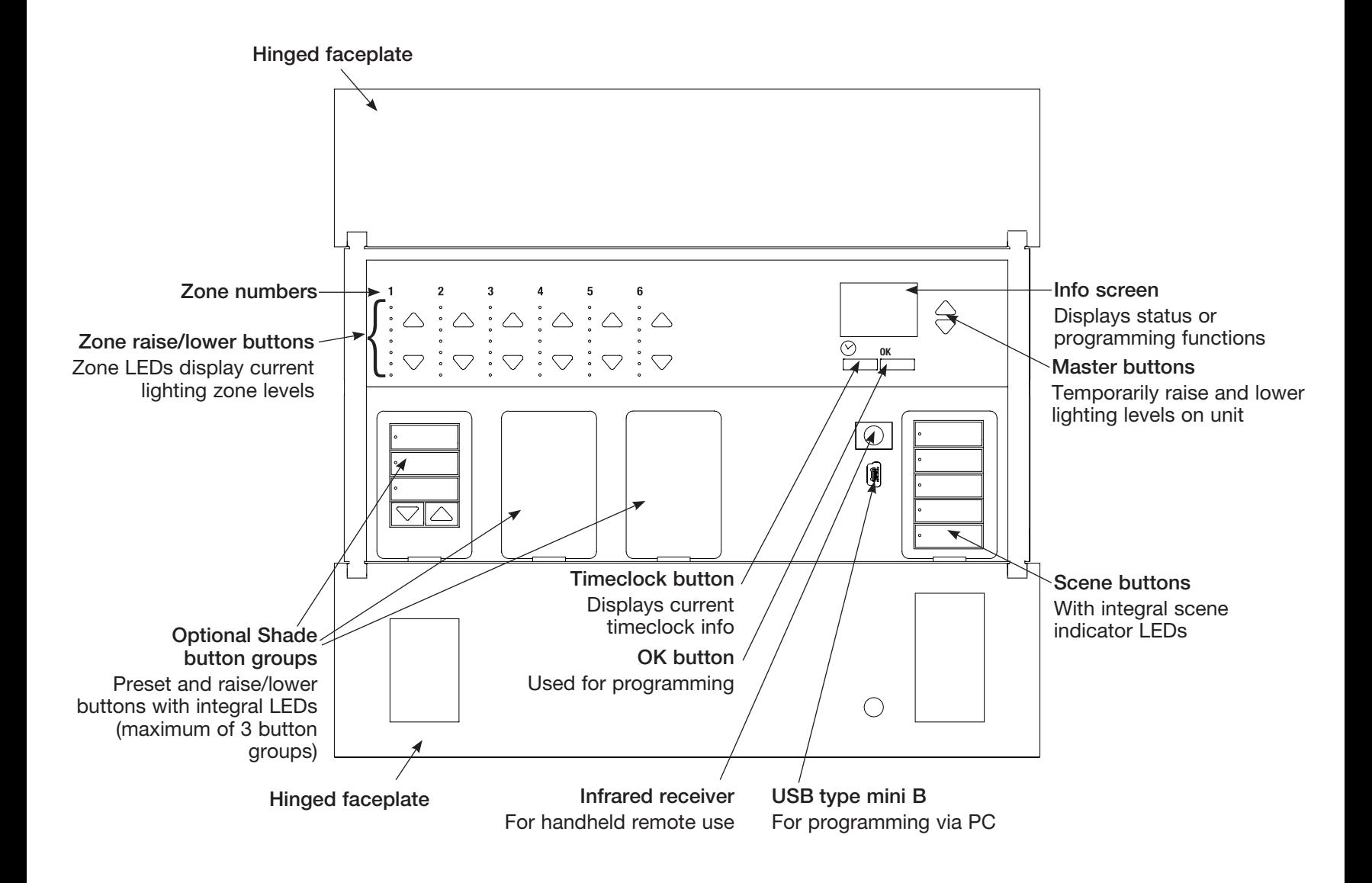

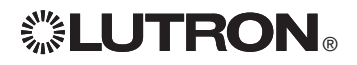

For additional information, see the complete installation and operation guide at www.lutron.com/qs

GRAFIK Eye® QS Control Unit Quick Installation and Operation Guide 2

Wiring the GRAFIK Eye<sup>®</sup> QS Control Unit: Overview of Line Voltage/Mains Wiring

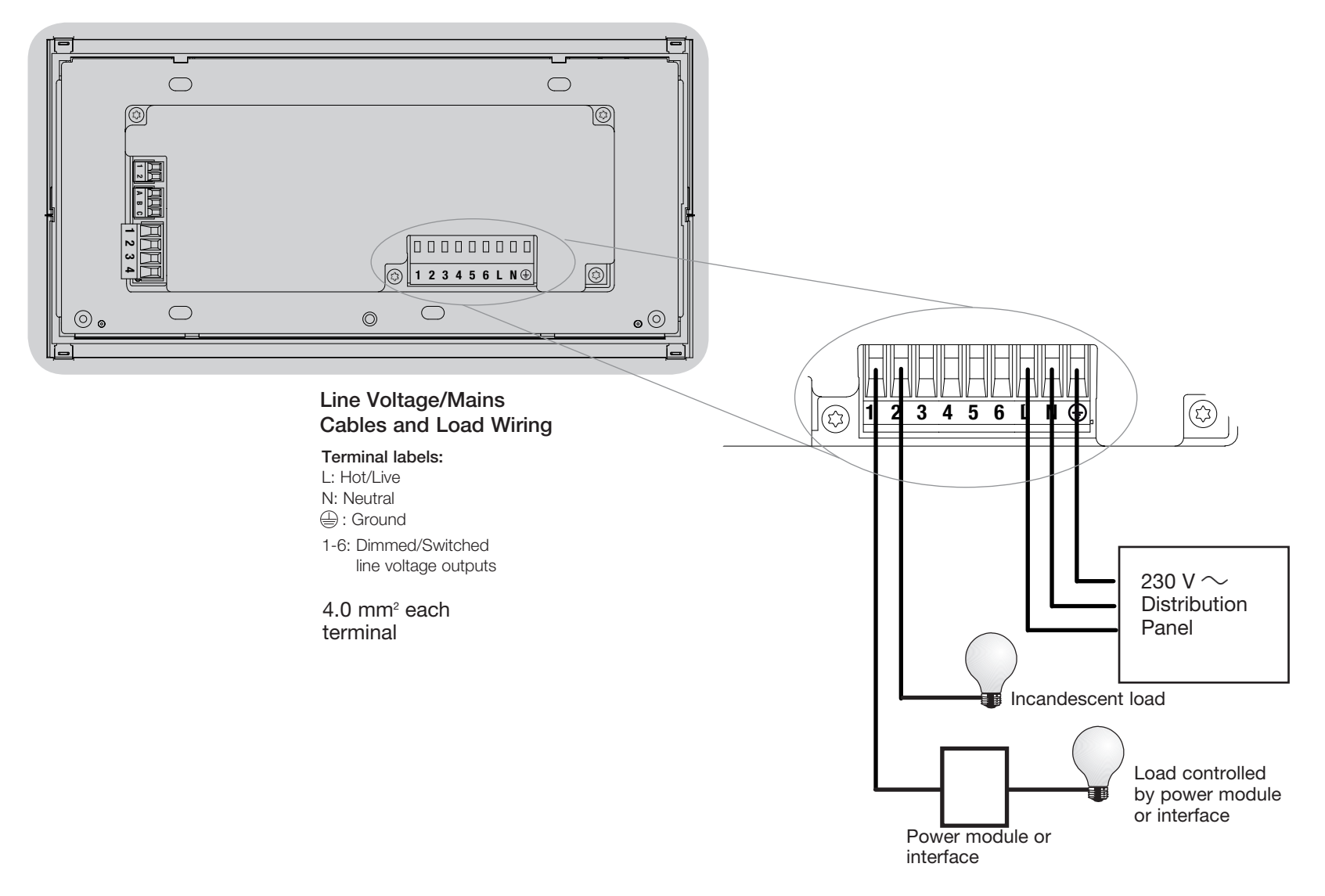

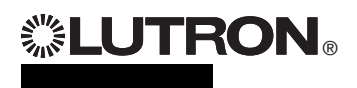

# Wiring the GRAFIK Eye® QS Control Unit: Line Voltage Wiring Details

- Use properly certified cable for all line voltage/mains cables.
- Proper short-circuit and overload protection must be provided at the distribution panel. You can use up to a 20 A circuit breaker for your installation.
- Install in accordance with all local and national electrical codes.
- IEC PELV terminals may be temporarily unplugged for ease of IR, occupancy sensor, and control wiring.
- Notice: Risk of damage to unit. Do not connect line voltage/mains cable to IEC PELV terminals.

Step 1: Install wallbox. Mount an 89 mm deep 4-gang U.S. wallbox on a dry, flat indoor surface that is accessible and allows for system programming and operation. Allow at least 110 mm clearance above and below the faceplate to ensure proper heat dissipation. Allow 25 mm for faceplate overhang on all sides.

Note: 4-gang wallbox available from Lutron; P/N 241400.

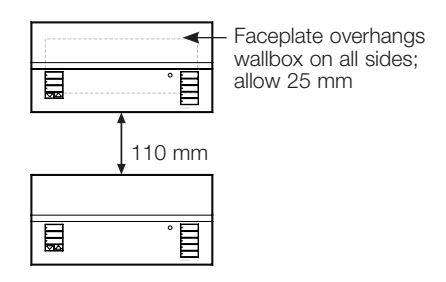

## Step 2: Test load wiring.

- Turn power OFF at the circuit breaker or fuse box.
- Connect a standard light switch between the live lead and load wire to test the circuit.
- Turn power ON and check for short or open circuits. If load does not operate, the circuit is open. If the circuit breaker trips (fuse blows or opens), a load short may exist. Correct short or open circuits and test again.

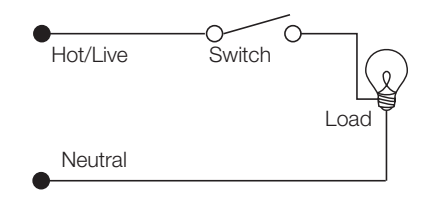

## Step 3: Check control unit wiring.

- Earth/ground terminal connection must be made as shown in line voltage wiring diagrams.
- Do not mix different load types on the same zone.
- Follow all local and national electrical codes when installing IEC PELV wiring with line voltage/mains wiring.

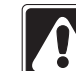

WARNING! Shock hazard. May result in serious injury or death. Always turn off circuit breaker or remove main fuse from power line before doing any work. Before connecting the loads to the GRAFIK Eye® QS control unit, test the loads for short-circuits.

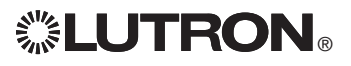

# Wiring the GRAFIK Eye® QS Control Unit: Line Voltage Wiring Details (continued)

## Step 4: Connect line voltage and loads to control unit.

• Strip 8 mm of insulation off the line voltage/mains cables in the wallbox.

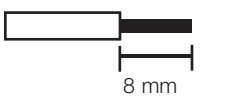

- Connect the line voltage/mains, ground, and load wires to the appropriate terminals on the back of the control unit. L: Hot/Live
	- N: Neutral
	- **(** $\triangle$ : Ground

 Terminals 1-6: Dimmed/Switched line voltage outputs

The recommended installation torque is 0.6 N∙m for line voltage/mains connections and 0.6 N∙m for the earth/ ground connection.

Note: See the zone setup section for a list of compatible load types and instructions for programming the GRAFIK Eye® QS control unit to properly recognize them.

Notice: Risk of damage to unit. GRAFIK Eye® QS control units must be installed by a qualified electrician in accordance with all applicable regulations and building codes. Improper wiring can result in damage to control units or other equipment.

Note: To avoid overheating and possible damage to equipment, do not install control units to dim receptacles, motor-operated appliances, or fluorescent lighting not equipped with Lutron Hi-lume®, Eco-10®, Tu-Wire®, electronic dimming ballasts, or other devices approved for your location. In dimmed magnetic low-voltage circuits, you can prevent transformer overheating and failure by avoiding excessively high current flow. Do not operate control units with any lamps removed or burned out; replace any burned out lamps immediately; use only transformers that incorporate thermal protection or fused primary windings. Control units are designed for residential and commercial use, for indoor use only.

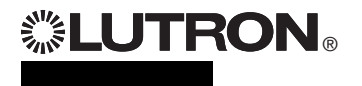

# Wiring the GRAFIK Eye<sup>®</sup> QS Control Unit: Overview of IEC PELV Wiring

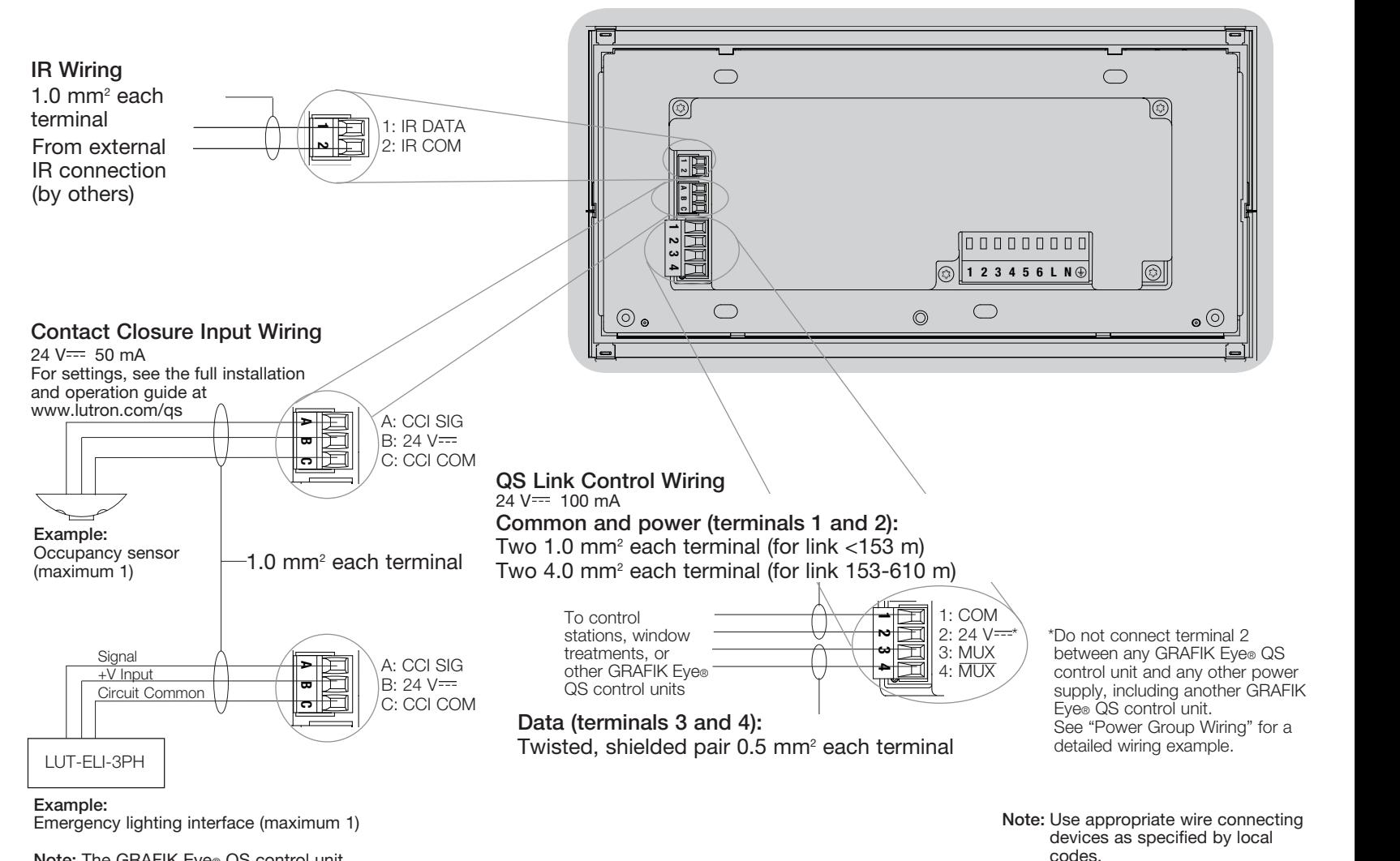

Note: The GRAFIK Eye® QS control unit must be powered by a Normal/ Emergency distribution panel for proper ELI operation. Refer to the LUT-ELI-3PH Installation Guide for the complete wiring diagram.

®

# Wiring the GRAFIK Eye® QS Control Unit: QS Link Control Wiring Details

- System communication uses IEC PELV wiring.
- Follow all local and national electrical codes when installing IEC PELV wiring with line voltage/mains wiring.
- Each terminal accepts up to two 1.0 mm<sup>2</sup> wires.
- Total length of control link must not exceed 610 m.
- Make all connections in the control unit's wallbox.
- Wiring can be T-tapped or daisy-chained.
- IEC PELV  $24$  V $=$  150 mA.

## System Limits

The QS wired communication link is limited to 100 devices or 100 zones.

The GRAFIK Eye® QS control unit supplies 3 Power Draw Units (PDUs) on the QS link. Refer to the QS Link Power Draw Units specification submittal (Lutron PN 369405) for more information concerning Power Draw Units.

#### GRAFIK Eye® QS seeTouch® QS 目 control unit 目 wallstation 8 QS smart power panel 眉 員 Sivoia® QS window 屇  $\overline{E}$  $\Xi$ treatment

## Daisy-Chain Wiring Example

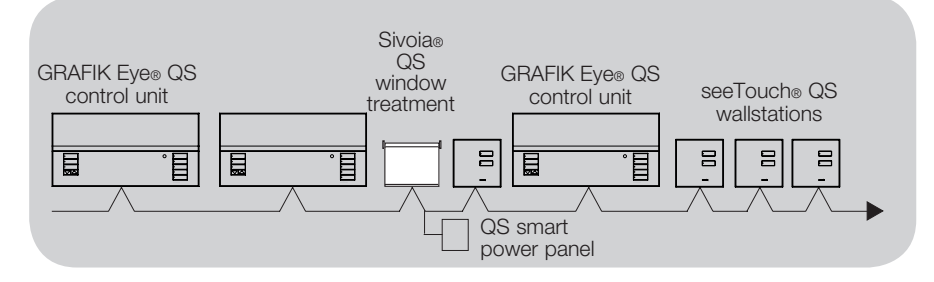

## Wire Sizes (check compatibility in your area)

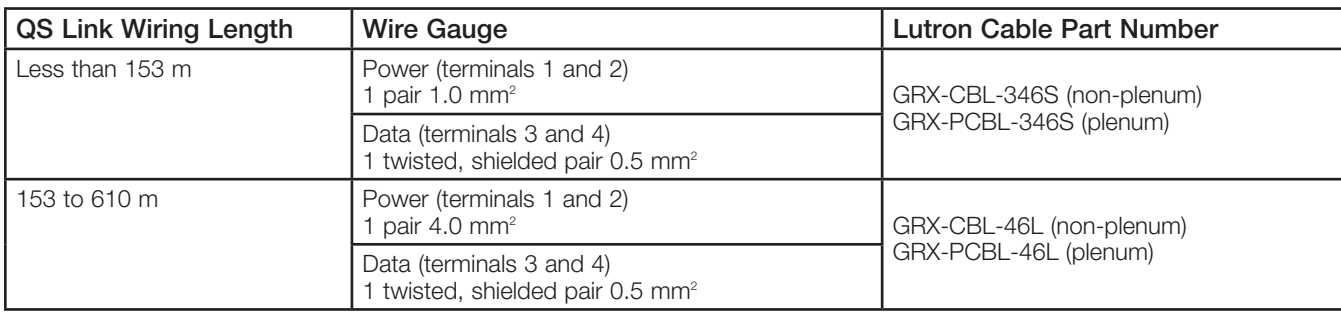

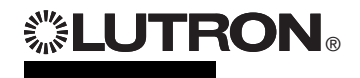

For additional information, see the complete installation and operation guide at www.lutron.com/qs GRAFIK Eye® QS Control Unit Quick Installation and Operation Guide 7

## T-Tap Wiring Example

# Wiring the GRAFIK Eye<sup>®</sup> QS Control Unit: Power Group Wiring Example

On the QS link, there are devices that supply power and devices that consume power. Each device has a specific number of Power Draw Units (PDUs) it either supplies or consumes. A Power Group consists of one device that supplies power and one or more devices that consume power; each Power Group may have only one power-supplying device. Refer to the QS Link Power Draw Units specification submittal (Lutron PN 369405) for more information concerning PDUs.

Within Power Groups on the QS link, connect all 4 terminals (1, 2, 3, and 4), shown by the letter A in the diagram. Between devices on the QS link that supply power, connect only terminals 1, 3, and 4 (NOT terminal 2), shown by the letter B on the diagram.

Wiring can be T-tapped or daisy-chained.

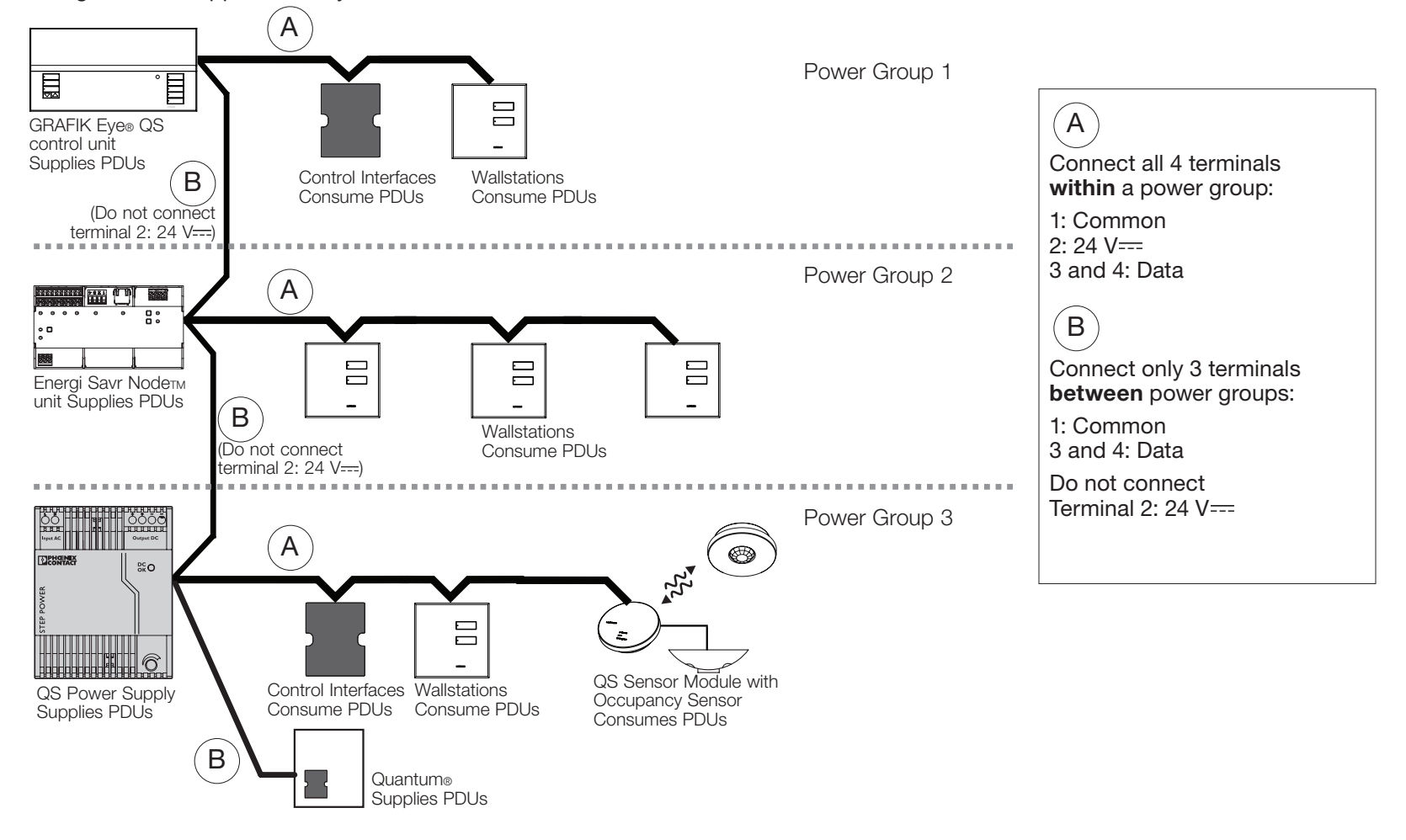

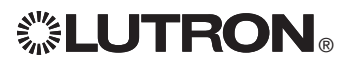

# Completing Installation of the GRAFIK Eye® QS Control Unit

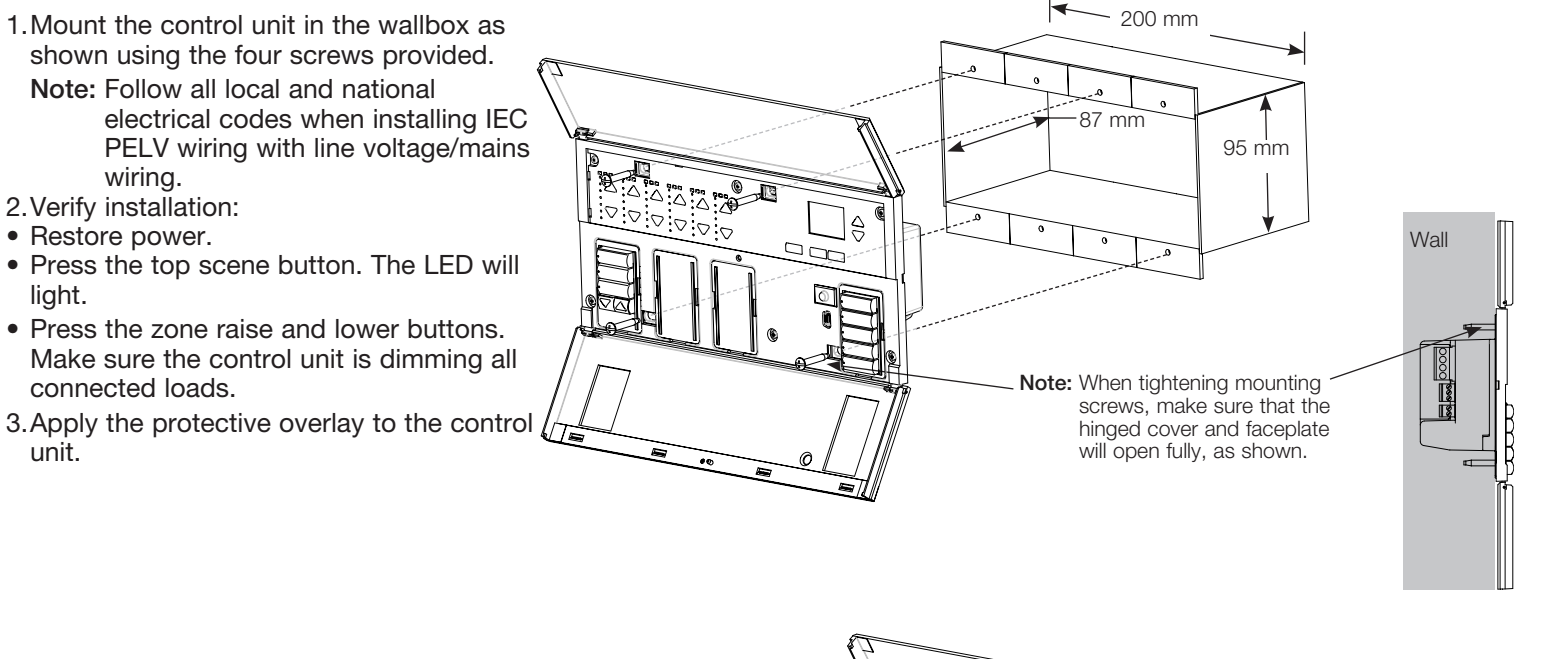

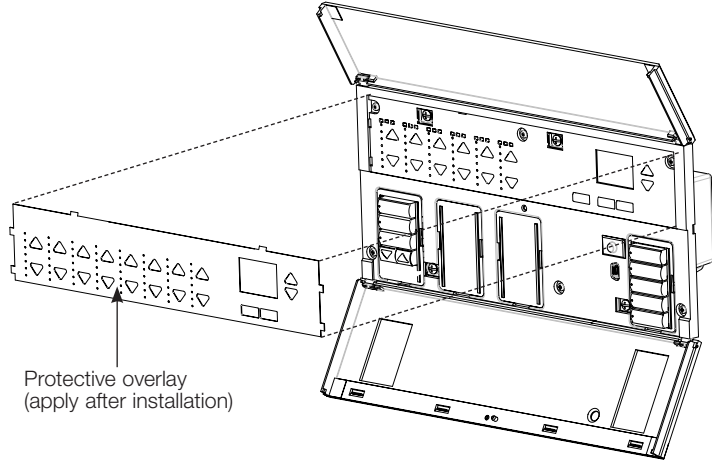

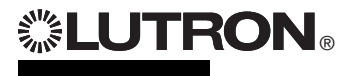

light.

unit.

# Programming Mode

## Entering and Exiting Programming Mode

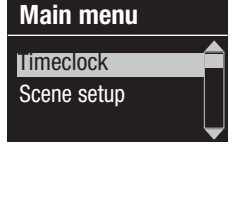

Entering programming mode: Press and hold the top and bottom scene buttons simultaneously for 3 seconds. The LEDs in the scene buttons will scroll from top to bottom, confirming that you are in programming mode, and the info screen will display the main menu.

## Scene 1 Fade time 3 seconds

Press and hold the top and bottom scene buttons simultaneously for 3 seconds. The info screen will go to Scene 1.

Exiting programming mode:

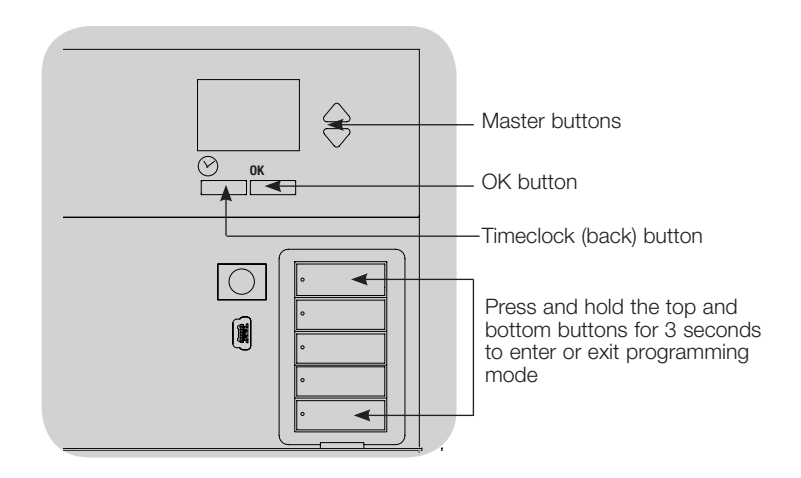

## Navigating Menus in Programming Mode

## Master Buttons

The Master buttons allow you to move through the menu choices. The current choice is highlighted on the info screen.

## OK Button

The OK button chooses the current highlighted menu choice. This will either take you to the next menu or accept a setting you have selected. When the screen displays a Yes/No question, the OK button is "Yes".

## Timeclock Button

The Timeclock button functions as a "back" button during programming mode. Pressing the timeclock button takes you back one step in the current menu. Pressing it repeatedly will eventually return you to the main menu, but will not exit programming mode. When the screen displays a Yes/No question, the Timeclock button is "No".

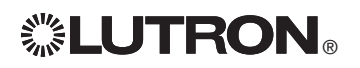

# Wireless Mode

Many models of the GRAFIK Eye® QS control unit support wireless communication with other Lutron® products. This feature allows for easy integration of wireless sensors, keypads, remotes, and window treatments for single-room wireless applications. Units supporting wireless communication are labeled "GRAFIK Eye® QS Wireless" on the front label of the unit.

The wireless feature of the GRAFIK Eye® QS Wireless control unit has three (3) modes of operation.

- Disabled: Use for wired-only systems.
- Enabled: The GRAFIK Eye® QS Wireless control unit will respond to any programming commands from nearby Lutron QS wireless (and compatible) products.
- Ignore Programming (default): The GRAFIK Eye® QS Wireless control unit will only respond to normal operation commands from wireless devices associated while in Enabled mode.

Changing the wireless mode of the GRAFIK Eye® QS Wireless control unit:

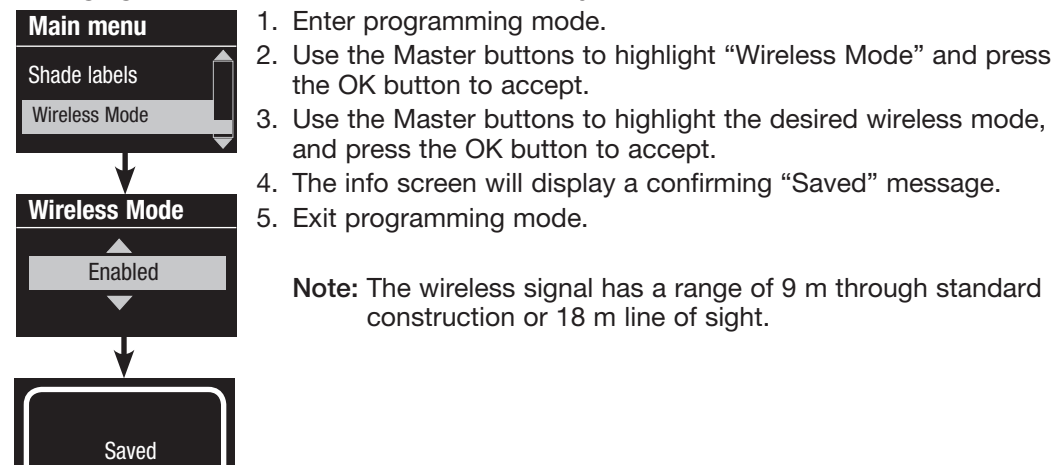

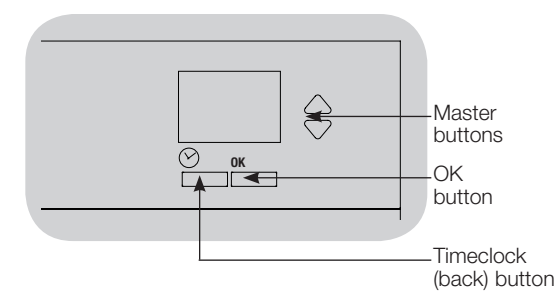

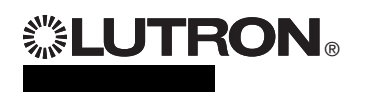

# Zone Setup

## Assigning Load Types

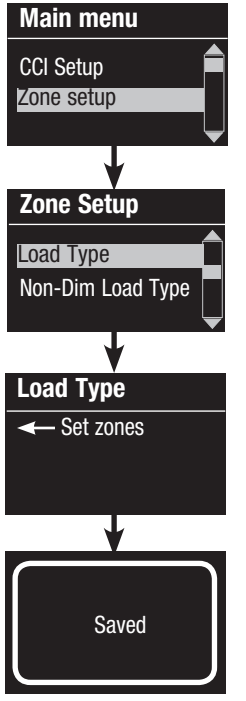

1. Enter programming mode.

- 2. Use the Master buttons to highlight "Zone setup" and press the OK button to accept.
- 3. Use the Master buttons to highlight "Load type". Press the OK button to accept. See "Setting Load Types" table on the next page.
- 4. Use the zone raise/lower buttons to choose the load type for that zone. See the list on the next page for supported load types. Press the OK button to accept.
- 5. The info screen will confirm that your load type has been saved.
- 6. Exit programming mode.

CCI Setup Zone setup Zone Setup Load Type Load Type ← Set zones Saved Non-Dim Load Type

Main menu

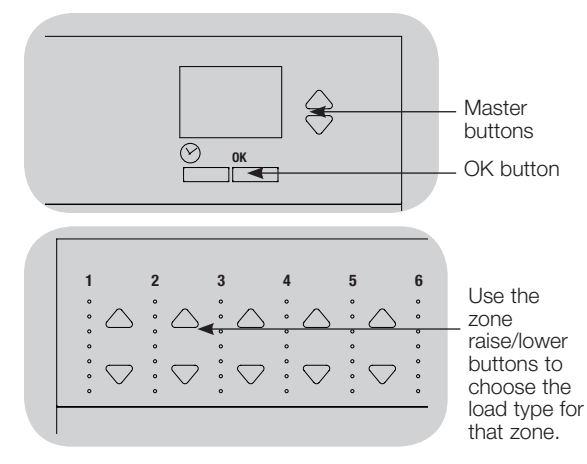

## Assigning Non-Dim Load Type

Zones assigned to non-dim loads have three available configurations:

- LOFO: Last On, First Off
- FOFO: First On, First Off
- FOLO: First On, Last Off
- Scenes made up of both dim and non-dim load types will toggle the non-dim loads before the dim loads in a "First" on/off configuration, and after the dim loads in a "Last" on/off configuration.
- 1. Enter programming mode.
- 2. Use the Master buttons to highlight "Zone setup" and press the OK button to accept.
- 3. Use the Master buttons to highlight "Non-Dim Load type". Press the OK button to accept. See "Setting Load Types" table on the next page.
- 4. Use the zone raise/lower buttons to choose the non-dim load type for that zone. (Zones not programmed as non-dim will be displayed as Unaffected.) Press the OK button to accept.
- 5. The info screen will confirm that your load type has been saved.
- 6. Exit programming mode.

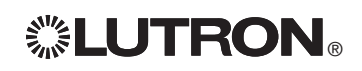

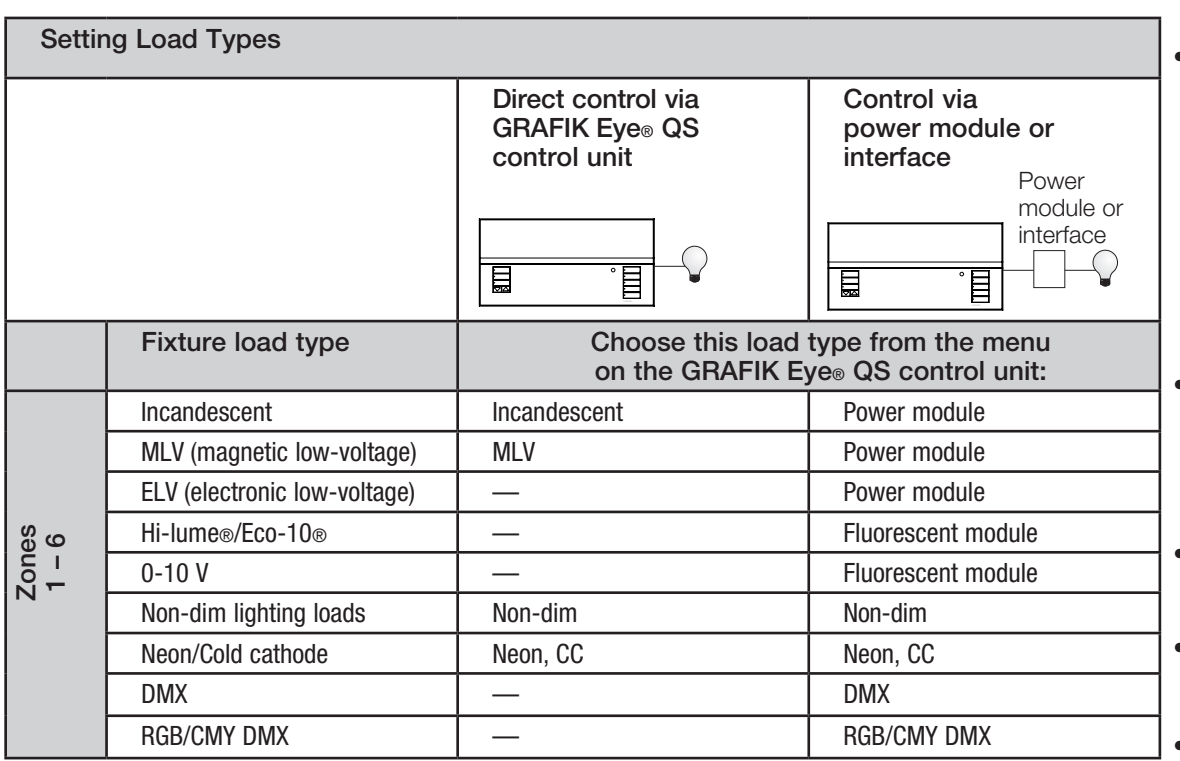

## Load Type Notes

- All electronic low-voltage (ELV) lighting used with an interface must be rated for reverse phase control dimming. Before installing an ELV light source, verify with the manufacturer that their transformer can be dimmed. When dimming, an ELV interface (such as the NGRX-ELVI-CE-WH) must be used with the control unit.
- For all DMX or RGB/CMY DMX lighting, an external DMX interface (such as the QSE-CI-DMX) must be used with the control unit.

## Zone ratings:

- Not all zones must be connected; however, connected zones must have a minimum load of 40 W.
- Maximum loads: 10 A per unit 500 W per zone.
- Maximum total lighting load for a magnetic low-voltage (MLV) load is 500 VA / 400 W.

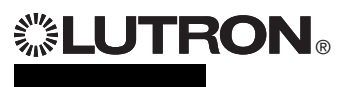

# Scene Setup

## Setting Zone Levels, Fade Rates, and Window Treatment (Shade) Group Actions

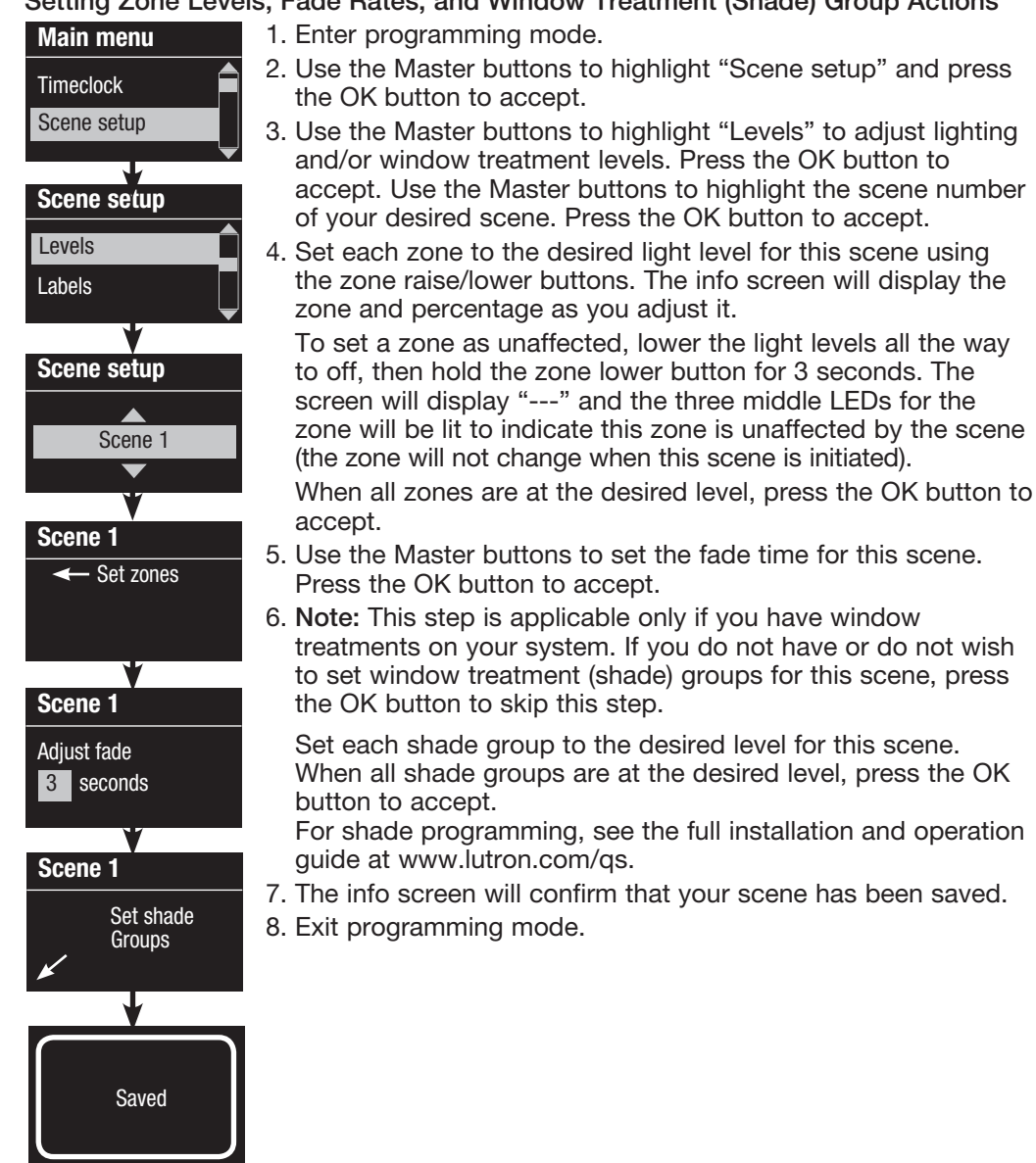

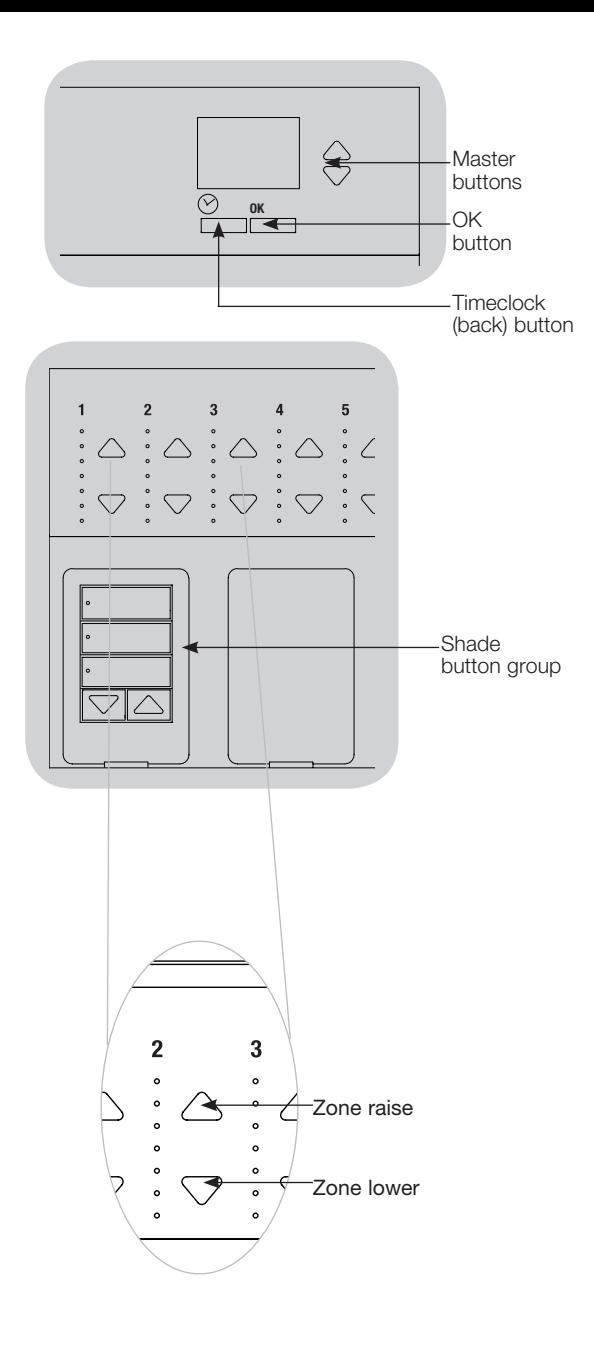

®

# Occupancy Sensor Setup

Associating wireless occupancy sensors and GRAFIK Eye® QS Wireless control units (for wireless enabled units only):

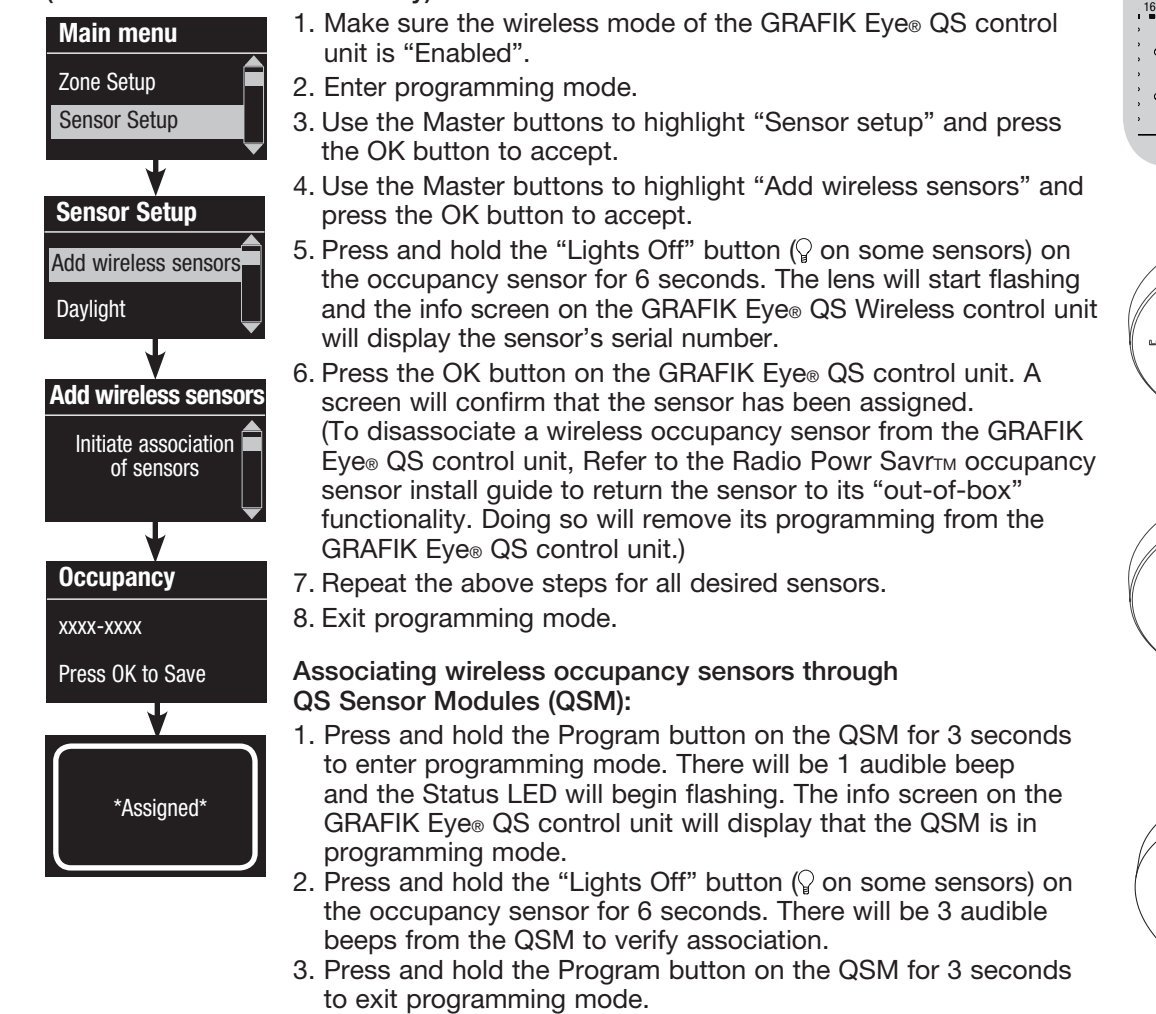

Note: The wireless signal has a range of 9 m through standard construction or 18 m line of sight.

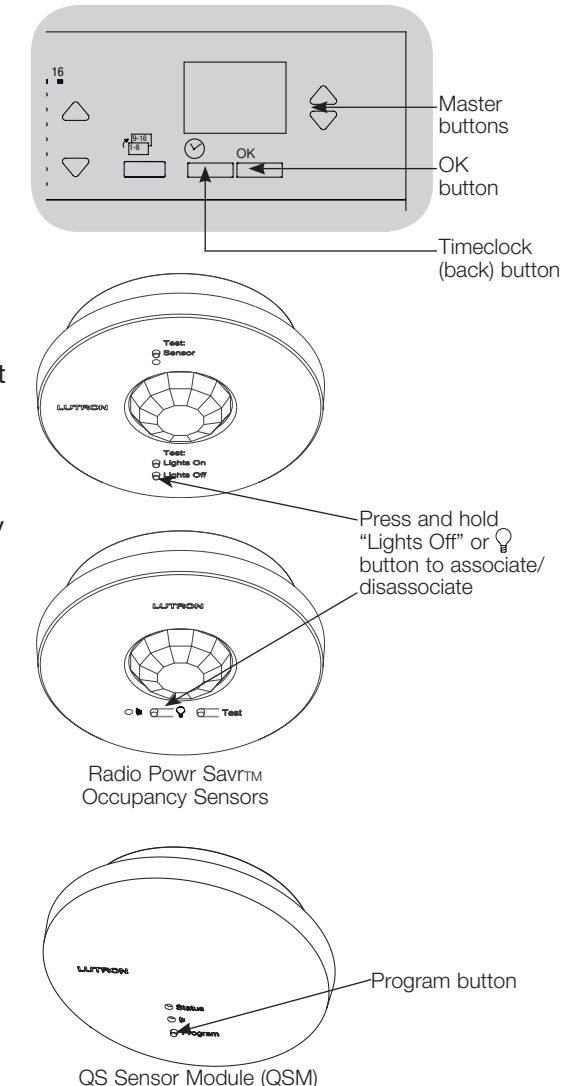

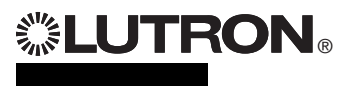

# Occupancy Sensor Setup

## Scene Mode

This step allows you to assign up to four occupancy sensors to the GRAFIK Eye® QS control unit.

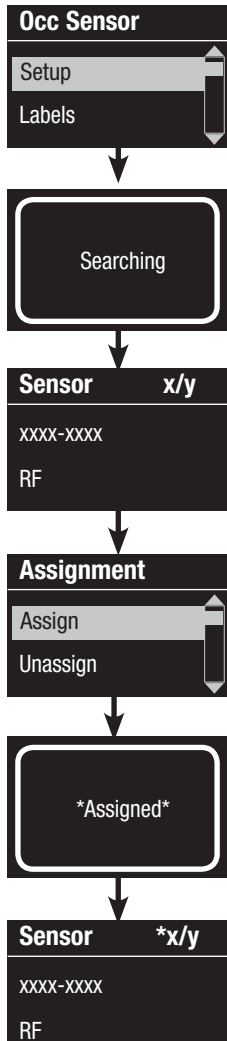

## Selecting Sensors

- 1. If not already done, associate occupancy sensors and set to "Scene Mode".
- 2. Use the Master buttons to highlight "Setup" and press the OK button to accept. The info screen will display "Searching" while the unit detects available occupancy sensors.
- 3. Use the Master buttons to scroll through the list of available occupancy sensors. When the desired sensor is displayed, press the OK button to select it. Then choose "Assign" or "Unassign" from the following menu and press OK. Once a sensor has been assigned, it will appear with an asterisk (\*) in the sensor list. Repeat for additional sensors.
	- Note: If wireless sensors are not found, verify that they are associated correctly.

## Setting the Sensor Action

- 1. Press the Timeclock (back) button to return to the Occ Sensor screen. Use the Master buttons to highlight "Actions" and press the OK button. By default, the occupied scene is set to "No Action" and the unoccupied scene is set to "Scene Off".
- 2. Use the Master buttons to highlight the scene you wish to use for occupied status and press the OK button to accept. Repeat for the scene you wish to use for unoccupied status. Press the OK button to accept.
- 3. Exit programming mode.

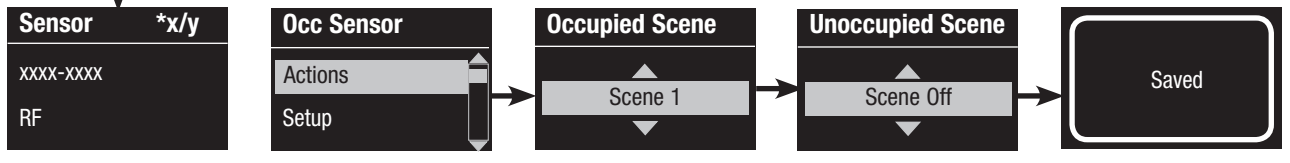

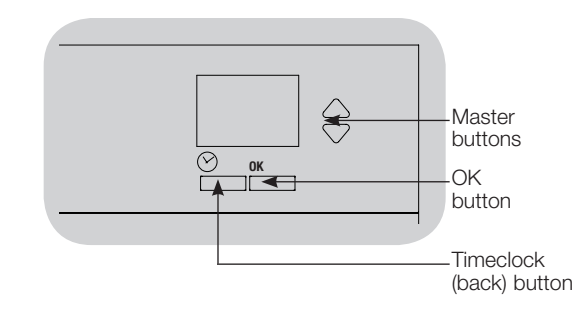

# Occupancy Sensor Setup

Configuring Occupancy Sensor Settings (optional)

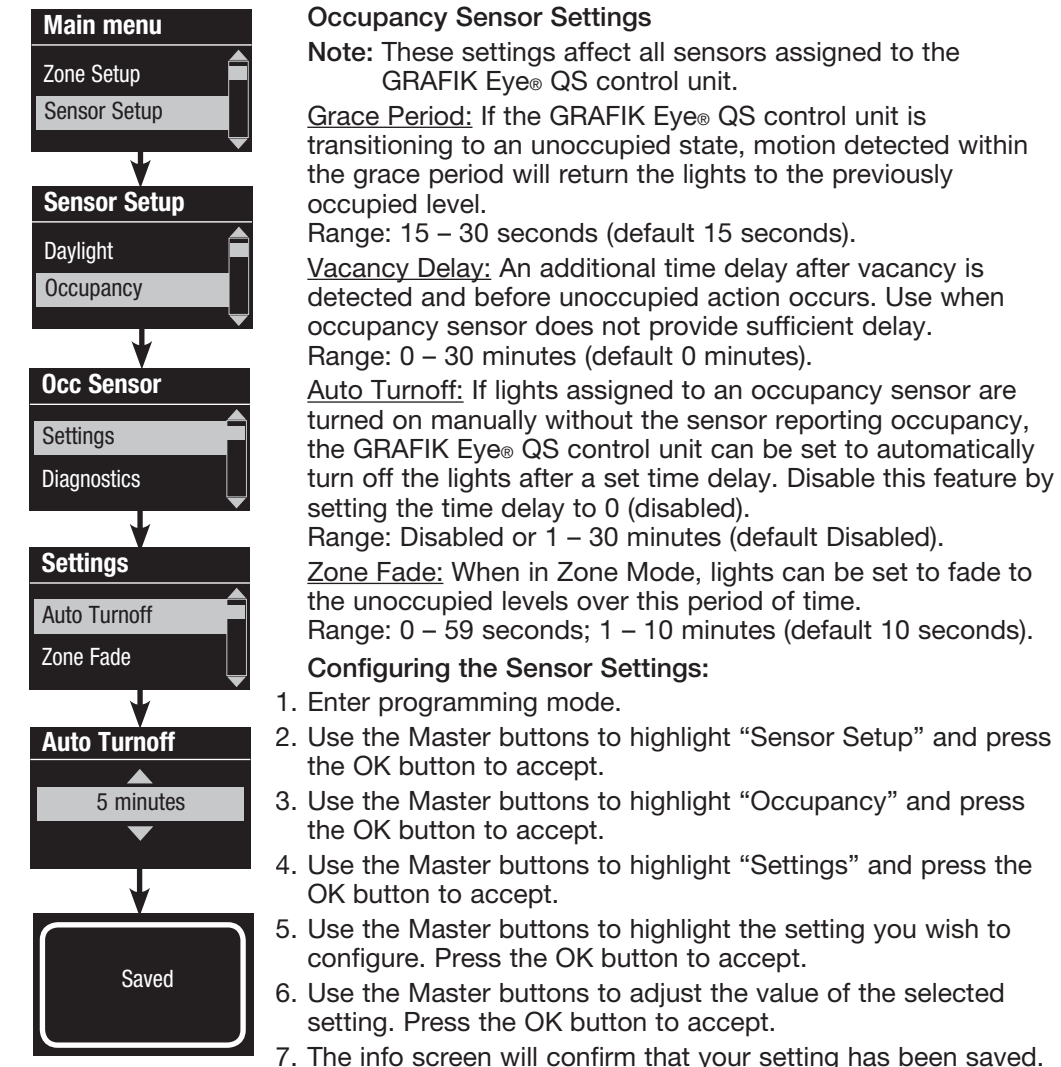

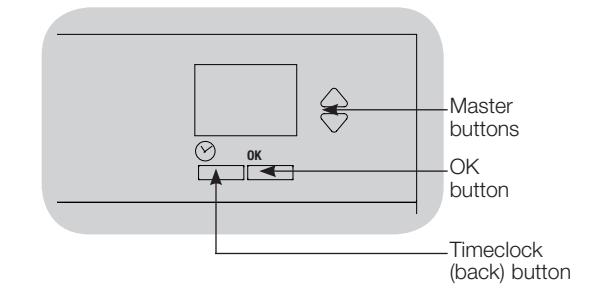

8. Exit programming mode.

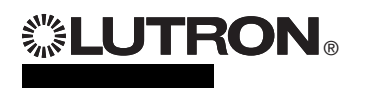

# Pico® Wireless Control Setup

Associating the Pico<sup>®</sup> wireless control with a GRAFIK Eye® QS Wireless control unit: (for wireless enabled GRAFIK Eye® QS control units only)

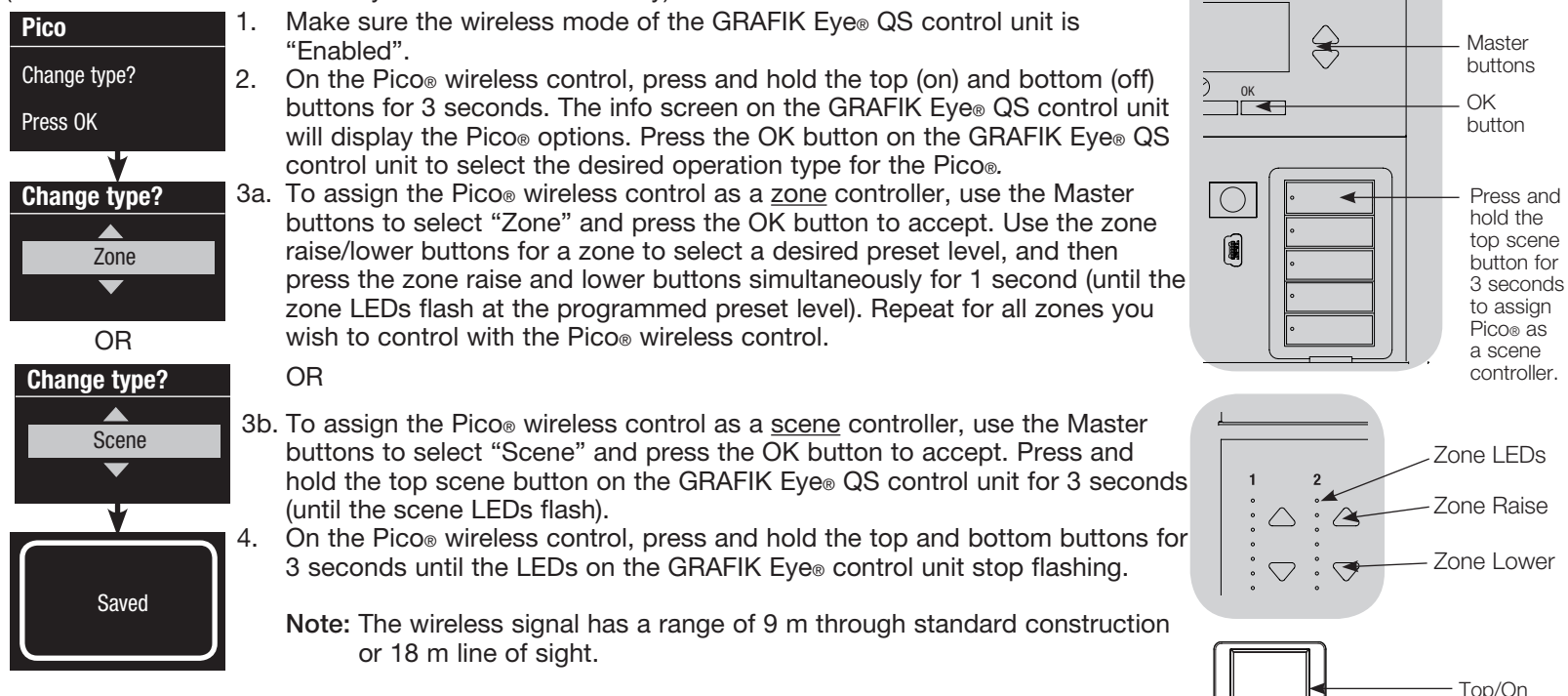

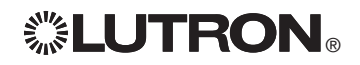

button

Pico® **Wireless Control** 

Bottom/Off button

# Troubleshooting

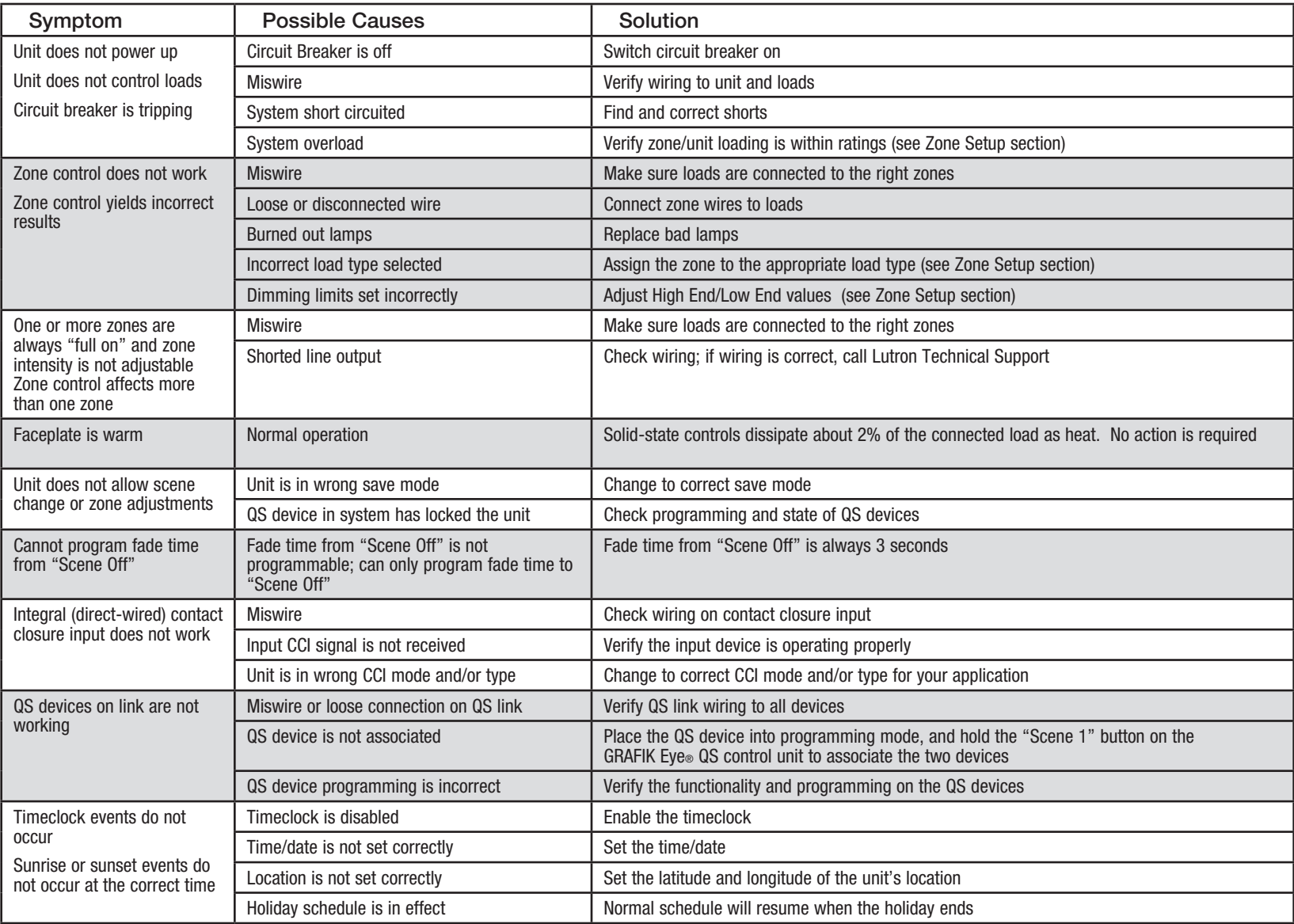

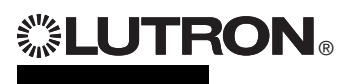

# **Warranty**

#### Lutron Electronics Co., Inc. One Year Limited Warranty

For a period of one year from the date of purchase, and subject to the exclusions and restrictions described below, Lutron warrants each new unit to be free from manufacturing defects. Lutron will, at its option, either repair the defective unit or issue a credit equal to the purchase price of the defective unit to the Customer against the purchase price of comparable replacement part purchased from Lutron. Replacements for the unit provided by Lutron or, at its sole discretion, an approved vendor may be new, used, repaired, reconditioned, and/or made by a different manufacturer.

If the unit is commissioned by Lutron or a Lutron approved third party as part of a Lutron commissioned lighting control system, the term of this warranty will be extended, and any credits against the cost of replacement parts will be prorated, in accordance with the warranty issued with the commissioned system, except that the term of the unit's warranty term will be measured from the date of its commissioning.

#### EXCLUSIONS AND RESTRICTIONS

This Warranty does not cover, and Lutron and its suppliers are not responsible for:

- 1. Damage, malfunction or inoperability diagnosed by Lutron or a Lutron approved third party as caused by normal wear and tear, abuse, misuse, incorrect installation, neglect, accident, interference or environmental factors, such as (a) use of incorrect line voltages, fuses or circuit breakers; (b) failure to install, maintain and operate the unit pursuant to the operating instructions provided by Lutron and the applicable provisions of the National Electrical Code and of the Safety Standards of Underwriter's Laboratories; (c) use of incompatible devices or accessories; (d) improper or insufficient ventilation; (e) unauthorized repairs or adjustments; (f) vandalism; or (g) an act of God, such as fire, lightning, flooding, tornado, earthquake, hurricane or other problems beyond Lutron's control.
- 2. On-site labor costs to diagnose issues with, and to remove, repair, replace, adjust, reinstall and/or reprogram the unit or any of its components.
- 3. Equipment and parts external to the unit, including those sold or supplied by Lutron (which may be covered by a separate warranty).
- 4. The cost of repairing or replacing other property that is damaged when the unit does not work properly, even if the damage was caused by the unit.

EXCEPT AS EXPRESSLY PROVIDED IN THIS WARRANTY, THERE ARE NO EXPRESS OR IMPLIED WARRANTIES OF ANY TYPE, INCLUDING ANY IMPLIED WARRANTIES OF FITNESS FOR A PARTICULAR PURPOSE OR MERCHANTABILITY. LUTRON DOES NOT WARRANT THAT THE UNIT WILL OPERATE WITHOUT INTERRUPTION OR BE ERROR FREE.

NO LUTRON AGENT, EMPLOYEE OR REPRESENTATIVE HAS ANY AUTHORITY TO BIND LUTRON TO ANY AFFIRMATION, REPRESENTATION OR WARRANTY CONCERNING THE UNIT. UNLESS AN AFFIRMATION, REPRESENTATION OR WARRANTY MADE BY AN AGENT, EMPLOYEE OR REPRESENTATIVE IS SPECIFICALLY INCLUDED HEREIN, OR IN STANDARD PRINTED MATERIALS PROVIDED BY LUTRON, IT DOES NOT FORM A PART OF THE BASIS OF ANY BARGAIN BETWEEN LUTRON AND CUSTOMER AND WILL NOT IN ANY WAY BE ENFORCEABLE BY CUSTOMER.

IN NO EVENT WILL LUTRON OR ANY OTHER PARTY BE LIABLE FOR EXEMPLARY, CONSEQUENTIAL, INCIDENTAL OR SPECIAL DAMAGES (INCLUDING, BUT NOT LIMITED TO, DAMAGES FOR

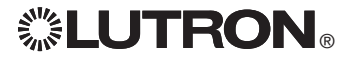

LOSS OF PROFITS, CONFIDENTIAL OR OTHER INFORMATION, OR PRIVACY; BUSINESS INTERRUPTION; PERSONAL INJURY; FAILURE TO MEET ANY DUTY, INCLUDING OF GOOD FAITH OR OF REASONABLE CARE; NEGLIGENCE, OR ANY OTHER PECUNIARY OR OTHER LOSS WHATSOEVER), NOR FOR ANY REPAIR WORK UNDERTAKEN WITHOUT LUTRON'S WRITTEN CONSENT ARISING OUT OF OR IN ANY WAY RELATED TO THE INSTALLATION, DEINSTALLATION, USE OF OR INABILITY TO USE THE UNIT OR OTHERWISE UNDER OR IN CONNECTION WITH ANY PROVISION OF THIS WARRANTY, OR ANY AGREEMENT INCORPORATING THIS WARRANTY, EVEN IN THE EVENT OF THE FAULT, TORT (INCLUDING NEGLIGENCE), STRICT LIABILITY, BREACH OF CONTRACT OR BREACH OF WARRANTY OF LUTRON OR ANY SUPPLIER, AND EVEN IF LUTRON OR ANY OTHER PARTY WAS ADVISED OF THE POSSIBILITY OF SUCH DAMAGES.

NOTWITHSTANDING ANY DAMAGES THAT CUSTOMER MIGHT INCUR FOR ANY REASON WHATSOEVER (INCLUDING, WITHOUT LIMITATION, ALL DIRECT DAMAGES AND ALL DAMAGES LISTED ABOVE), THE ENTIRE LIABILITY OF LUTRON AND OF ALL OTHER PARTIES UNDER THIS WARRANTY ON ANY CLAIM FOR DAMAGES ARISING OUT OF OR IN CONNECTION WITH THE MANUFACTURE, SALE, INSTALLATION, DELIVERY, USE, REPAIR, OR REPLACEMENT OF THE UNIT, OR ANY AGREEMENT INCORPORATING THIS WARRANTY, AND CUSTOMER'S SOLE REMEDY FOR THE FOREGOING, WILL BE LIMITED TO THE AMOUNT PAID TO LUTRON BY CUSTOMER FOR THE UNIT. THE FOREGOING LIMITATIONS, EXCLUSIONS AND DISCLAIMERS WILL APPLY TO THE MAXIMUM EXTENT ALLOWED BY APPLICABLE LAW, EVEN IF ANY REMEDY FAILS. ITS ESSENTIAL PURPOSE.

#### TO MAKE A WARRANTY CLAIM

To make a warranty claim, promptly notify Lutron within the warranty period described above by calling the Lutron Technical Support Center at (800) 523-9466. Lutron, in its sole discretion, will determine what action, if any, is required under this warranty. To better enable Lutron to address a warranty claim, have the unit's serial and model numbers available when making the call. If Lutron, in its sole discretion, determines that an on-site visit or other remedial action is necessary, Lutron may send a Lutron Services Co. representative or coordinate the dispatch of a representative from a Lutron approved vendor to Customer's site, and/or coordinate a warranty service call between Customer and a Lutron approved vendor.

This warranty gives you specific legal rights, and you may also have other rights which vary from state to state. Some states do not allow limitations on how long an implied warranty lasts, so the above limitation may not apply to you. Some states do not allow the exclusion or limitation of incidental or consequential damages, so the above limitation or exclusion may not apply to you.

Lutron,  $\circ$ . Sivoia, Hi-lume, Eco-10, Tu-Wire, Pico, seeTouch, Quantum, and GRAFIK Eye are registered trademarks and Radio Powr Savr and Energi Savr Node are trademarks of Lutron Electronics Co., Inc. © 2012 Lutron Electronics Co., Inc.

# Contact Information

Internet: www.lutron.com E-mail: product@lutron.com

### WORLD HEADQUARTERS

#### USA

Lutron Electronics Co., Inc. 7200 Suter Road, Coopersburg, PA 18036-1299 TEL +1.610.282.3800 FAX +1.610.282.1243 Toll-Free 1.888.LUTRON1 Technical Support 1.800.523.9466

#### North and South America Technical Hotlines

USA, Canada, Caribbean: 1.800.523.9466 Mexico: +1.888.235.2910 Central/South America: +1.610.282.6701

#### EUROPEAN HEADQUARTERS

United Kingdom Lutron EA Ltd. 6 Sovereign Close, London, E1W 3JF United Kingdom TEL +44.(0)20.7702.0657 FAX +44.(0)20.7480.6899 FREEPHONE (UK) 0800.282.107 Technical support +44.(0)20.7680.4481

#### ASIAN HEADQUARTERS

#### **Singapore**

Lutron GL Ltd. 15 Hoe Chiang Road, #07-03, Tower 15, Singapore 089316 TEL +65.6220.4666 FAX +65.6220.4333

#### New Delhi, India

Lutron GL Ltd. Level 4, Rectangle One, Commercial Complex D4 Saket, New Delhi 110017 India TEL +91.11.4051.4300 FAX +91.11.4051.4052

#### Asia Technical Hotlines

Northern China: 10.800.712.1536 Southern China: 10.800.120.1536 Hong Kong: 800.901.849 Indonesia: 001.803.011.3994 Japan: +81.3.5575.8411 Macau: 0800.401 Singapore: 800.120.4491 Taiwan: 00.801.137.737 Thailand: 001.800.120.665853 Other countries: +65.6220.4666

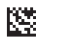

# **... LUTRON**

# **GRAFIK Eye. QS** unidad de control atenuador de luz *Lea con atención*

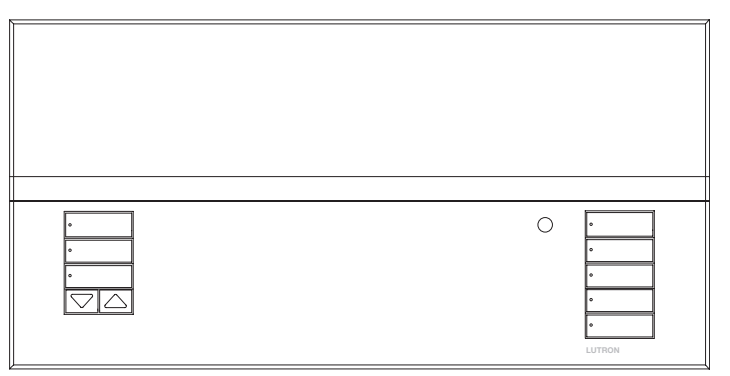

El GRAFIK Eye® QS unidad de control permite controlar tanto luces como cortinas, sin necesidad de interfases, utilizando una sola unidad de control. Incluye un botón a presión para recordar escenas, una pantalla de información que muestra el estado y el ahorro de energía, un receptor IR, un reloj temporizador astronómico, una entrada de contacto seco y botones retroiluminados grabables que son fáciles de encontrar y operar.

Números de modelo: QSGR-3PCE, QSGR-4PCE, QSGR-6PCE QSGRK-3PCE, QSGRK-4PCE, QSGRK-6PCE QSGRM-3PCE, QSGRM-4PCE, QSGRM-6PCE QSGRN-6PCE

Todas las unidades 230 V $\sim$  50/60 Hz

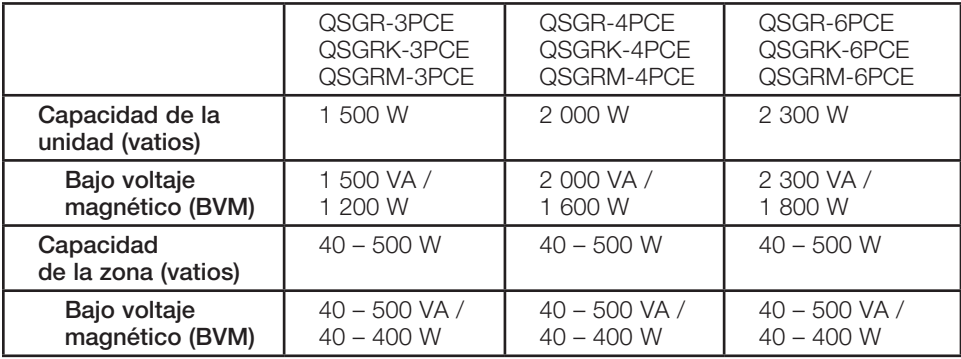

Consulte la página 6 para los valores nominales de IEC PELV.

# Guía rápida de instalación y funcionamiento

# Contenido

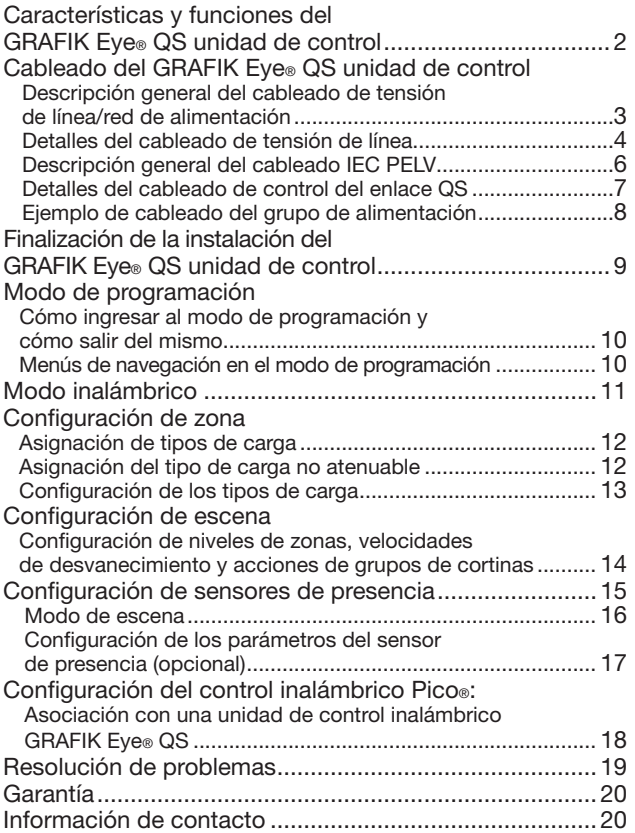

*Para información adicional sobre las características y funciones avanzadas, consulte la guía completa de instalación y funcionamiento en www.lutron.com/qs.*

# Características y funciones del GRAFIK Eye® QS unidad de control

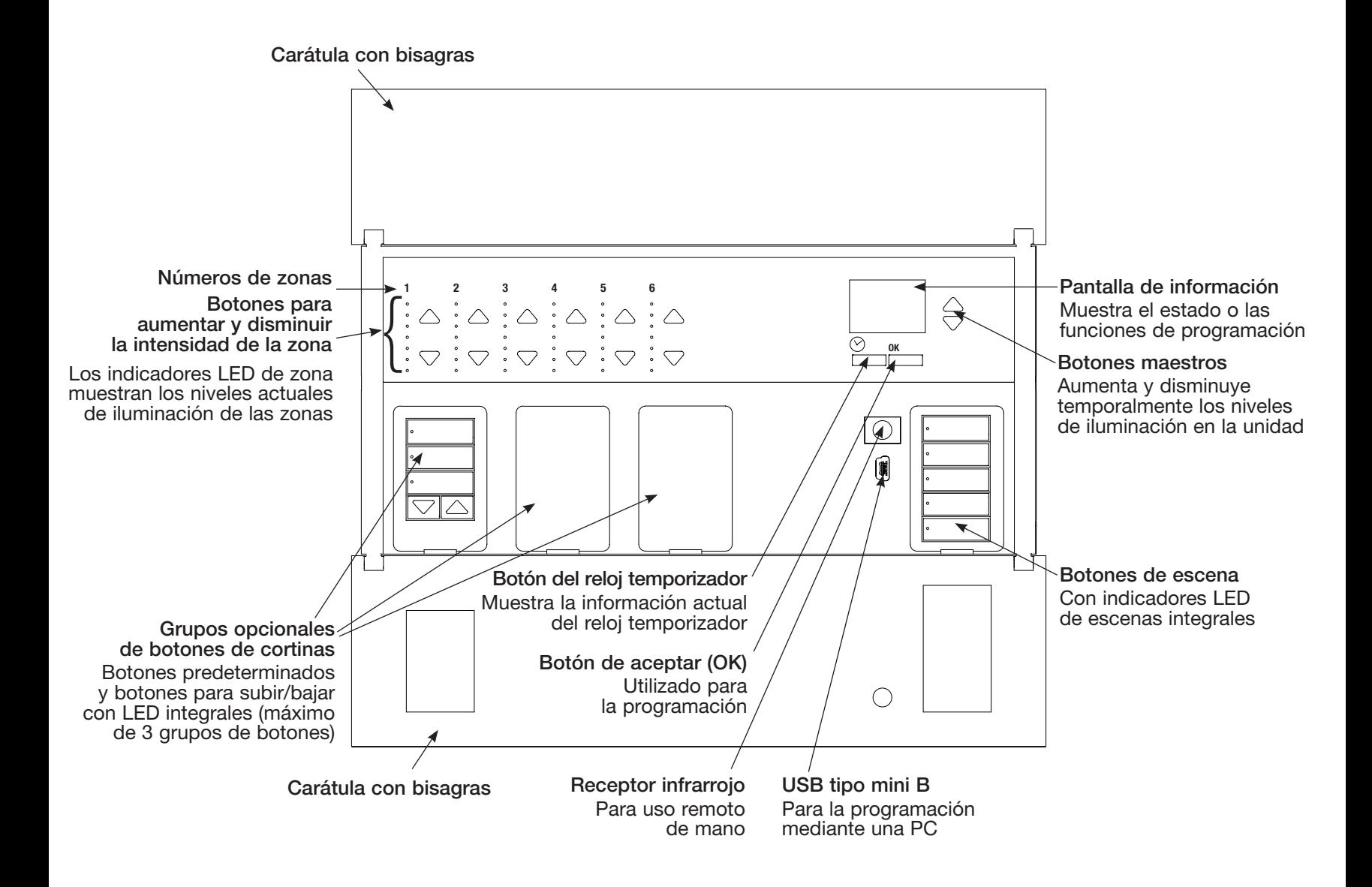

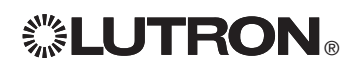

 $\mathbf{CP}$  Guía rápida de instalación y funcionamiento del GRAFIK Eye® QS unidad de control 2 *Para información adicional, consulte la guía completa de instalación y funcionamiento en www.lutron.com/qs*

Cableado del GRAFIK Eye® QS unidad de control:

Descripción general del cableado de tensión de línea/red de alimentación

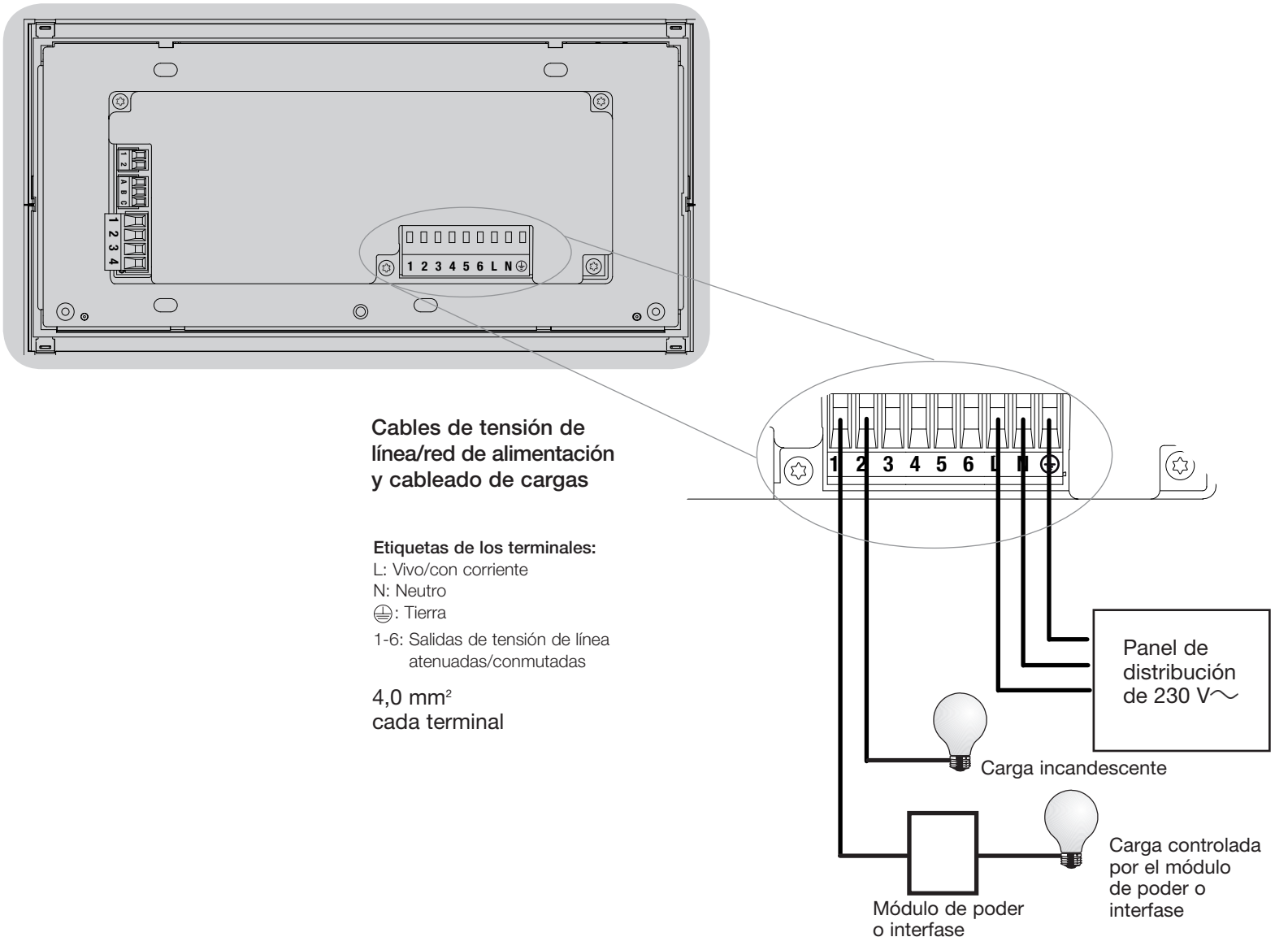

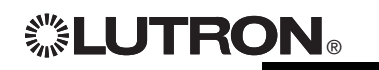

**EUTRON** Guía rápida de instalación y funcionamiento del GRAFIK Eye® QS unidad de control 3 *Para información adicional, consulte la guía completa de instalación y funcionamiento en www.lutron.com/qs*

# Cableado del GRAFIK Eye® QS unidad de control: Detalles del cableado de tensión de línea

- • Utilice cable que esté apropiadamente certificado para todos los cables de tensión de línea/red de alimentación.
- Se debe brindar protección apropiada contra corto circuitos y sobrecargas en el panel de distribución. Podrá usar un cortacircuitos de hasta 20 A para su instalación.
- • Realice la instalación de acuerdo con todos los códigos eléctricos locales y nacionales.
- Los terminales IEC PELV deben ser desenchufados temporalmente para facilitar el cableado del sensor de presencia, del IR y de control.
- • Aviso: Riesgo de daños a la unidad. No conecte cables de tensión de línea/ red de alimentación a los terminales IEC PELV.

## Paso 1: Instale la caja de empotrar.

Monte una caja de empotrar americana simple de 4 dispositivos a 89 mm de profundidad en una superficie interior seca y plana que sea accesible y permita la programación y el funcionamiento del sistema. Deje un espacio libre de al menos 110 mm por encima y por debajo de la carátula para asegurar una correcta disipación del calor. Deje que sobresalgan 25 mm a ambos lados de la carátula.

Nota: Caja de empotrar de 4 dispositivos disponible en Lutron; P/N 241400.

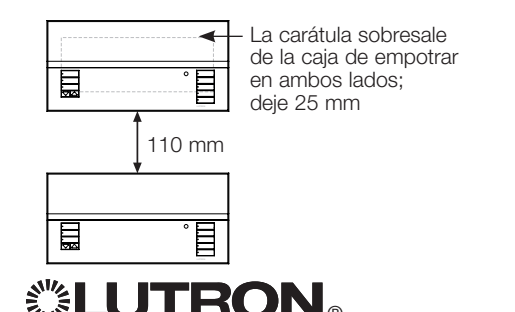

### Paso 2: Pruebe el cableado de la carga.

- • Desconecte la alimentación en el cortacircuitos o en la caja de fusibles.
- Conecte un interruptor estándar de luz entre el conductor vivo y el cable de la carga para probar el circuito.
- • Encienda la alimentación y asegúrese de que no haya cortocircuitos o circuitos abiertos. Si la carga no funciona, el circuito está abierto. Si el cortacircuitos se dispara (el fusible se quema o se abre), puede haber un cortocircuito en la carga. Corrija los cortocircuitos o circuitos abiertos y vuelva a realizar la prueba.

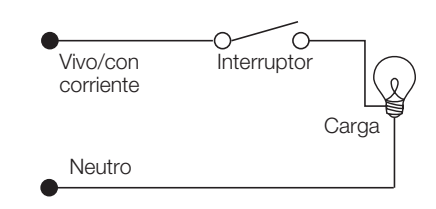

## Paso 3: Verifique el cableado de la unidad de control.

- La conexión del terminal de tierra/masa debe realizarse como se muestra en los diagramas de cableado para la tensión de línea.
- No mezcle distintos tipos de carga en la misma zona.
- • Respete todos los códigos eléctricos locales y nacionales al instalar el cableado IEC PELV con el cableado de tensión de línea/red de alimentación.

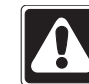

¡ADVERTENCIA! Peligro de electrocución. Puede ocasionar lesiones graves o la muerte. Apague siempre el cortacircuitos o quite el fusible del circuito de alimentación antes de realizar cualquier trabajo. Antes de conectar las cargas al GRAFIK Eye® QS unidad de control, compruebe si las cargas presentan cortocircuitos.

® Guía rápida de instalación y funcionamiento del GRAFIK Eye® QS unidad de control 4 *Para información adicional, consulte la guía completa de instalación y funcionamiento en www.lutron.com/qs*

## Cableado del GRAFIK Eye® QS unidad de control: Detalles del cableado de tensión de línea (continuación)

Paso 4: Conecte la tensión de línea y las cargas en la unidad de control.

• Pele 8 mm de aislación de los cables de tensión de línea/red de alimentación en la caja de empotrar.

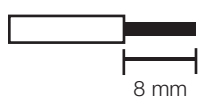

- • Conecte los cables de tensión de línea/ red de alimentación, tierra y carga a los terminales correspondientes en la parte posterior de la unidad de control.
	- L: Vivo/con corriente
	- N: Neutro
	- $\bigoplus$ : Tierra
	- Terminales 1-6: Salidas de tensión de línea atenuadas/ conmutadas

El torque recomendado para la instalación es de 0,6 N∙m para las conexiones de tensión de línea/ red de alimentación y de 0,6 N∙m para la conexión a tierra/masa.

Nota: Consulte la sección Configuración de zona para obtener una lista de los tipos de carga compatibles e instrucciones de programación del GRAFIK Eye® QS unidad de control para que las reconozca correctamente.

Aviso: Riesgo de daño a la unidad. El GRAFIK Eye® QS unidades debe ser instalado por un electricista calificado conforme a todas las regulaciones aplicables y códigos de construcción. Un cableado incorrecto puede dañar las unidades de control u otros equipos.

Nota: Para evitar el recalentamiento y posibles daños a los equipos, no instale unidades de control para atenuar receptáculos, aparatos a motor o iluminación fluorescente no equipada con Lutron Hi-lume®, Eco-10®, Tu-Wire®, balastros de atenuación electrónica u otros dispositivos aprobados para su ubicación. Para prevenir el recalentamiento y las averías en los transformadores de los circuitos de bajo voltaje magnético atenuado, evite el flujo de corriente excesivamente alto. No utilice unidades de control a las que se les hayan retirado lámparas o que presenten lámparas quemadas, cambie inmediatamente las lámparas quemadas; use sólo transformadores con protección térmica o con fusibles en los bobinados primarios. Las unidades de control fueron diseñadas sólo para uso residencial y comercial en interiores.

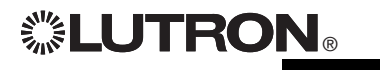

 $\mathbb{Z}^*$ EUTRON  $_{\odot}$  Guía rápida de instalación y funcionamiento del GRAFIK Eye® QS unidad de control 5 *Para información adicional, consulte la guía completa de instalación y funcionamiento en www.lutron.com/qs*

# Cableado del GRAFIK Eye® QS unidad de control: Descripción general del cableado IEC PELV

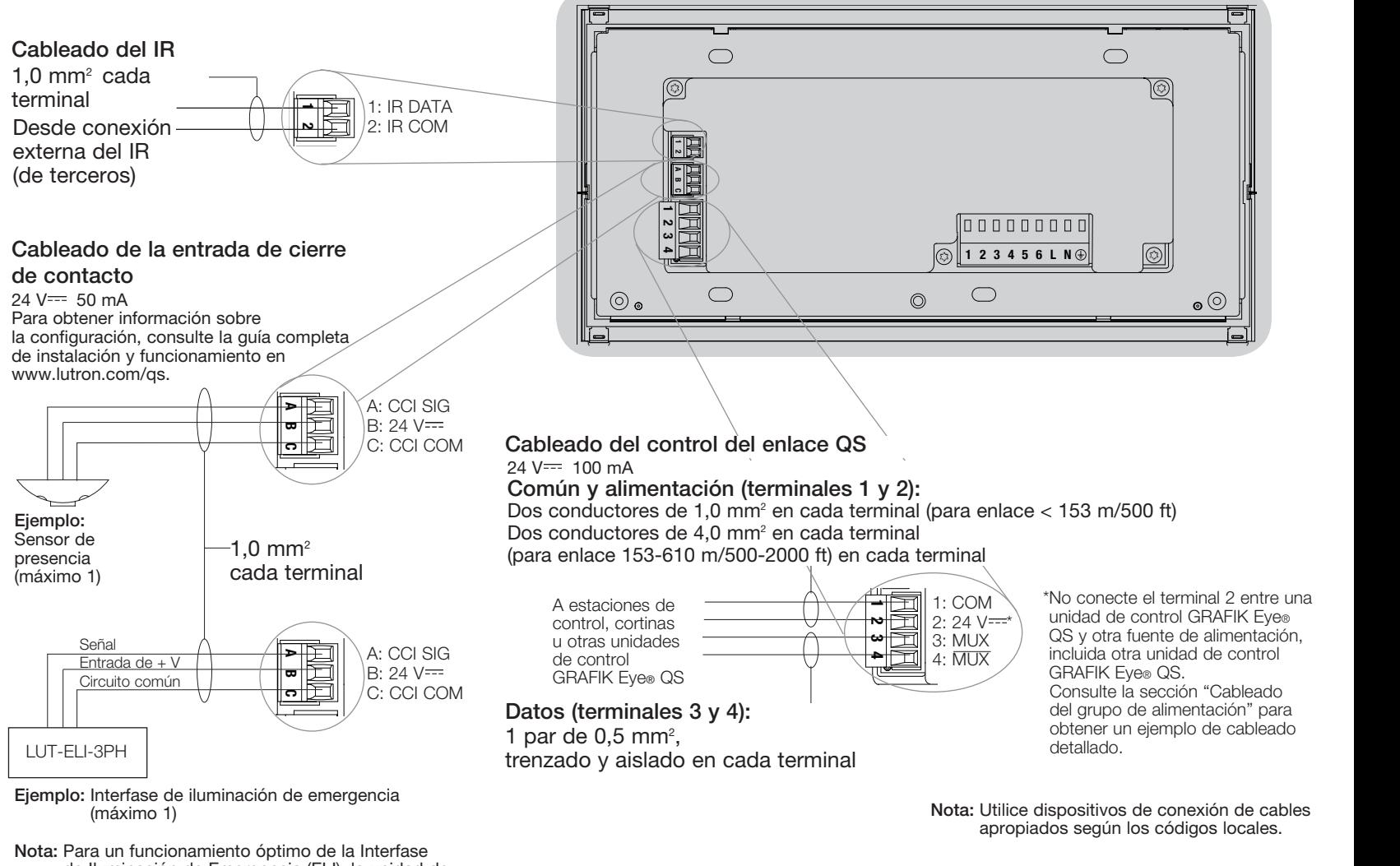

de Iluminación de Emergencia (ELI), la unidad de control GRAFIK Eye® QS debe ser alimentada por un panel de distribución normal/de emergencia. Consulte la Guía de instalación de LUT-ELI-3PH para obtener un diagrama de cableado completo.

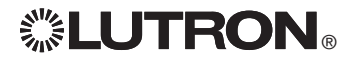

**EUTRON** Guía rápida de instalación y funcionamiento del GRAFIK Eye® QS unidad de control 6 *Para información adicional, consulte la guía completa de instalación y funcionamiento en www.lutron.com/qs*

# Cableado del GRAFIK Eye® QS unidad de control: Detalles del cableado de control del enlace QS

- • La comunicación del sistema utiliza cableado IEC PELV.
- • Respete todos los códigos eléctricos locales y nacionales al instalar el cableado IEC PELV con el cableado de tensión de línea/red de alimentación.
- Cada terminal admite hasta dos cables de 1,0 mm<sup>2</sup>.
- La longitud total del enlace de control no debe exceder los 610 m.
- • Haga todas las conexiones en la caja de empotrar de la unidad de control.
- • El cableado puede estar con conector T o en cadena.
- $\bullet$  IEC PELV 24 V $\rightleftharpoons$  150 mA

## Límites del sistema

El enlace de comunicación cableado QS puede tener hasta 100 dispositivos o 100 zonas. La unidad de control GRAFIK Eye® QS alimenta 3 unidades de consumo de energía (PDU) en el enlace QS. Para obtener más información sobre las unidades de consumo de energía, consulte el documento de especificaciones de las unidades de consumo de energía del enlace QS (Lutron PN 369405).

## Ejemplo de cableado de conectores T

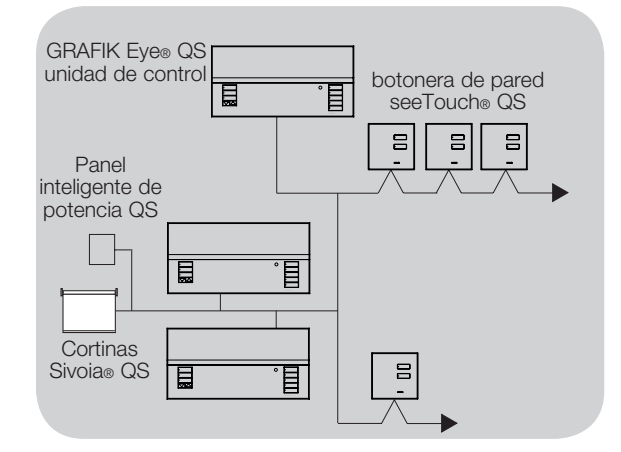

## Ejemplo de cableado en cadena

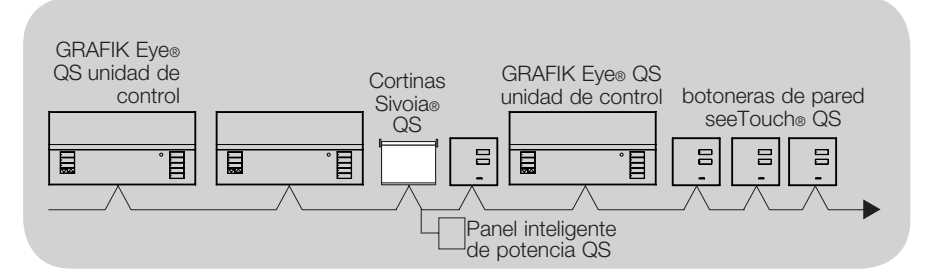

Tamanos de cables (Verifique la compatibilidad en su área)

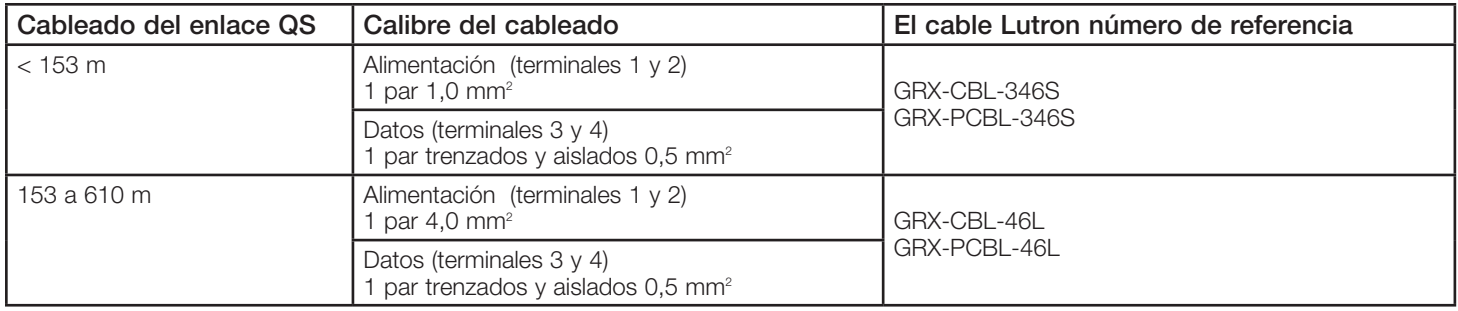

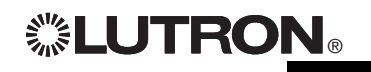

 $\mathbf{CP}$  Guía rápida de instalación y funcionamiento del GRAFIK Eye® QS unidad de control 7 *Para información adicional, consulte la guía completa de instalación y funcionamiento en www.lutron.com/qs*

## Cableado del GRAFIK Eye® QS unidad de control: Ejemplo de cableado del grupo de alimentación

En el enlace QS, hay dispositivos que proporcionan alimentación y otros que la consumen. Cada dispositivo tiene un número específico de las unidades de consumo de energía (PDU) que suministra o consume. Un grupo de alimentación consta de un dispositivo que alimenta y uno o más dispositivos que consumen energía; cada grupo de alimentación sólo puede tener un dispositivo de alimentación. Para obtener más información sobre las unidades de consumo de energía, consulte el documento de especificaciones de las PDU (unidades de consumo de energía) del enlace QS (Lutron PN 369405).

En los grupos de alimentación del enlace QS, conecte los cuatro terminales (1, 2, 3 y 4), como se muestra en la letra A del diagrama. Entre los dispositivos del enlace QS que suministran alimentación, conecte sólo los terminales 1, 3 y 4 (NO el terminal 2), como se muestra en la letra B del diagrama.

El cableado puede estar con conector T o en cadena.

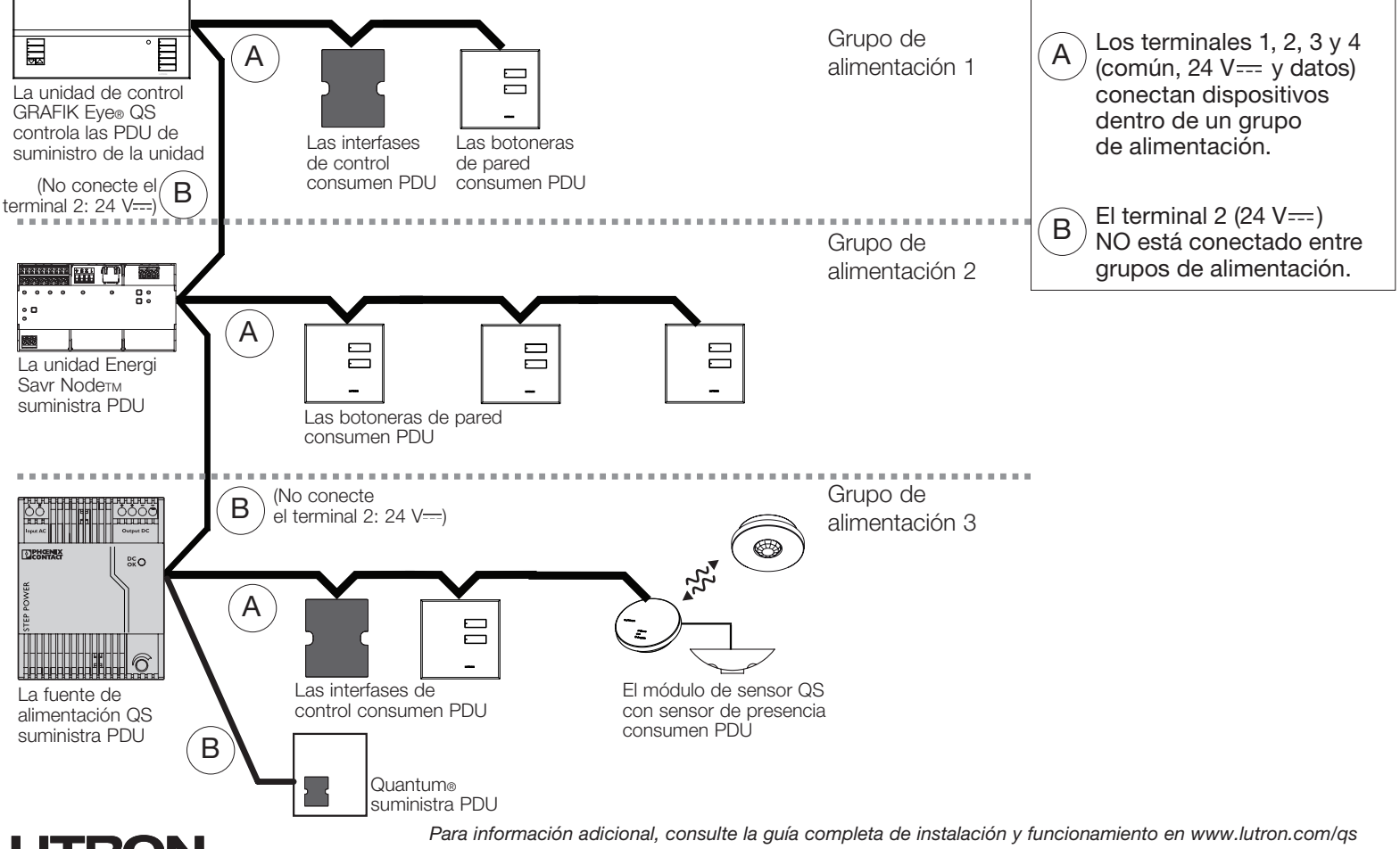

 $\mathbb{Z}\leq \mathsf{LUTROM}$  Guía rápida de instalación y funcionamiento del GRAFIK Eye® QS unidad de control 8

# Finalización de la instalación del GRAFIK Eye® QS unidad de control

- 1.Monte la unidad de control en la caja de empotrar como se muestra aquí, utilizando los cuatro tornillos provistos.
	- Nota: Respete todos los códigos eléctricos locales y nacionales al instalar el cableado IEC PELV con el cableado de tensión de línea/red de alimentación.
- 2.Verifique la instalación:
- Vuelva a conectar la alimentación.
- Presione el botón superior de escena. El LED se iluminará.
- Presione los botones para subir/bajar de la zona. Asegúrese de que la unidad de control esté atenuando todas las cargas conectadas.
- 3.Coloque el revestimiento de protección sobre la unidad de control.

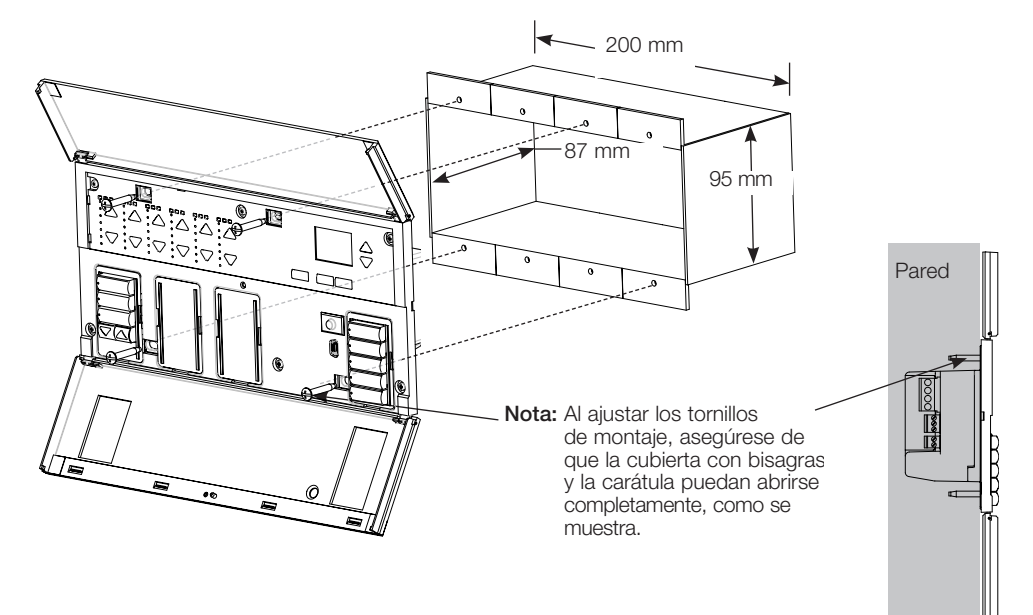

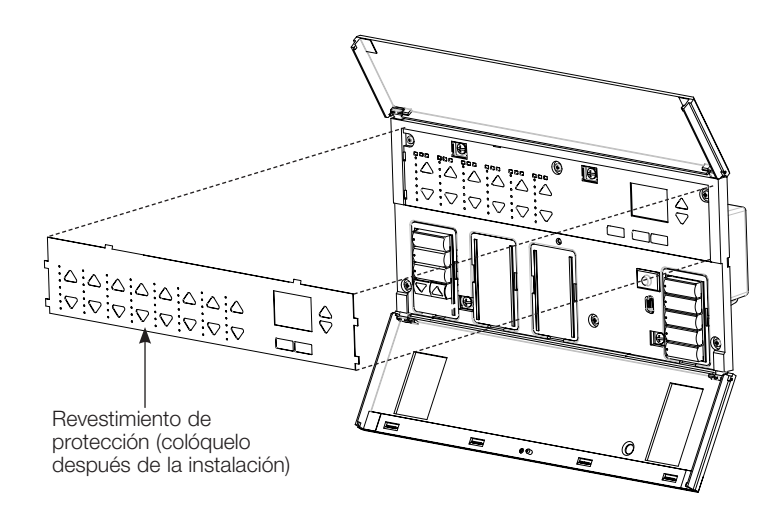

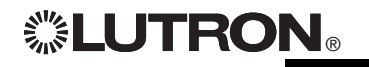

**EUTRON** Guía rápida de instalación y funcionamiento del GRAFIK Eye® QS unidad de control 9 *Para información adicional, consulte la guía completa de instalación y funcionamiento en www.lutron.com/qs*

# Modo de programación

## Cómo ingresar al modo de programación y cómo salir del mismo

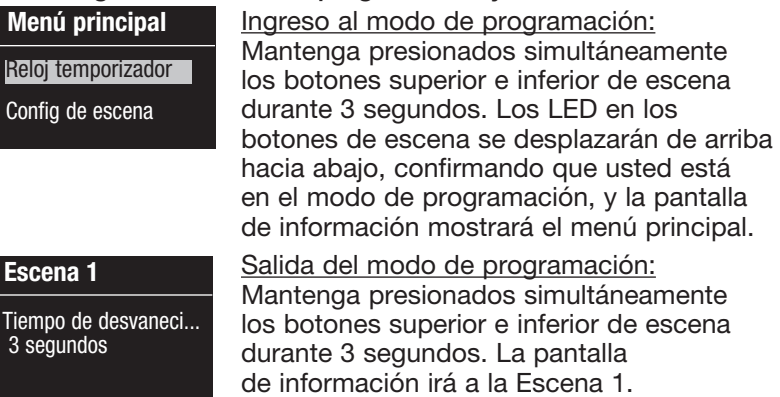

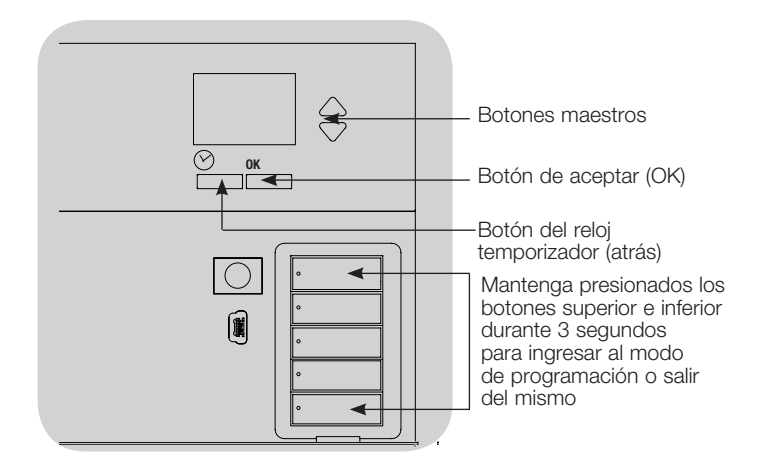

## Menús de navegación en el modo de programación

#### Botones maestros

Los botones maestros le permiten moverse por las opciones del menú. La elección actual se ve resaltada en la pantalla de información.

#### Botón de aceptar (OK)

El botón "OK" escoge la opción del menú marcada actualmente. Esto lo llevará al siguiente menú o a aceptar una configuración que usted haya seleccionado. Cuando la pantalla muestra una pregunta Sí/No, el botón "OK" es "Sí".

### Botón del reloj temporizador

El botón del reloj temporizador funciona como un botón de "atrás" durante el modo de programación. Presionar el botón del reloj temporizador lo lleva un paso hacia atrás en el menú actual. Presionarlo repetidamente lo llevará eventualmente de vuelta al menú principal, pero no saldrá del modo de programación. Cuando la pantalla muestra una pregunta Sí/No, el botón del reloj temporizador es "No".

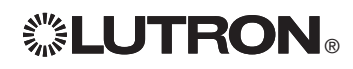

# Modo inalámbrico

Varios modelos de la unidad de control GRAFIK Eye® QS admiten comunicación inalámbrica con otros productos Lutron. Esta característica permite una integración simple entre sensores inalámbricos, botoneras, remotos y cortinas para las aplicaciones inalámbricas de una sola habitación.

En la etiqueta frontal de las unidades que admiten comunicación inalámbrica, dice "GRAFIK Eye® QS Wireless".

La función inalámbrica de la unidad de control inalámbrico GRAFIK Eye® QS tiene tres (3) modos de funcionamiento.

- • Deshabilitado: Se utiliza sólo para sistemas cableados.
- • Habilitado: La unidad de control inalámbrico GRAFIK Eye® QS responderá a todos los comandos de programación de los productos inalámbricos Lutron QS (y de los productos compatibles) que se encuentren cerca.
- • Ignorar programación (por defecto): La unidad de control inalámbrico GRAFIK Eye® QS sólo responderá a comandos de funcionamiento normales de dispositivos inalámbricos asociados mientras esté en el modo Habilitado.

Cambio del modo inalámbrico de la unidad de control inalámbrico GRAFIK Eye® QS:

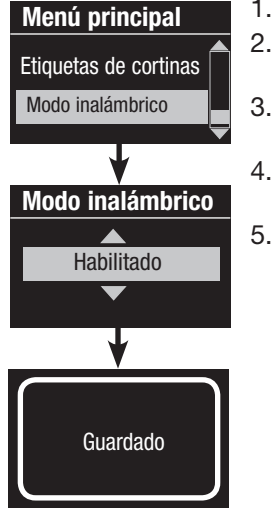

- 1. Ingrese al modo de programación.
- 2. Utilice los botones maestros para seleccionar "Modo inalámbrico" y presione el botón "OK" para aceptar.
- 3. Utilice los botones maestros para seleccionar el modo inalámbrico deseado y presione el botón "OK" para aceptar.
- 4. La pantalla de información mostrará un mensaje de confirmación de "Guardado".
- 5. Salga del modo de programación.

Nota: La señal inalámbrica tiene un alcance de 9 m a través de construcciones estándar o de 18 m si no hay obstáculos.

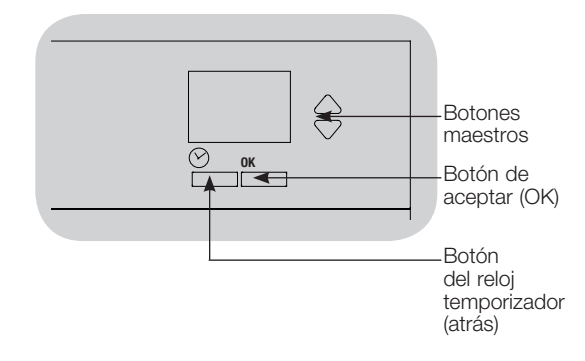

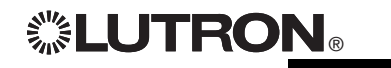

# Configuración de zona

## Asignación de tipos de carga

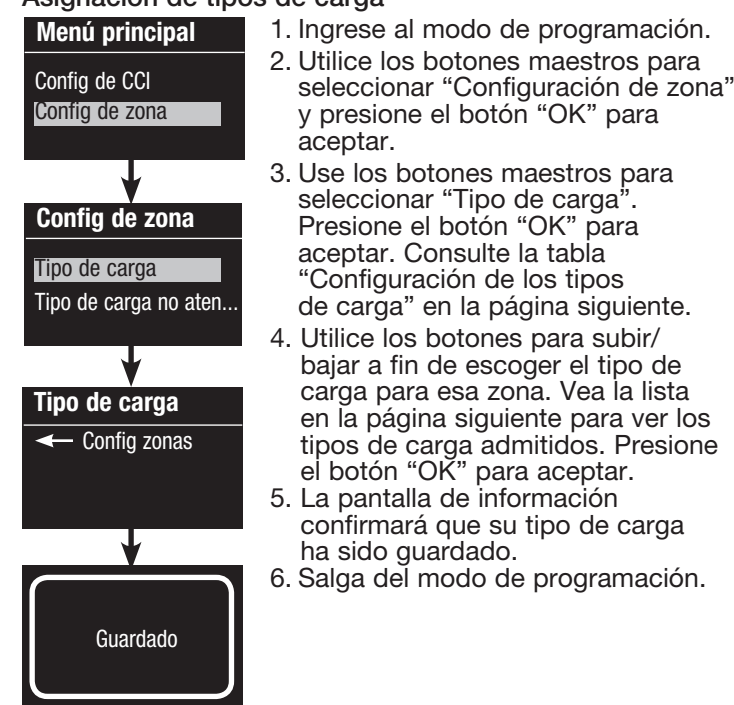

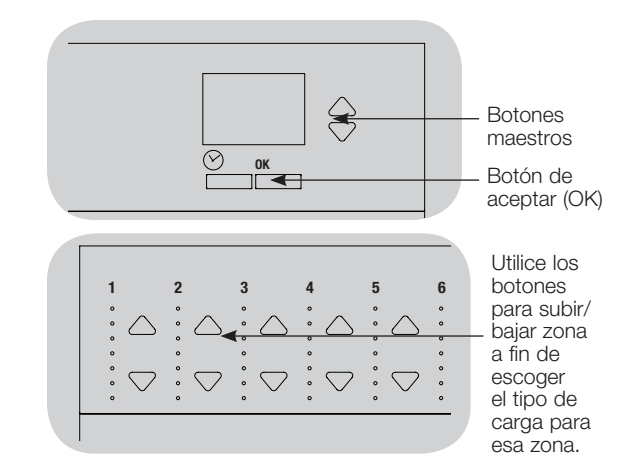

## Asignación del tipo de carga no atenuable

Las zonas asignadas a cargas no atenuables tienen tres

- LOFO: Último encendido, primero apagado
- FOFO: Primero encendido, primero apagado
- FOLO: Primero encendido, último apagado Las escenas constituidas por tipos de cargas atenuables y no atenuables cambiarán las cargas no atenuables antes que las atenuables en una configuración "Primero" encendido/apagado, y después de las cargas atenuables en una configuración "Último" encendido/apagado.
	- 1. Ingrese al modo de programación.
	- 2. Utilice los botones maestros para seleccionar "Configuración de zona" y presione el botón "OK" para aceptar.
- 3. Use los botones maestros para seleccionar "Tipo de carga no atenuable". Presione el botón "OK" para aceptar. Consulte la tabla "Configuración de los tipos de carga" en la página siguiente.
- 4. Utilice los botones para subir/bajar a fin de escoger el tipo de carga no atenuable para esa zona (las zonas no programadas como no atenuables serán desplegadas como No afectadas). Presione el botón "OK" para aceptar.
- 5. La pantalla de información confirmará que su tipo de carga ha sido guardado.
- 6. Salga del modo de programación.

Tipo de carga Tipo de carga ← Config zonas Guardado Tipo de carga no at...

Menú principal Config de CCI Config de zona

Config de zona

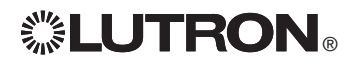

**EUTRON** Guía rápida de instalación y funcionamiento del GRAFIK Eye® QS unidad de control 12 *Para información adicional, consulte la guía completa de instalación y funcionamiento en www.lutron.com/qs*

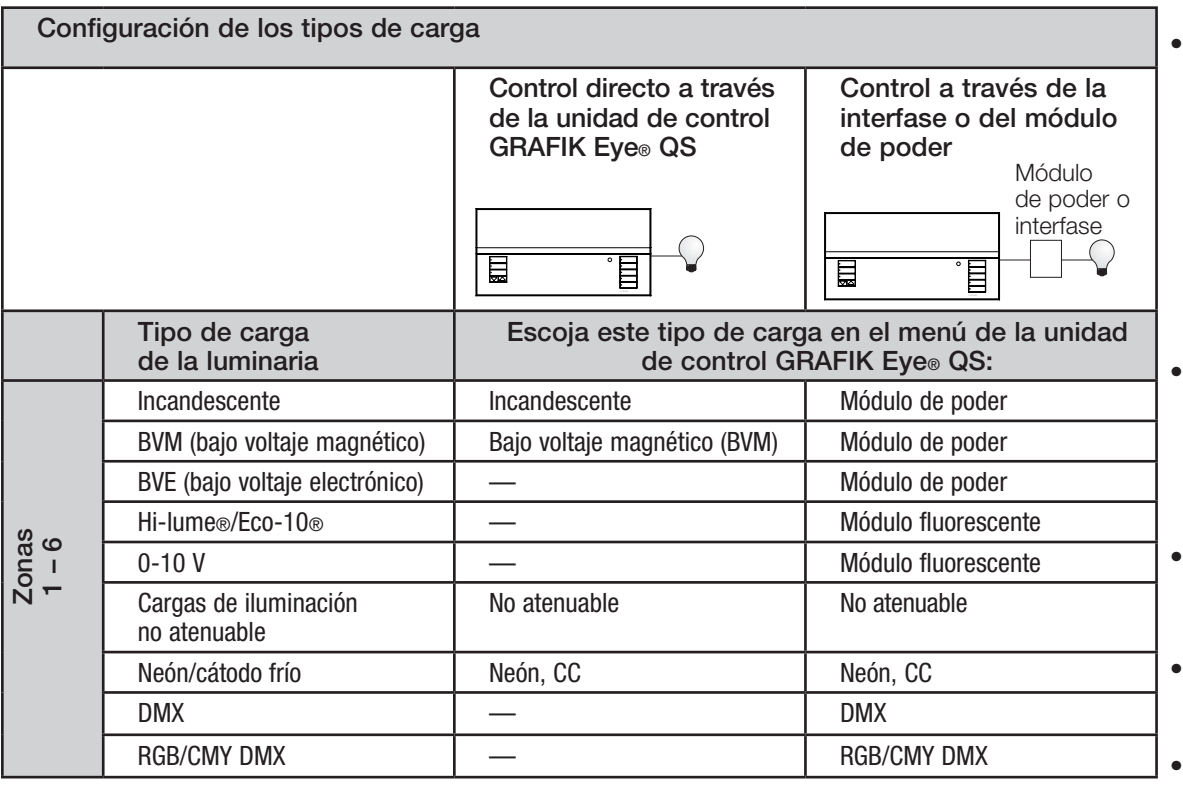

Notas sobre el tipo de carga

- Toda la iluminación de bajo voltaje electrónico (BVE) utilizada con una interfase debe ser adecuada para la atenuación por control de la fase inversa. Antes de instalar una fuente de iluminación BVE, verifique con el fabricante que su transformador pueda ser atenuado. Al atenuar, una interfase BVE (por ejemplo, la NGRX-ELVI-CE-WH) debe ser utilizada con la unidad de control.
- Para toda la iluminación DMX o RGB/CMY DMX, se debe utilizar una interfase DMX externa (como la QSE-CI-DMX) con la unidad de control.

Capacidad de las zonas:

- No todas las zonas deben estar conectadas; sin embargo, las zonas conectadas deben tener una carga mínima de 40 W
- Cargas máximas: 10 A por unidad 500 W por zona
- La carga total máxima de iluminación para una carga bajo voltaje magnético (BVM) es  $500 \text{ VA} / 400 \text{ W}$ .

 $\mathbf{CP}$  Guía rápida de instalación y funcionamiento del GRAFIK Eye® QS unidad de control 13 *Para información adicional, consulte la guía completa de instalación y funcionamiento en www.lutron.com/qs*

# Configuración de escena

## Configuración de niveles de zona, velocidades de desvanecimiento y acciones de grupos de cortinas

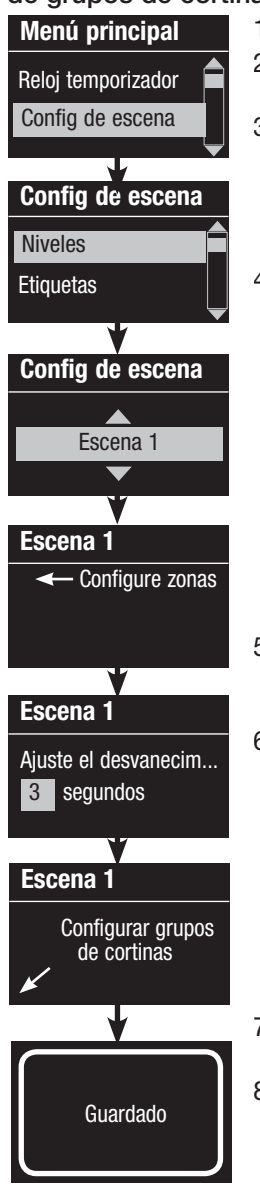

1. Ingrese al modo de programación.

- 2. Utilice los botones maestros para seleccionar "Configuración de escena" y presione el botón "OK" para aceptar.
- 3. Use los botones maestros para seleccionar "Niveles" y ajustar los niveles de iluminación y/o cortinas. Presione el botón "OK" para aceptar. Use los botones maestros para seleccionar el número de la escena deseada. Presione el botón "OK" para aceptar.
- 4. Configure cada zona al nivel de iluminación deseado para esta escena utilizando los botones para subir/bajar de la zona. La pantalla de información mostrará la zona y los porcentajes a medida que usted los ajuste.

 Para configurar una zona como no afectada, disminuya los niveles de luz hasta apagar, luego sostenga el botón inferior de la zona durante 3 segundos. La pantalla desplegará "---" y los tres LED del medio para esa zona se iluminarán, indicando que esa zona no está afectada por la escena (la zona no cambiará cuando se inicia esta escena).

Cuando todas las zonas estén en el nivel deseado presione el botón "OK" para aceptar.

- 5. Utilice los botones maestros para configurar el tiempo de desvanecimiento para esta escena. Presione el botón "OK" para aceptar.
- 6. Nota: Este paso se aplica solamente si tiene cortinas en su sistema. Si no tiene o no quiere configurar grupos de cortinas para esta escena, presione el botón "OK" para saltear este paso.

Configure cada grupo de cortinas en el nivel deseado para esta escena. Cuando todos los grupos de cortinas estén en el nivel deseado, presione el botón "OK" para aceptar. Para programar las cortinas, consulte la sección sobre cómo ajustar la configuración de las cortinas.

- 7. La pantalla de información confirmará que su escena ha sido guardada.
- 8. Salga del modo de programación.

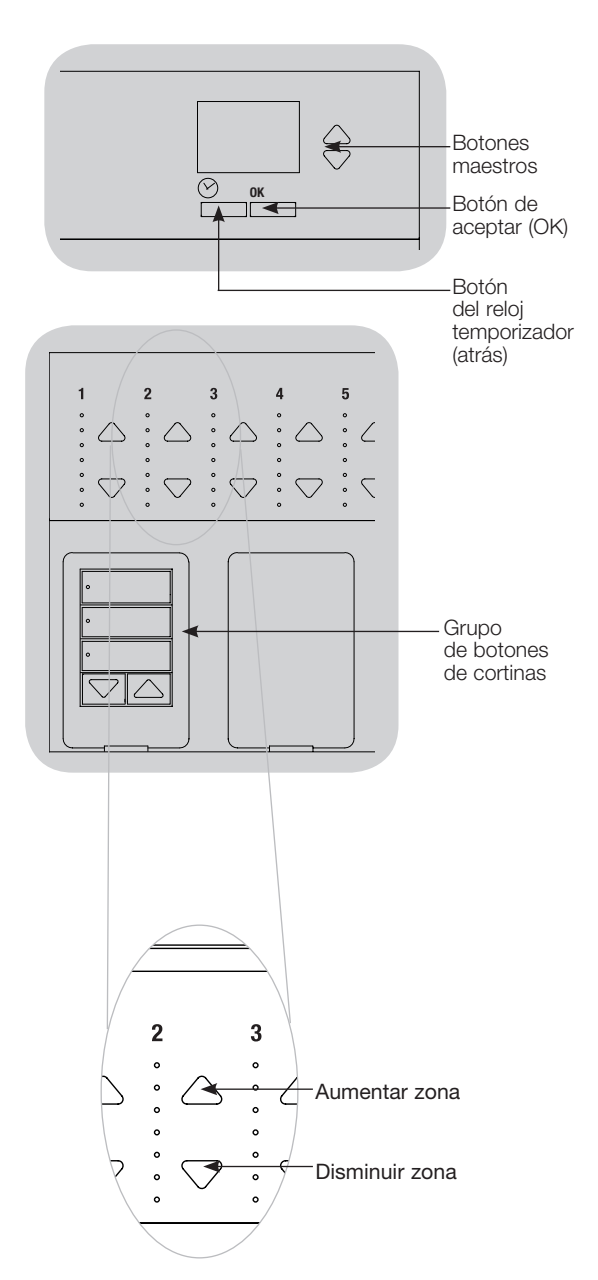

**ELUTRON** *Para información adicional, consulte la guía completa de instalación y funcionamiento en www.lutron.com/qs*

# Configuración de sensores de presencia

Asociación de sensores de presencia inalámbricos y unidades de control inalámbrico GRAFIK Eye® QS (sólo para las unidades con habilitación inalámbrica):

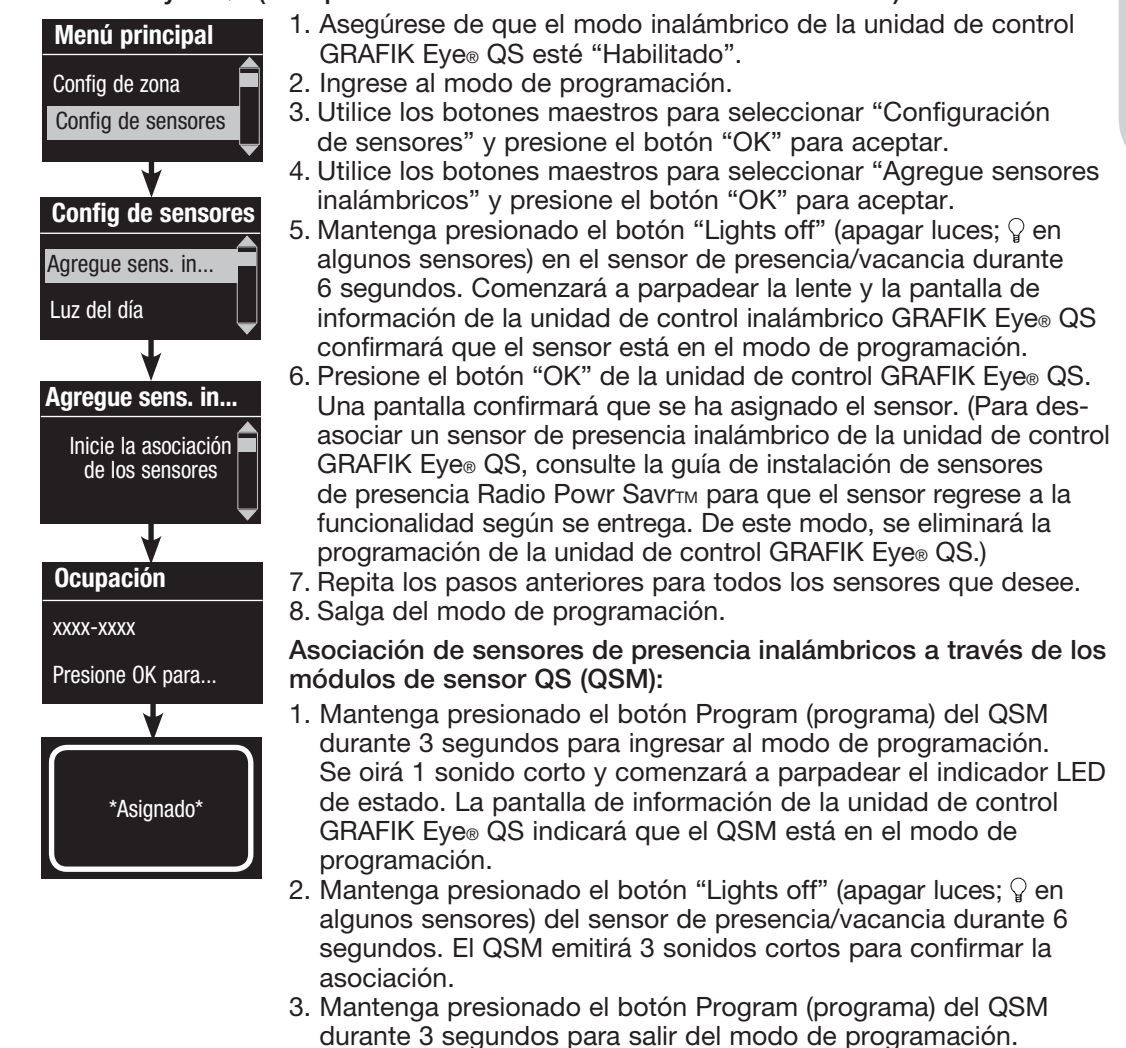

Nota: La señal inalámbrica tiene un alcance de 9 m a través de construcciones estándar y de 18 m si no hay obstáculos.

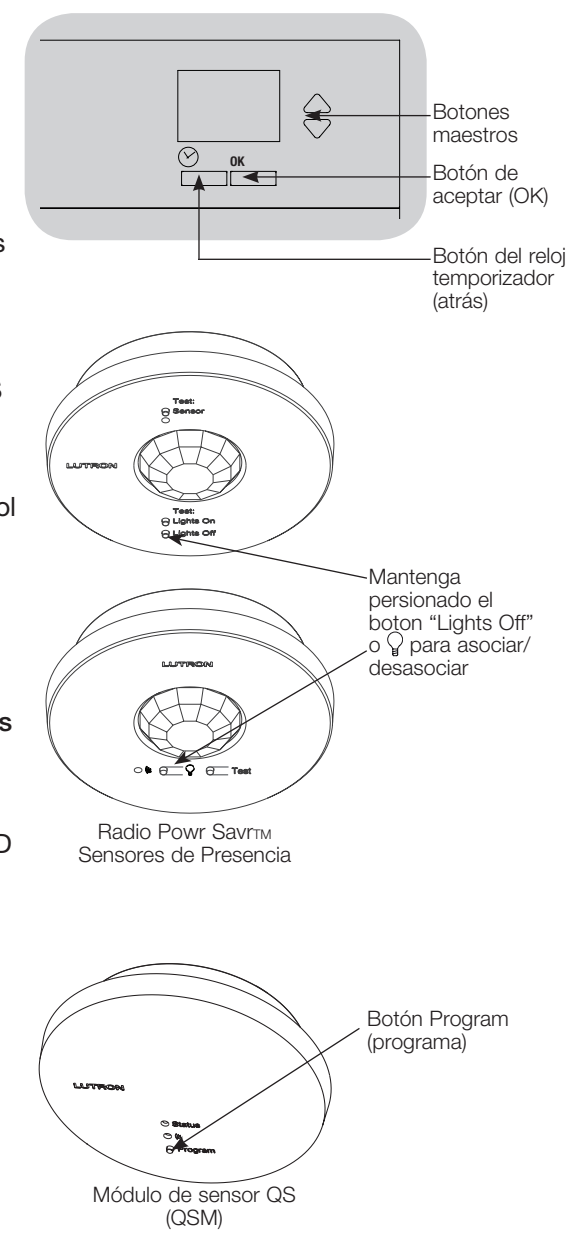

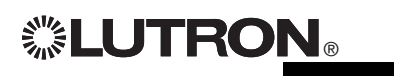

 $\mathbf{CPRON}_{\circ}$  Guía rápida de instalación y funcionamiento del GRAFIK Eye® QS unidad de control 15 *Para información adicional, consulte la guía completa de instalación y funcionamiento en www.lutron.com/qs*

# Configuración de sensores de presencia

## Modo de escena

 Este paso le permite asignar hasta cuatro sensores de presencia para la unidad de control GRAFIK Eye® QS.

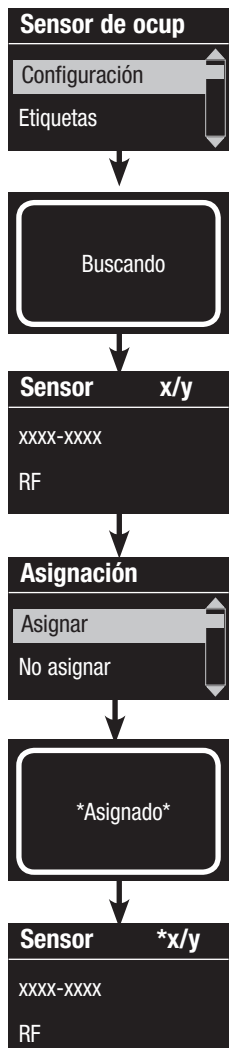

## Selección de sensores

- 1. Si no lo ha hecho hasta ahora, asocie los sensores de presencia y configúrelos en el "Modo de escena".
- 2. Utilice los botones maestros para seleccionar "Configuración" y presione el botón "OK" para aceptar. La pantalla de información mostrará "Buscando" mientras la unidad detecta los sensores de presencia disponibles.
- 3. Use los botones maestros para desplazarse a través de la lista de los sensores de presencia disponibles. Cuando aparezca el sensor deseado, presione el botón "OK" para seleccionarlo. Luego, escoja "Asignar" o "No asignar" en el menú siguiente y presione OK. Después de haber asignado un sensor, aparecerá un asterisco (\*) en la lista de sensores. Repita el proceso para los demás sensores.
	- Nota: Si no se encuentran sensores inalámbricos, verifique que estén asociados correctamente.

## Configuración de la acción del sensor

- 1. Presione el botón del reloj temporizador (atrás) para volver a la pantalla del sensor de presencia. Utilice los botones maestros para seleccionar "Acciones" y presione el botón "OK". Los valores por defecto serán "Desocupado" para la escena de ocupación y "Scene Off" (escena apagado) para la escena de desocupación.
- 2. Utilice los botones maestros para seleccionar la escena que desea utilizar para el estado de presencia y presione el botón "OK" para aceptar. Repita el proceso para la escena que desea utilizar para el estado de desocupación. Presione el botón "OK" para aceptar.
- 3. Salga del modo de programación.

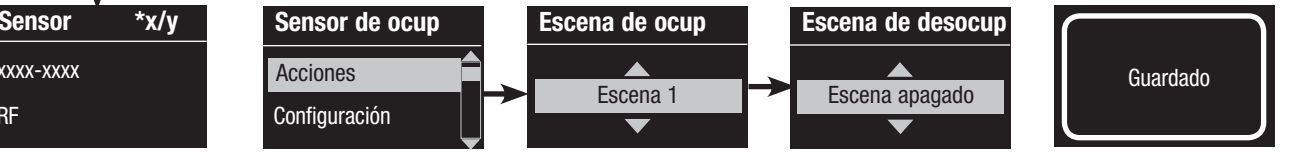

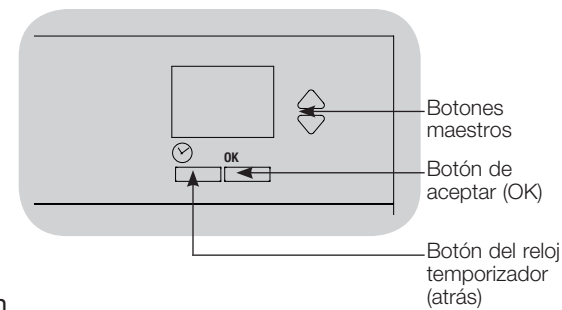

**EUTRON** Guía rápida de instalación y funcionamiento del GRAFIK Eye® QS unidad de control 16 *Para información adicional, consulte la guía completa de instalación y funcionamiento en www.lutron.com/qs*
# Configuración de sensores de presencia

Configuración de los parámetros del sensor de presencia (opcional)

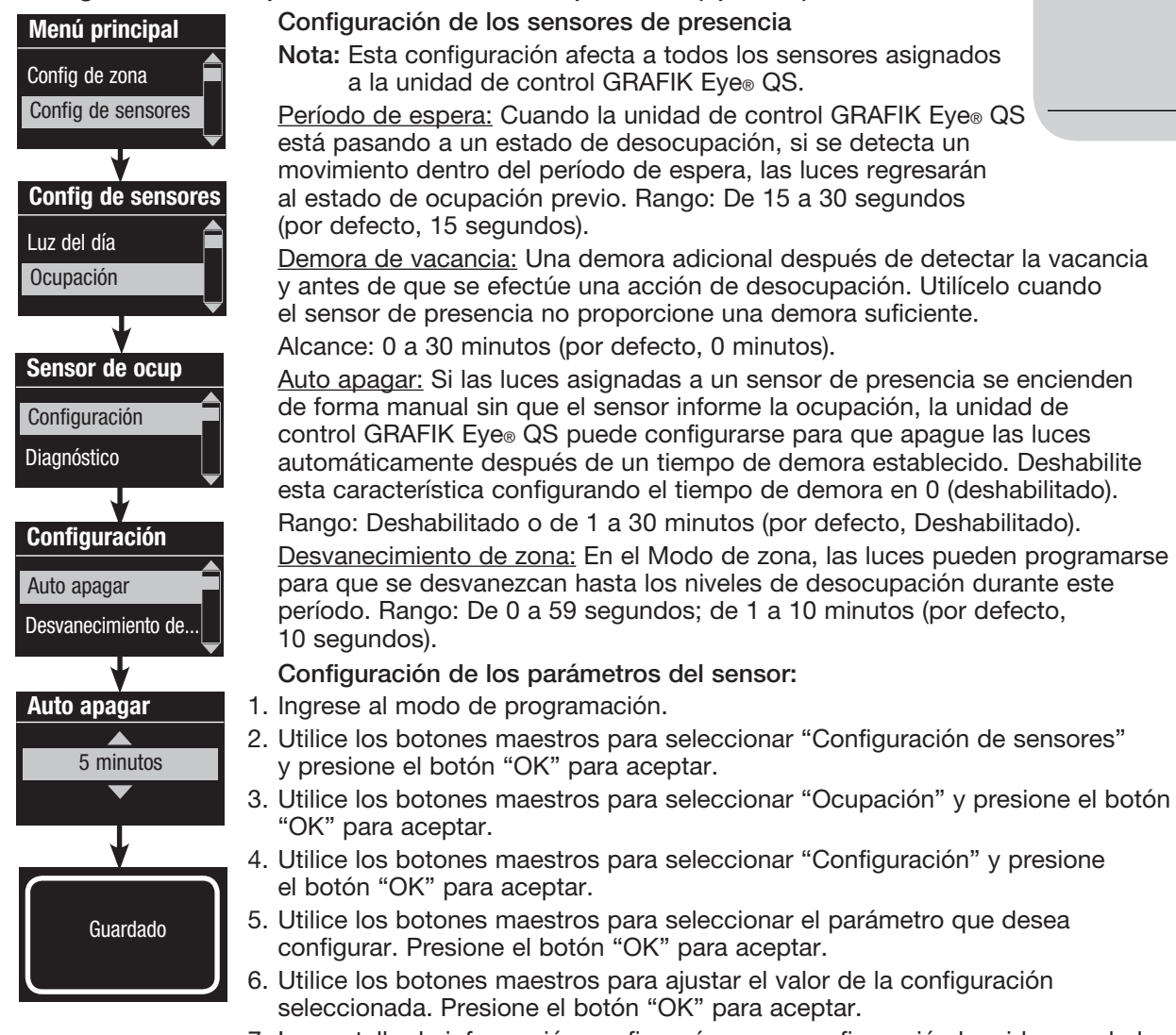

- 7. La pantalla de información confirmará que su configuración ha sido guardada.
- 8. Salga del modo de programación.

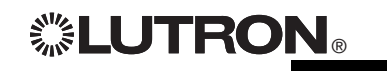

 $\mathbb{Z}$  LUTRON  $_{\circ}$  Guía rápida de instalación y funcionamiento del GRAFIK Eye $_{\circ}$  QS unidad de control 17 *Para información adicional, consulte la guía completa de instalación y funcionamiento en www.lutron.com/qs*

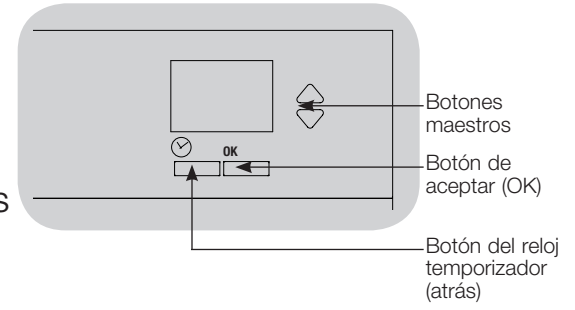

# Configuración del control inalámbrico Pico®

Asociación de un control inalámbrico Pico® con una unidad de control inalámbrico GRAFIK Eye® QS: (únicamente para unidades de control GRAFIK Eye® QS con habilitación inalámbrica)

1. Asegúrese de que el modo inalámbrico de la unidad de control GRAFIK **Pico** Eye® QS esté "Habilitado". Cambiar tipo? 2. En el control inalámbrico Pico®, mantenga presionados los botones superior (encender) e inferior (apagar) durante 3 segundos. La pantalla de información Presione OK de la unidad de control GRAFIK Eye® QS mostrará las opciones de Pico®. Presione el botón "OK" en la unidad de control GRAFIK Eye® QS para seleccionar el tipo de funcionamiento deseado para el Pico®*.* Cambiar tipo? 3a. Para asignar el control inalámbrico Pico® como controlador de zona, use los botones maestros para seleccionar "Zona" y presione el botón "OK" para Zona aceptar. Utilice los botones para subir/bajar de una zona a fin de seleccionar  $\overline{\phantom{0}}$ el nivel predeterminado deseado. Después, presione los botones para aumentar y disminuir simultáneamente durante 1 segundo (hasta que los OLED de la zona parpadeen en el nivel predeterminado). Repita la operación Cambiar tipo? para todas las zonas que desee controlar con el control inalámbrico Pico®. O Escena 3b. Para asignar el control inalámbrico Pico® como controlador de una escena, use los botones maestros para seleccionar "Escena" y presione el botón "OK" para aceptar. Mantenga presionado el botón de escena superior de la unidad de control GRAFIK Eye® QS durante 3 segundos (hasta que los LED de escena parpadeen). Guardado Guardado 4. En el control inalámbrico Pico®, mantenga presionados los botones superior e inferior durante 3 segundos hasta que los indicadores LED de la unidad de control GRAFIK Eye® QS dejen de parpadear.

> Nota: La señal inalámbrica tiene un alcance de 9 m a través de construcciones estándar o de 18 m si no hay obstáculos.

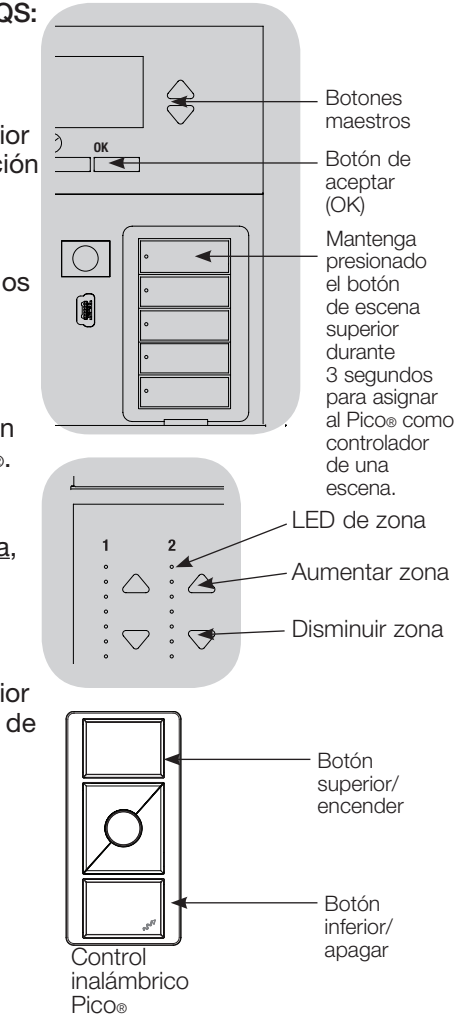

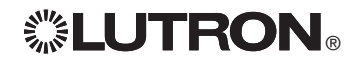

# Resolución de problemas

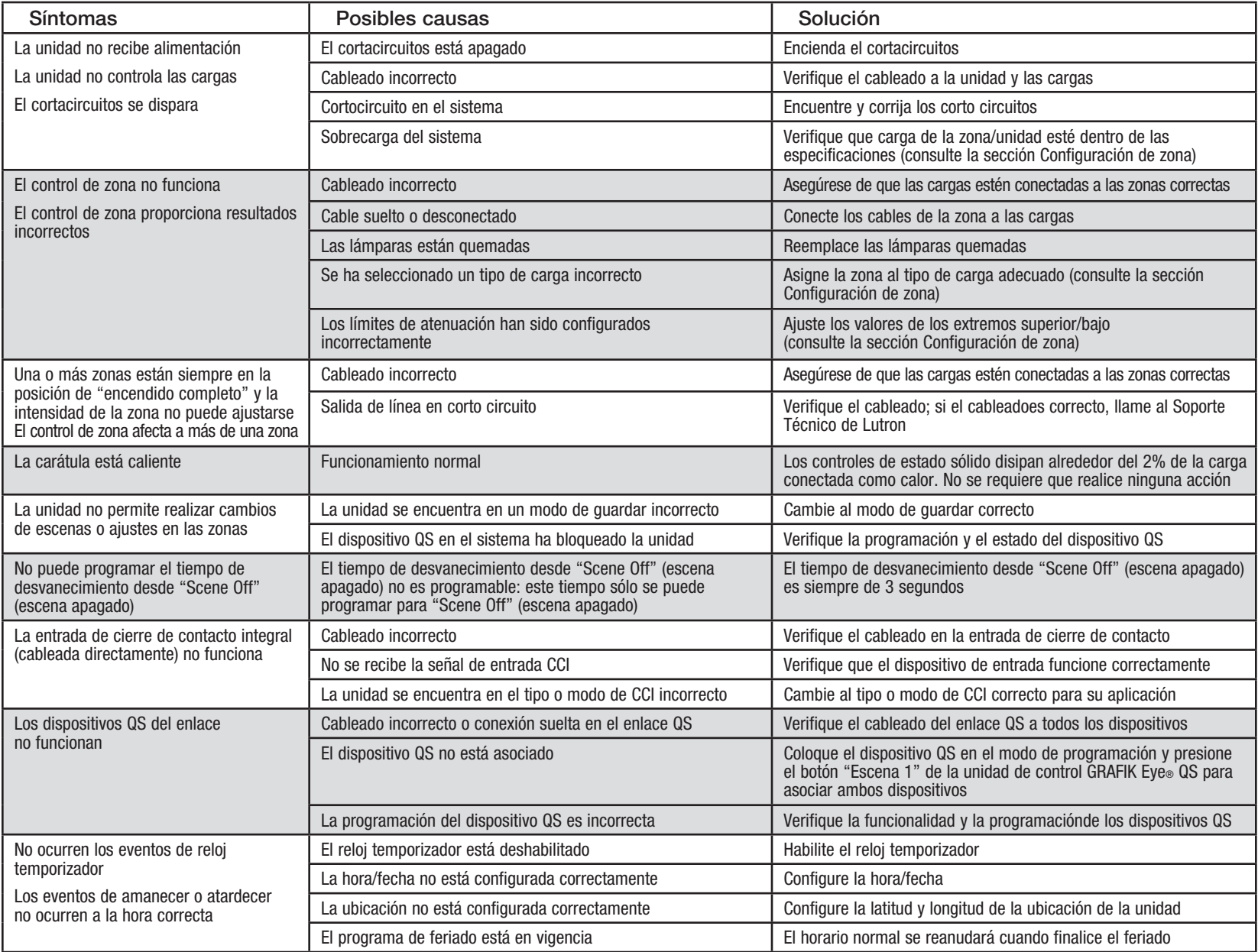

Guía rápida de instalación y funcionamiento en www.lutron.com/qs Cara mormación adicional, consulte la guia completa de instalación y funcionamiento en www.lutron.com/qs Cara The Cara The Guia rápida de instalación y funci *Para información adicional, consulte la guía completa de instalación y funcionamiento en www.lutron.com/qs*

### Garantía

#### Lutron Electronics Co., Inc. Garantía limitada por un año

Por un período de un año a partir de la fecha de compra, y sujeto a las exclusiones y restricciones que se describen más abajo, Lutron garantiza que todas las unidades nuevas estarán libres de defectos de fabricación. Lutron decidirá a su discreción si repara la unidad defectuosa, u otorga al Cliente un crédito igual al precio de compra de la unidad defectuosa, que se deducirá del precio de compra de una pieza de repuesto comparable comprada a Lutron. Los repuestos para la unidad provistos por Lutron o, a su única discreción, por un vendedor aprobado, pueden ser nuevos, usados, reparados, reacondicionados y/o hechos por otro fabricante.

Si la unidad es encargada por Lutron o por un tercero aprobado por Lutron como parte de un sistema de control de iluminación contratado por Lutron, el término de esta garantía será extendido, y todos los créditos contra el costo de las partes de reemplazo serán prorrateados, de acuerdo a la garantía del sistema contratado, excepto que el término de la garantía de la unidad se mida desde la fecha de su contrato.

#### EXCLUSIONES Y RESTRICCIONES

Ni Lutron, ni sus proveedores, ni esta garantía cubren ni son responsables de lo siguiente:

- 1. Daños, mal funcionamiento o inoperabilidad diagnosticada por Lutron o por un tercero aprobado por Lutron como provocada por el uso normal, abuso, mal uso, instalación incorrecta, negligencia, accidente, interferencia o factores ambientales, como (a) el uso incorrecto de la tensión de línea, fusibles o cortacircuitos; (b) la falla en la instalación, mantenimiento y funcionamiento de la unidad siguiendo las instrucciones provistas por Lutron y las provisiones aplicables del National Electrical Code y de los Estándares de Seguridad de Underwriter's Laboratories; (c) el uso de dispositivos o accesorios incompatibles; (d) ventilación inadecuada
	- o insuficiente; (e) reparaciones y ajustes no autorizados;
- (f) vandalismo; o (g) un acto fortuito, como incendio, descarga eléctrica, inundación, tornado, terremoto, huracán u otros problemas que trasciendan el control de Lutron.
- 2. Costos de mano de obra en la instalación para diagnosticar y para retirar, reparar, ajustar, reinstalar y/o reprogramar la unidad o uno de sus componentes.
- 3. Equipos y piezas externas a la unidad, incluyendo las vendidas o suministradas por Lutron (que pueden estar cubiertas por una garantía por separado).
- 4. El costo de reparar y reemplazar otros bienes que se hayan dañado por el mal funcionamiento de la unidad, aunque el daño haya sido provocado por la unidad. A EXCEPCIÓN DE LO QUE SE DISPONE EXPRESAMENTE

EN ESTA GARANTÍA, NO EXISTEN GARANTÍAS EXPRESAS O IMPLÍCITAS DE NINGÚN TIPO, INCLUYENDO CUALQUIER GARANTÍA IMPLÍCITA DE ADECUACIÓN A UN FIN DETERMINADO, O COMERCIABILIDAD. LUTRON NO GARANTIZA QUE LA UNIDAD OPERARÁ SIN INTERRUPCIONES NI QUE ESTARÁ LIBRE DE ERRORES.

NINGÚN AGENTE, EMPLEADO O REPRESENTANTE DE LUTRON TIENE AUTORIDAD PARA COMPROMETER A LUTRON CON NINGUNA AFIRMACIÓN, MANIFESTACIÓN O GARANTÍA RESPECTO DE LA UNIDAD. A MENOS QUE UNA AFIRMACIÓN, MANIFESTACIÓN O GARANTÍA REALIZADA POR UN AGENTE, EMPLEADO O REPRESENTANTE SE INCLUYA ESPECÍFICAMENTE EN LA PRESENTE, O EN EL MATERIAL IMPRESO ESTÁNDAR PROVISTO POR LUTRON, LA MISMA NO PODRÁ UTILIZARSE COMO ARGUMENTO EN NINGUNA NEGOCIACIÓN ENTRE LUTRON Y EL CLIENTE Y NO PODRÁ SER EXIGIDA DE NINGUNA MANERA POR EL CLIENTE.

EN NINGÚN CASO LUTRON, O UN TERCERO, SERÁN RESPONSABLES POR DAÑOS EJEMPLARES, INDIRECTOS, INCIDENTALES O ESPECIALES (INCLUYENDO, PERO SIN LIMITARSE A: DAÑOS POR PÉRDIDAS DE BENEFICIOS, PÉRDIDA DE INFORMACIÓN CONFIDENCIAL O NO, PÉRDIDA DE PRIVACIDAD; INTERRUPCIÓN DE LOS NEGOCIO DAÑOS PERSONALES; INCUMPLIMIENTO DE OBLIGACIONES, INCLUYENDO LAS DE BUENA FE O DE CUIDADO RAZONABLE; NEGLIGENCIA, O CUALQUIER OTRA PÉRDIDA DE TIPO PECUNIARIO O NO), NI POR TRABAJOS DE REPARACIÓN REALIZADOS SIN EL CONSENTIMIENTO ESCRITO DE LUTRON QUE SURJAN O ESTÉN DE ALGÚN MODO RELACIONADOS CON LA INSTALACIÓN, DESINSTALACIÓN, USO O IMPOSIBILIDAD DE USAR LA UNIDAD, O DE OTRA MANERA RELACIONADA CON LAS DISPOSICIONES DE ESTA GARANTÍA, O DE UN CONTRATO QUE LA INCORPORE, INCLUSO EN EL CASO DE FALLA, ERROR (INCLUYENDO NEGLIGENCIA), RESPONSABILIDAD OBJETIVA, VIOLACIÓN DE CONTRATO O VIOLACIÓN DE GARANTÍA POR PARTE DE LUTRON O DE OTRO PROVEEDOR, Y AUNQUE LUTRON O UN TERCERO HAYAN SIDO ADVERTIDOS DE LA POSIBILIDAD DE TALES DAÑOS.

SIN PERJUICIO DE CUALQUIER DAÑO QUE PUEDA SUFRIR EL CLIENTE POR CUALQUIER RAZÓN (INCLUYENDO, PERO SIN LIMITARSE A TODOS LOS DAÑOS DIRECTOS Y TOD LOS ENUMERADOS MÁS ARRIBA), LA RESPONSABILIDAD DE LUTRON Y DE TODOS LOS TERCEROS BAJO ESTA GARANTÍA EN CUALQUIER RECLAMO DE DAÑOS QUE SURJA EN RELACIÓN CON LA FABRICACIÓN, INSTALACIÓN, ENVÍO, USO, REPARACIÓN O REEMPLAZO DE LA UNIDAD, O CUALQUIER ACUERDO QUE SE INCORPORE A ESTA GARANTÍA, Y LA ÚNICA COMPENSACIÓN POR LO ANTERIOR, SE LIMITARÁ AL TOTAL PAGADO A LUTRON POR EL CLIENTE POR LA UNIDAD. LAS LIMITACIONES, EXCLUSIONES Y CLÁUSULAS EXONERATIVAS ANTERIORES SE APLICARÁN CON EL MÁXIMO ALCANCE PERMITIDO POR LA LEY APLICABLE, INCLUSO SI LA COMPENSACIÓN NO CUMPLE CON SU PROPÓSITO ESENCIAL.

#### PARA HACER UN RECLAMO DE GARANTÍA

Para hacer un reclamo de garantía, notifique rápidamente a Lutron dentro del período de garantía descrito anteriormente, llamando al Centro de Soporte Técnico de Lutron al (800) 523-9466. Lutron, a su única discreción, determinará cuál es la acción, si corresponde, que se requiere bajo esta garantía. Para que Lutron resuelva de la mejor manera posible un reclamo de garantía, tenga los números de serie y de referencia de la unidad a mano cuando realice la llamada. Si Lutron, a su única discreción, determina que se requiere una visita en la instalación u otra acción correctiva, podrá enviar un representante de Lutron Services Co. o coordinar la visita del representante de un vendedor aprobado por Lutron al sitio del Cliente y/o coordinar una llamada de servicio de garantía entre el Cliente y un vendedor aprobado por Lutron.

La presente garantía le otorga derechos legales específicos y usted puede tener otros derechos que varían según el estado. Algunos estados no admiten limitaciones a la duración de las garantías implícitas, de modo que la limitación anterior puede no ser aplicable en su caso. Algunos estados no permiten la exclusión o limitación de los daños incidentales o indirectos, de modo que la limitación o exclusión anterior puede no ser aplicable en su caso.

Lutron,  $\Phi$ , Sivoia, Hi-lume, Eco-10, Tu-Wire, Pico, seeTouch, Quantum, y GRAFIK Eye son marcas comerciales registradas y Radio Powr Savr y Energi Savr Node son marcas comerciales de Lutron Electronics Co., Inc.

© 2012 Lutron Electronics Co., Inc.

# Información de contacto

Internet: www.lutron.com

Correo electrónico: product@lutron.com

#### SEDE CENTRAL MUNDIAL E.U.A.

Lutron Electronics Co., Inc. 7200 Suter Road, Coopersburg, PA 18036-1299 TEL +1.610.282.3800 FAX +1.610.282.1243 Llamada gratuita 1.888. LUTRON1 Soporte Técnico 1.800.523.9466

#### Líneas de Asistencia Técnica Para América del Norte y América del Sur

E.U.A., Canadá, Caribe: 1.800.523.9466 México: +1.888.235.2910 América Central/América del Sur: +1.610.282.6701

#### SEDE CENTRAL EUROPEA

#### Reino Unido

Lutron EA Ltd. 6 Sovereign Close, London, E1W 3JF United Kingdom TEL +44.(0)20.7702.0657 FAX +44.(0)20.7480.6899 LLAMADA GRATUITA (Reino Unido): 0800.282.107 Soporte Técnico: +44.(0)20.7680.4481

### SEDE CENTRAL ASIÁTICA

#### Singapur

Lutron GL Ltd. 15 Hoe Chiang Road, #07-03, Tower 15, Singapore 089316 TEL +65.6220.4666 FAX +65.6220.4333

#### Líneas de Asistencia Técnica en Asia

Norte de China: 10.800.712.1536 Sur de China: 10.800.120.1536 Hong Kong: 800.901.849 Indonesia: 001.803.011.3994 Japón: +81.3.5575.8411 Macao: 0800.401 Singapur: 800.120.4491 Taiwán: 00.801.137.737 Tailandia: 001.800.120.665853 Otros países: +65.6220.4666

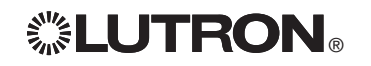

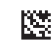

# ® **GRAFIK Eye. QS** unité de contrôle *À lire attentivement*

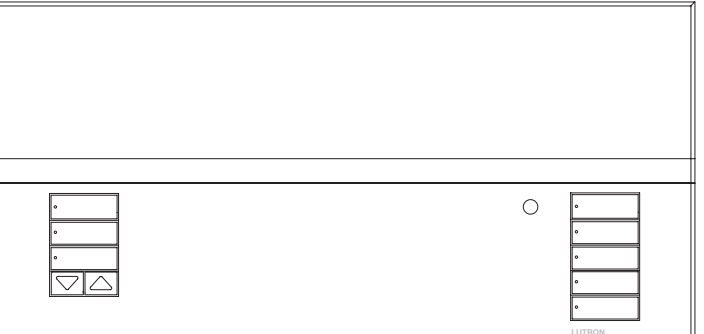

Les unités de contrôle GRAFIK Eye® QS permettent le contrôle de l'éclairage et des stores sans besoin d'interfaces, en utilisant une seule unité de contrôle. Ses fonctions comprennent un boutonpoussoir de rappel de scène, un écran d'information affichant le statut et les économies d'énergie réalisées, un récepteur IR, une horloge astronomique, une entrée à contacts secs et des boutons rétroéclairés à engraver faciles d'accès et d'utilisation.

Numéros de Modèles : QSGRK-3PCE, QSGRK-4PCE, QSGRK-6PCE QSGR-3PCE, QSGR-4PCE, QSGR-6PCE

Toutes les unités 230 V $\sim$  50/60 Hz

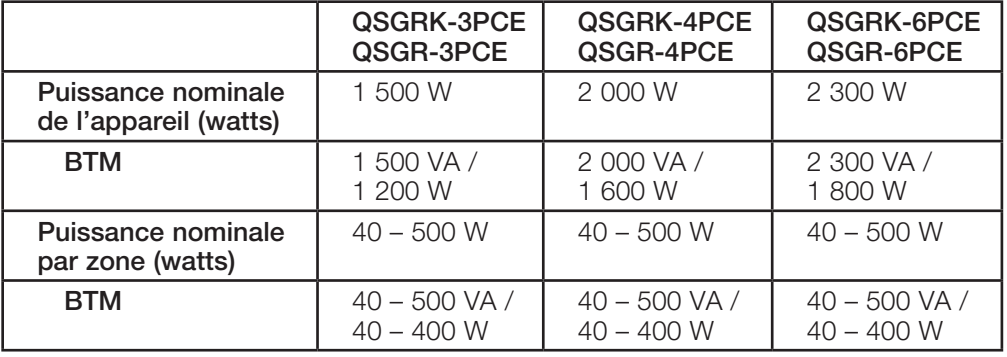

Voir page 6 pour les caractéristiques nominales du IEC PELV.

# Guide rapide d'installation et de fonctionnement

### **Contenu**

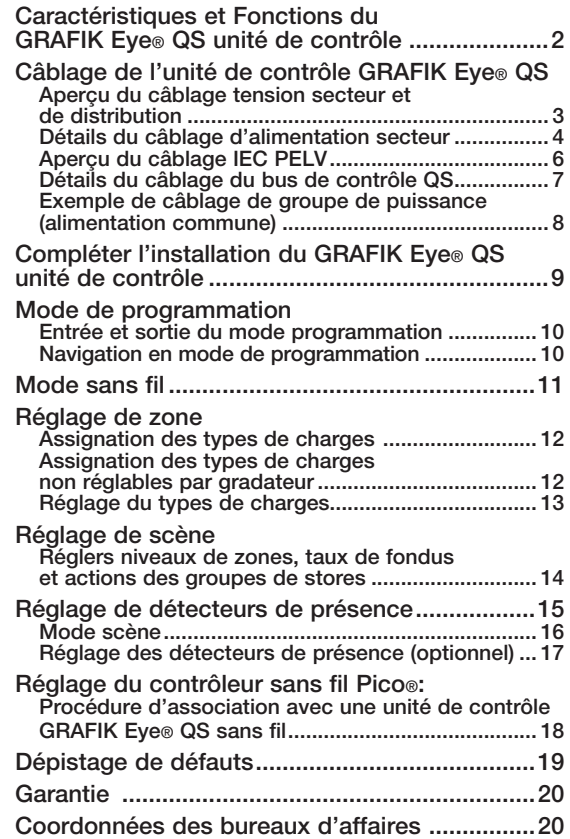

*Pour obtenir plus de détails à propos des caractéristiques supplémentaires et des fonctions avancées, référez vous au Guide d'installation et de fonctionnement complet au www.lutron.com/qs*

**Français** 

## Caractéristiques et fonctions du GRAFIK Eye® QS unité de contrôle

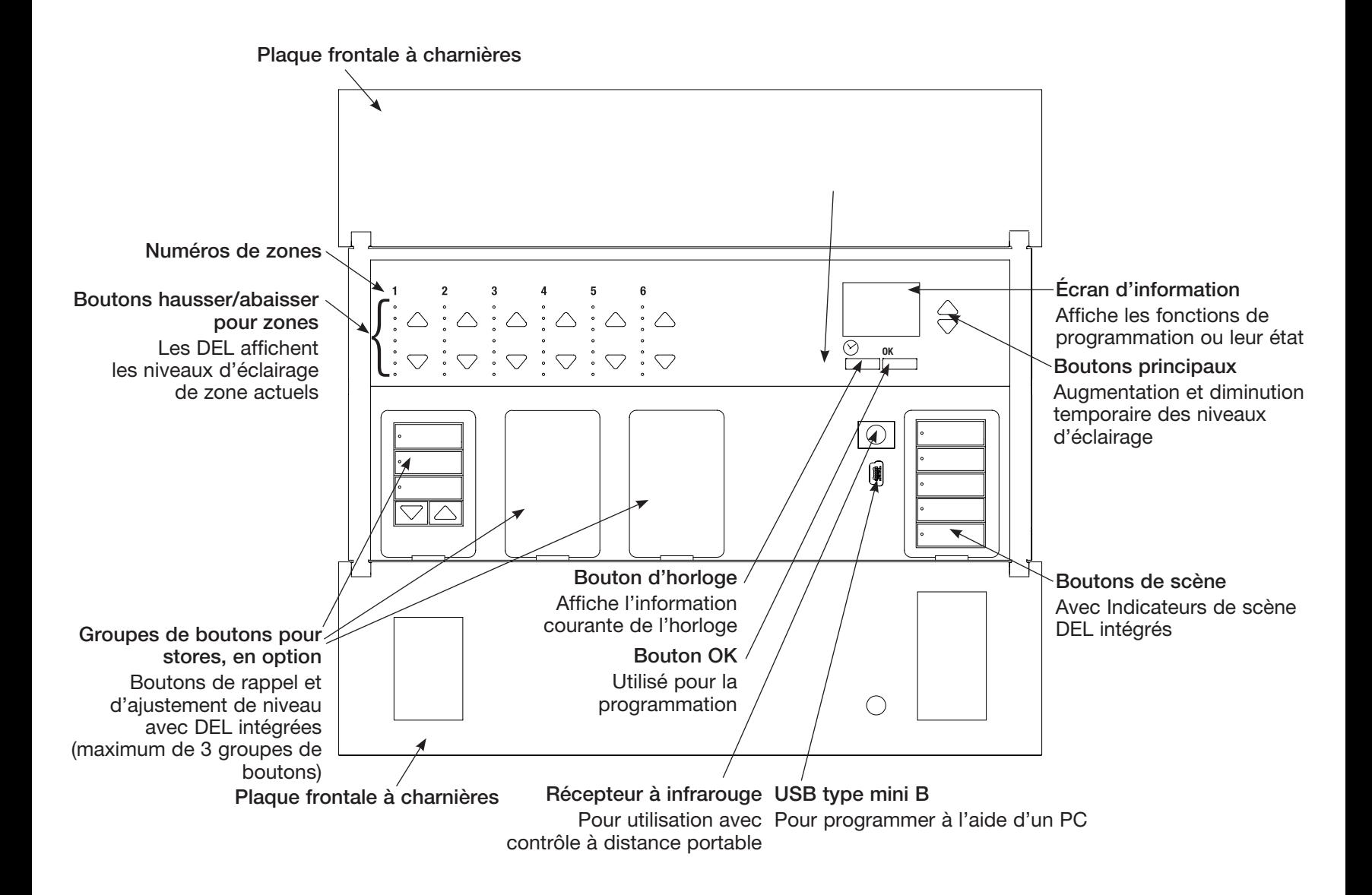

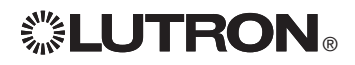

Guide d'installation et de fonctionnement du GRAFIK Eye® QS unité de contrôle 2 *Pour obtenir plus de détails, référez vous au Guide d'installation et de fonctionnement complet au www.lutron.com/qs*

Câblage du GRAFIK Eye® QS unité de contrôle : Aperçu de câblage tension secteur et de distribution

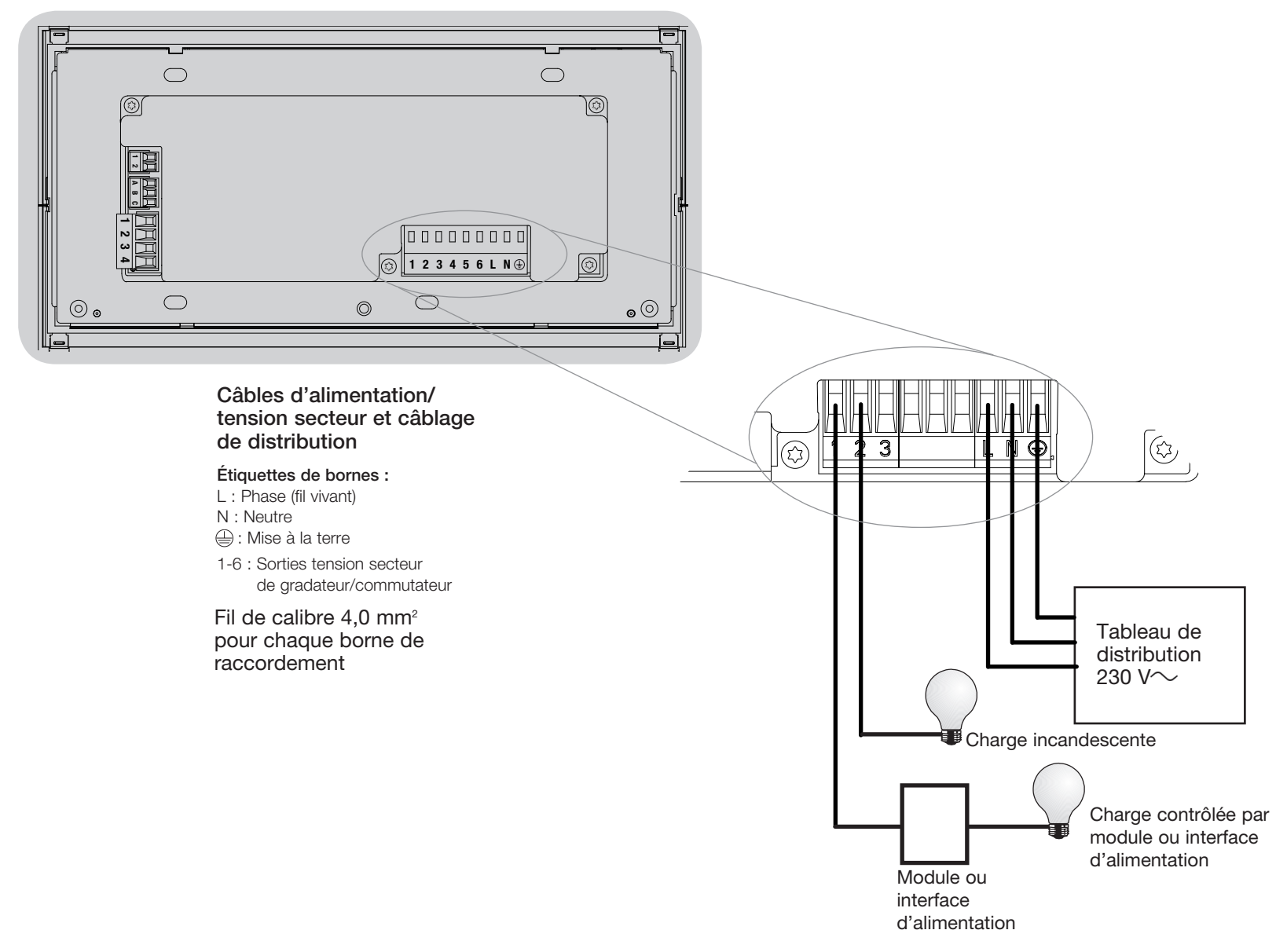

Guide d'installation et de fonctionnement complet au www.lutron.com/qs Guide d'installation et de fonctionnement du GRAFIK Eye® QS unité de commande 3 *Pour obtenir plus de détails, référez vous au Guide d'installation et de fonctionnement complet au www.lutron.com/qs*

# Câblage du GRAFIK Eye® QS unité de contrôle : Détails du câblage d'alimentation secteur

- • Utiliser des câbles proprement certifiés pour tout le câblage d'alimentation ou à tension secteur.
- Une protection de surtension et de courtcircuit adéquate doit être fournie au panneau de distribution. Un disjoncteur de 20 A maximum peut être utilisé.
- Installer conformément à tous les codes électriques locaux et nationaux.
- Les fils de bornes IEC PELV peuvent être débranchés temporairement pour faciliter le câblage du transmetteur IR, du détecteur de présence et de l'unité de contrôle.
- • Attention : Risque d'endommagement de l'unité. Ne pas connecter les câbles de tension secteur/alimentation aux bornes IEC PELV.

Étape 1 : Installer le boîtier mural.

Installer un boîtier mural à jumelage multiple 4 positions U.S. de 89 mm de profondeur sur une surface intérieure plane et non humide qui est accessible pour permettre la programmation et le contrôle du système. Allouez un dégagement d'au moins 110 mm au dessus et en dessous de la plaque frontale pour assurer une évacuation de chaleur appropriée. Allouer 25 mm surplombant de tous les côtés de la plaque frontale.

Remarque : le boîtier mural à jumelage multiple 4 positions est disponible chez Lutron; numéro de pièce 241400.

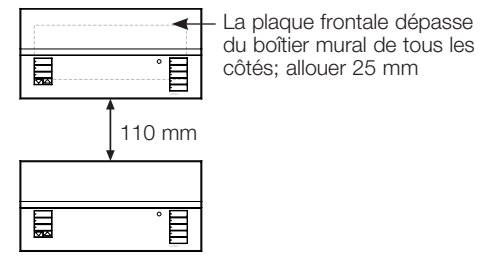

#### Étape 2 : Tester le câblage des charges.

- • Couper le courant au disjoncteur ou à la boîte à fusibles.
- • Connecter un interrupteur de lumière standard entre le conducteur de phase et le fil de la charge pour vérifier le circuit.
- Rétablir le courant et s'assurer que le circuit n'est pas ouvert ou en courtcircuit. Si la charge ne fonctionne pas, le circuit est ouvert. Si le disjoncteur se déclenche (fusible saute ou s'ouvre), un court-circuit peut être présent. Isoler le court-circuit et vérifier à nouveau.

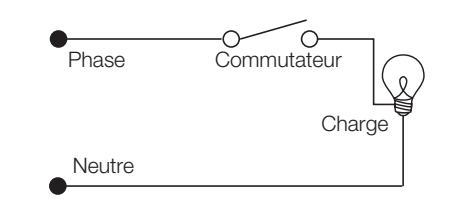

#### Étape 3: Contrôler le câblage de l'unité de contrôle.

- La connexion de la borne de mise à la terre doit être effectuée comme montré aux schémas de câblage d'alimentation secteur.
- Ne pas raccorder des types de charges différents sur un même circuit de zone.
- Dans le cas de câbles IEC PELV installés<br>près des câbles/fils de tension secteur, respectez tous les codes électriques locaux et nationaux.

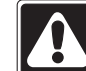

AVERTISSEMENT! Risque de choc électrique. Peut provoquer des blessures graves ou la mort. Toujours ouvrir le disjoncteur ou retirer le fusible principal du circuit électrique avant d'entreprendre n'importe quel travail. Avant de connecter les charges au GRAFIK Eye® QS unité de contrôle, tester les charges pour repérer les courtscircuits éventuels.

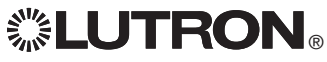

Guide d'installation et de fonctionnement du GRAFIK Eye® QS unité de contrôle 4 *Pour obtenir plus de détails, référez vous au Guide d'installation et de fonctionnement complet au www.lutron.com/qs*

# Câblage du GRAFIK Eye® QS unité de contrôle : Détails de câblage d'alimentation secteur (suite)

Étape 4 : Effectuer les connexions du câble d'alimentation secteur et des charges à l'unité de contrôle.

• Dénuder les fils d'alimentation secteur du boîtier mural sur 8 mm.

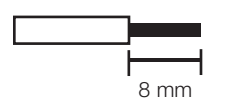

- Au dos de l'unité de contrôle, raccorder le câble d'alimentation secteur, le conducteur de m.a.l.t. ainsi que les charges aux bornes appropriées.
	- L : Phase (fil vivant)
	- N : Neutre
	- : Mise à la terre
	- Bornes 1-6 : Sorties tension secteur du gradateur/commutateur

Le couple recommandé pour l'installation est de 0,6 N∙m pour les bornes d'alimentation secteur et de 0,6 N∙m pour la borne de mise à la terre. Remarque : pour connaître les types

de charges compatibles ainsi que les directives de programmation du GRAFIK Eye® QS unité de contrôle, voir la liste des différents types à la section Réglage de zones pour bien les identifier.

Attention : Risque de dommages à l'équipement. Les unités de contrôle GRAFIK Eye® QS doivent être installées par un électricien qualifié, en conformité avec toute norme réglementaire et code du bâtiment applicable. Un câblage inadéquat pourrait endommager les unités de contrôle ou d'autres équipements.

Remarque : Pour éviter toute surchauffe ou dommage à d'autres équipements, ne pas utiliser pour la commande de prises de courant, d'appareils électroménagers motorisés, ou de fluorescents non dotés de ballast de gradation électronique Hi-lume®, Eco-10®, ou Tu-Wire® de Lutron ou autres dispositifs approuvés pour votre localité. Avec des circuits de gradation à basse tension magnétique, vous pouvez éviter la surchauffe du transformateur et la défaillance prématurée en évitant un débit élevé de courant excessif : Ne pas faire fonctionner les unités de contrôle avec des ampoules défectueuses ou absentes; remplacer immédiatement toute ampoule grillée; utiliser seulement des transformateurs avec protection thermique ou avec enroulements primaires à fusible. Les unités de contrôle sont conçues pour l'utilisation résidentielle et commerciale à l'intérieur seulement.

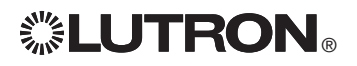

Guide d'installation et de fonctionnement complet au www.lutron.com/qs Guide d'installation et de fonctionnement du GRAFIK Eye® QS unité de commande 5 *Pour obtenir plus de détails, référez vous au Guide d'installation et de fonctionnement complet au www.lutron.com/qs*

# Câblage du GRAFIK Eye® QS unité de contrôle : Aperçu du câblage IEC PELV

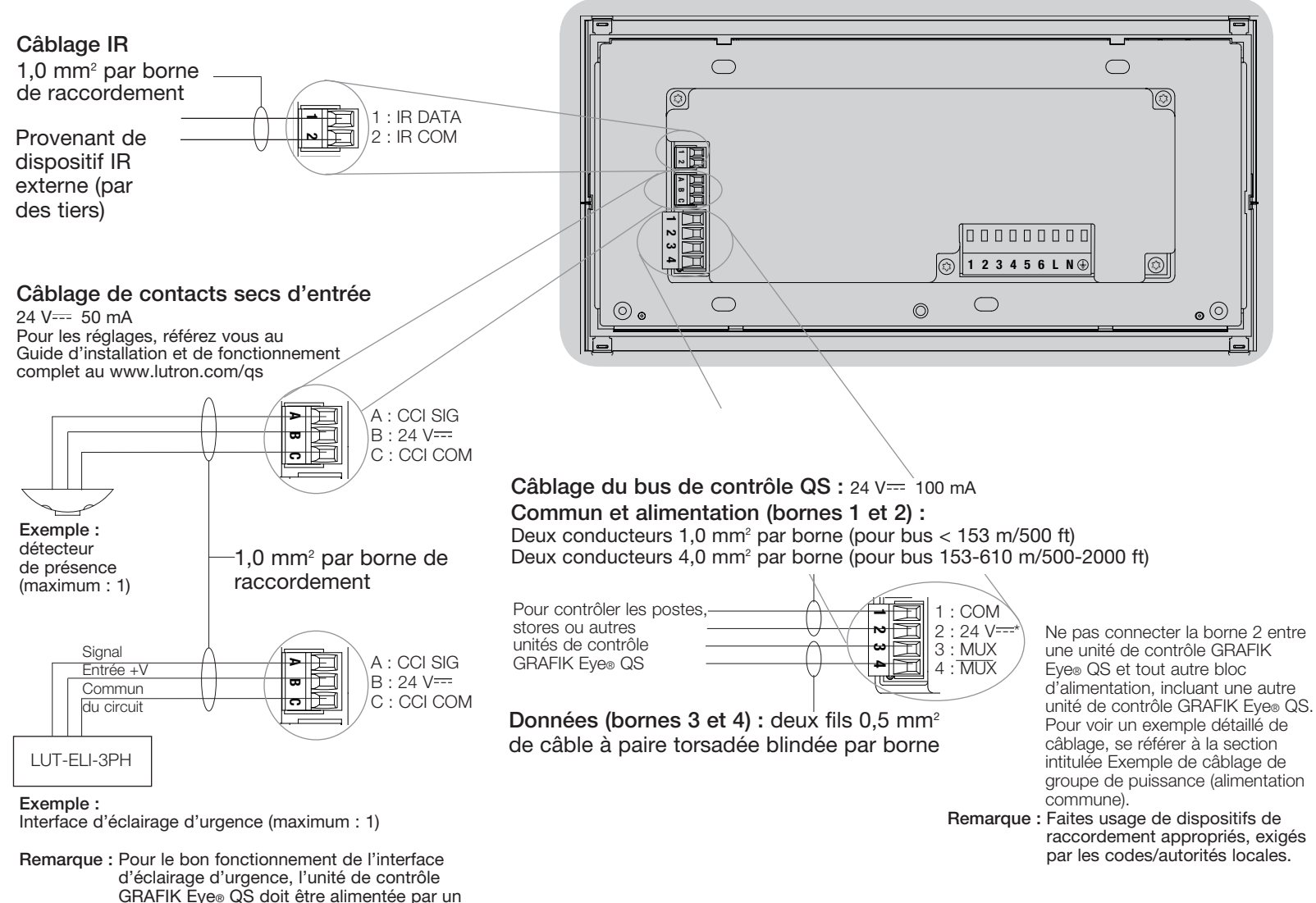

panneau de distribution Normal/Urgence. Pour le schéma de câblage complet, se référer au Guide d'installation LUT-ELI-3PH.

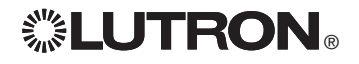

 $\ddot{\ddot{\mathbf{z}}}$   $\blacksquare$   $\blacksquare$   $\bl$ *Pour obtenir plus de détails, référez vous au Guide d'installation et de fonctionnement complet au www.lutron.com/qs*

# Câblage du GRAFIK Eye® QS unité de contrôle : Détails du câblage du bus de contrôle QS

- Le système de communication utilise les câbles IEC PELV.
- Dans le cas de câbles IEC PELV installés près des câbles/fils de tension secteur, respectez tous les codes électriques locaux et nationaux.
- • Chaque borne de raccordement accepte un maximum de deux fils 1,0 mm<sup>2</sup>.
- • La longueur totale du bus de contrôle ne doit pas dépasser 610 m.
- Effectuer toutes les connexions dans le boîtier mural de l'unité de contrôle.
- Le câblage peut être sous forme de branchement en T ou en guirlande.
- IEC PELV 24 V $=$  150 mA.

### Limites du Système

Le bus de communication QS câblé est limité à 100 dispositifs ou 100 zones. L'unité de contrôle GRAFIK Eye® QS alimente

trois unités de consommation d'énergie du bus QS. Pour plus de détails à propos des Unités de consommation d'énergie, se référer au bulletin technique Lutron 369405.

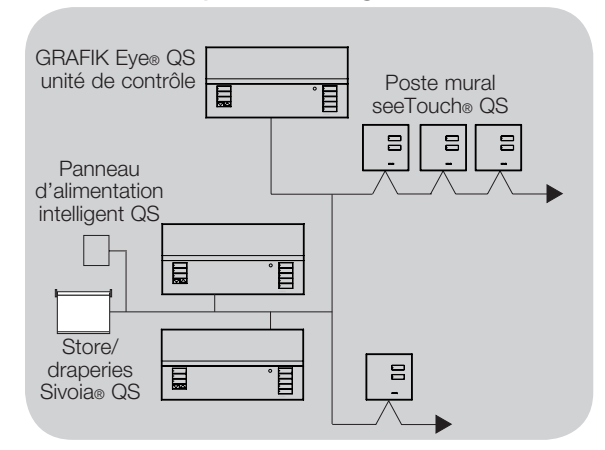

### Exemple de câblage en guirlande

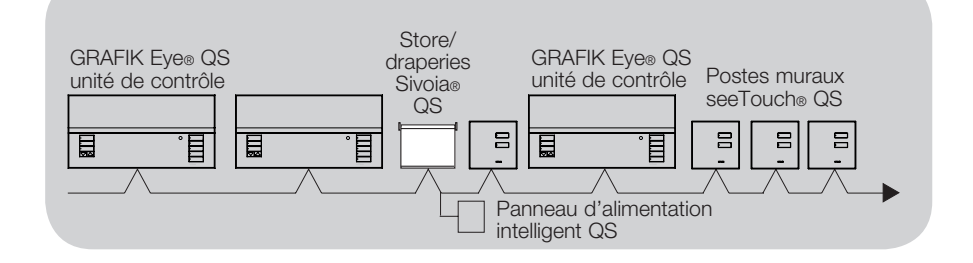

### Calibre des fils (Vérifiez l'acceptabilité dans votre localité)

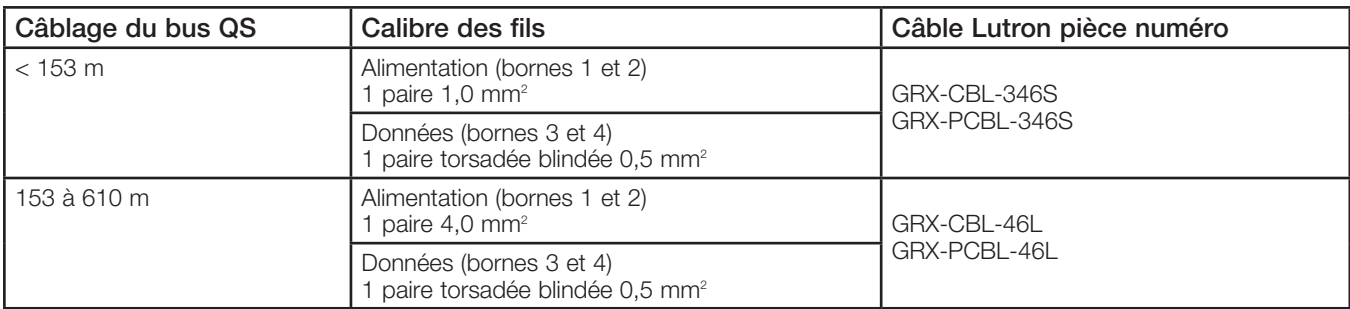

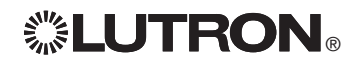

**EUTRON** Four obtenir plus de details, referez vous au Guide d'Installation et de fonctionnement du GRAFIK Eye® QS unité de contrôle 7 *Pour obtenir plus de détails, référez vous au Guide d'installation et de fonctionnement complet au www.lutron.com/qs*

#### Exemple de Câblage en T

# Câblage du GRAFIK Eye® QS unité de contrôle :

# Exemple de câblage de groupe de puissance (alimentation commune)

Sur le bus QS, il y a des dispositifs qui consomment de l'énergie et des dispositifs qui en fournissent. Quel que soit leur type, tous consomment un certain nombre d'unités de consommation d'énergie « PDU ». Un groupe de puissance comprend un dispositif d'alimentation et un ou plusieurs dispositifs de consommation. Chaque groupe de puissance ne peut comprendre plus d'un dispositif d'alimentation. Pour plus d'information concernant les PDU, veuillez vous référer au bulletin technique Lutron 369405.

Pour chaque groupe de puissance du bus QS, faites le raccordement des quatre bornes (bornes 1, 2, 3 et 4) identifié par la lettre A sur le schéma. Pour les dispositifs qui servent d'alimentation du bus QS, raccordez seulement les bornes 1, 3 et 4 (ne PAS raccorder la borne 2), indication B sur le schéma.

Le câblage peut être sous forme de branchement en T ou en guirlande.

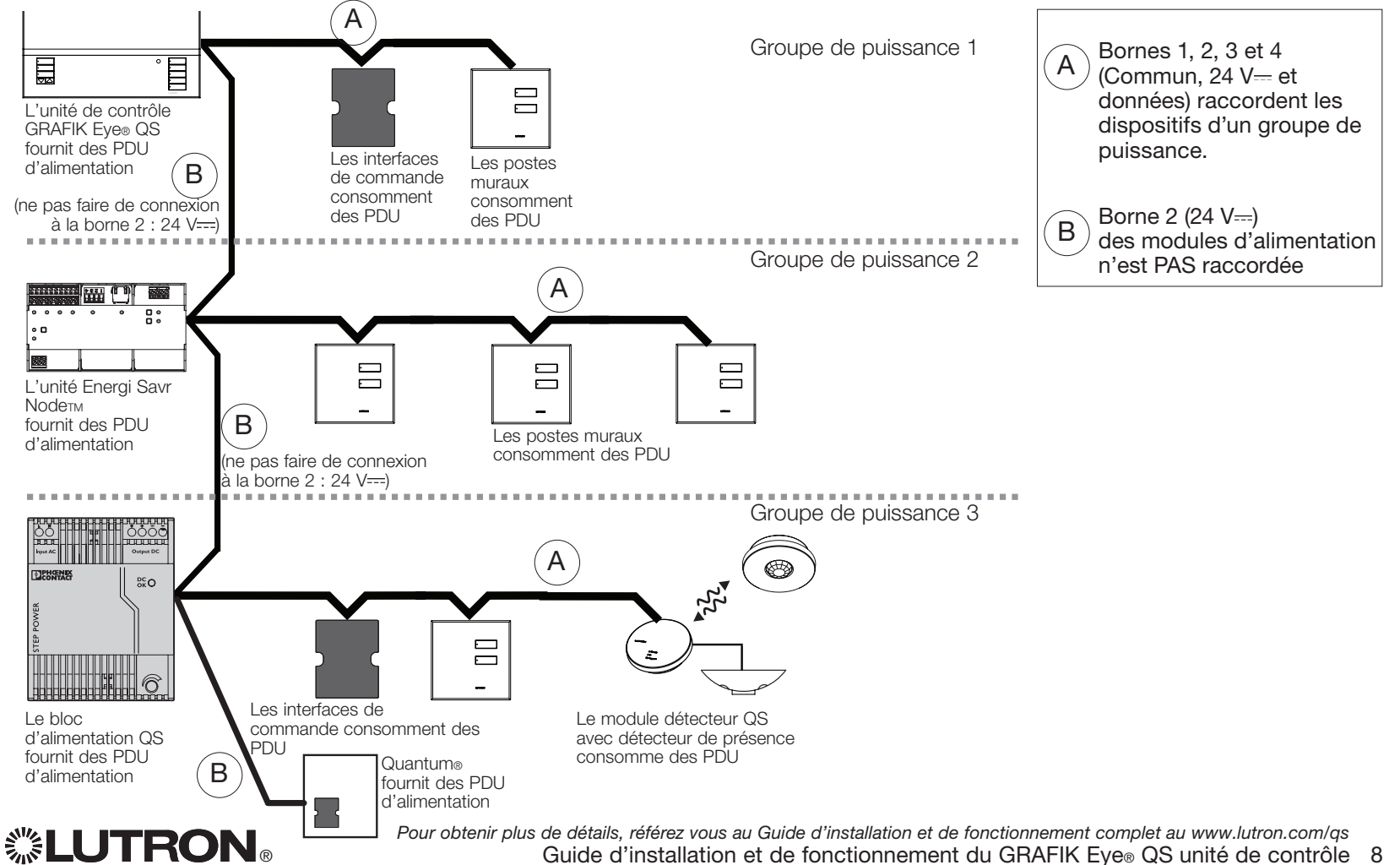

# Compléter de l'installation du GRAFIK Eye® QS unité de contrôle

- 1.À l'aide des quatre vis fournies, installer l'unité de contrôle dans le boîtier mural comme montré.
	- Remarque : Dans le cas de câbles IEC PELV installés près des câbles/fils de tension secteur, respectez tous les codes électriques locaux et nationaux.
- 2.Vérification de l'installation :
- Rétablir le courant.
- Appuyer sur le bouton supérieur des scènes et la DEL s'allumera.
- Faire l'essai des boutons Hausser et Abaisser pour assurer que l'unité de contrôle commande toutes les charges connectées.
- 3.Placer l'applique protectrice sur la face de l'unité de contrôle.

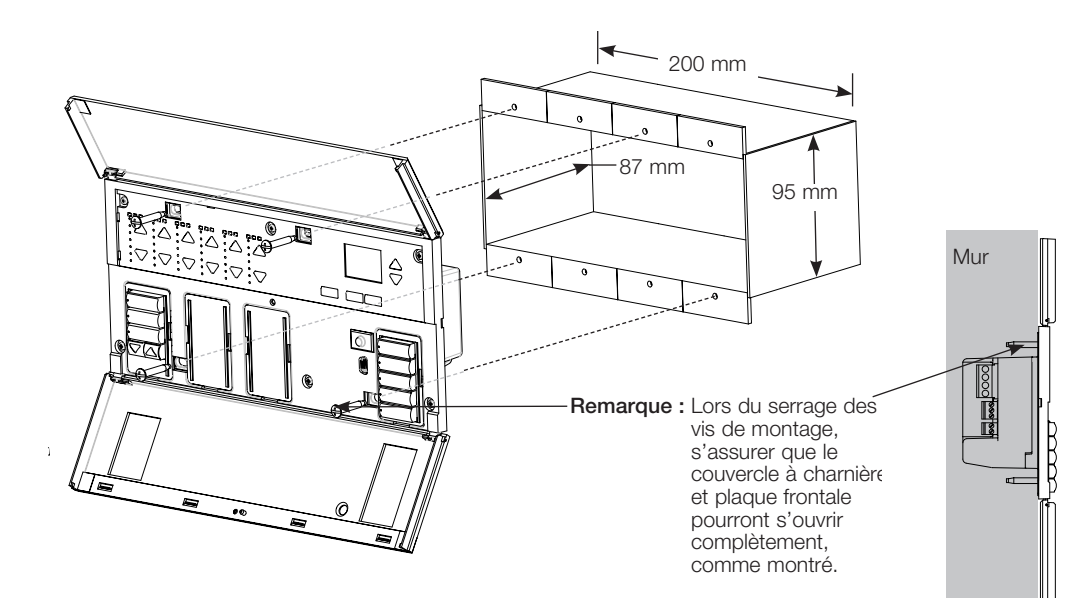

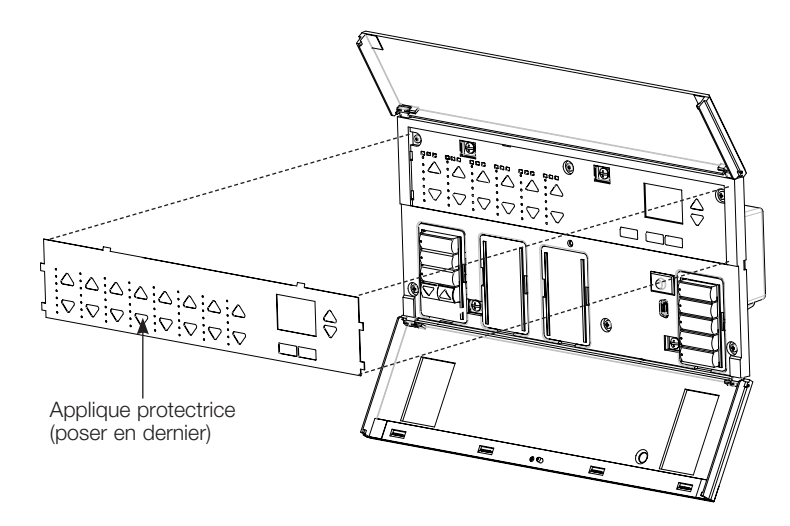

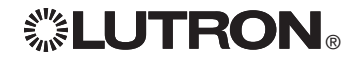

**ELUTRON** Pour obtenir plus de details, referez vous au Guide d'installation et de fonctionnement complet au www.lutron.com/qs Guide d'installation et de fonctionnement du GRAFIK Eye® QS unité de contrôle 9 *Pour obtenir plus de détails, référez vous au Guide d'installation et de fonctionnement complet au www.lutron.com/qs*

# Mode de programmation

### Entrée et sortie du mode Programmation

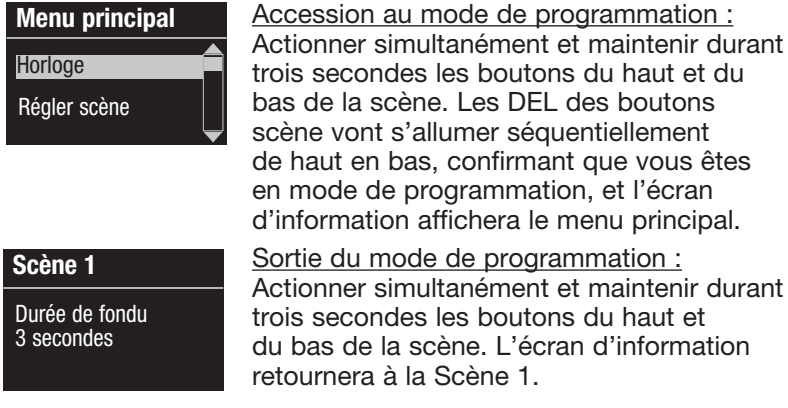

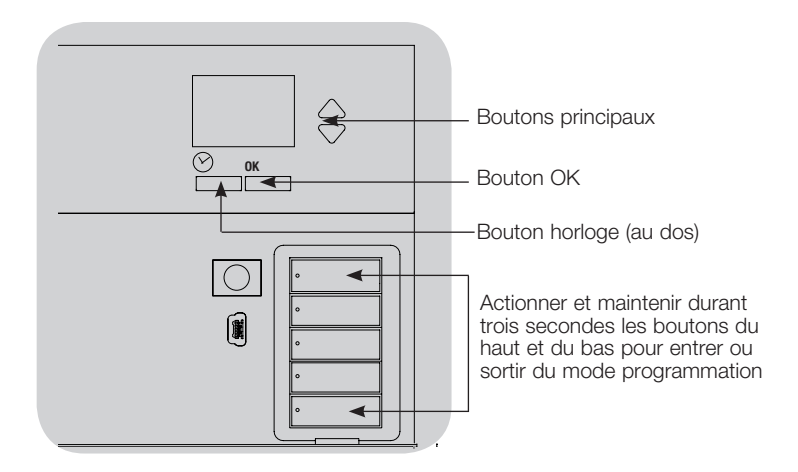

#### Navigation en mode Programmation

#### Boutons Principaux

Les boutons principaux vous permettent de vous déplacer à travers les choix de menus. Le choix courant est en surbrillance sur l'écran d'information.

#### Bouton OK

Le bouton OK sélectionne le choix du menu courant en surbrillance. Ceci vous amène soit au menu suivant ou accepte le réglage que vous avez sélectionné. Lorsque l'écran affiche une question Oui/Non, le bouton OK est « Oui ».

#### Bouton Horloge

En mode de programmation, le bouton Horloge fonctionne comme le bouton de recul. En appuyant sur le bouton Horloge vous reculerez d'une étape du menu courant. Appuyer sans arrêt vous ramènera éventuellement au menu principal, mais ne quittera pas le mode de programmation. Lorsque l'écran affiche une question Oui/Non, le bouton Horloge est « Non ».

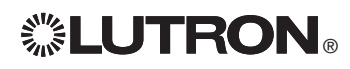

# Mode sans fil

Plusieurs modèles de l'unité de contrôle GRAFIK Eye® QS prennent en charge les communications sans fil avec les autres produits Lutron. Ceci permet l'intégration facile des capteurs, claviers, télécommandes et stores sans fil pour les applications dans une pièce unique.

Les appareils prenant en charge les communications sans fil sont étiquetées « GRAFIK Eye® QS Wireless » sur la face avant.

La fonctionnalité sans fil de l'unité de contrôle GRAFIK Eye® QS possède trois (3) modes de fonctionnement.

- • Désactivé: utilisé seulement avec les systèmes câblés.
- • Activé: L'unité de contrôle sans fil GRAFIK Eye® QS répondra à toute commande de programmation des produits sans fil Lutron QS et autres compatibles.
- • Ignorance de la programmation (par défaut) : l'unité de contrôle sans fil GRAFIK Eye® QS ne répondra aux commandes normales d'opération des dispositifs sans fil qui sont associés que s'il est en mode « Activé ».

Changement de mode de l'unité de contrôle sans fil GRAFIK Eye® QS :

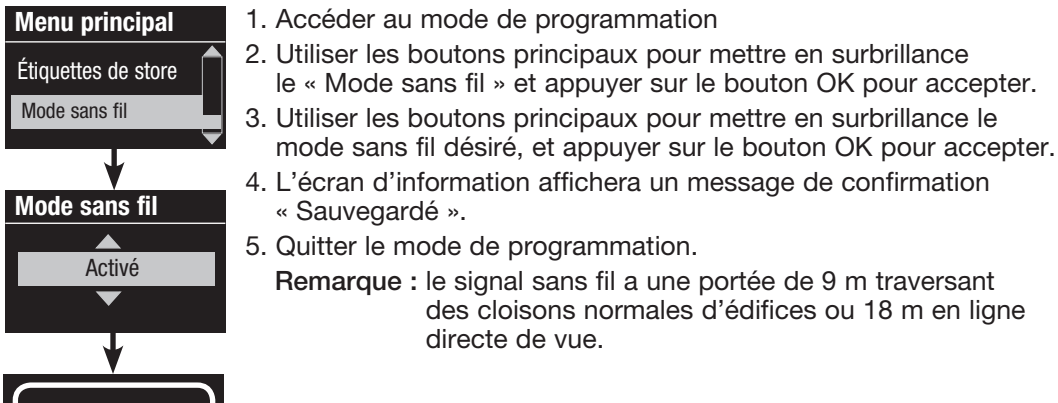

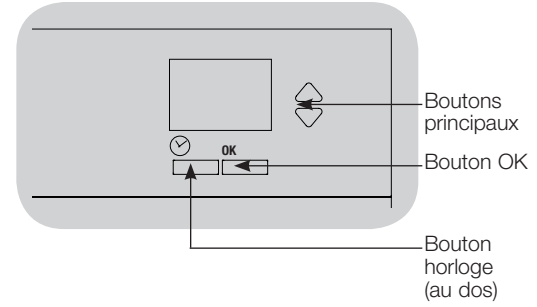

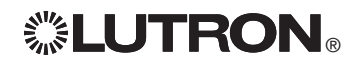

Sauvegardé

# Réglage de zone

### Assignation des types de charge

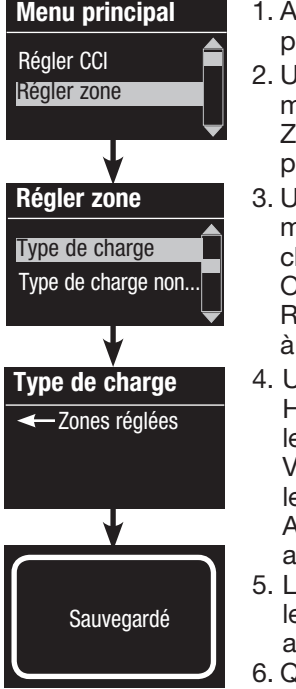

1. Accéder au mode de programmation.

- Itiliser les boutons principaux pour mettre en surbrillance « Régler Zone » et appuyer sur le bouton OK pour accepter.
- 3. Utiliser les boutons principaux pour mettre en surbrillance « Type de harge » et appuyer sur le bouton OK pour accepter. Voir le tableau Réglage du type de charge la page suivante.
- Itiliser les boutons de zone Hausser ou Abaisser pour choisir e type de charge pour cette zone. Voir la liste à la page suivante pour es types de charges compatibles. Appuyer sur le bouton OK pour accepter.
- d'ecran d'information affichera e message que le type de charge été sauvegardé.
- Quitter le mode de programmation.

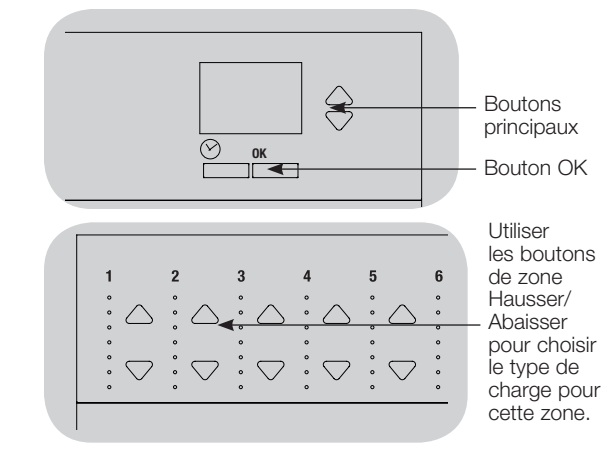

Assignation du type de charge non réglables par gradateur Les zones assignées aux charges non réglables par gradateur peuvent être configurées de trois façons :

- DAPÉ : dernier allumé, premier éteint (LOFO)
- PAPÉ : premier allumé, premier éteint (FOFO)
- PADÉ : premier allumé, dernier éteint (FOLO)
- Les scènes comprenant à la fois des types de charges réglables par gradateur et non réglables par gradateur basculeront les charges non réglables par gradateur avant les charges réglables par gradateur dans une réglage PAPÉ, et après les charges réglables par gradateur dans une réglage DADÉ (dernier allumé/éteint).
- 1. Accéder au mode de programmation
- 2. Utiliser les boutons principaux pour mettre en surbrillance « Régler Zone » et appuyer sur le bouton OK pour accepter.
- 3. Utiliser les boutons principaux pour mettre en surbrillance « Type de charge non gradable » et appuyer sur le bouton OK pour accepter. Voir le tableau Réglage du type de charge à la page suivante.
- 4. Utiliser les boutons de zone Hausser ou Abaisser pour choisir le type de charge non réglable par gradateur pour cette zone (les zones qui ne sont pas programmées comme non réglables par gradateur seront affichées comme non affectées). Appuyer sur le bouton OK pour accepter.
- 5. L'écran d'information affichera le message que le type de charge a été sauvegardé.
- 6. Quitter le mode de programmation.

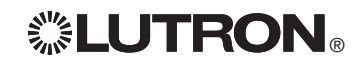

 $\mathbb{Z}^*$  LUTRON  $_\circ$  Pour obtenir plus de details, referez vous au Guide d'installation et de fonctionnement du GRAFIK Eve $_\circ$  QS unité de commande 12 *Pour obtenir plus de détails, référez vous au Guide d'installation et de fonctionnement complet au www.lutron.com/qs*

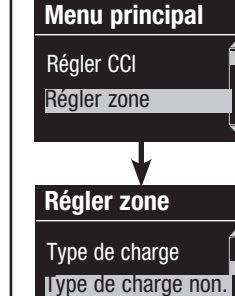

Type de charge ← Zones réglées

**Sauvegardé** 

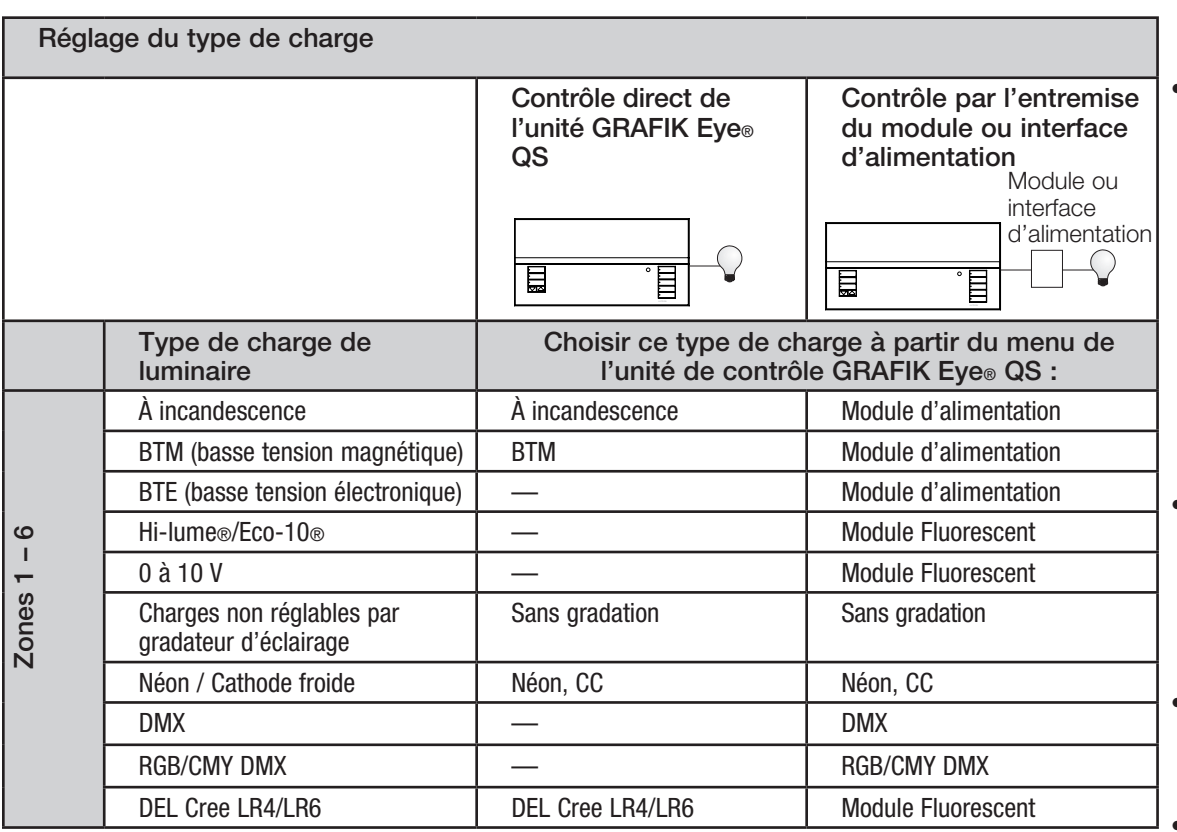

### Remarques pour le type de charge

- **Tout éclairage à basse tension** électronique (BTÉ) utilisé avec une interface doit être conçu pour gradation par commande inverse de phase. Avant d'installer une source d'éclairage BTÉ, vérifier avec le fabricant si leurs transformateurs peuvent être branchés sur un gradateur. Pour la gradation, une interface pour ELV (comme l'interface NGRX-ELVI-CE-WH) doit être utilisée conjointement avec l'unité de contrôle.
- • Pour tous les appareils d'éclairage DMX ou RGB/CMY DMX une interface externe (comme l'interface QSE-CI-DMX) doit être utilisée avec l'unité de contrôle.

#### Capacité nominale de zone :

- Toutes les zones n'ont pas à être connectées; cependant, les zones connectées doivent avoir une charge minimum de 40 W.
- Charges maximum : 10 A par unité 500 W par zone.
- La charge maximale d'éclairage pour basse tension magnétique (BTM) est de 500 VA / 400 W.

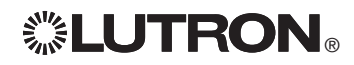

# Réglage de scène

Réglers niveaux de zones, taux de fondus et actions des groupes de stores

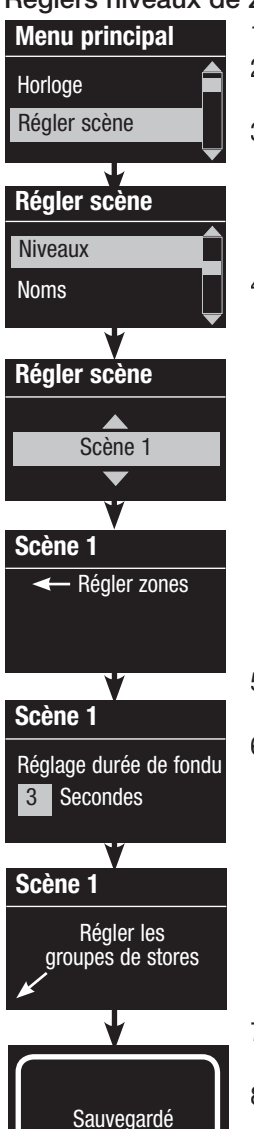

- 1. Accéder au mode de programmation.
- 2. Utiliser les boutons principaux pour mettre en surbrillance « Régler scène » et appuyer sur le bouton OK pour accepter.
- 3. Utiliser les boutons principaux pour mettre en surbrillance « Niveaux » pour ajuster l'éclairage et/ou les niveaux de stores. Appuyer sur le bouton OK pour accepter. Utiliser les boutons principaux pour mettre en surbrillance le numéro de scène désiré. Appuyer sur le bouton OK pour accepter.
- 4. Régler chaque zone au niveau d'éclairage désiré pour cette scène en utilisant les boutons Hausser/Abaisser de la zone. L'écran d'information affichera la zone et le pourcentage pendant que vous l'ajustez.

 Pour régler une zone à Non affectée, abaisser les niveaux d'éclairage jusqu'à extinction et ensuite maintenir durant trois secondes le bouton inférieur de la zone. L'écran affichera « --- » et les trois DEL du centre de la zone s'allumeront pour indiquer que cette zone sera dorénavant non affectée pour cette scène (la zone ne changera pas quand cette scène sera amorcée).

 Lorsque toutes les zones sont au niveau désiré, appuyer sur le bouton OK pour accepter.

- 5. Utiliser les boutons principaux pour régler la durée de fondu pour cette scène. Appuyer sur le bouton OK pour accepter.
- 6. Remarque : Cette étape est applicable seulement si vous avez des stores à votre système. Si vous n'avez pas ou ne voulez pas régler des groupes de stores pour cette scène, appuyez sur le bouton OK pour sauter cette étape.

Régler chaque groupe de stores au niveau désiré pour la scène et lorsque tous les groupes seront aux niveaux désirés, appuyez sur le bouton OK pour accepter.

Pour le préréglage des stores, voir la section Programmation des réglages des stores.

- 7. L'écran d'information affichera un message de confirmation que votre scène a été sauvegardée.
- 8. Quitter le mode de programmation.

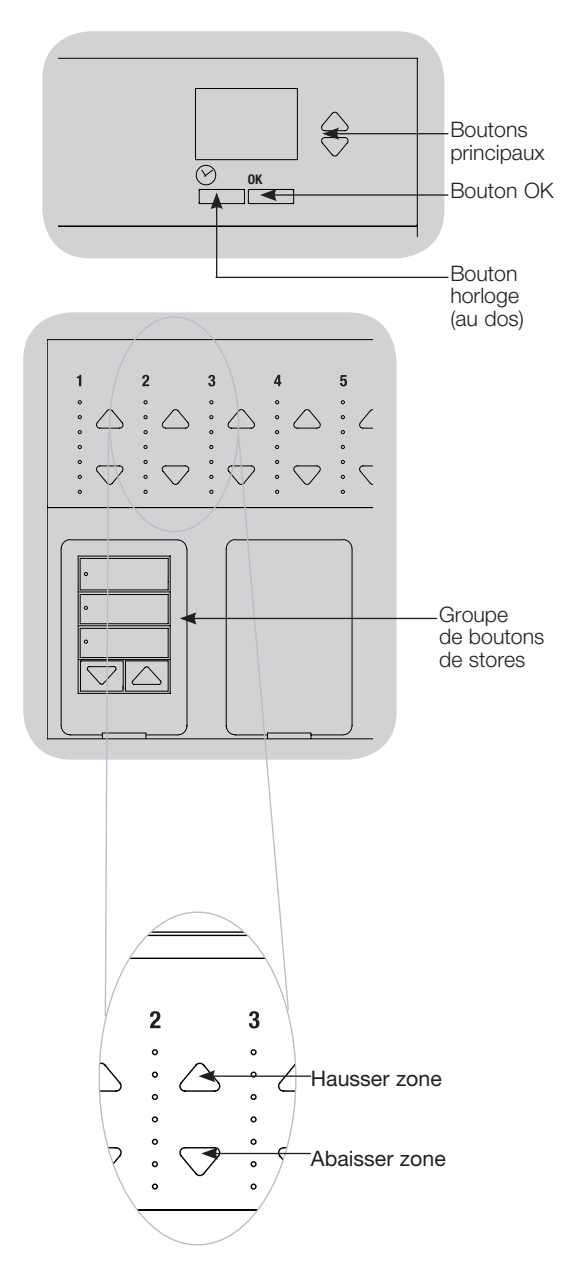

Guide d'installation et de fonctionnement du GRAFIK Eye® QS unité de commande 14<br>Guide d'installation et de fonctionnement du GRAFIK Eye® QS unité de commande 14 *Pour obtenir plus de détails, référez vous au Guide d'installation et de fonctionnement complet au www.lutron.com/qs*

# Réglage de détecteurs de présence

Association des détecteurs de présence sans fil et des unités de contrôle GRAFIK Eye® QS Wireless (pour les appareils dotés des fonctions sans fil seulement)

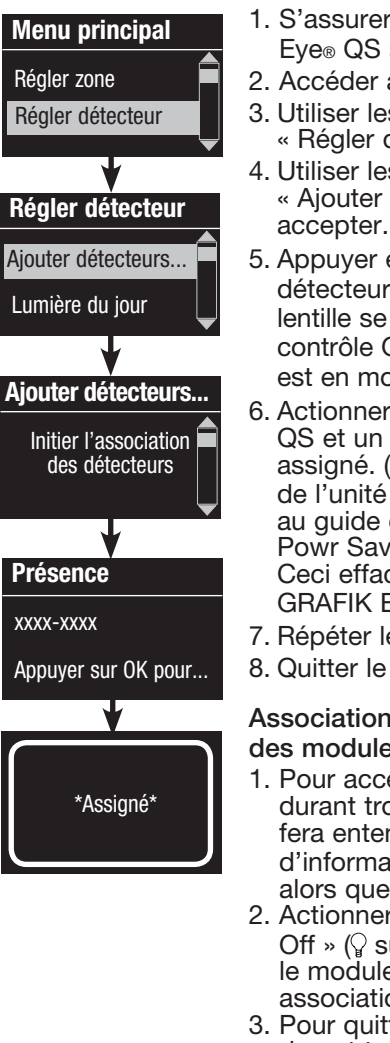

- 1. S'assurer que le mode sans fil de l'unité de contrôle GRAFIK Eye® QS soit activé.
- 2. Accéder au mode de programmation.
- 3. Utiliser les boutons principaux pour mettre en surbrillance « Régler détecteur » et appuyer sur le bouton OK pour accepter.
- 4. Utiliser les boutons principaux pour mettre en surbrillance « Ajouter détecteurs sans fil » et appuyer sur le bouton OK pour accepter.
- 5. Appuyer et maintenir le bouton « Lights Off »  $\mathbb Q$  sur certains détecteurs) sur le détecteur de présence durant six secondes. la lentille se mettra à clignoter et l'écran d'information de l'unité de contrôle GRAFIK Eye® QS Wireless confirmera que le détecteur est en mode de programmation.
- 6. Actionner le bouton OK de l'unité de contrôle GRAFIK Eye® QS et un affichage d'écran confirmera que le détecteur a été assigné. (Pour désassocier un détecteur de présence sans fil de l'unité de contrôle GRAFIK Eye® QS, veuillez vous référer au quide d'installation du détecteur de présence sans fil Radio Powr Savr<sub>TM</sub> pour remettre ce dernier à son état d'origine. Ceci effacera toute la programmation de l'unité de contrôle GRAFIK Eye® QS.)
- 7. Répéter les étapes ci-haut pour tous les détecteurs désirés.
- 8. Quitter le mode de programmation.

### Association des détecteurs de présence sans fil par l'entremise des modules QSM :

- 1. Pour accéder au mode de programmation, actionner et maintenir durant trois secondes le bouton « Program » et un bip sonore se fera entendre et la DEL d'état se mettra en clignotement. L'écran d'information de l'unité de contrôle GRAFIK Eye® QS indiquera alors que le module QSM est en mode de programmation.
- 2. Actionner et maintenir durant six secondes le bouton « Lights Off » ( $\sqrt{ }$  sur certains détecteurs) du détecteur de présence et le module QSM émettra trois bips sonores pour confirmer son association.
- 3. Pour quitter le mode de programmation, actionner et maintenir durant trois secondes le bouton « Program » du module QSM. Remarque : le signal sans fil a une portée de 9 m traversant des cloisons normales d'édifices ou 18 m en ligne directe de vue.

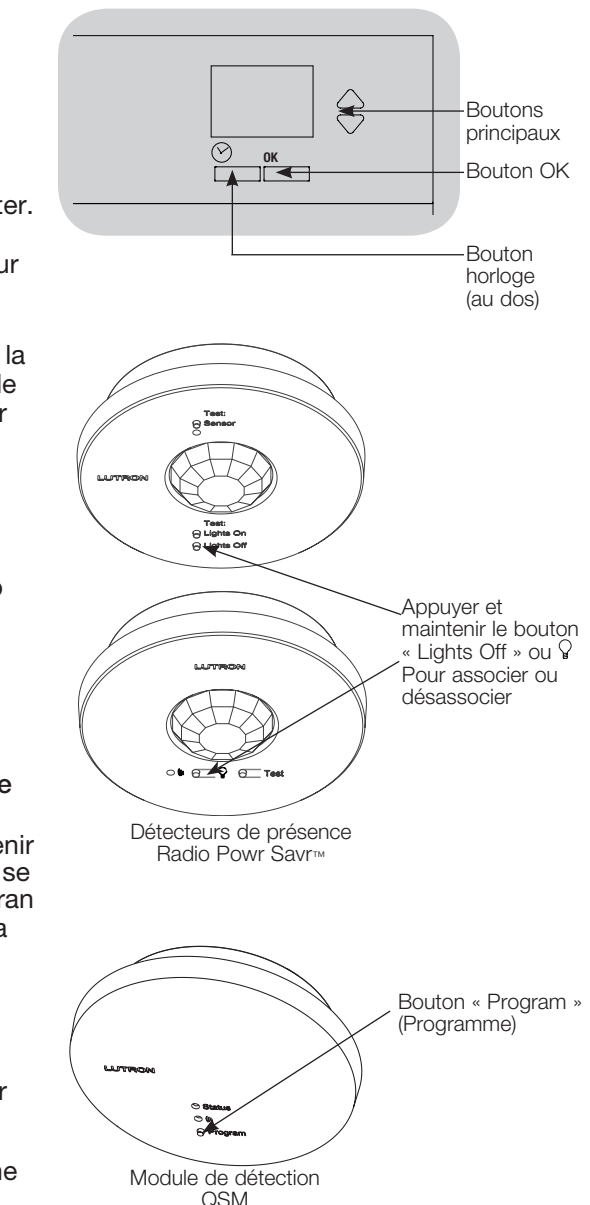

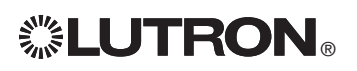

**EUTRON** Four optenir plus de details, referez vous au Guide d'installation et de fonctionnement du GRAFIK Eve® QS unité de commande 15 *Pour obtenir plus de détails, référez vous au Guide d'installation et de fonctionnement complet au www.lutron.com/qs*

# Réglage de détecteurs de présence

### Mode Scène

 Cette étape vous permet d'assigner jusqu'à quatre détecteurs de présence à l'unité de contrôle GRAFIK Eye® QS.

# Dét. de présence Noms **Réglages** Détecteur x/y xxxx-xxxx RF Détecteur \*x/y xxxx-xxxx RF Assignation Désassigner Assigner \*Assigné\* Recherche

### Sélection de détecteurs

- 1. Si non déjà fait, associer les détecteurs de présence et régler au mode Scène.
- 2. Utiliser les boutons principaux pour mettre « Réglages » en surbrillance et appuyer sur le bouton OK pour accepter. L'écran d'information affichera « Recherche… » pendant que l'appareil identifie les détecteurs de présence disponibles.
- 3. Utiliser les boutons principaux pour naviguer dans la liste déroulante des détecteurs de présence disponibles. Lorsque le détecteur voulu est affiché, appuyer sur le bouton OK pour le sélectionner. Choisir ensuite « Assigner » ou « Désassigner » du menu qui suit et appuyer sur OK. Après qu'un détecteur aura été assigné, il sera identifié d'une astérisque (\*) à la liste déroulante. Répéter pour tout détecteur supplémentaire.

Remarque : si vous ne trouvez pas les détecteurs sans fil, vérifiez qu'ils sont associés correctement.

#### Régler l'action des détecteurs

- 1. Appuyer sur le bouton de recul « Horloge » pour revenir à l'écran de détecteur de présence. Utiliser les boutons principaux pour mettre « Actions » en surbrillance et appuyer sur le bouton OK pour accepter. Par défaut, la scène de condition d'occupation est réglée à « Pas d'action » et la scène d'inoccupation à « Scène éteinte ».
- 2. Utiliser les boutons principaux pour mettre en surbrillance la scène que vous voulez utiliser pour la condition de présence et appuyer sur le bouton OK pour accepter. Répéter pour la scène que vous souhaitez utiliser pour la condition d'absence. Appuyer sur le bouton OK pour accepter.
- 3. Quitter le mode de programmation.

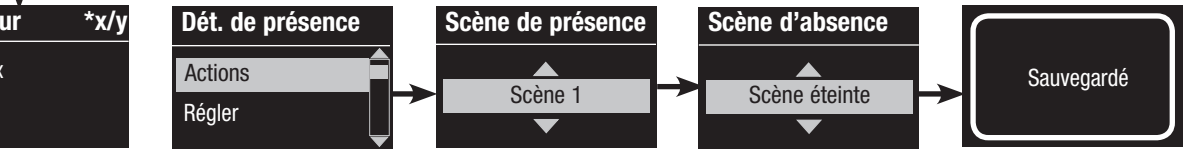

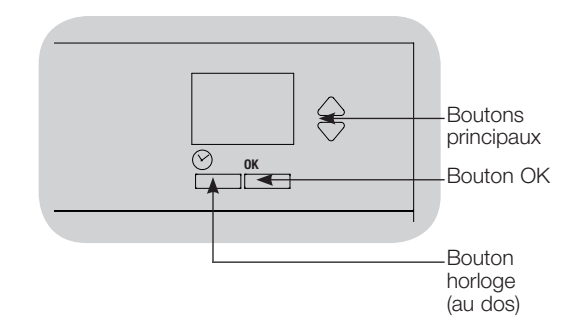

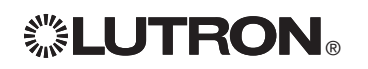

Guide d'installation et de fonctionnement du GRAFIK Eye® QS unité de commande 16 *Pour obtenir plus de détails, référez vous au Guide d'installation et de fonctionnement complet au www.lutron.com/qs*

# Réglage de détecteurs de présence

Réglage des détecteurs de présence (optionnel)

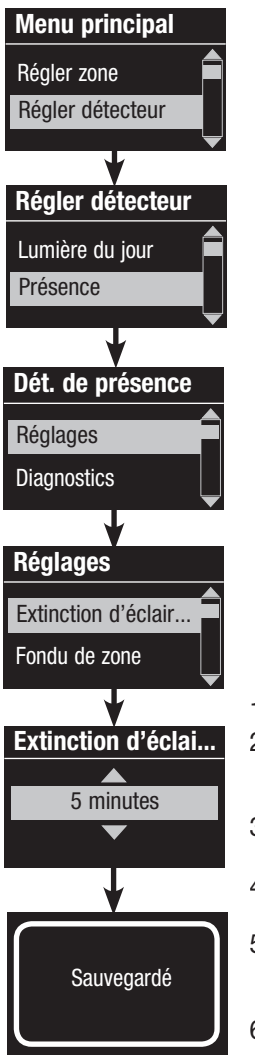

Remarque : ces réglages affectent tous les détecteurs assignés à l'unité de contrôle GRAFIK Eye® QS.

Période de grâce : si le délai de transition au mode d'absence de l'unité de contrôle GRAFIK Eye® QS est initié et qu'une occupation est détectée durant cette période dite de grâce, l'éclairage sera remis au niveau précédent de présence. Plage : 15 à 30 secondes (par défaut : 15 secondes).

Régler détecteur<br>
Délai d'absence : Un délai additionnel après que la condition de la mateix de la sondition de la son disposi d'absence soit détectée et avant que la condition de présence n'arrive. À utiliser quand le détecteur de présence ne fournit pas un délai assez long.

Plage : 0 à 30 minutes (par défaut : 0 minutes).

Arrêt automatique : Si les lumières assignées à un détecteur de présence sont allumées manuellement sans que le détecteur ne rapporte de présence, l'unité de contrôle GRAFIK Eye® QS peut être configurée pour éteindre automatiquement l'éclairage après un délai déterminé. Pour désactiver cette fonction, régler le délai à 0 (désactivé). Plage : Désactivé ou 1 à 30 minutes (par défaut : désactivé).

Fondu de zone : Lorsque le système est en mode Zone, l'éclairage peut être fondu au niveau d'absence durant cette période de temps. Plages : 0 à 59 secondes; 1 à 60 minutes (par défaut : 10 secondes).

Réglage des réglages des détecteurs :

- 1. Accéder au mode de programmation
- 2. Utiliser les boutons principaux pour mettre en surbrillance « Régler détecteur » et appuyer sur le bouton OK pour accepter.
- 3. Utiliser les boutons principaux pour mettre en surbrillance « Présence » et appuyer sur le bouton OK pour accepter.
- 4. Utiliser les boutons principaux pour mettre en surbrillance « Réglages » et appuyer sur le bouton OK pour accepter.
- 5. Utiliser les boutons principaux pour mettre en surbrillance les réglages que vous désirez configurer et appuyer sur le bouton OK pour accepter.
- 6. Utiliser les boutons principaux pour ajuster la valeur du réglage sélectionné. Appuyer sur le bouton OK pour accepter.
- 7. L'écran d'information affichera un message confirmant la sauvegarde de votre réglage.
- 8. Quitter le mode de programmation.

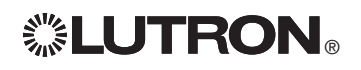

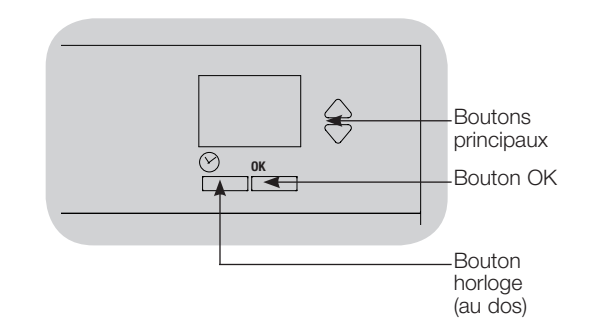

# Réglage du contrôleur sans fil Pico®

Association du contrôleur Pico® sans fil à une unité de contrôle GRAFIK Eye® QS sans fil : (pour unités de contrôle GRAFIK Eye® QS sans fil seulement)

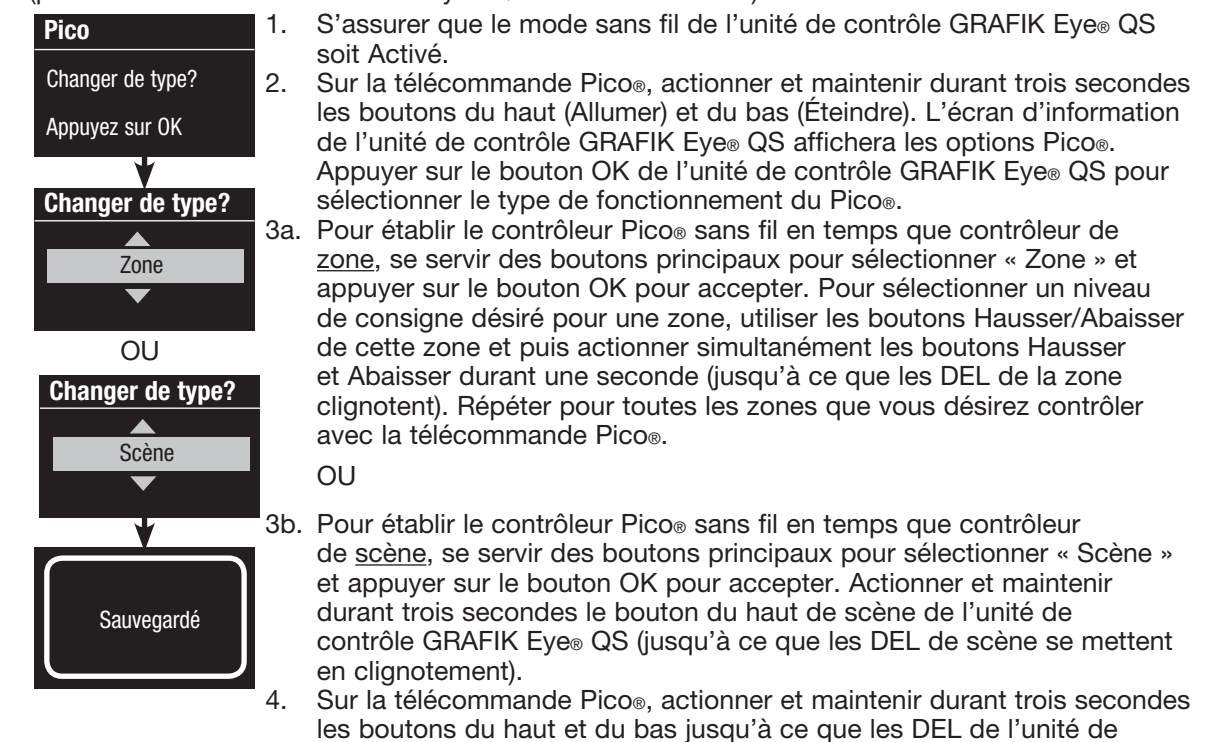

contrôle GRAFIK Eye® QS cessent de clignoter.

Remarque : le signal sans fil a une portée de 9 m traversant des cloisons normales d'édifices ou 18 m en ligne directe de vue.

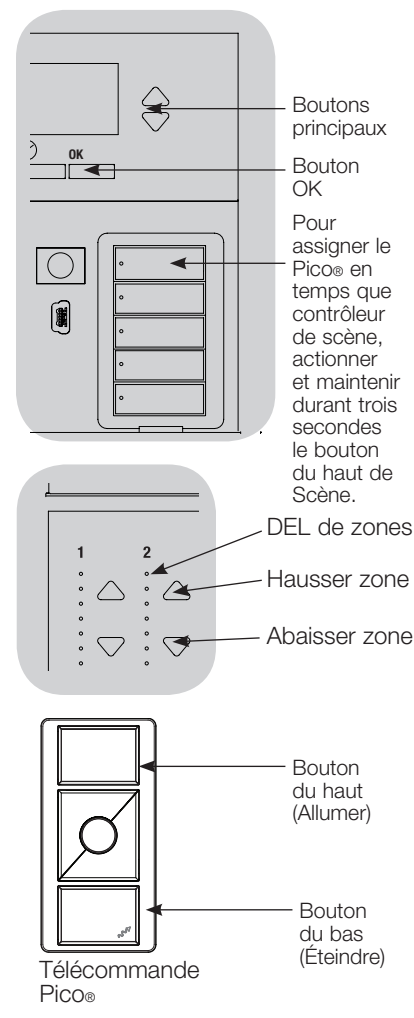

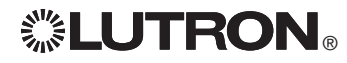

# Dépistage de défauts

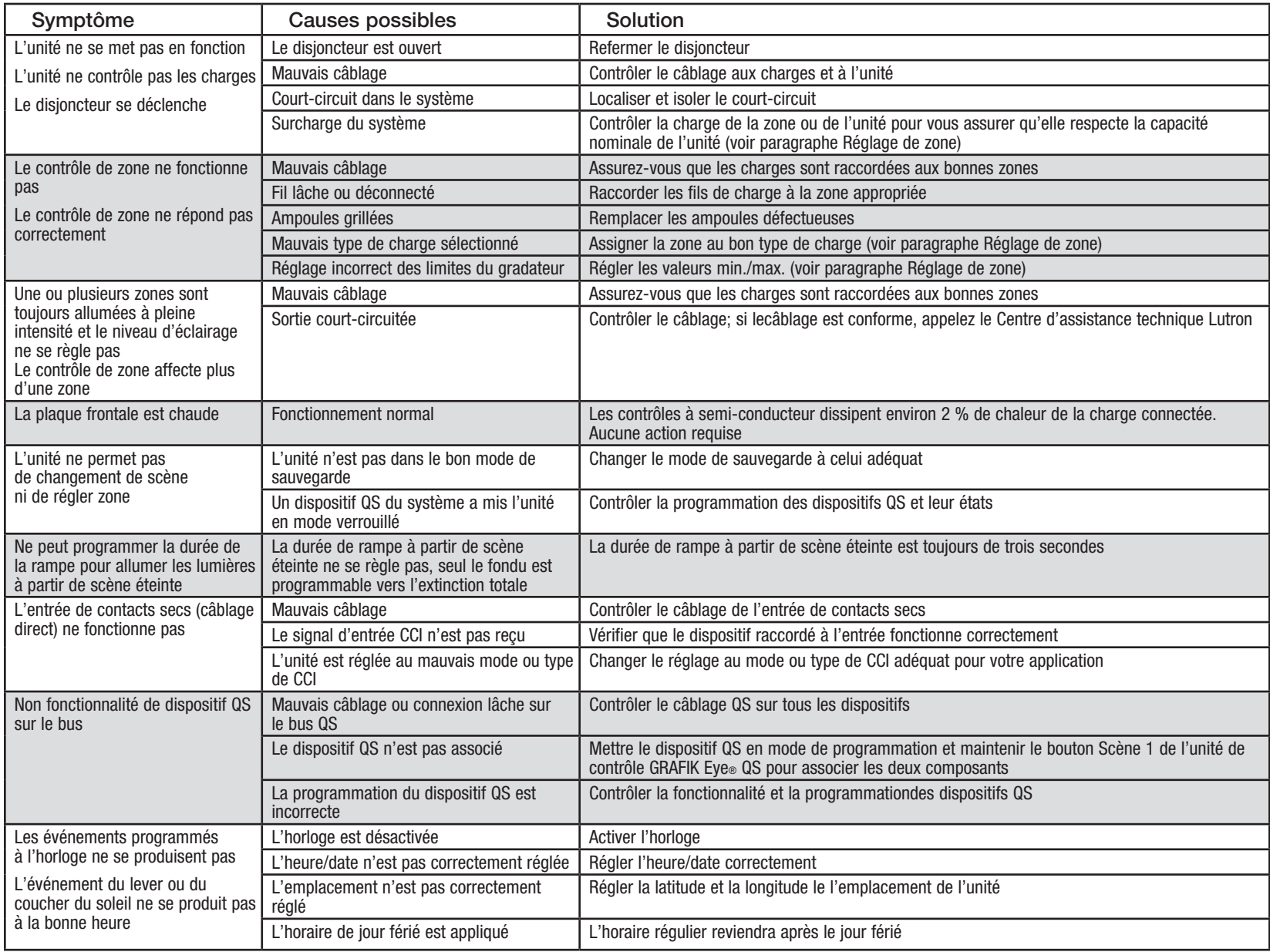

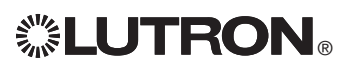

® Guide d'installation et de fonctionnement du GRAFIK Eye® QS unité de commande 19 *Pour obtenir plus de détails, référez vous au Guide d'installation et de fonctionnement complet au www.lutron.com/qs*

### **Garantie**

#### Lutron Electronics Co., Inc. Garantie limitée d'un an

Pour une période d'un an à partir de la date d'achat et sous réserve des exclusions et restrictions décrites ci-dessous, Lutron garantit que chaque nouvel appareil est exempt de tout défaut du manufacturier. Lutron s'engage, à sa discrétion, soit de réparer l'appareil défectueux ou d'émettre un crédit au client qui est égal au prix d'achat de l'appareil défectueux contre l'achat d'une pièce de remplacement semblable de Lutron. Les remplacements d'appareils fournis par Lutron ou, à sa seule discrétion, par un fournisseur approuvé, peuvent être neufs, utilisés, réparés reconditionnés et/ou fabriqués par un autre manufacturier.

Si l'appareil est mis en service par Lutron ou par des tiers approuvés par Lutron et fait partie d'un système de contrôle d'éclairage mis en service par Lutron, le terme de cette garantie sera prolongé et tout crédit de coût de remplacement de pièces sera au prorata, en accord avec la garantie issue du système mis en service, sauf les termes de garantie de l'appareil seront mesurés à partir de la date de mise en service.

#### EXCLUSIONS ET RESTRICTIONS

La couverture de la présente garantie ne comprend pas, et, Lutron et ses fournisseurs ne sont aucunement responsables pour :

- 1. Dommage, défaut ou un appareil diagnostiqué inopérable par Lutron ou par des tiers approuvés par Lutron qui a été causé par usure normale, abus, mauvais usage, installation incorrecte, négligence, accident, interférence ou facteur environnemental, tel que (a) utilisation de tension de secteur incorrecte, fusibles ou disjoncteurs de mauvais calibre; (b) défaut d'installer, d'entretenir et de faire fonctionner l'appareil selon les directives fournies par Lutron et selon les dispositions applicables du National Electrical Code (Code Canadien de l'Électricité, pour le Canada) et du Safety Standards of Underwriter's Laboratories; (c) utilisation de dispositifs ou d'accessoires incompatibles; (d) ventilation inadéquate ou insuffisante; (e) réparations ou réglages non autorisés; (f) vandalisme; ou (g) catastrophe naturelle, telle que feu, foudre, inondation, tornade, séisme, ouragan ou autre problème hors du contrôle de Lutron.
- 2. Les coûts de main d'œuvre sur le site pour diagnostiquer les problèmes avec et pour enlever, réparer, remplacer, ajuster, réinstaller et/ou reprogrammer l'unité ou tout autre de ses composants.
- 3. L'équipement et les pièces externes de l'unité, incluant ceux vendus ou fournis par Lutron (lesquels peuvent être couverts par une autre garantie).
- 4. Le coût de réparation ou de remplacement d'autres biens endommagés parce que l'unité ne fonctionne pas correctement, même si le dommage est cause par l'unité.

SAUF SI EXPRESSÉMENT PRÉVU DANS CETTE GARANTIE, IL N'Y A AUCUNE AUTRE GARANTIE EXPRESSE OU IMPLICITE DE N'IMPORTE QUEL TYPE, INCLUANT LES GARANTIES DE CONVENANCE POUR UNE INTENTION PARTICULIÈRE OU DE QUALITÉ MARCHANDE. LUTRON NE PEUT GARANTIR QUE LE SYSTÈME FONCTIONNERA SANS INTERRUPTION OU SERA EXEMPT D'APPAREILS EN PANNE.

AUCUN AGENT DE LUTRON, EMPLOYÉ OU REPRÉSENTANT N'A L'AUTORISATION DE LIER LUTRON À UNE AFFIRMATION QUELCONQUE, REPRESENTATION OU DE GARANTIE CONCERNANT L'UNITÉ. SAUF SI UNE AFFIRMATION, REPRESENTATION OU GARANTIE FAITE PAR L'AGENT, L'EMPLOYÉ OU LE REPRÉSENTANT EST SPÉCIFIQUEMENT INCLUSE CI-APRÈS, OU DANS LA DOCUMENTATION STANDARD IMPRIMÉE, FOURNIE PAR LUTRON. TOUTE AUTRE AFFIRMATION NE POURRA AUCUNEMENT FAIRE PARTIE DES BASES DE TOUTE DISCUSSION ENTRE LUTRON ET LE CLIENT ET N'AURONT AUCUNE FORCE D'APPLICATION PAR LE CLIENT

EN AUCUN TEMPS LUTRON OU TOUT AUTRE PARTIE SERONT PASSIBLE DE DOMMAGES EXEMPLAIRES, DE CONSÉQUENCES, D'INCIDENCES OU DE DOMMAGES SPÉCIAUX (INCLUANT, MAIS NON LIMITÉ À, DOMMAGES POUR PERTES DE PROFITS, CONFIDENTIALITÉ OU AUTRE INFORMATION, OU INTIMITÉ; INTERRUPTION; DE TRAVAIL; LÉSION CORPORELLE; À DÉFAUT DE RENCONTRER SES RESPONSABILITÉS. INCLUANT DE BONNE FOI OU SOINS RAISONNABLES; NÉGLIGENCE, PÉCUNIÈRE OU TOUTE AUTRE PERTE QUELLE QU'ELLE SOIT), NI POUR AUCUNE RÉPARATION ENTREPRISE SANS LE CONSENTEMENT PAR ÉCRIT DE LUTRON'S PROVENANT DE OU LIÉ DE QUELQUE FAÇON À L'INSTALLATION, LA DÉSINSTALLATION, L'UTILISATION OU L'EMPÊCHEMENT D'UTILISER L'UNITÉ OU AUTREMENT SOUS OU EN RAPPORT AVEC TOUTE DISPOSITION DE CETTE GARANTIE OU TOUTE ENTENTE INCORPORÉE À CETTE GARANTIE, MÊME À L'ÉVENTUALITÉ DE FAUTE, PRÉJUDICE (INCLUANT NÉGLIGENCE), RESPONSABILITÉ ABSOLUE, VIOLATION DE CONTRAT OU VIOLATION DE GARANTIE DE LUTRON OU TOUT AUTRE FOURNISSEUR, ET MÊME SI LUTRON OU TOUT AUTRE PARTIE ÉTAIT AVISÉE DE LA POSSIBILITÉ DE TELS DOMMAGES.

NONOBSTANT TOUT DOMMAGE QUI POURRAIT SURVENIR, POUR N'IMPORTE QUELLE RAISON (INCLUANT, SANS LIMITATION, TOUS DOMMAGES DIRECTS ET TOUS DOMMAGES ÉNUMÉRÉS CI-DESSUS), LA RESPONSABILITÉ ENTIÈRE DE LUTRON ET DE TOUTE AUTRE PARTIE AUX TERMES DE CETTE GARANTIE SUR TOUTE DEMANDE DE COMPENSATION POUR DOMMAGES SURVENANT EN DEHORS DE OU EN RAPPORT AVEC LE MANUFACTURIER, VENTE, INSTALLATION, LIVRAISON, UTILISATION, RÉPARATION, OU REMPLACEMENT DE L'APPAREIL, OU TOUTE ENTENTE INCORPORANT CETTE GARANTIE, ET LE SEUL RECOURS DÉJÀ CITÉ POUR LE CLIENT, SERA LIMITÉ AU MONTANT PAYÉ À LUTRON PAR LE CLIENT POUR L'APPAREIL. LES LIMITATIONS SUSDITES, EXCLUSIONS ET RENONCIATIONS SERONT AU MAXIMUM DANS LA MESURE ALLOUÉE APPLICABLE PAR LA LOI, MÊME SI TOUT RECOURS ÉCHOUE SON BUT ESSENTIEL.

#### DEMANDE DE COMPENSATION SOUS GARANTIE

Pour faire une demande de compensation sous la garantie, informer rapidement Lutron à l'intérieur de la période de garantie décrite ci-haut en communiquant avec le Centre d'assistance technique de Lutron au (800) 523-9466. Lutron, à sa seule discrétion, déterminera quelle action, s'il y a, sera nécessaire sous cette garantie. Pour permettre à Lutron de mieux adresser une demande de compensation sous garantie, assurez-vous d'avoir en votre possession le numéro de série et du modèle de l'appareil au moment de l'appel. Si Lutron, à sa seule discrétion détermine qu'une visite au site ou autre action pour y remédier s'impose, Lutron peut décider d'envoyer un représentant de service ou de dépêcher sur le champ un fournisseur représentant approuvé par Lutron et/ou coordonner un appel de service sur garantie entre le client et un fournisseur de service approuvé par Lutron.

Cette garantie vous accorde des droits précis et il se peut que vous ayez aussi d'autres droits, selon les lois des provinces. Certaines juridictions ne permettent pas de limiter la durée de la garantie implicite, alors la limite ci dessus peut ne pas s'appliquer dans votre cas. Certaines juridictions ne permettent pas de limiter ou d'exclure les dommages indirects ou consécutifs, alors la limite ou exclusion ci dessus peut ne pas s'appliquer dans votre cas.

Lutron,  $\bullet$ , Sivoia, Hi-lume, Eco-10, Tu-Wire, Pico, seeTouch, Quantum, et GRAFIK Eye sont des marques déposées et Radio Powr Savr et Energi Savr Node sont des marques de commerce de Lutron Electronics Co., Inc.

© 2012 Lutron Electronics Co., Inc.

### Coordonnées des bureaux d'affaires

Internet: www.lutron.com Courriel : product@lutron.com

#### SIÈGE SOCIAL MONDIAL États-Unis

Lutron Electronics Co., Inc. 7200 Suter Road, Coopersburg, PA 18036-1299 TÉL +1.610.282.3800 TÉLÉC. : +1.610.282.1243 Sans frais 1.888.LUTRON1 Assistance technique 1.800.523.9466

#### Assistance technique pour l'Amérique du Nord et du Sud

États-Unis, Canada et Caraïbes : 1.800.523.9466 Mexique : +1.888.235.2910 Amérique Centrale et du Sud : +1.610.282.6701

#### SIÈGE EUROPÉEN

#### Royaume-Uni

Lutron EA Ltd. 6 Sovereign Close, London, E1W 3JF United Kingdom TÉL +44.(0)20.7702.0657 TÉL +44.(0)20.7480.6899

SANS FRAIS (U.K.) 0800.282.107 Assistance technique +44.(0)20.7680.4481

#### SIÈGE ASIATIQUE

#### Singapour

Lutron GL Ltd. 15 Hoe Chiang Road, #07-03, Tower 15, Singapore 089316 TÉL : +65.6220.4666 TÉLÉC. : +65.6220.4333

#### Lignes d'Assistance technique pour l'Asie

Chine du Nord : 10.800.712.1536 Chine du Sud : 10.800.712.1536 Hong Kong : 800.901.849 Indonésie : 001.803.011.3994 Japon : +81.3.5575.8411 Macao : 0800.401 Singapour : 800.120.4491 Taiwan : 00.801.137.737 Thaïlande : 001.800.120.665853 Autres pays : +65.6220.4666

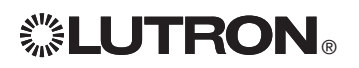

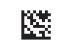

# **. LUTRON GRAFIK Eye. QS 控制器**

# 请阅读

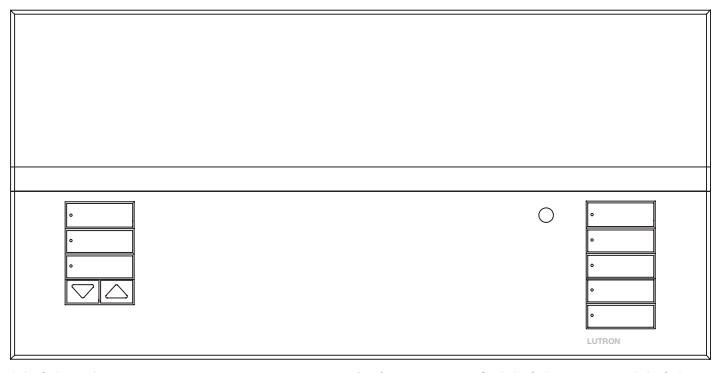

控制器的 GRAFIK Eye® QS 系统只用一个控制器即可控制灯 光和窗帘,无须接口。其特点包括用按键重现场景、显示节 能情况和状态的信息屏、红外接收器、天文时钟、触点闭合 输入和便于找到和操作的可雕刻夜光式按键。

#### 型号: QSGRM-3PCE, QSGRM-4PCE, QSGRM-6PCE 所有设备 230 V ~ 50/60 Hz

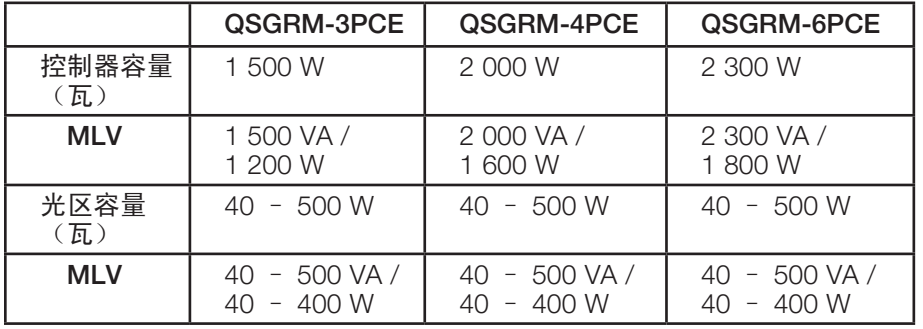

有关IEC PELV额定值请参见第 6 页。

# 控制器的安装和操作快速指南

目录

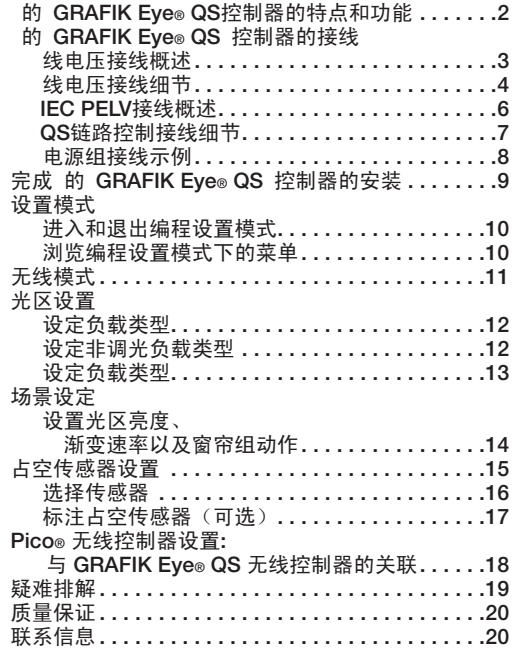

更多的特点及高级功能,请参见完整的安装和操作指南, 其下载地址为: www.lutron.com/qs

## 的 GRAFIK Eye® QS 控制器的特点和功能

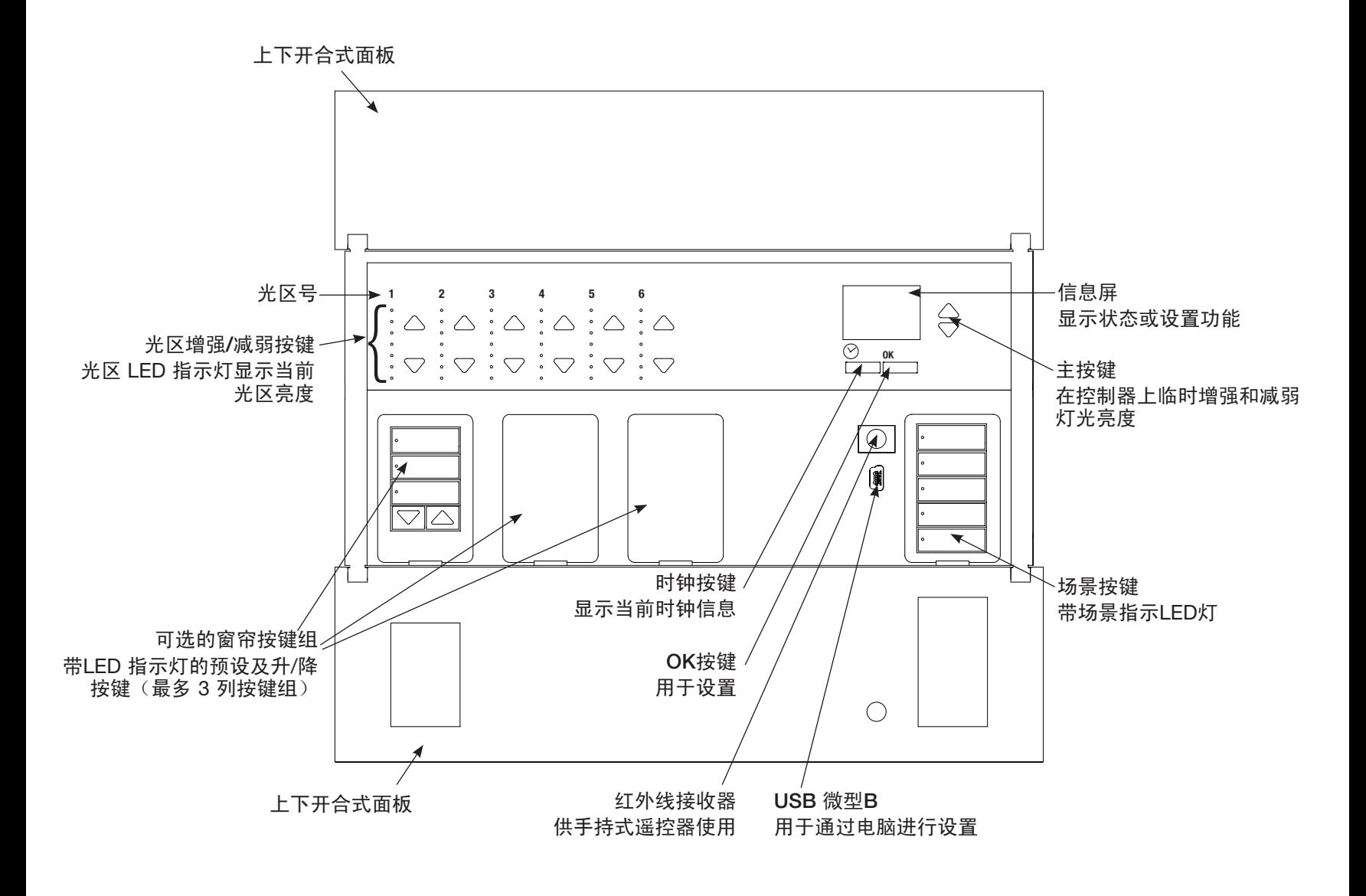

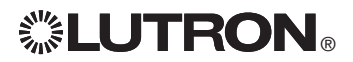

更多的特点及高级功能,请参见完整的安装和操作指南,其下载地址为: www.lutron.com/qs GRAFIK Eye® QS 控制器的安装和操作快速指南 2

### 的 GRAFIK Eye® QS 控制器的接线: 线电压接线概述

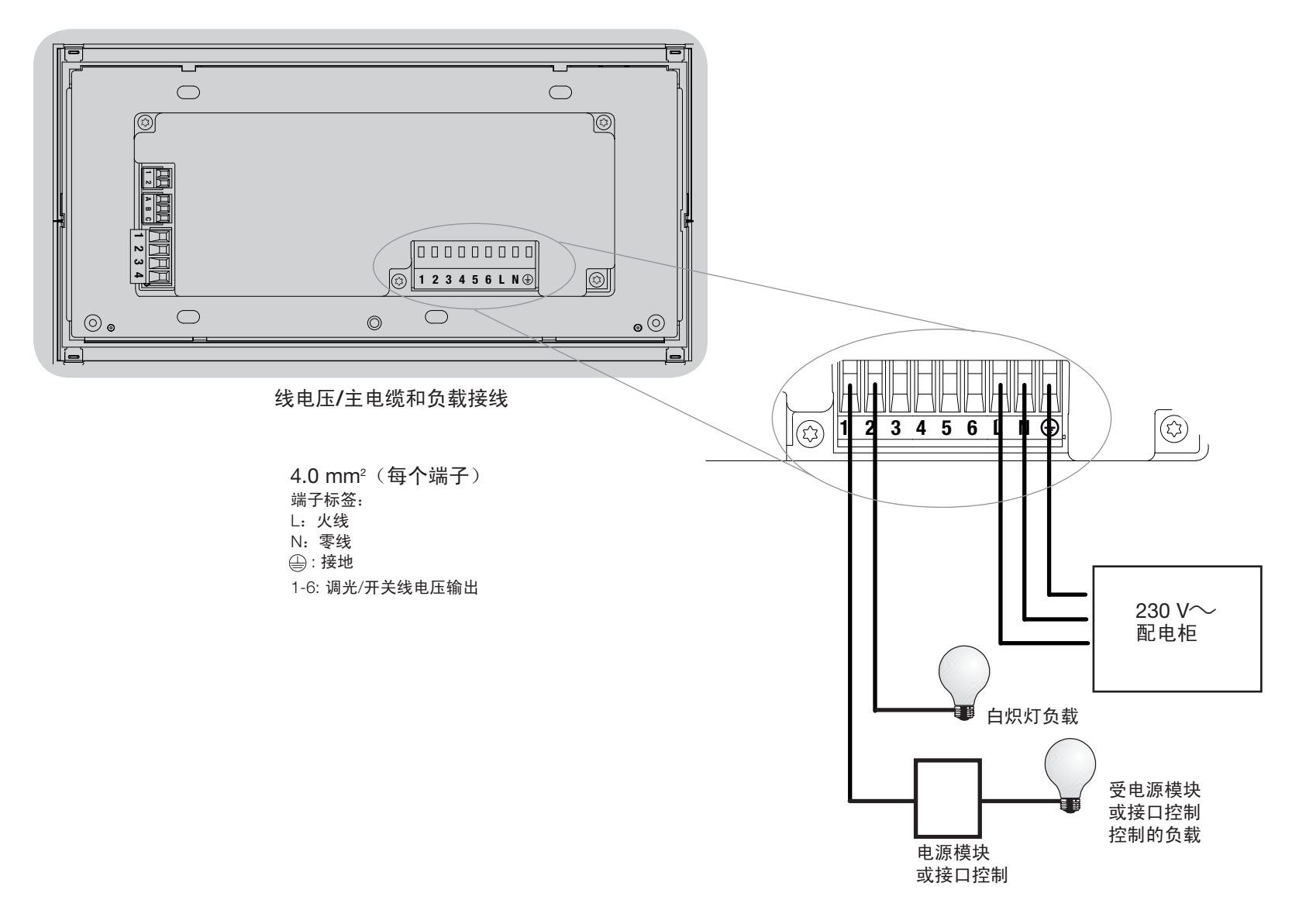

# **. LUTRON**

更多的特点及高级功能,请参见完整的安装和操作指南,其下载地址为: www.lutron.com/qs GRAFIK Eye® QS 控制器的安装和操作快速指南 3

# 的 GRAFIK Eye® QS 控制器的接线: 线电压接线细节

- • 所有线电压/主电缆都必须使用正确认证的 电缆。
- • 在配电柜上必须提供适当的短路和过载 保护。安装时可使用最大 20 A 的断路器。
- • 按照所有当地和国家的电气规 定进行安装。
- 可以拔出 IEC PELV接线端子以便干讲行红 外装置、占空传感器和控制器接线。
- • 注意:当心损坏设备。不要将线电压/干线 电缆连接到IEC PELV端子上。

第 1 步: 安装墙盒。将深度为89 mm的四 位美式墙盒安装在能方便进行系统设置和 操作的干燥而平坦的室内表面上。在面板 的上下各需留出至少 110 mm 的间隙以保 证良好的散热。所有侧面要留出 25 mm 的空间让面板伸出。

注:路创公司可提供四位墙盒,产品号为 241400。

第 2 步:测试负载接线。

- • 切断断路器上或保险丝盒上的电源。
- 在火线和负载线之间连接标准照明开关, 以检测回路。
- • 接通电源并检查是否短路或开路。如果 负载不工作,则回路为开路。如果断路 器跳闸(保险丝熔断或断开),则负载 可能发生短路。请修复短路或开路并再 检测一次。

第 3 步:检查控制器接线。

- 地线端子的连接必须按照线电压接线图所 示方法进行。
- 不要在同一光区混用不同的负载类型。
- • 进行 IEC PELV接线和线电压/主电缆走线 时,必须遵循所有当地和国家的电气规 范。

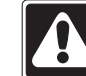

警告! 电击危险。可导致死亡或严 重受伤事故。进行任何操作之前, 要关掉断路器或取下供电线路的 主保险丝。将负载接入 控制器的 GRAFIK Eye® QS 之前,要检查负 载是否有短路。

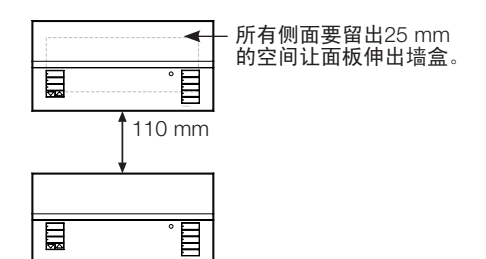

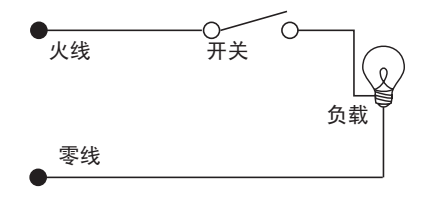

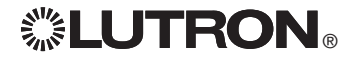

控制器的 GRAFIK Eye® QS 系统的接线: 线电压接线细节 (续)

第 4 步: 将线电压和负载连接至控制器。

• 将墙盒内的线压电缆/主电缆剥去长度为 8 mm的绝缘层。

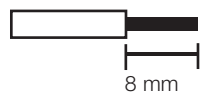

对于线电压/主电缆的连接,推荐使用的安 装扭力为0.6 N·m;对于地线连接,推荐使 用安装扭力为 0.6 N∙m。 注释: 兼容的负载类型清单及设置 的

GRAFIK Eye® QS 控制器以进行正确识别的 说明,请参见"光区设置"一节。

- • 将线电压/主电缆、地线和负载线连接到控 制器背面适当的接线端子上。
	- L:火线
	- N:零线
	- : 接地
	- 端子 1-6:调光/开关线电压输出

注意:当心损坏设备。 的 GRAFIK Eye® QS 控制器必须由合格的电工按照所有适用规定 和建筑规范进行安装。不正确的接线会造成控制器或其它设备的损坏。

注释: 为避免过热和可能由此造成的设备损坏, 勿将控制器用于调节: 插座、用电机驱动 的电器或未配备路创 Hi-lume®、Eco-10®、Tu-Wire®、电子可调光镇流器或已被认可在当 地使用的其它 设备。在电感低压灯调光回路中,请勿使用过高的电流,以避免变压器过热 和出现故障。请不要在没有灯泡或灯泡被烧坏的情形下使用控制器;已烧坏的灯泡须立即 更换;只能使用装有热保护器或初级绕组保险丝的变压器。此控制器是为住宅和商用设计 的,仅限在室内使用。

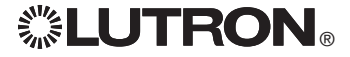

## 的 GRAFIK Eye⊚ QS 控制器的接线: IEC PELV接线概述

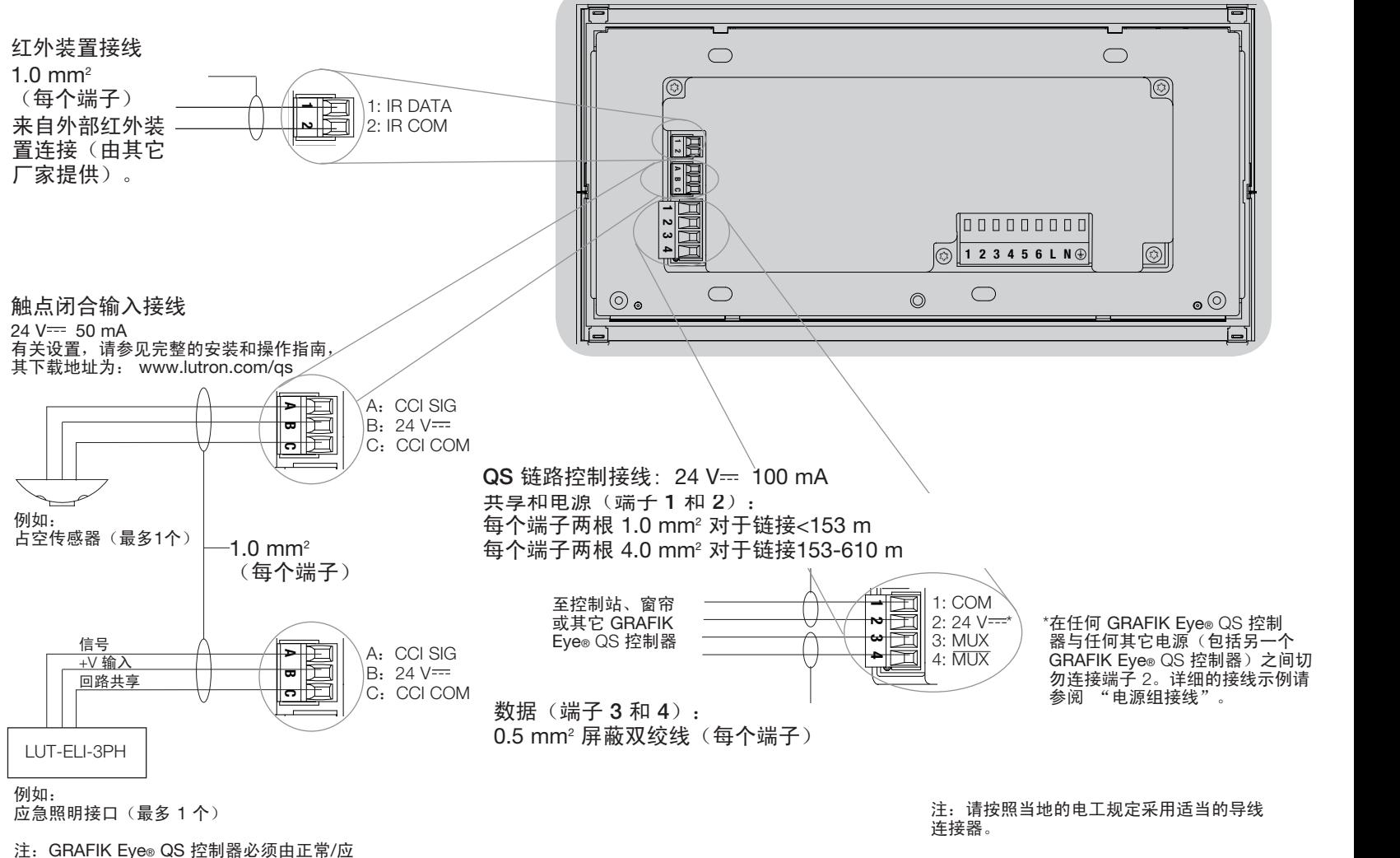

急配电柜供电才能使应急照明接口(ELI) 正常工作。完整接线图请参阅 LUT-ELI-3PH 安装指南。

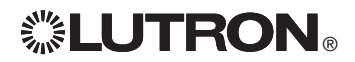

## 的 GRAFIK Eye® QS 控制器的接线: QS链路控制接线细节

- 系统通信使用 IEC PELV接线。
- 进行 IEC PELV接线和线电压/主电缆走线时,必须遵循 所有当地和国家的电气规范。
- 每个接线端子最多可接受两根 1.0 mm2 导线。
- 控制器链路的总长不得超过610米。
- 在控制器的墙盒内进行所有的接线。
- 接线可以采用菊链式或T形抽头式连接。
- $\bullet$  IEC PELV 24 V== 150 mA.

#### 系统的极限

QS 接线连接的通讯链路最多可连接 100 个设备或 100 个光区。

GRAFIK Eye® QS 控制器可向 QS 链路供电 3 个用电单 位(PDU)。有关用电单位的进一步信息,请参阅QS 链路用电单位规格建议(路创部件号 369405)。

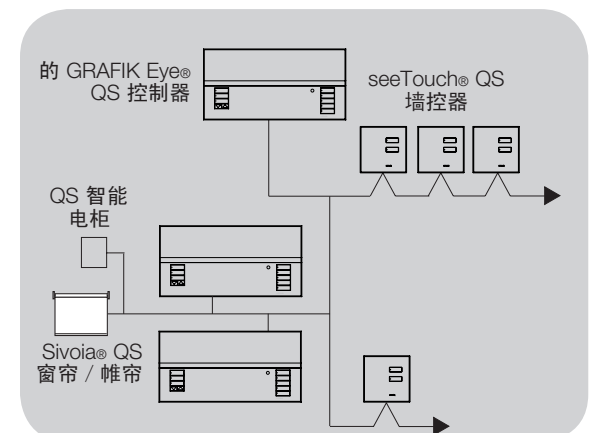

#### 菊链式接线示例

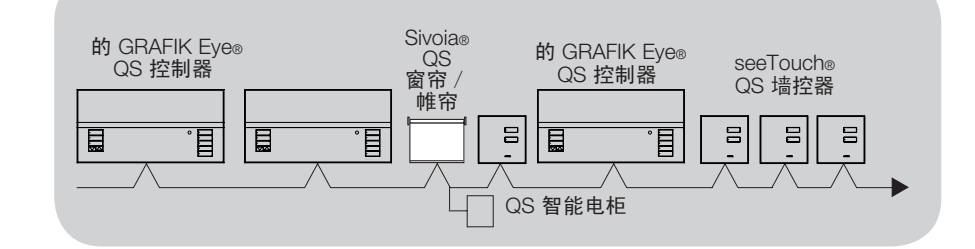

#### 导线尺寸 (请检查是否适合您所在地区)

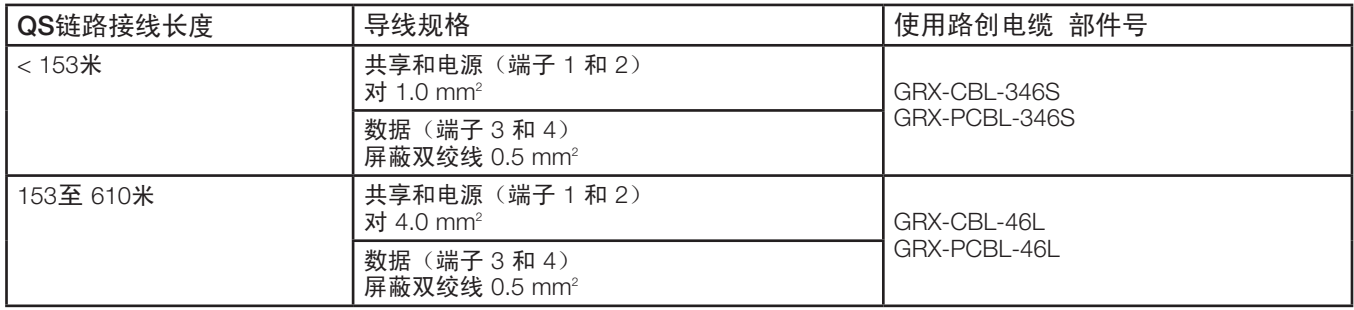

# **. LUTRON**

更多的特点及高级功能,请参见完整的安装和操作指南,其下载地址为: www.lutron.com/qs GRAFIK Eye® QS 控制器的安装和操作快速指南 7

T形抽头式接线示例

### 的 GRAFIK Eye® QS 控制器的接线: 电源组接线示例

QS链路上既有供应电力的设备也有消耗电力的设备。每个设备都有一个特定的供应电力或消耗电力的用电单元(PDU)数量。一个电源组由一个 供应电力的设备和一个或多个消耗电力的设备组成;每个电源组只能有一个供应电力的设备。有关用电单位(PDU)的进一步信息,请参阅QS 链路用电单位规格建议(路创部件号 369380)。

在 QS 链路的电源组内,连接如示意图中的字母A所示的所有 4 个端子(1、2、3和4)。在 QS 链路上供应电力的设备之间,仅连接如示意图中的字 母B所示的端子1、3和4(不连接端子2)。

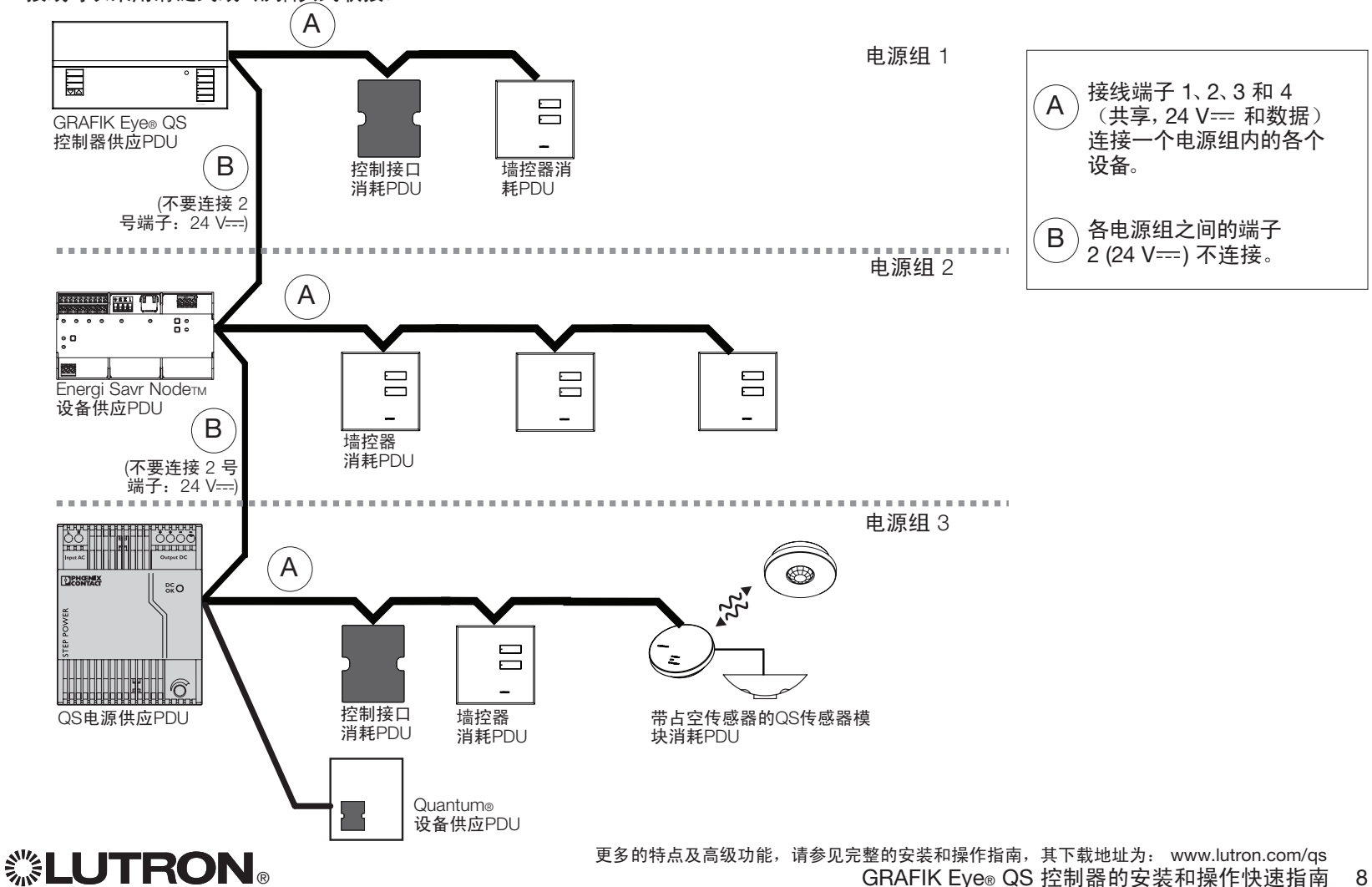

接线可以采用菊链式或T形抽头式联接。

## 完成 的 GRAFIK Eye® QS 控制器的安装

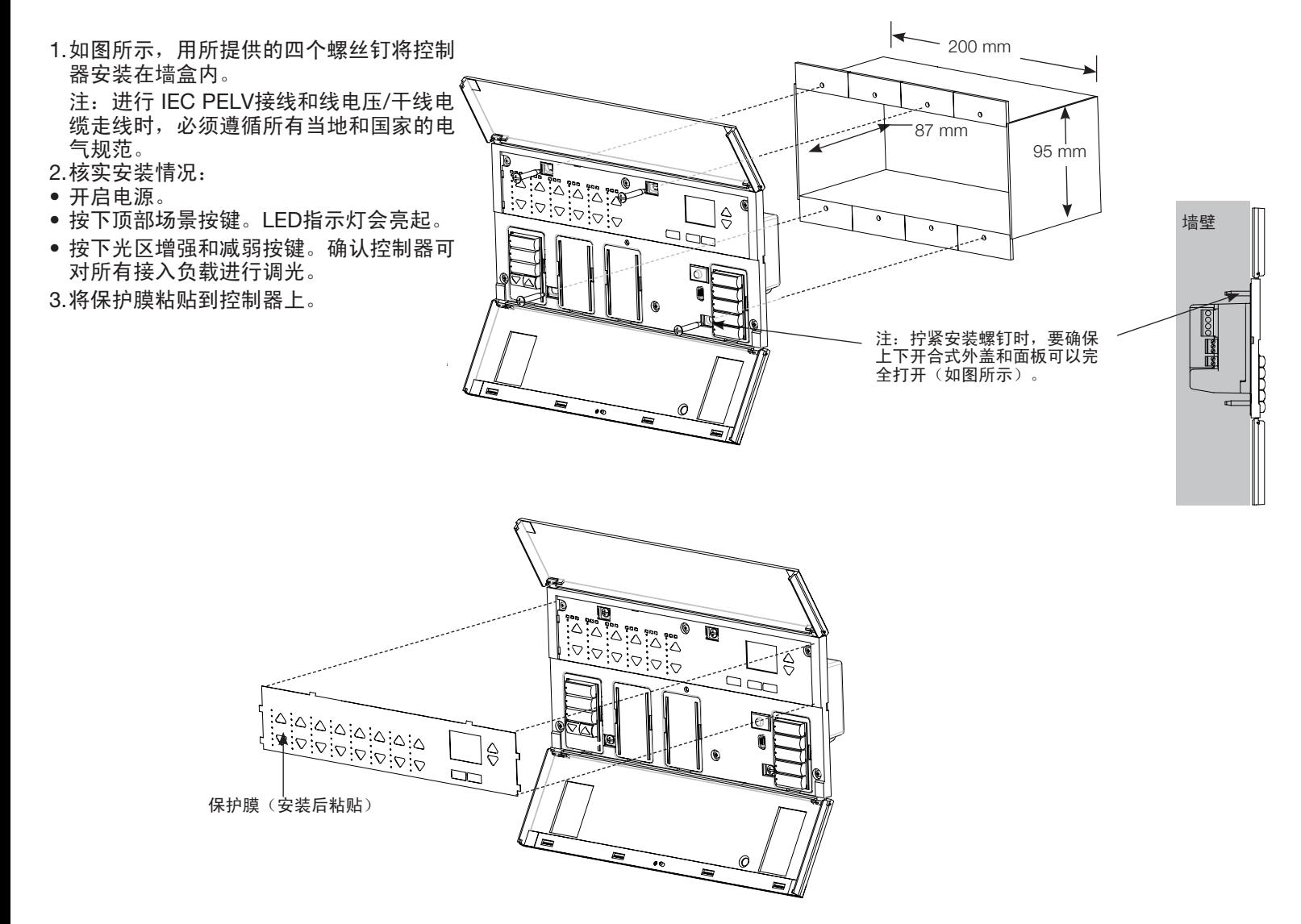

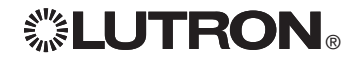

#### 进入和退出编程设置模式

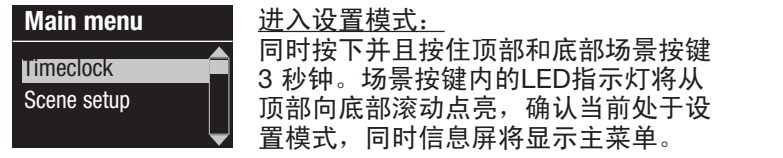

### Scene 1 Fade time

3 seconds

退出设置模式: 同时按下并且按住顶部和底部场景按键 3 秒钟。信息屏变成场景 1。

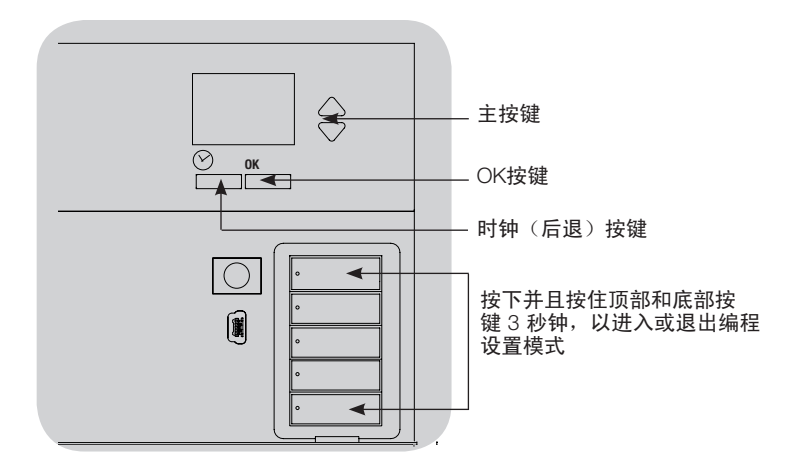

#### 浏览编程设置模式下的菜单

#### 主按键

主按键可让用户在菜单内移动。当前的选择突显在信息屏上。

#### OK按键

用OK按键可选择当前突显的菜单选择。从而转至下一菜单或接 受所选择的设置。当屏幕弹出一个"是/否"问题时,OK按键代 表"是"。

#### 时钟按键

时钟按键在设置模式中充当"返回"按键。按下时钟按键,可在当 前菜单中后退一步,反复按下此按键,最终将返回主菜单,但并 不退出设置模式。当屏幕弹出一个"是/否"问题时,时钟按键代 表"否"。

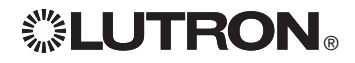

### 无线模式

GRAFIK Eye® QS 控制器的许多型号支持与其它路创(Lutron®) 产品的无线通讯。此功 能使其很容易与无线传感器、墙控器、遥控器及窗帘集成,以实现单个房间的无线应用。 凡是支持无线通讯的设备,其前面标签上会标有"GRAFIK Eye® QS Wireless"字样。 GRAFIK Eye® QS 无线控制器的无线功能有三(3)种工作模式。

- • 已停用:用于只有接线连接的系统。
- 已启用: GRAFIK Eye® QS 无线控制器会对来自附近的路创 QS 无线(及兼容)产品的任 何设置指令作出响应。
- • 忽略设置(内定设置): 只有当 GRAFIK Eye® QS 无线控制器处于"已启用"模式时才 会对来自关联无线装置的正常操作指令作出响应。

若要改变 GRAFIK Eye® QS 无线控制器的无线模式:

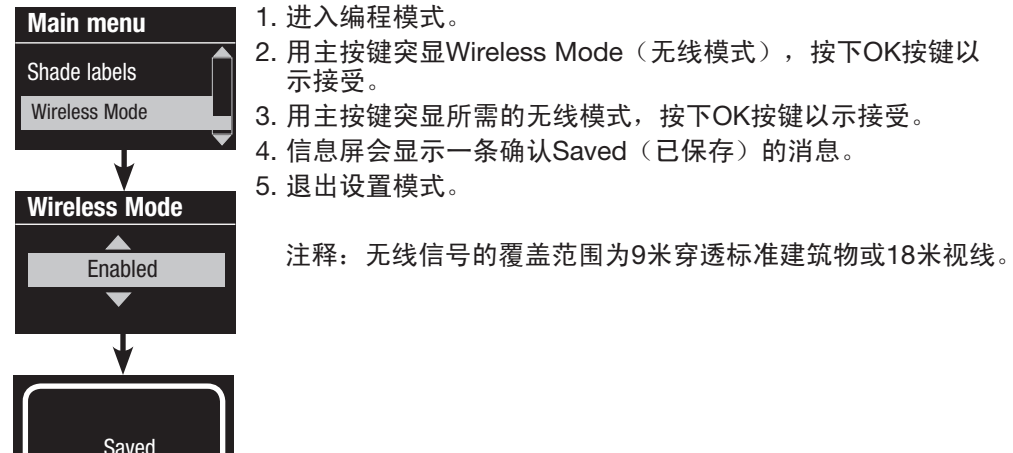

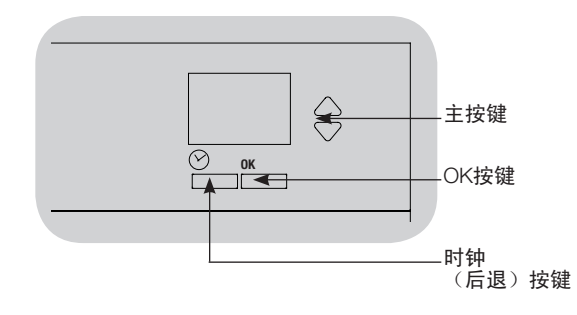

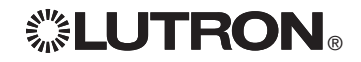

# 光区设置

#### 设定负载类型

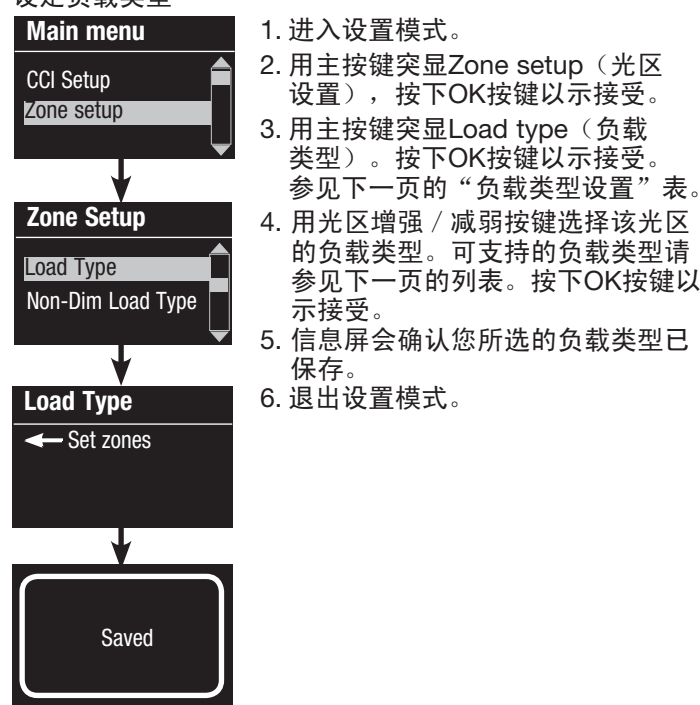

### $\Leftrightarrow$ 主按键  $\frac{OK}{}$ OK按键  $\bigtriangleup$   $\vdots$   $\bigtriangleup$   $\vdots$  强/减弱 按键选择 该光区的  $:\heartsuit:\heartsuit:\heartsuit:\heartsuit$ 负载类型。

设定非调光负载类型

Main menu CCI Setup Zone setup

Zone Setup

Non-Dim Load Type

Load Type

Load Type Set zones

Saved

指定给非调光负载的光区有三种可用配置:

- LOFO:后开先关 • FOFO:先开先关
	- FOLO:先开后关
		- 对于既有调光负载类型又有非调光负载类型的 场景,其在"先"开/关配置情况下会在触发 调光负载之前触发非调光负载,而在"后"开/ 关配置情况下则会在触发调光负载之后触发非 调光负载。
		- 1. 进入设置模式。
		- 2. 用主按键突显Zone setup(光区设置), 按下 OK按键以示接受。
	- 3. 用主按键突显Non-Dim Load type (非调光负 载类型)。按下OK按键以示接受。参见下一页 的 "负载类型设置" 表。
	- 4. 用光区增强/减弱按键选择该光区的非调光 负载类型。(没有设定为非调光的光区显示 为"不受影响"。)按下OK按键以示接受。
	- 5. 信息屏会确认您所选的负载类型已保存。 6. 退出设置模式。

# *※LUTRON*

更多的特点及高级功能,请参见完整的安装和操作指南,其下载地址为: www.lutron.com/qs GRAFIK Eye® QS 控制器的安装和操作快速指南 12
光区设置(续)

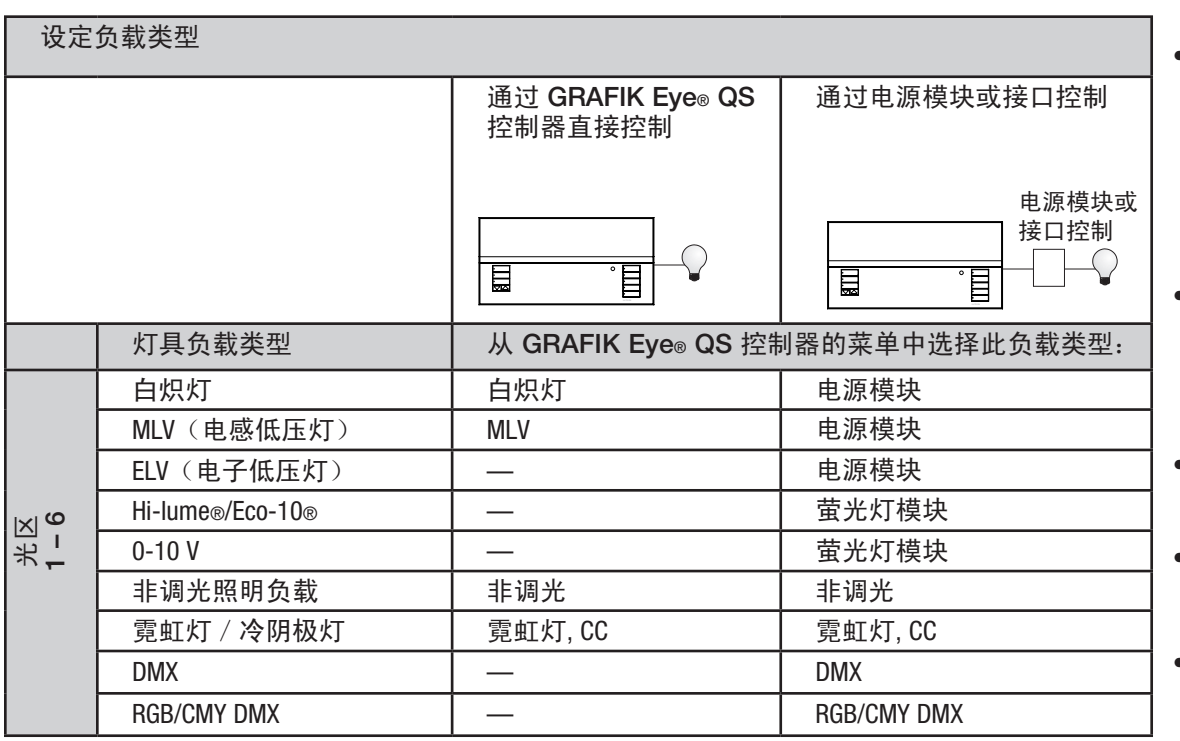

负载类型说明

- • 与接口配用的所有电子低压灯 (ELV) 都必须能进行反相控制调 光。在安装电子低压灯(ELV)之 前,请向制造厂商查实以确认其 变压器可以进行调光。用该控制器 对它们进行调光时,必须使用电子 低压灯接口(如 NGRX-ELVI-CE-WH)。
- • 对于所有 DMX 或 RGB/CMY DMX 照明,控制器必须与外部 DMX 接 口(例如QSE-CI-DMX)配合使 用。

#### 光区额定值:

- 不必把所有的光区都接入;但是, 接入的光区必须至少有 40 W 的负 载。
- 最大负载: 每个设备 10A 每个光区 500 W。
- 电感低压灯(MLV)负载的最大总 照明负载为 500 VA / 400 W。

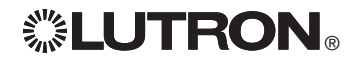

## 场景设定

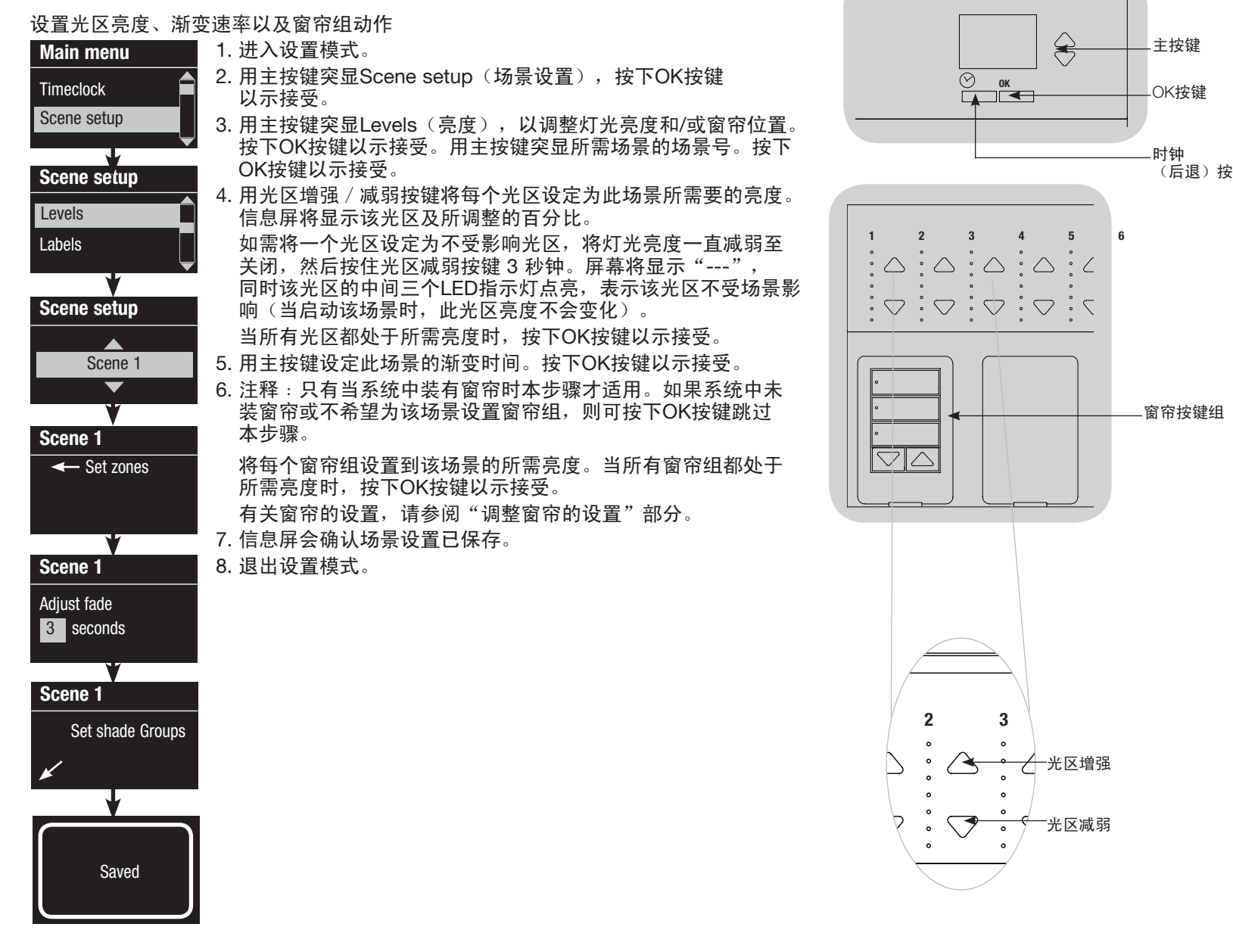

*.* **LUTRON** 

更多的特点及高级功能,请参见完整的安装和操作指南,其下载地址为: www.lutron.com/qs GRAFIK Eye® QS 控制器的安装和操作快速指南 14

窗帘按键组

主按键

 $\Leftrightarrow$ 

OK按键

时钟

(后退)按键

光区增强

光区减弱

## 占空传感器设置

将无线占空传感器与 GRAFIK Eye® QS 无线控制器进行关联(仅限已启用无线模式 的设备):

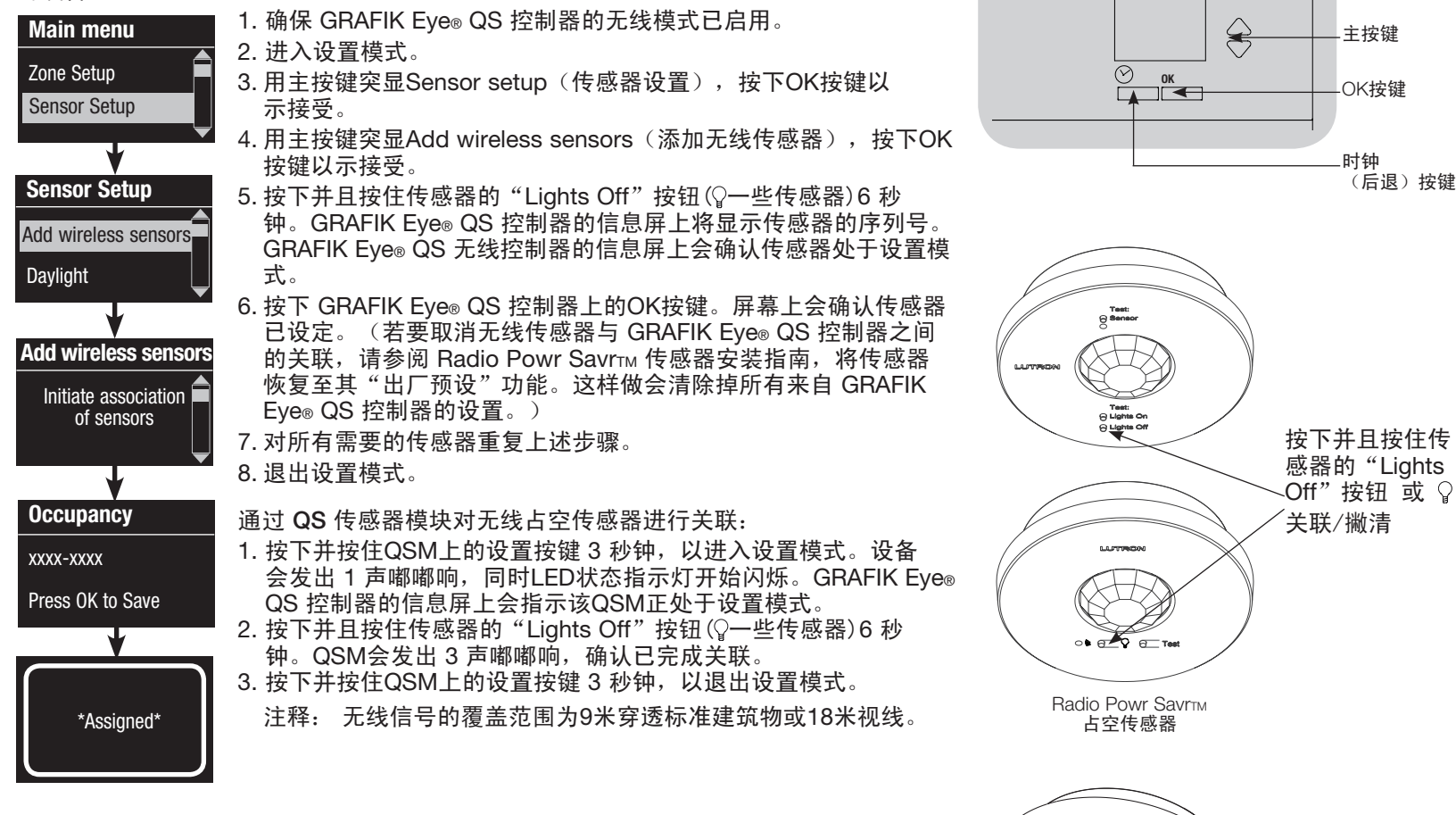

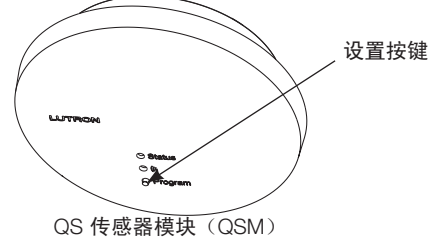

*※LUTRON* 

更多的特点及高级功能,请参见完整的安装和操作指南,其下载地址为: www.lutron.com/qs GRAFIK Eye® QS 控制器的安装和操作快速指南 15

占空传感器设置

#### Scene Mode

此步骤允许用户将最多四个占空传感器指定给 GRAFIK Eye® QS 控制器。

#### 选择传感器

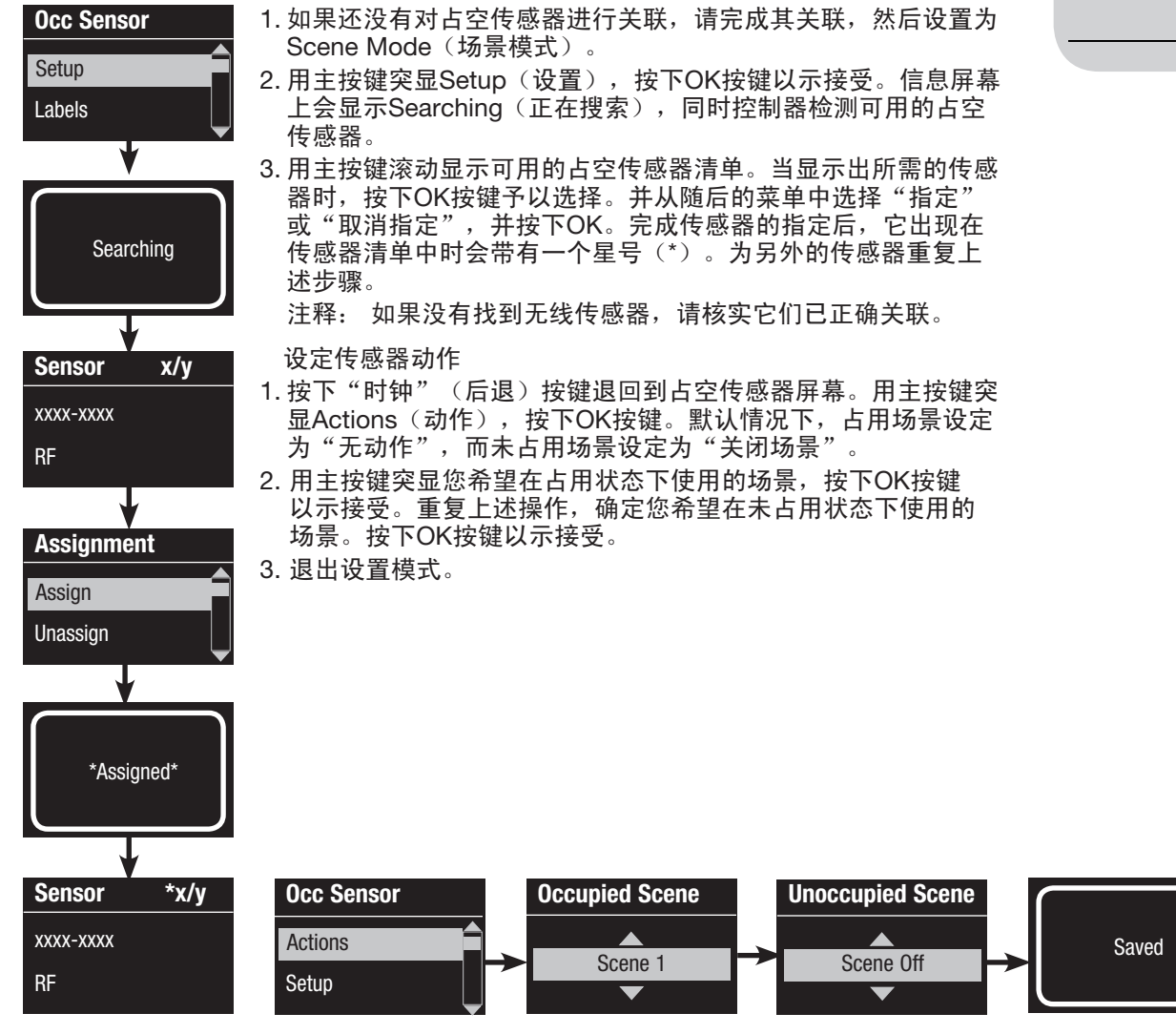

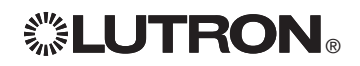

 $\frac{1}{\sqrt{2}}$  ok

 $\bigoplus$ 

主按键

OK按键

时钟 (后退)按键

## 占空传感器设置

标注占空传感器(可选)

Saved Main menu Zone Setup Sensor Setup Occ Sensor **Settings** Labels Sensor x/y xxxx-xxxx RF Label sensor x/y 1: A  $\overline{A}$ Sensor Setup Daylight **Occupancy** 

1. 进入设置模式。 2. 用主按键突显Sensor setup(传感器设置), 按下OK按键以示 接受。 3. 用主按键突显Occupancy(占空),按下OK按键以示接受。 4. 用主按键突显Labels(标签), 按下OK按键以示接受。

- 5. 用主按键显示要标注的占空传感器,按下OK予以选择。
- 6. 用主按键滚动显示字符(小写和大写字母及数字 0-9)。 在屏幕上,当前正在更改的字符将以下划线表示。按下OK按 键选择想要的字符,对所有需要的字符重复同样操作。对剩余 的空白字符,可选择一个空格(无字符)并按下OK按键。信息 屏会确认您选择的名称已保存。为所有需要设置的传感器重复 此步骤。

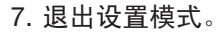

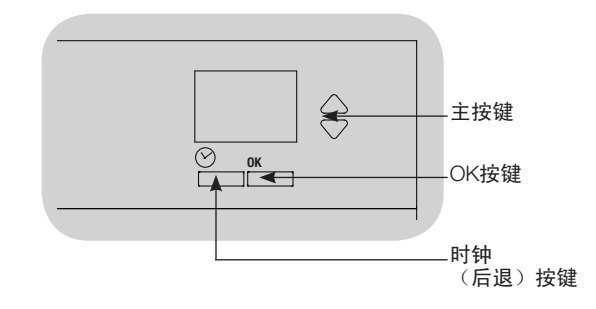

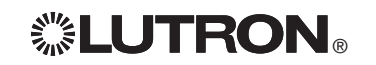

## Pico® 无线控制器设置

将 Pico® 无线控制器与 GRAFIK Eye® QS 无线控制器进行关联: (仅限已启用无线模式的 GRAFIK Eye® QS 控制器)

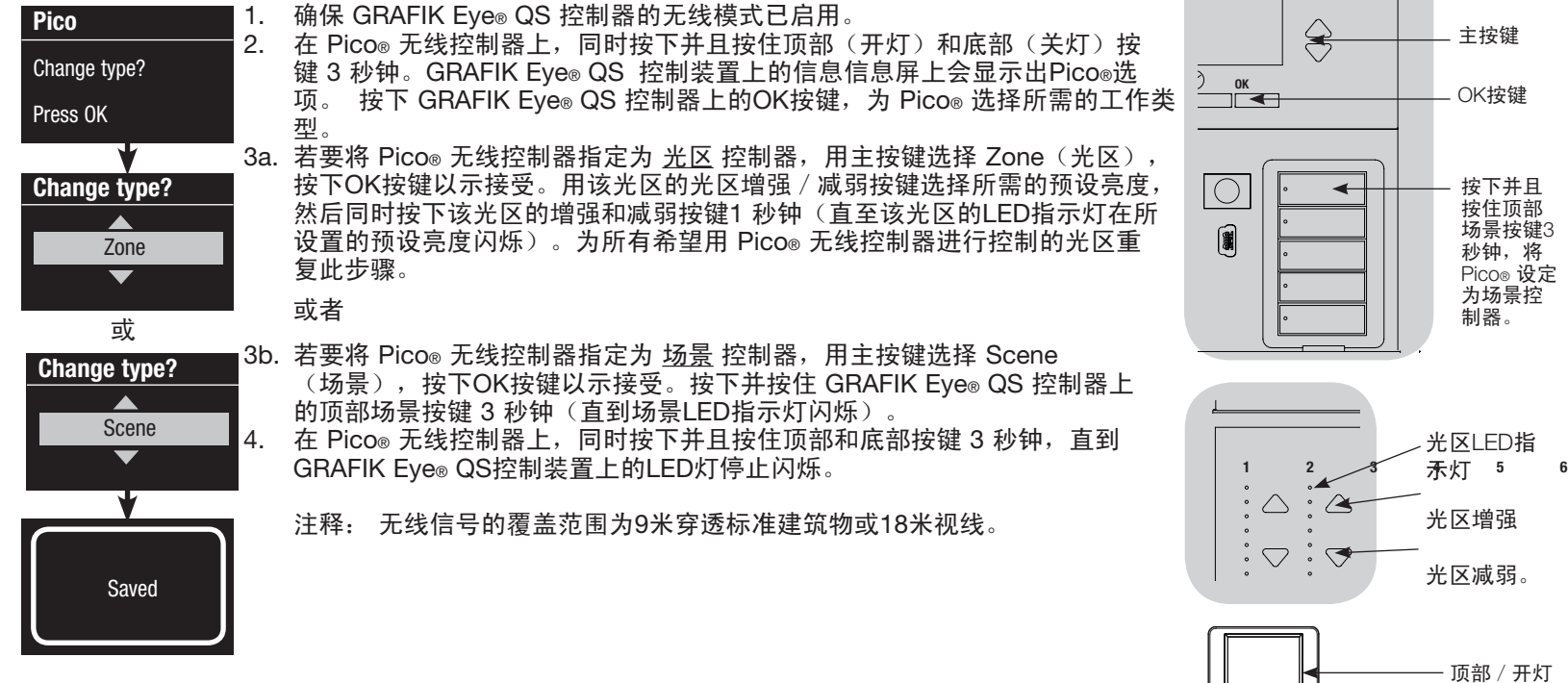

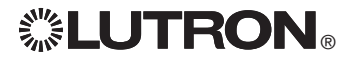

Pico® 无 线控制器 按键

底部/关灯 按键

### 疑难排解

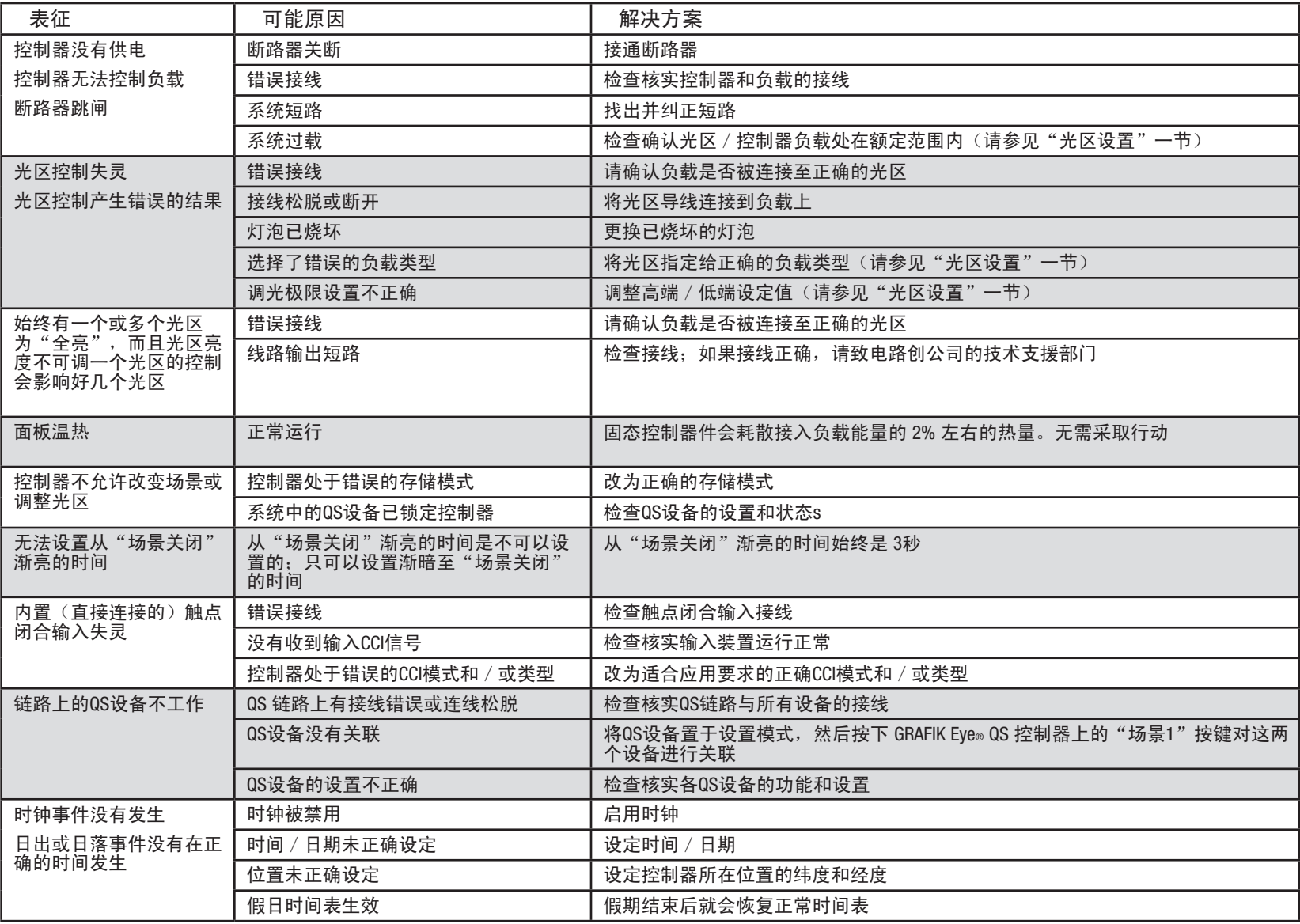

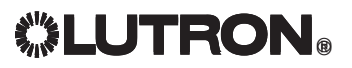

## 质量保证

#### Lutron Electronics Co., Inc.

一年有限质量保证

路创保证每个新设备自购买之日起一年内没有制造上的缺陷, 并受下述除外条款和限制条款的制约。路创有权根据自己的选 择决定是修理有缺陷的设备或是给予客户相当于该缺陷设备购 买价格的优惠额,用以减免从路创购买类似更换部件的价格。 由路创提供的,或根据路创自行决定由其认可的分销商提供的更 换设备,可能是新的、旧的、修理过的、翻新的及/或由其它生 产厂家制造的。

如果该设备是作为路创调试的照明控制系统的一部分由路创或 路创认可的第三方进行调试,则本质量保证的期限将会延长。用 于购买更换部件的价格减免额将根据所调试系统的质量保证条款 按比例分摊,而设备的质量保证期限将从其调试之日起算。 除外条款及限制

本质量保证不包括以下情况,并且路创及其供应商对以下情况也 不承担任何责任:

- 1. 经路创或其认可的第三方诊断认为,是由于正常的磨损、 滥用、误用、安装错误、疏忽、事故、干扰或环境因素 (如(a)使用不正确的线电压、保险丝或断路器, (b) 未 能按照路创的使用说明书和美国国家电气规范及保险商实验所 安全标准的适用规定安装、维护和运行该设备, (c)使用不 兼容的设备或附件, (d) 通风不当或不足, (e) 未经授权 的修理或调整, (f) 人为破坏或(q) 天灾 - 火灾、水灾、 雷电、龙卷风、地震、飓风或其它路创无法控制的问题)所造 成的损坏、故障或无法工作。
- 2. 在现场对设备或其部件进行故障诊断以及拆除、修理、更换、 调整、重新安装和/或重新设置等所需的人工费用。
- 3. 该设备的外部设备和部件,包括由路创供货或出售的外部设备 和部件(它们可能会有单独的质量保证)。
- 4. 对即使由于设备无法正常工作而造成损坏的其它财产进行修理 或更换的费用。

除非在本质量保证中明确加以规定,否则没有任何类型的 明示或默示保证(包括对某一特定用途的适用性或适销性默示 保证)。路创不保证该设备在运行时不会出现中断或不会出现 差错。

路创的代理商、雇员或代表无权将路创与有关该设备的任何 主张、表述或保证联系在一起。除非由代理商、雇员或代表提 出的主张、表述或保证已明确包括在本文中,或包括在由路创 提供的标准打印材料中,否则不能作为路创与客户之间协议基 础的一部分,而且客户无权以任何方式强制执行。 无论在任何情况下,路创或其它任何方均不承担由于安装

拆装、使用或不能使用该设备或其它按照本保证的规定或与本 保证的任何规定有关的协议所导致的惩罚性、间接、附带或特 殊损害(包括但不限于利润损失、机密或其它信息或隐私信息 丢失、营业中断、人身伤害、无法履行契约(包括诚心诚意或相 当注意地)、过失、或经济性及其它任何损失,也不承担任何未 经路创书面同意而进行修理的责任,即使它们是由于路创或任何 供应商的过错、侵权行为(包括过失责任)、严格赔偿责任、违 反合同或违反担保而造成的,而且即使路创或其它任何方曾经被 告知会出现这类损害的可能性也一样。

尽管客户可能由于各种原因而造成了损害(包括但不限于所 有直接的损害和上述的所有损害),根据本保证规定,路创和所 有其它方对任何直接或间接与该设备的制造、销售、安装、 运送、使用、修理或更换有关的,或与组成本保证的协议有关的 索赔责任,以及因前述情况对客户的唯一赔偿,仅限于退还客户 购买该设备曾付给路创的款额。即使任何补救措施都没有达到基 本目的,前述的限制、除外条款及不承诺声明应在适用法律所允 许的最大范围内应用。

质量保证索赔

如欲提出质量保证索赔,请在上述质量保证期内,及时致电路 创技术支持中心:(800) 523-9466 通知路创。路创有权依据本质 量保证决定应采取的行动(如需)。为了使路创能够更好地处理 索赔,请在致电时提供设备的系列号和型号。如果路创认为需要 进行现场访问或其它补救行动时,路创可能会派一名公司代表或 由认可的分销商派遣一名代表到客户的现场,也可能会将客户的 保修服务来电转给一家路创认可的分销商进行处理。

本质量保证赋予您特定的法律权利,您同时也可享受各州规 定的其它权利。有些州不允许限制默示保证的时间长短,那么上 述限制可能对您不适用。有些州不允许对附带损失或间接损失进 行排除或限制,那么上述限制或排除可能对您不适用。

Lutron、 o、 Sivoia、 Hi-lume、 Eco-10、 Tu-Wire、 Pico、 seeTouch、Quantum, 和 GRAFIK Eye 是路创电子公司的注册商

标; Radio Powr Savr 和 Energi Savr Node 是路创电子公司的商标。 © 2012 Lutron Electronics Co., Inc.

### 联系信息

Internet: www.lutron.com

电子信箱:product@lutron.com

#### 环球总部

#### USA

Lutron Electronics Co., Inc. 7200 Suter Road, Coopersburg, PA 18036-1299 电话: +1.610.282.3800 传真: +1.610.282.1243 免费电话:1.888.LUTRON1 技术支援: 1.800.523.9466

北美洲和南美洲技术热线

美国、加拿大、加勒比: 1.800.523.9466 墨西哥: +1.888.235.2910 中美洲/南美洲: +1.610.282.6701

#### 欧洲总部

英国 Lutron EA Ltd. 6 Sovereign Close, London, E1W 3JF United Kingdom 电话: +44.(0)20.7702.0657 传真: +44.(0)20.7480.6899 免费电话(英国):0800.282.107 技术支援: +44.(0)20.7680.4481

#### 亚洲总部

新加坡 Lutron GL Ltd. 15 Hoe Chiang Road, #07-03, Tower 15, Singapore 089316 电话:+65.6220.4666 传真:+65.6220.4333

#### 亚洲技术支援热线

华北: 10.800.712.1536 华南: 10.800.120.1536 香港: 800.901.849 印度尼西亚: 001.803.011.3994 日本: +81.3.5575.8411 澳门: 0800.401 新加坡: 800.120.4491 台湾: 00.801.137.737 泰国: 001.800.120.665853 其它国家请拨打: +65.6220.4666

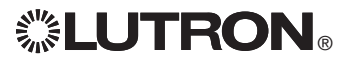

# **... LUTRON**

# **GRAFIK Eye. QS**

centralina

## *Leggere con attenzione*

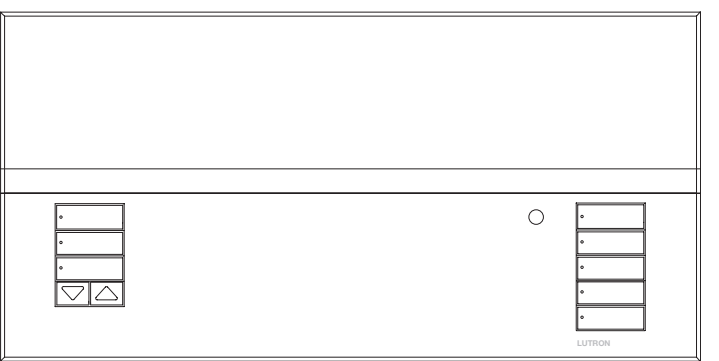

La centralina GRAFIK Eye® QS consente il controllo di punti luce e sistemi di oscuramento finestre da una singola centralina, senza la necessità di interfacce. Offre funzioni quali la possibilità di richiamare scene tramite pulsanti e la visualizzazione di informazioni su stato e risparmio energetico. Integra ricevitore IR, orologio astronomico, ingresso a contatti e pulsanti serigrafabili retroilluminati, facili da individuare e utilizzare.

Codici modelli: QSGRK-3PCE, QSGRK-4PCE, QSGRK-6PCE QSGR-3PCE, QSGR-4PCE, QSGR-6PCE Tutte le unità 230  $V \sim$  50/60 Hz

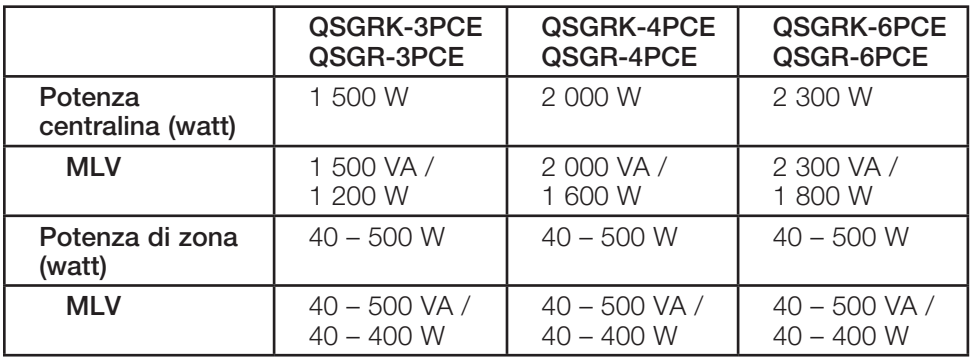

Per informazioni sulla tensione IEC PELV, vedere pagina 6.

# Guida rapido all'uso e all'installazione

## **Indice**

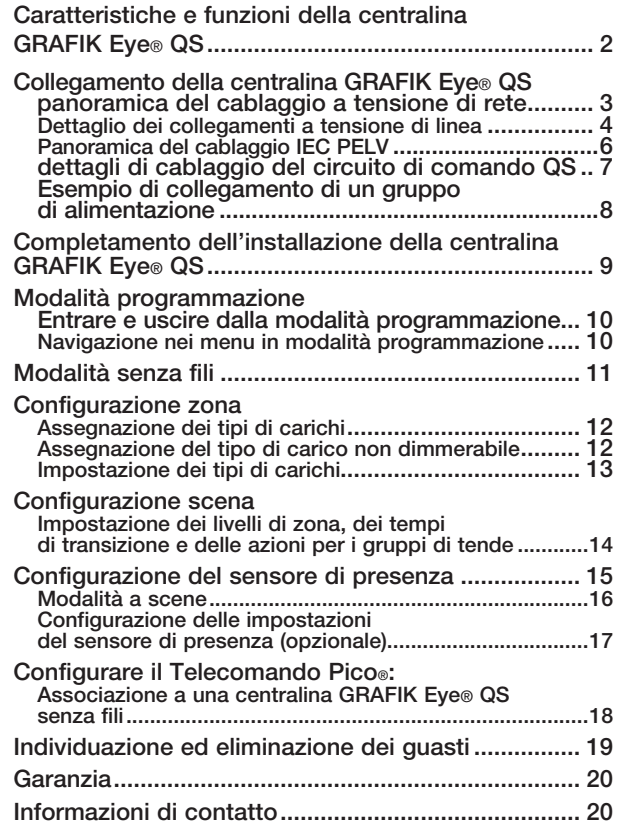

*Per ulteriori caratteristiche e funzioni avanzate, vedere la guida completa all'installazione e all'uso, disponibile all'indirizzo www.lutron.com/qs*

## Caratteristiche e funzioni della centralina GRAFIK Eye® QS

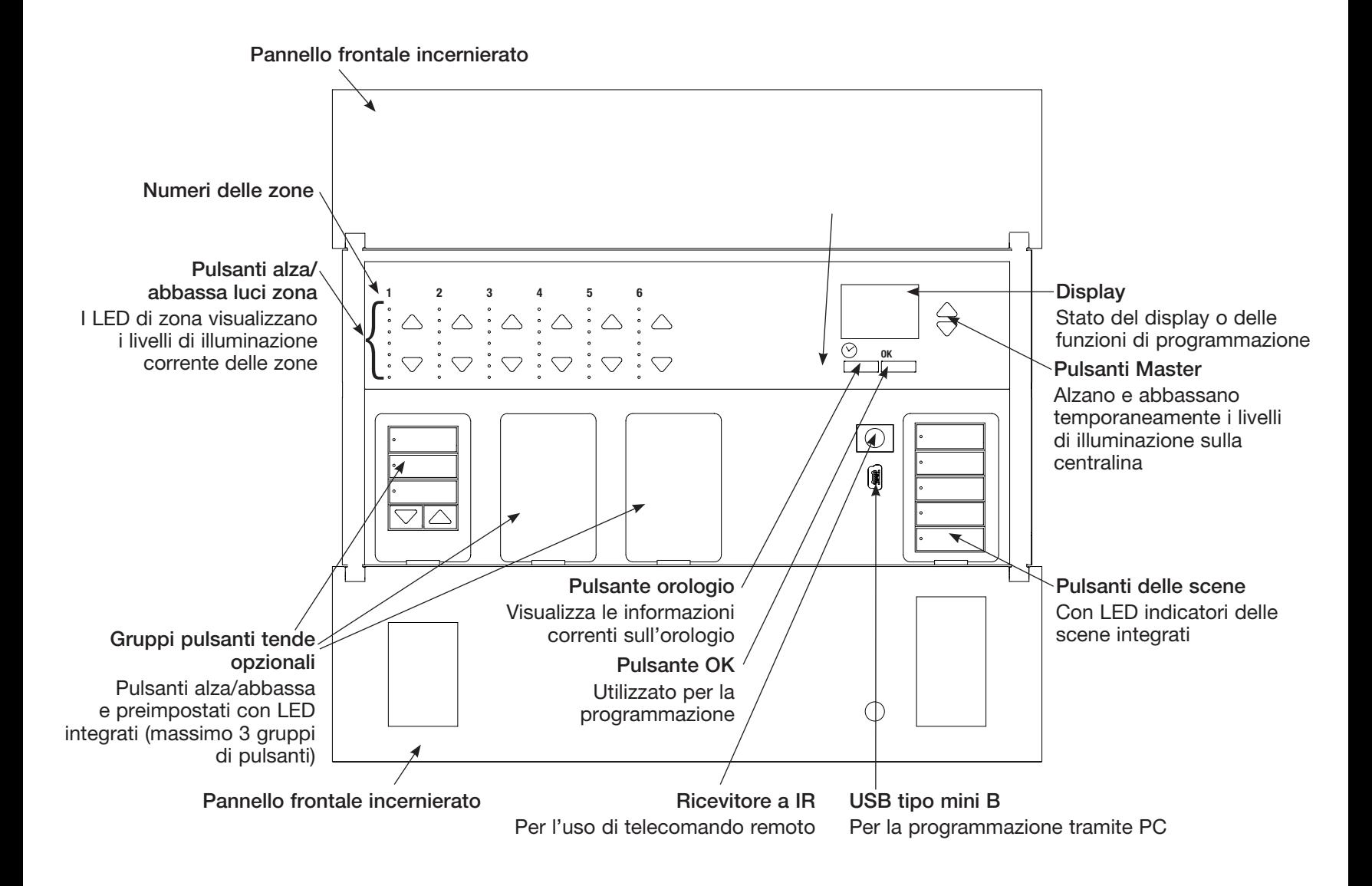

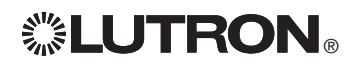

 $\mathbf{C}$  Guida all'installazione e all'uso della centralina GRAFIK Eye® QS 2 *Per ulteriori informazioni, vedere la guida completa all'installazione e all'uso all'indirizzo www.lutron.com/qs*

Collegamento della centralina GRAFIK Eye® QS: panoramica del cablaggio a tensione di rete

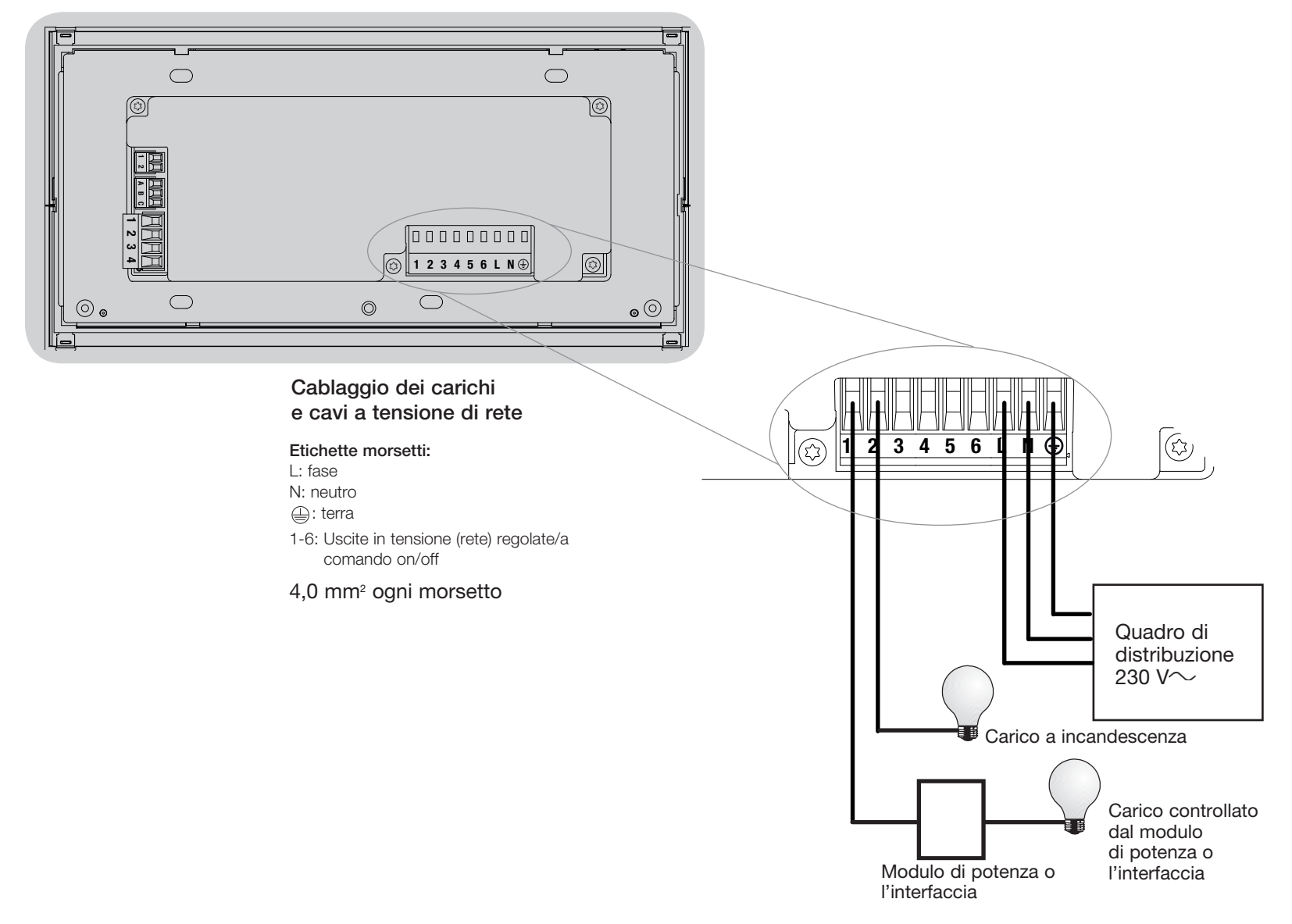

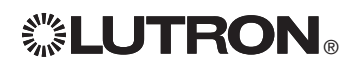

Guida all'installazione e all'uso della centralina GRAFIK Eye® QS 3<sup>0</sup> Guida all'installazione e all'uso della centralina GRAFIK Eye® QS 3 *Per ulteriori informazioni, vedere la guida completa all'installazione e all'uso all'indirizzo www.lutron.com/qs*

## Collegamento della centralina GRAFIK Eye® QS: Dettaglio dei collegamenti a tensione di linea

- • Utilizzare cavi certificati per tutti i collegamenti a tensione di linea o di rete.
- • Nel pannello di distribuzione deve essere prevista un'adeguata protezione contro il cortocircuito e il sovraccarico di corrente. Per il vostro impianto, è possibile utilizzare un interruttore automatico con potere di interruzione fino a 20 A.
- • Installare secondo le normative elettriche nazionali e locali.
- • I morsetti IEC PELV possono essere scollegati temporaneamente per facilitare il cablaggio del ricevitore a IR, del sensore di presenza e delle linee di comando.
- • Attenzione: rischio di danneggiamento dell'unità. Non collegare i cavi a tensione di linea/rete a morsetti IEC PELV.

### Fase 1: installare una scatola da muro.

Montare una scatola da muro a 4 moduli con profondità 89 mm su una superficie interna piatta e asciutta, che consenta un facile accesso per la programmazione di sistema e per l'utilizzo. Lasciare sempre almeno 110 mm sopra e sotto il pannello frontale per assicurare un'adeguata dissipazione del calore. Lasciare 25 mm per l'apertura del pannello frontale su tutti i lati.

Nota: la scatola da 4 moduli è disponibile presso Lutron; codice 241400.

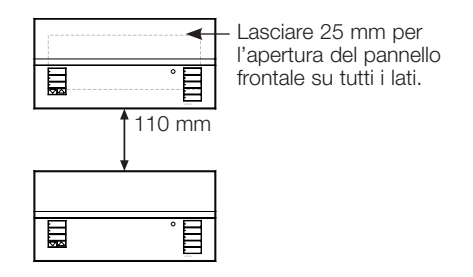

#### Fase 2: test del cablaggio dei carichi.

- • Scollegare l'alimentazione dall'interruttore automatico o dalla scatola portafusibili.
- • Collegare un normale interruttore per lampade tra il filo di fase e quello del carico per testare il circuito.
- • Applicare tensione e verificare che non vi siano cortocircuiti o circuiti aperti: se i carichi non funzionano, il circuito è aperto. Se scatta l'interruttore automatico (un fusibile salta o apre), può esservi un cortocircuito. Eliminare il problema ed effettuare nuovamente il test.

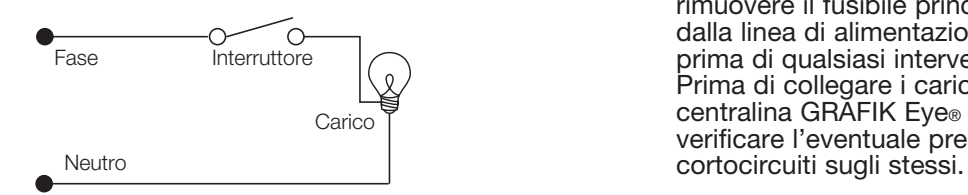

#### Fase 3: collegamenti delle centraline

- La messa a terra deve essere collegata come illustrato negli schemi elettrici a tensione di rete.
- Non installare tipi di carico diversi nella stessa zona!
- Osservare tutte le normative elettriche locali e nazionali quando si eseguono i collegamenti dei cavi a bassa tensione (IEC PELV) e delle linee a tensione di rete.

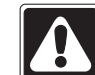

AVVERTENZA! Pericolo di folgorazione. Sussiste il rischio di gravi lesioni o morte. sempre l'interruttore automatico o rimuovere il fusibile principale dalla linea di alimentazione prima di qualsiasi intervento. Prima di collegare i carichi alla centralina GRAFIK Eye® QS, verificare l'eventuale presenza di

 $\mathbf{W}^{\text{new}}$ Singlet all'installazione e all'uso della centralina GRAFIK Eye® QS 4 *Per ulteriori informazioni, vedere la guida completa all'installazione e all'uso all'indirizzo www.lutron.com/qs*

## Collegamenti della centralina GRAFIK Eye® QS: Dettaglio dei collegamenti a tensione di linea (continua)

Fase 4: collegare i cavi e i carichi a tensione di rete alla centralina.

• Togliere 8 mm di rivestimento isolante da tutti i cavi a tensione di linea nella scatola.

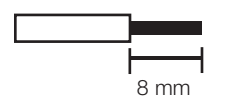

- • Collegare i cavi a tensione di rete, la terra e i fili dei carichi ai morsetti corretti sul retro della centralina.
	- L: fase
	- N: neutro
	- $\bigoplus$ : terra

Morsetti 1-6: Uscite in tensione (rete) regolate/commutate

La coppia d'installazione consigliata è 0,6 N∙m per collegamenti a tensione di linea e 0,6 N∙m per la messa a terra.

Nota: vedere la sezione sulla configurazione delle zone per un elenco dei tipi di carichi compatibili nonché per le istruzioni di programmazione della centralina GRAFIK Eye® QS per il corretto riconoscimento degli stessi.

Attenzione: rischio di danneggiamento dell'unità. Le centraline GRAFIK Eye® QS devono essere installate unicamente da tecnici elettricisti qualificati e in conformità alle normative applicabili in ambito edilizio. Un cablaggio scorretto può provocare danni alle centraline e ad altre apparecchiature.

Nota: al fine di evitare il surriscaldamento e il conseguente danneggiamento dei dispositivi, non collegare le centraline a prese di corrente, dispositivi azionati da motore o lampade fluorescenti non provvisti di reattori elettronici dimmerabili Hi-lume®, Eco-10®, Tu-Wire®, o altri dispositivi approvati nella vostra regione. Per prevenire il surriscaldamento e il conseguente guasto del trasformatore nei circuiti magnetici a bassa tensione, occorre evitare correnti troppo elevate. Non utilizzare la centralina se non sono montati tutti gli apparecchi previsti o se alcuni risultano fulminati; sostituire immediatamente ogni apparecchio fulminato; utilizzare unicamente trasformatori dotati di protezione termica o con avvolgimento primario dotato di fusibile. Le centraline sono progettate per l'installazione in edifici a uso residenziale e commerciale e unicamente in ambienti interni.

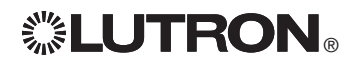

Guida all'installazione e all'uso della centralina GRAFIK Eye® QS 5<sup>2</sup><br>Guida all'installazione e all'uso della centralina GRAFIK Eye® QS 5 *Per ulteriori informazioni, vedere la guida completa all'installazione e all'uso all'indirizzo www.lutron.com/qs*

## Collegamento della centralina GRAFIK Eye® QS: Panoramica del cablaggio IEC PELV

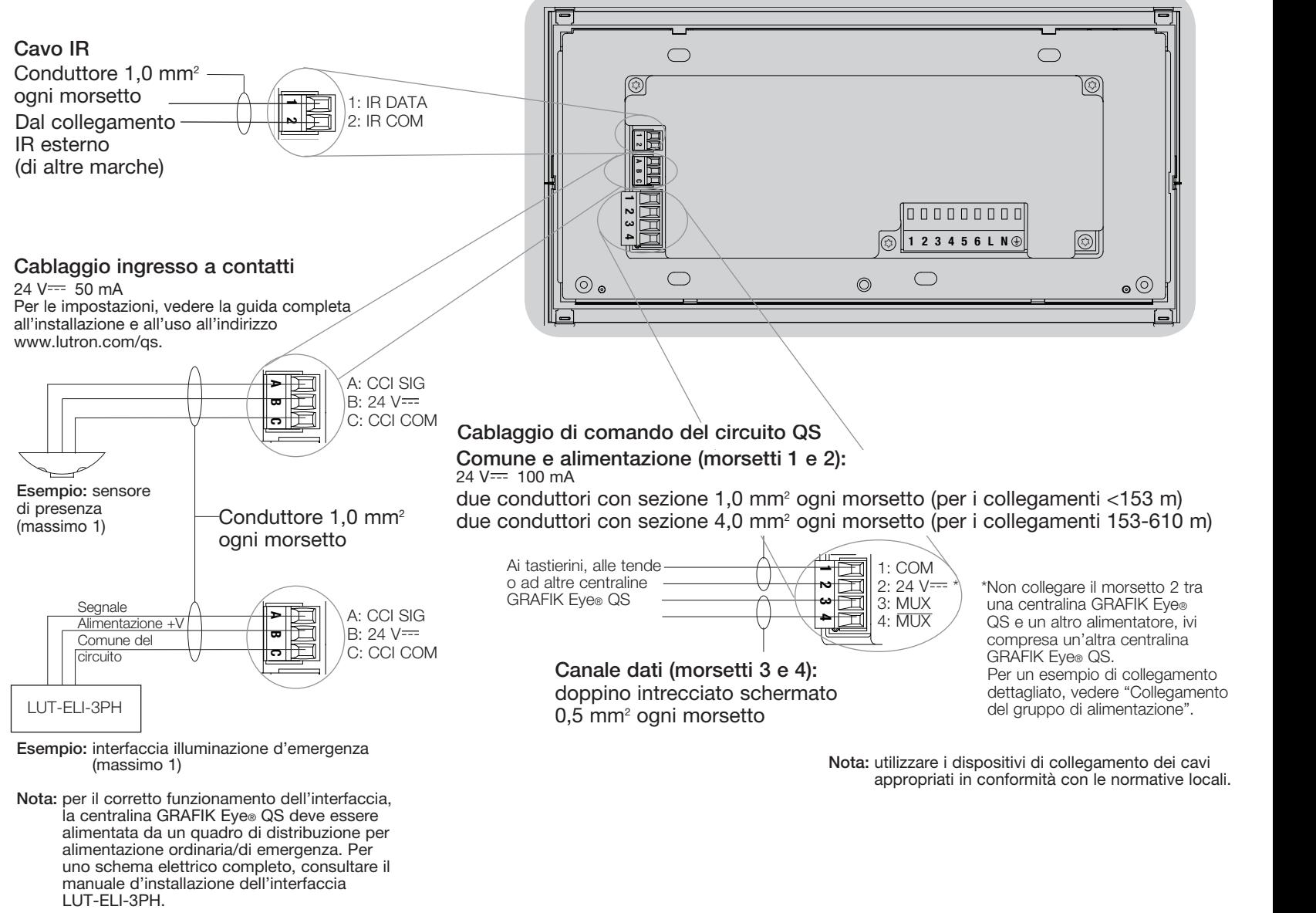

® Guida all'installazione e all'uso della centralina GRAFIK Eye® QS 6 *Per ulteriori informazioni, vedere la guida completa all'installazione e all'uso all'indirizzo www.lutron.com/qs*

## Collegamento della centralina GRAFIK Eye® QS: dettagli di cablaggio del circuito di comando QS

- • Il sistema di comunicazione utilizza il cablaggio a bassa tensione IEC PELV.
- Osservare tutte le normative elettriche locali e nazionali quando si eseguono i collegamenti dei cavi a bassa tensione IEC PELV e delle linee a tensione di rete.
- • I morsetti sono dimensionati per un massimo di due fili 1,0 mm<sup>2</sup>.
- • La lunghezza totale del circuito di comando non deve superare i 610 m.
- • Effettuare tutti i collegamenti nella scatola a muro della centralina.
- • I cavi possono essere collegati in serie o in serie-parallelo.
- $\bullet$  IEC PELV 24 V  $=$  150 mA.

#### Limiti di sistema

Il circuito di comunicazione QS è limitato

a 100 dispositivi o 100 zone.

La centralina GRAFIK Eye® QS alimenta direttamente 3 dispositivi (PDU) sul circuito QS. Per maggiori informazioni sulle unità alimentate direttamente, consultare la scheda tecnica QS Link Power Draw Units (codice Lutron 369405).

### Esempio di configurazione in serie-parallelo

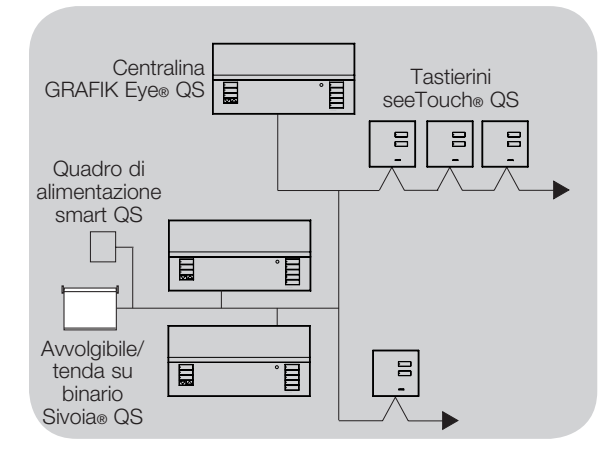

### Esempio di configurazione in cascata (daisy chain)

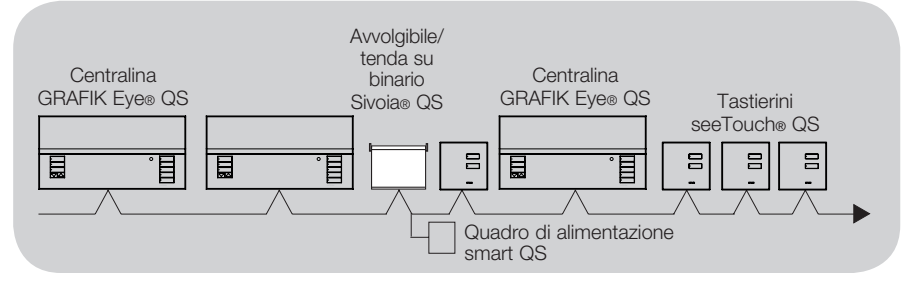

### Dimensione fili (Verificare la compatibilità nella propria area)

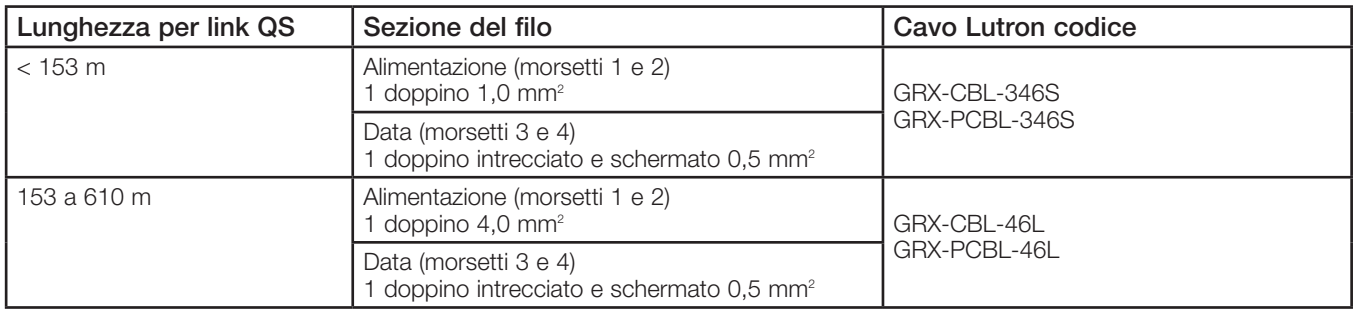

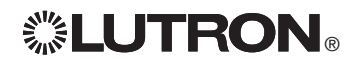

 $\mathbb{Z}^{\bullet}$   $\blacksquare$   $\blacksquare$ *Per ulteriori informazioni, vedere la guida completa all'installazione e all'uso all'indirizzo www.lutron.com/qs*

## Collegamento della centralina GRAFIK Eye® QS: esempio di collegamento di un gruppo di alimentazione

Il circuito QS comprende dispositivi in grado di alimentare altri e dispositivi che assorbono energia. Ogni dispositivo può essere descritto facendo riferimento a un numero specifico di PDU (unità alimentate direttamente) che fornisce alimentazione elettrica o la "consuma". Un gruppo di alimentazione è costituito da un dispositivo che fornisce alimentazione e uno o più dispositivi "consumatori" di energia; in ogni gruppo di alimentazione, l'alimentazione può essere fornita da un solo dispositivo. Per maggiori informazioni sulle unità alimentate direttamente (PDU), consultare la scheda tecnica QS Link Power Draw Units (codice Lutron 369405).

Nell'ambito dei gruppi di alimentazione presenti sul circuito QS, collegare tutti e 4 i morsetti (1, 2, 3 e 4), contrassegnati dalla lettera A nello schema. Tra i dispositivi sul circuito che forniscono alimentazione, collegare solo i morsetti 1, 3 e 4 (NON il morsetto 2), contrassegnati dalla lettera B sullo schema.

I cavi possono essere collegati in serie (daisy-chain) o in serie-parallelo.

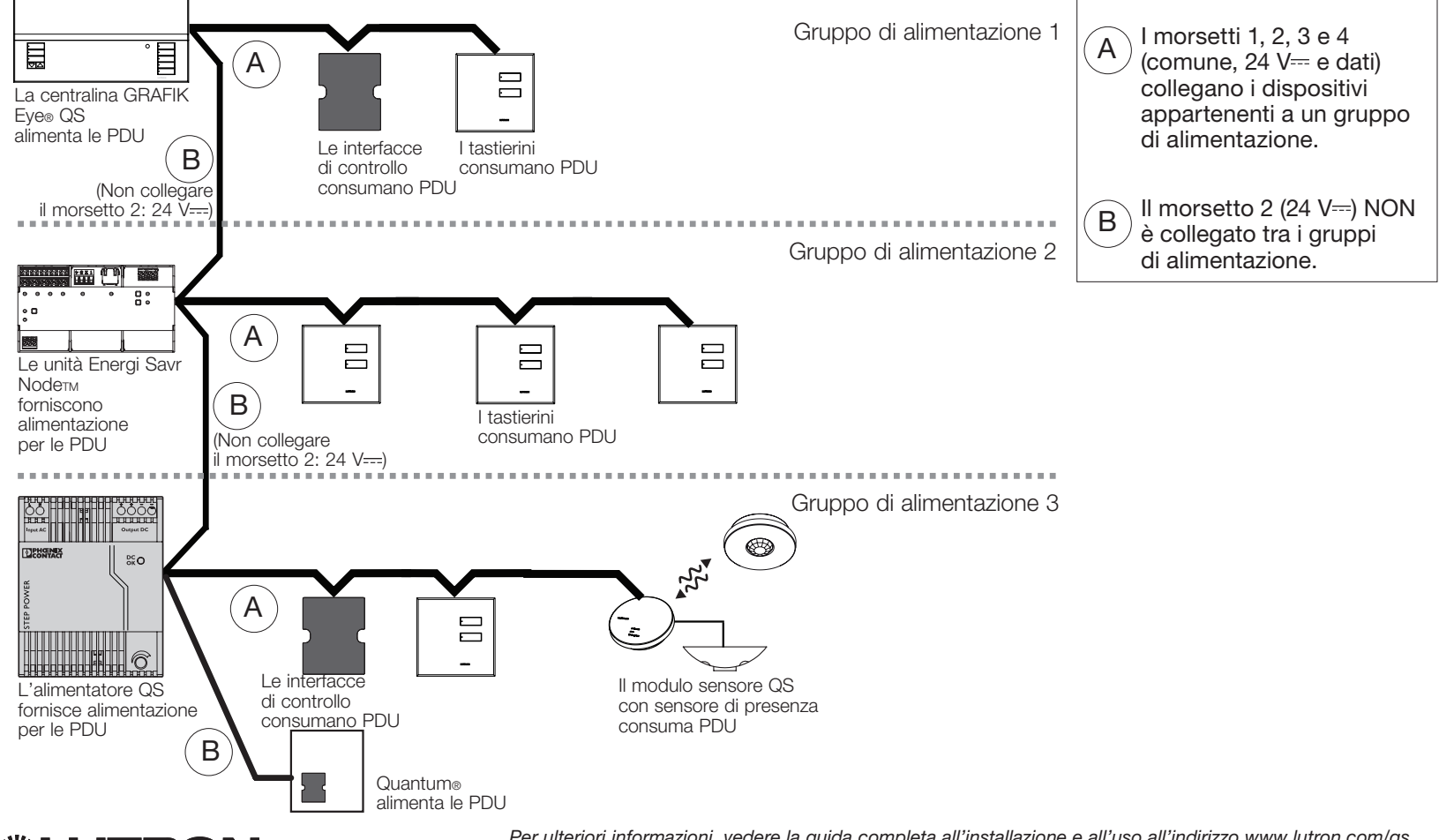

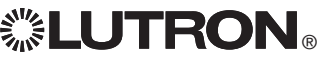

 $\mathbb{Z}^*$  LUTRON  $_\circ$  Fermenon informazioni, vegere la guida completa all'installazione e all'uso della centralina GRAFIK Eve $_\circ$  QS 8 *Per ulteriori informazioni, vedere la guida completa all'installazione e all'uso all'indirizzo www.lutron.com/qs*

## Completamento dell'installazione della centralina GRAFIK Eye® QS

- 1.Montare la centralina nella scatola a muro come mostrato utilizzando le quattro viti fornite.
	- Nota: osservare tutte le normative elettriche locali e nazionali quando si eseguono i collegamenti dei cavi a bassa tensione (IEC PELV) e delle linee a tensione di rete.
- 2.Verificare l'impianto:
- Applicare tensione.
- Premere il pulsante superiore delle scene. Il LED si accenderà.
- Premere i pulsanti alza e abbassa luci zona. Assicurarsi che la centralina possa regolare l'intensità luminosa dei carichi collegati.
- 3.Applicare il rivestimento protettivo alla centralina.

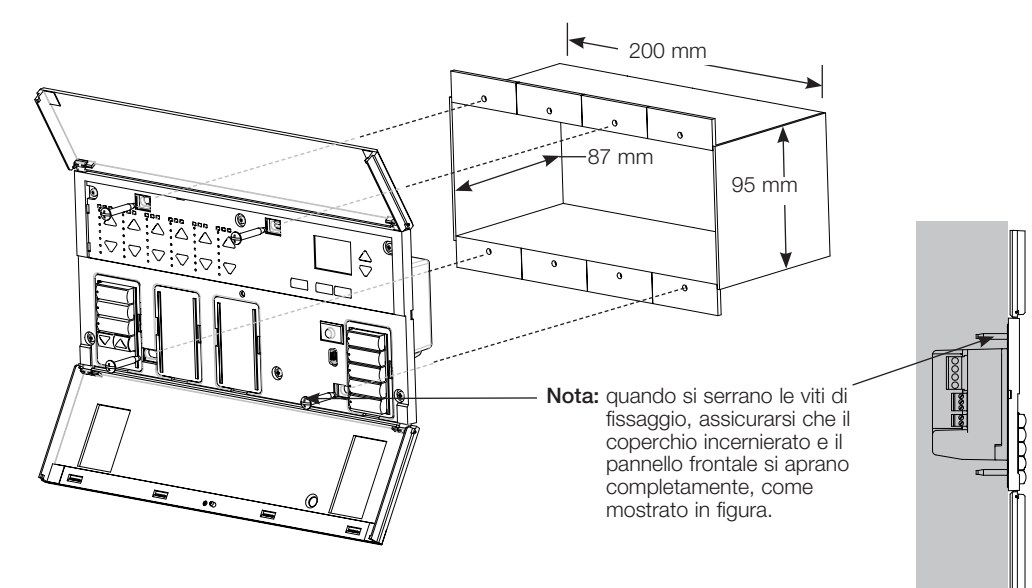

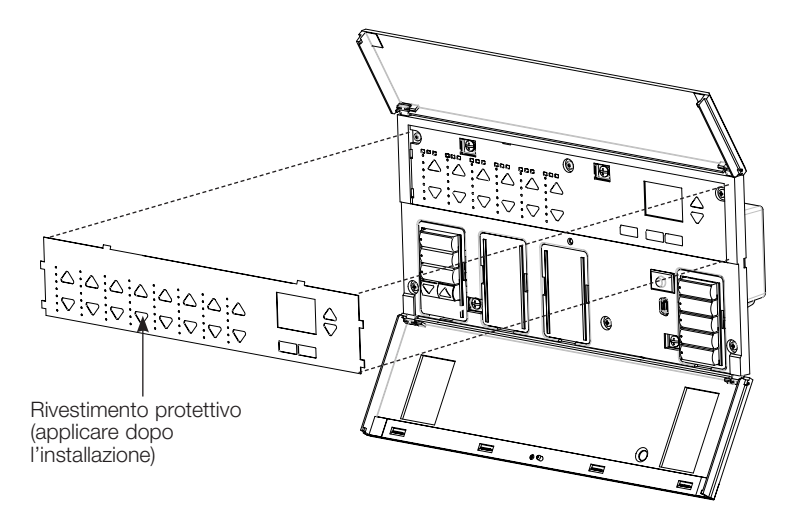

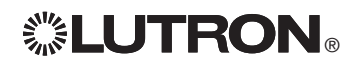

Guida all'installazione e all'uso della centralina GRAFIK Eye® QS 9 *Per ulteriori informazioni, vedere la guida completa all'installazione e all'uso all'indirizzo www.lutron.com/qs*

## Modalità programmazione

### Entrare e uscire dalla modalità programmazione

### Menu principale Configurazione scena Orologio

Entrata in modalità programmazione: Tenere premuti simultaneamente i pulsanti superiore e inferiore nella colonna scene per 3 secondi. I LED dei pulsanti delle scene si accenderanno in sequenza dall'alto al basso, a conferma che si è entrati in modalità programmazione, mentre il display visualizzerà il menu principale.

#### Scena 1

Tempo di accensione/ spegnimento 3 secondi

Uscita dalla modalità programmazione: Tenere premuti simultaneamente i pulsanti delle scene superiore e inferiore per 3 secondi. Il display si porterà alla scena 1.

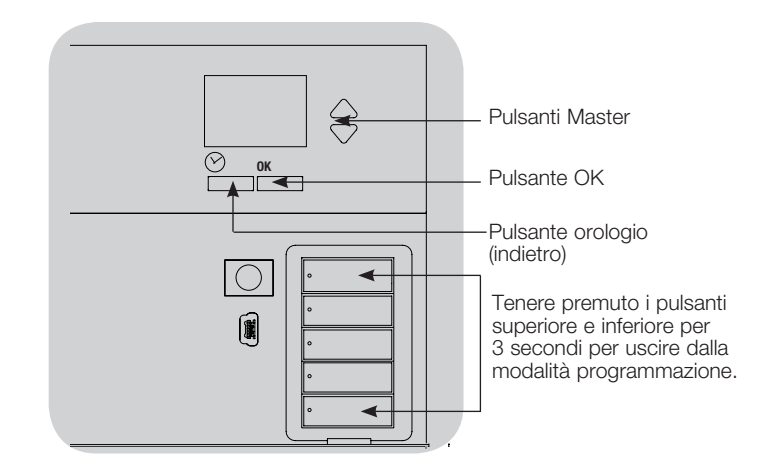

### Navigazione nei menu in modalità programmazione

#### Pulsanti Master

I pulsanti master consentono di spostarsi tra le opzioni del menu. La voce selezionata è evidenziata sul display.

### Pulsante OK

Il pulsante OK consente di selezionare la voce del menu evidenziata. Premendolo si accederà a un menu successivo o si confermerà la selezione effettuata. Quando sul display viene visualizzata una domanda che prevede la scelta fra Sì e No, il pulsante OK rappresenta l'opzione "Sì".

### Pulsante orologio

In modalità programmazione il pulsante orologio funziona come il tasto "indietro". Premendo tale pulsante si tornerà indietro di un passo rispetto al menu corrente. Premendolo ripetutamente si tornerà al menu principale, ma senza uscire dalla modalità programmazione. Quando sul display viene visualizzata una domanda che prevede la scelta fra Sì e No, il pulsante orologio rappresenta l'opzione "No".

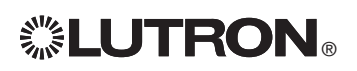

## Modalità senza fili

Molti modelli della centralina GRAFIK Eye® QS consentono la comunicazione senza filisenza fili con altri prodotti Lutron®. Questa capacità permette di integrare facilmente sensori senza filisenza fili, tastierini, telecomandi e tende in una singola applicazione senza filisenza fili per il controllo di un ambiente

Le centraline che supportano la comunicazione senza fili riportano "GRAFIK Eye® QS Senza fili" nell'etichetta frontale del prodotto.

La funzione senza fili della centralina GRAFIK Eye® QS offre tre (3) modalità di funzionamento.

- • Disabilitato: Utilizzato solo per i sistemi non senza fili.
- • Abilitato: La centralina GRAFIK Eye® QS senza fili risponderà a qualsiasi comando di programmazione dai prodotti senza fili Lutron QS (e compatibili) nelle vicinanze.
- • Ignora programmazione (impostazione predefinita): La centralina GRAFIK Eye® QS senza fili risponderà solo ai normali comandi di funzionamento ricevuti da altri dispositivi senza fili associati impostati in modalità Abilitato.

Per cambiare la modalità senza fili della centralina senza fili GRAFIK Eye® QS:

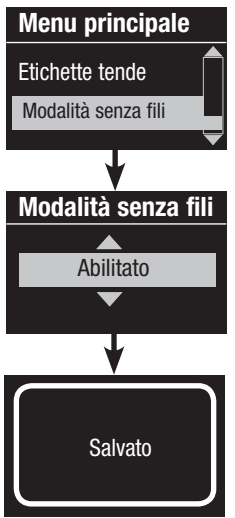

- 1. Entrare in modalità programmazione 2. Utilizzare i pulsanti master per selezionare "Wireless Mode" e premere il pulsante OK per confermare.
- 3. Utilizzare i pulsanti master per selezionare la modalità senza fili desiderata, quindi premere il pulsante OK per confermare.
- 4. Il display visualizzerà il messaggio di conferma "Salvato".
- 5. Uscire dalla modalità programmazione.

Nota: il segnale senza fili ha una portata di 9 m in edifici standard o 18 m se trai due dispositivi non vi sono ostacoli.

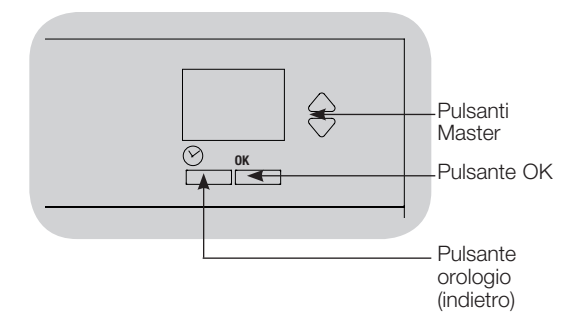

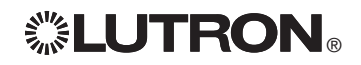

## Configurazione zona

### Assegnazione dei tipi di carichi

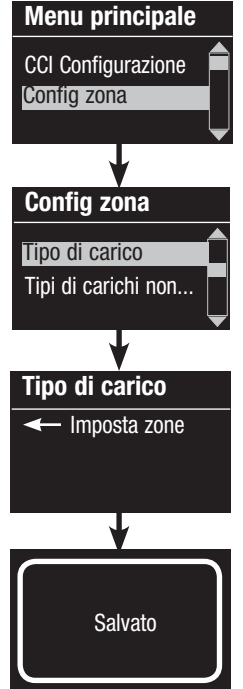

1. Entrare in modalità programmazione

- 2. Utilizzare i pulsanti master per selezionare "Configurazione zona" e premere il pulsante OK per confermare.
- 3. Utilizzare i pulsanti master per selezionare "Tipo di carico". Premere il pulsante OK per confermare. Vedere la tabella "Impostazione dei tipi di carico" alla pagina successiva.
- 4. Utilizzare i pulsanti alza/abbassa zona per scegliere il tipo di carico per quella zona. Per informazioni sui tipi di carico supportati, vedere l'elenco alla pagina seguente. Premere il pulsante OK per confermare.
- 5. Il display visualizza un messaggio di conferma che il tipo di carico è stato salvato.
- 6. Uscire dalla modalità programmazione.

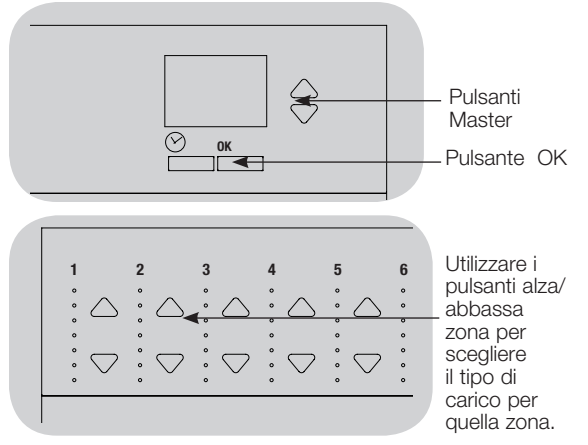

### Assegnazione del tipo di carico non dimmerabile

Per le zone assegnate a carichi non dimmerabili sono disponibili tre

- LOFO: ultimo ad accendersi, primo a spegnersi
- FOFO: primo ad accendersi, primo a spegnersi
- FOLO: primo ad accendersi, ultimo a spegnersi In tutte le configurazioni "first on" o "first off", le scene costituite da carichi sia dimmerabili che non dimmerabili accenderanno per primi i carichi non dimmerabili mentre nelle configurazioni di tipo "last on" e "last off" spegneranno per ultimi i carichi non dimmerabili.
- 1. Entrare in modalità programmazione
- 2. Utilizzare i pulsanti master per selezionare "Configurazione zona" e premere il pulsante OK per confermare.
- 3. Utilizzare i pulsanti master per selezionare "Tipo di carico non dimmerabile". Premere il pulsante OK per confermare. Vedere la tabella "Impostazione dei tipi di carico" alla pagina successiva.
- 4. Utilizzare i pulsanti alza/abbassa zona per scegliere il tipo di carico non dimmerabile per quella zona (le zone non programmate come non dimmerabili verranno visualizzate come "invariate"). Premere il pulsante OK per confermare.
- 5. Il display visualizza un messaggio di conferma che il tipo di carico è stato salvato.
- 6. Uscire dalla modalità programmazione.

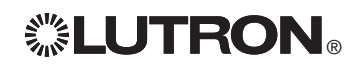

 $\mathcal{L}$ s alle the menon momazioni, vedele la guida completa all'installazione e all'uso della centralina GRAFIK Eve® QS 12 *Per ulteriori informazioni, vedere la guida completa all'installazione e all'uso all'indirizzo www.lutron.com/qs*

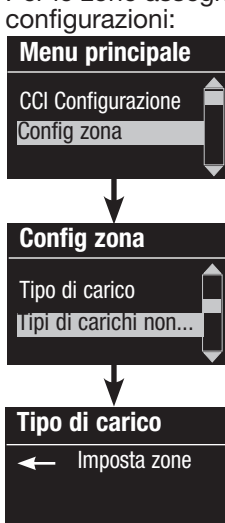

Salvato

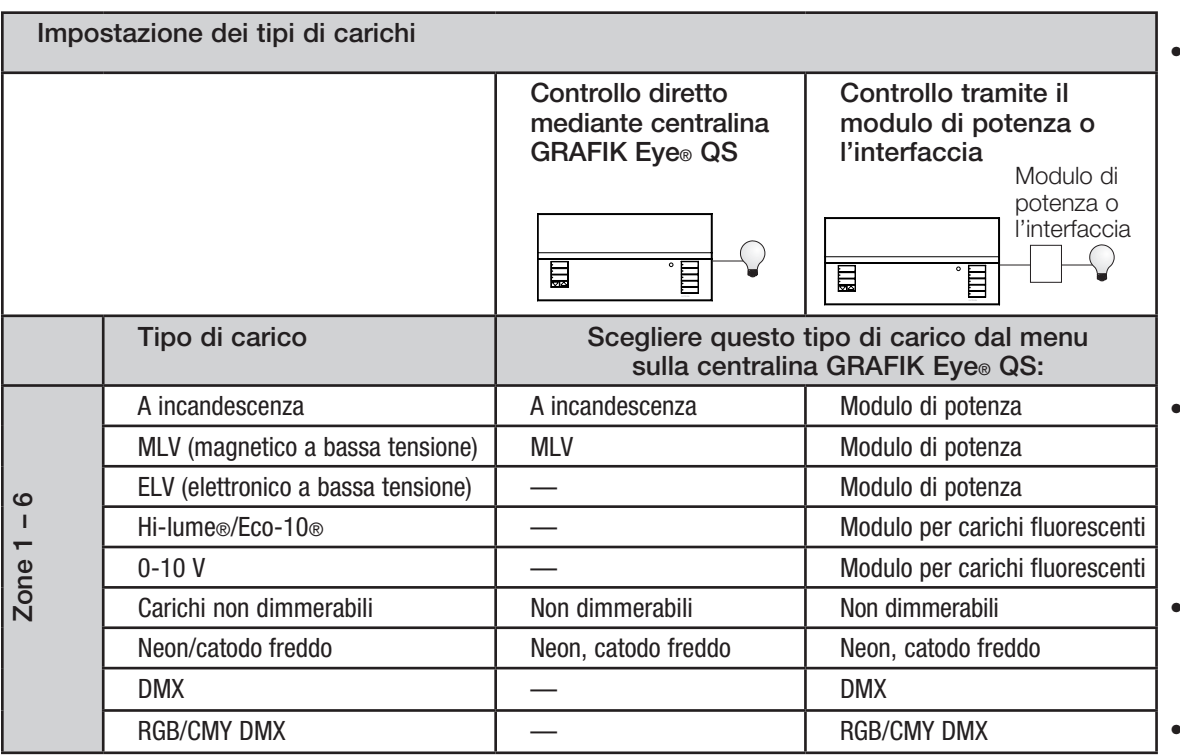

Note sui tipi di carico:

- Tutti gli apparecchi elettronici a bassa tensione (ELV) utilizzati con un'interfaccia devono essere regolabili tramite controllo dell'inversione di fase. Prima d'installare un punto luce ELV, verificare con il costruttore che il trasformatore sia dimmerabile. Quando si regola l'intensità luminosa, è necessario utilizzare un'ELV con la centralina (ad esempio, NGRX-ELVI-CE-WH).
- Per l'uso della centralina con tutte le lampade DMX o RGB/ CMY DMX, è necessario utilizzare un'interfaccia esterna DMX (ad esempio, QSE-CI-DMX).

#### Potenze zone:

- Non tutte le zone devono essere collegate, tuttavia alle zone collegate deve essere assegnato un carico minimo di 40 W.
- Carichi massimi: 10 A per unità 500 W per zona.
- Il massimo carico di illuminazione totale di tipo magnetico a bassa tensione (MLV) è 500 VA / 400 W.

## Configurazione scena

Impostazione dei livelli di zona, dei tempi di transizione e delle azioni per i gruppi di tende

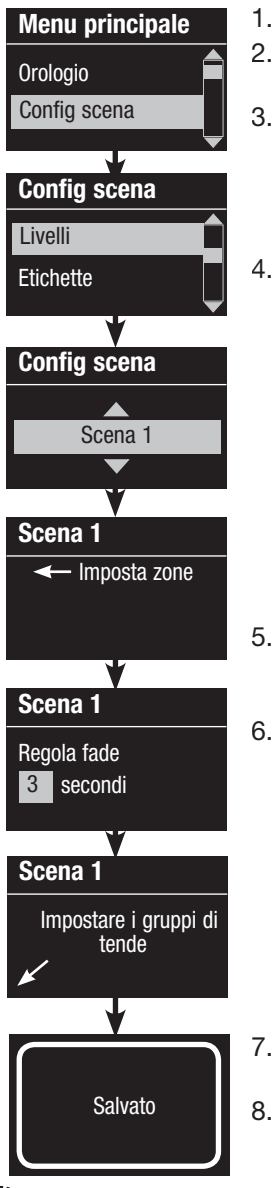

- 1. Entrare in modalità programmazione
- 2. Utilizzare i pulsanti master per selezionare "Configurazione scene" e premere il pulsante OK per confermare.
- 3. Utilizzare i pulsanti master per selezionare "Livelli" e regolare l'illuminazione e/o i livelli di apertura/chiusura delle tende. Premere il pulsante OK per confermare. Utilizzare i pulsanti master per selezionare il numero della scena desiderata. Premere il pulsante OK per confermare.
- 4. Impostare ogni zona sul livello di illuminazione desiderato utilizzando i pulsanti alza/abbassa. Quando si effettua la modifica, il display visualizza il numero della zona e la percentuale.

 Per impostare una zona come invariata, ridurre la luminosità fino al livello Off, quindi tenere premuto il pulsante abbassa luci zone per 3 secondi. Il display visualizzerà "---" e i tre LED centrali di zona saranno accesi a indicare che la selezione di questa scena non avrà alcun effetto su questa zona (la zona resterà invariata quando viene selezionata la scena). Quando tutte le zone sono al livello desiderato, premere il pulsante OK per confermare la modifica.

- 5. Utilizzare i pulsanti master per impostare il tempo di transizione per la scena. Premere il pulsante OK per confermare.
- 6. Nota: questa fase si applica solo se il sistema comprende sistemi motorizzati per finestre. In caso contrario, o se non si desidera impostare gruppi di tende per questa scena, premere il pulsante OK per saltare questa fase.

Impostare ogni gruppo di tende sul livello desiderato per questa scena. Quando tutti i gruppi di tende sono al livello desiderato, premere il pulsante OK per confermare l'impostazione.

Per la programmazione delle tende, vedere la sezione relativa alla regolazione della configurazione tende.

- 7. Il display visualizza un messaggio di conferma che la scena è stata salvata.
- 8. Uscire dalla modalità programmazione.

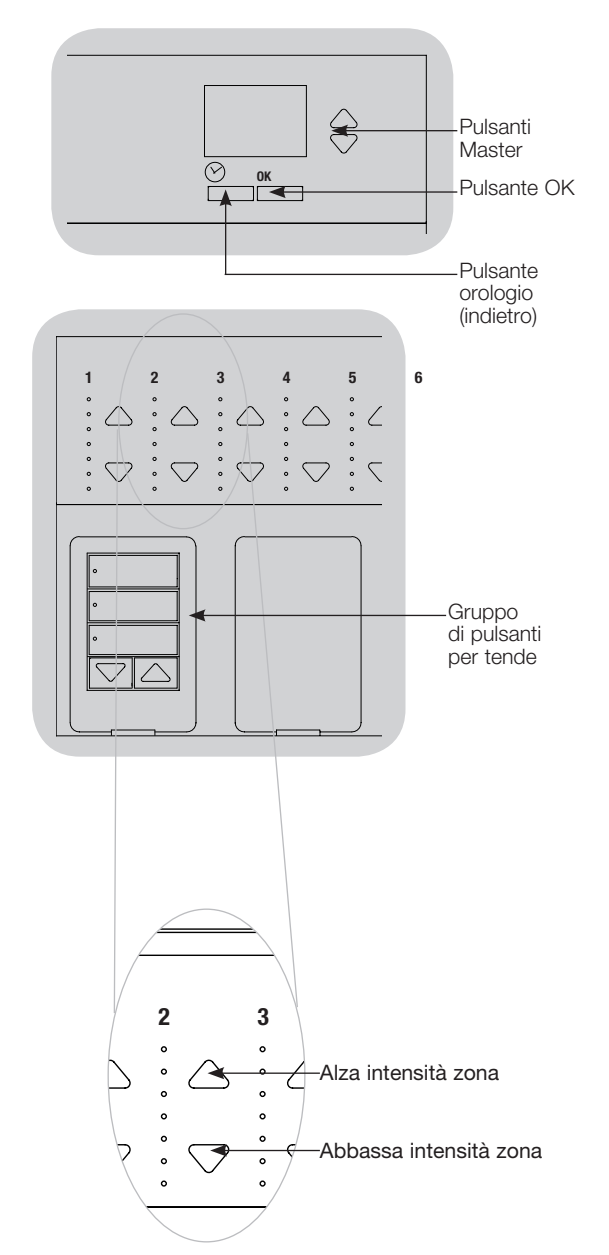

## Configurazione del sensore di presenza

Associazione dei sensori di presenza senza fili e delle centraline senza fili GRAFIK Eye® QS (solo per centraline senza fili abilitate):

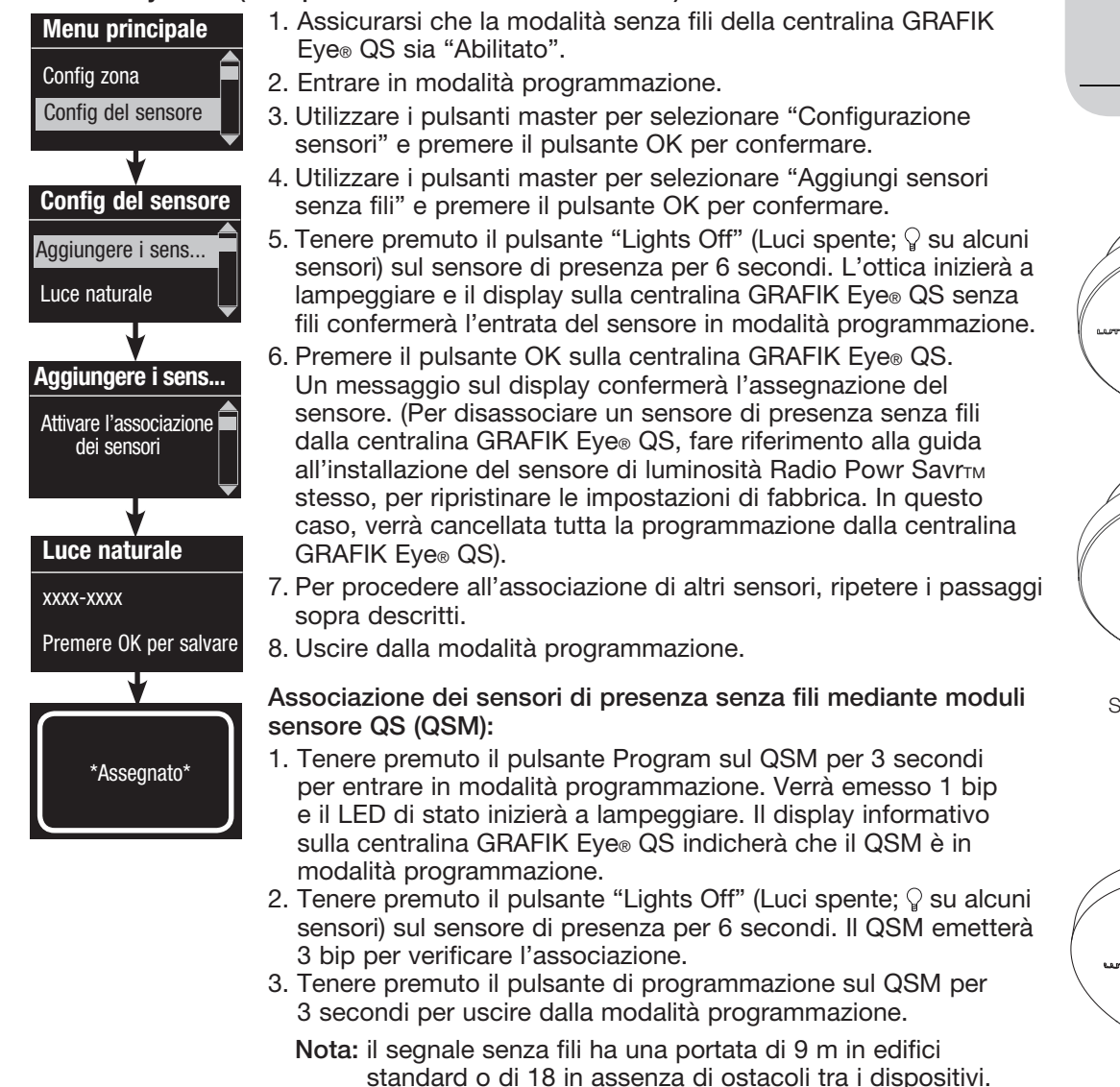

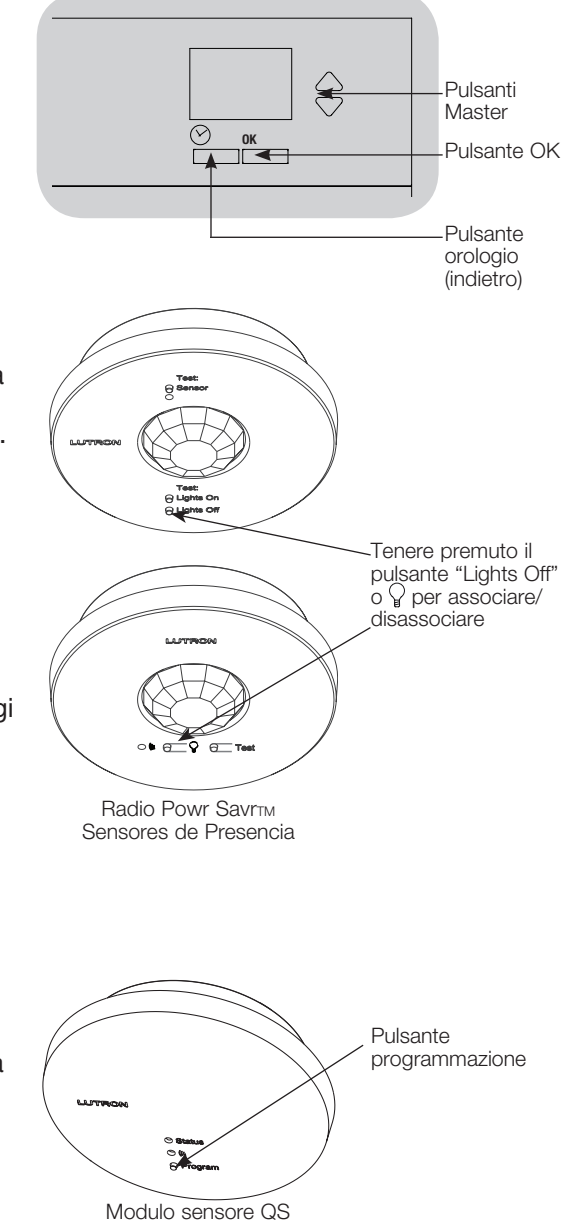

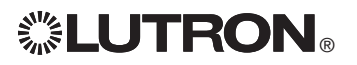

 $\mathbb{Z}^{\bullet}$   $\blacksquare$   $\blacksquare$ *Per ulteriori informazioni, vedere la guida completa all'installazione e all'uso all'indirizzo www.lutron.com/qs*

(QSM)

## Configurazione del sensore di presenza

#### Modalità a scene

 Questa fase consente di assegnare fino a quattro sensori di presenza collegati alla centralina GRAFIK Eve® QS.

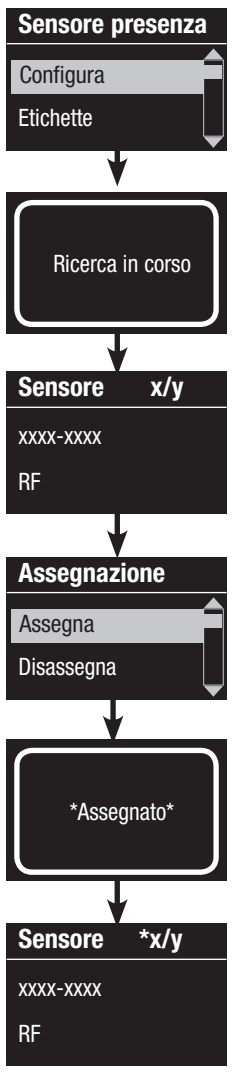

#### Selezione dei sensori

- 1. Se ciò non è stato ancora eseguito, eseguire l'associazione dei sensori di presenza e impostarli sulla modalità "Scene".
- 2. Utilizzare i pulsanti master per selezionare "Configurazione" e premere il pulsante OK per confermare. Il display visualizzerà "Ricerca" mentre l'unità rileva i sensori di presenza disponibili.
- 3. Utilizzare i pulsanti master per scorrere l'elenco di sensori di presenza disponibili. Quando viene visualizzato il sensore desiderato, premere il pulsante OK per selezionarlo. Scegliere quindi "Assegna" o "Annulla assegnazione" dal seguente menu e premere OK. Una volta assegnato un sensore, verrà visualizzato nell'elenco sensori con un asterisco (\*). Ripetere l'operazione per eventualmente assegnare altri sensori.
	- Nota: i sensori senza fili non sono stati rilevati, assicurarsi che siano associati correttamente.

#### Impostazione dell'azione del sensore

- 1. Premere il pulsante Orologio (Indietro) per tornare alla schermata Sensore di presenza. Utilizzare i pulsanti master per selezionare "Azioni" e premere il pulsante OK per confermare. Per impostazione predefinita, la scena occupato è impostata su "Nessuna azione" mentre la scena non occupato è impostata sulla "Scena Spento".
- 2. Utilizzare i pulsanti master per selezionare la scena che si desidera utilizzare per lo stato occupato, quindi premere il pulsante OK per confermare. ripetere per la scena che si desidera utilizzare per lo stato non occupato. Premere il pulsante OK per confermare.
- 3. Uscire dalla modalità programmazione.

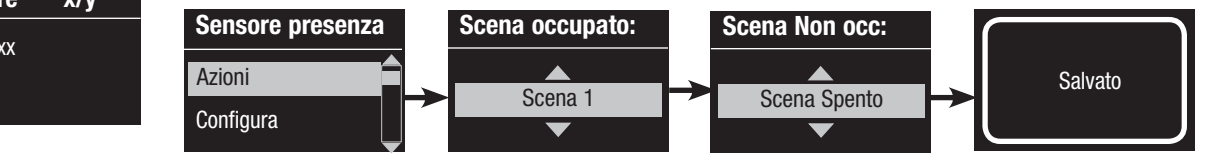

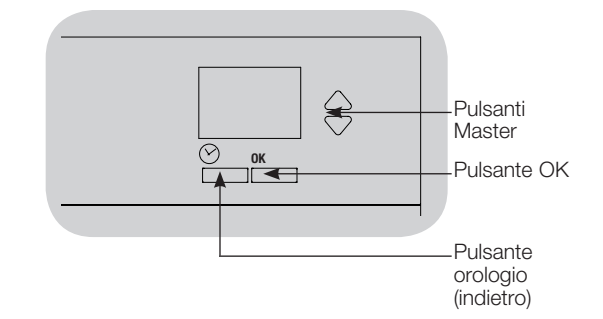

 $\mathcal{L}$ s alle the menon momazioni, vedele la guida completa all'installazione e all'uso della centralina GRAFIK Eve® QS 16 *Per ulteriori informazioni, vedere la guida completa all'installazione e all'uso all'indirizzo www.lutron.com/qs*

## Configurazione del sensore di presenza

Configurazione delle impostazioni del sensore di presenza (opzionale)

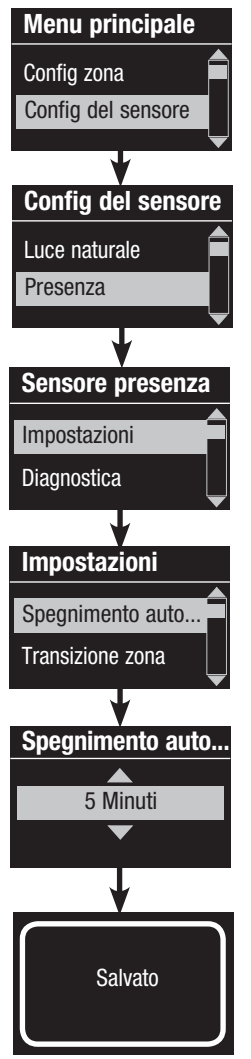

Impostazioni del sensore di presenza

Nota: queste impostazioni hanno effetti su tutti i sensori assegnati alla centralina GRAFIK Eye® QS.

Periodo di tolleranza: se la centralina GRAFIK Eye® QS sta effettuando il passaggio allo stato "non occupato", un eventuale movimento rilevato entro tale periodo riporterà Config del sensore le luci ai precedenti livelli previsti per lo stato "occupato". Configurati del sensore di chaletro) IntervalloIntervallo: 15 – 30 secondi (predefinito 15 secondi). Ritardo assenza: un ulteriore ritardo dopo il rilevamento dell'assenza di persone e prima del verificarsi di un'azione per lo stato occupato. Utile quando il sensore non assicura un ritardo sufficiente.

> IntervalloIntervallo: 0 - 30 minuti (predefinito 0 minuti). Spegnimento automatico: se le luci assegnate a un sensore di presenza vengono accese manualmente senza che il sensore rilevi la presenza di persone, la centralina GRAFIK Eye® QS può essere impostata per spegnere automaticamente le luci dopo un ritardo di tempo preimpostato. Per disabilitare questa funzione, impostare il ritardo temporale su 0 (disabilitato).

Intervallo: disabilitato o 1 – 30 minuti (predefinito Disabilitato). Tempo di transizione zona: in modalità a zone, le luci possono essere impostate per portarsi ai livelli previsti per lo stato non occupato entro il tempo qui specificato. Intervallo: 0 – 59 secondi; 1 – 10 minuti (valore predefinito 10 secondi).

#### Configurazione delle impostazioni del sensore:

- 1. Entrare in modalità programmazione.
- 2. Utilizzare i pulsanti master per selezionare "Configurazione sensori" e premere il pulsante OK per confermare.
- 3. Utilizzare i pulsanti master per selezionare "Presenza" e premere il pulsante OK per confermare.
- 4. Utilizzare i pulsanti master per selezionare "Impostazioni" e premere il pulsante OK per confermare.
- 5. Utilizzare i pulsanti master per selezionare l'impostazione che si desidera effettuare, quindi premere il pulsante OK per confermare.
- 6. Utilizzare i pulsanti master per modificare il valore dell'impostazione selezionata, quindi premere il pulsante OK per confermare.
- 7. Il display visualizza la schermata di conferma che l'impostazione è stata salvata.
- 8. Uscire dalla modalità programmazione.

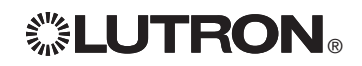

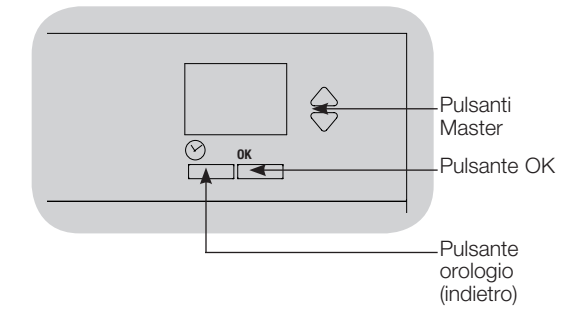

## Configurare il Telecomando Pico®

Associazione del telecomando Pico® a una centralina GRAFIK Eye® QS senza fili: (solo centraline GRAFIK Eye® QS con modalità senza fili abilitata)

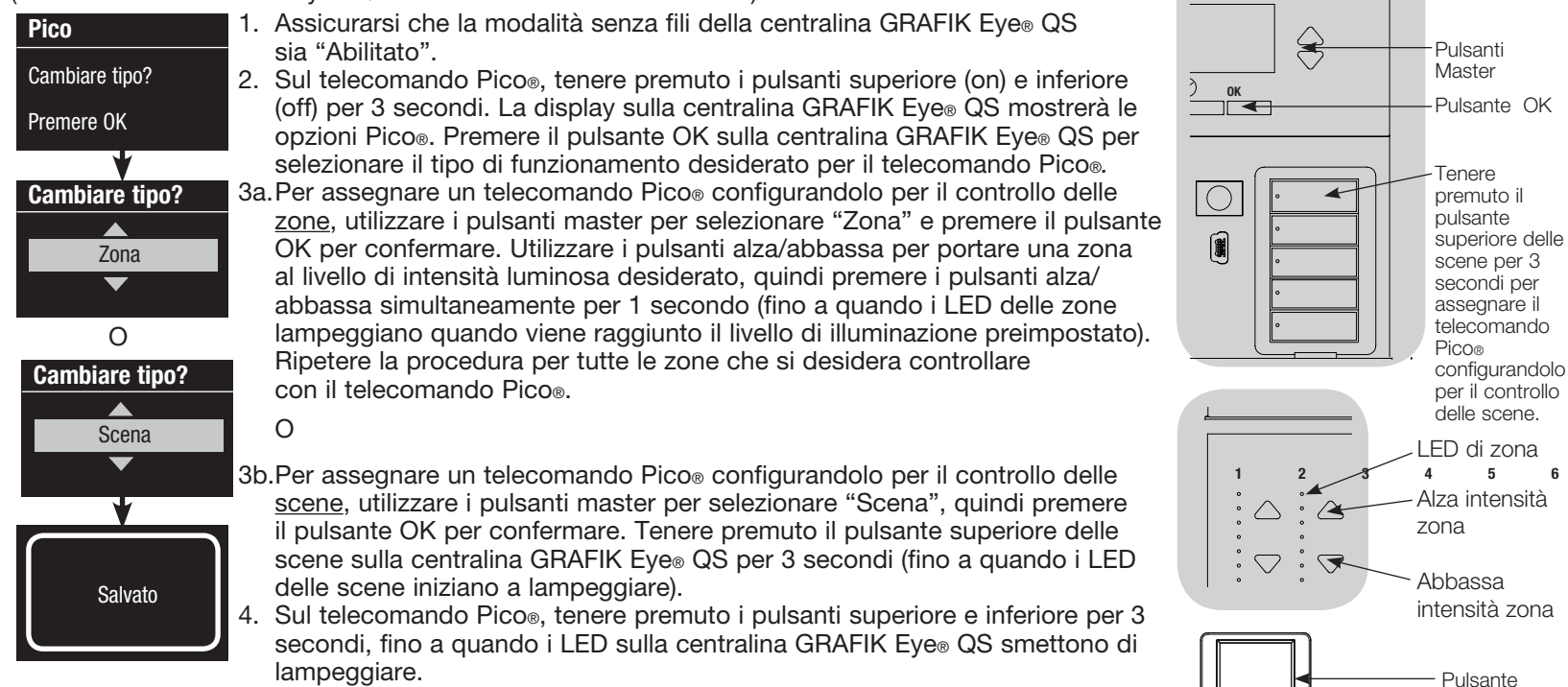

Nota: il segnale ha una portata di 9 m in edifici standard o di 18 m in assenza di ostacoli tra i dispositivi.

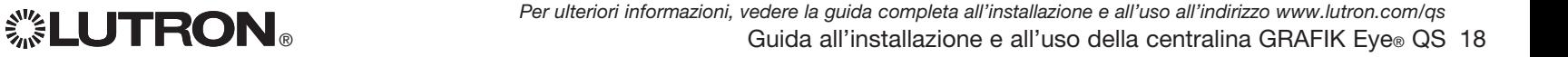

Pico®

superiore (On)

Pulsante inferiore

(Off) Telecomando

## Individuazione ed eliminazione dei guasti

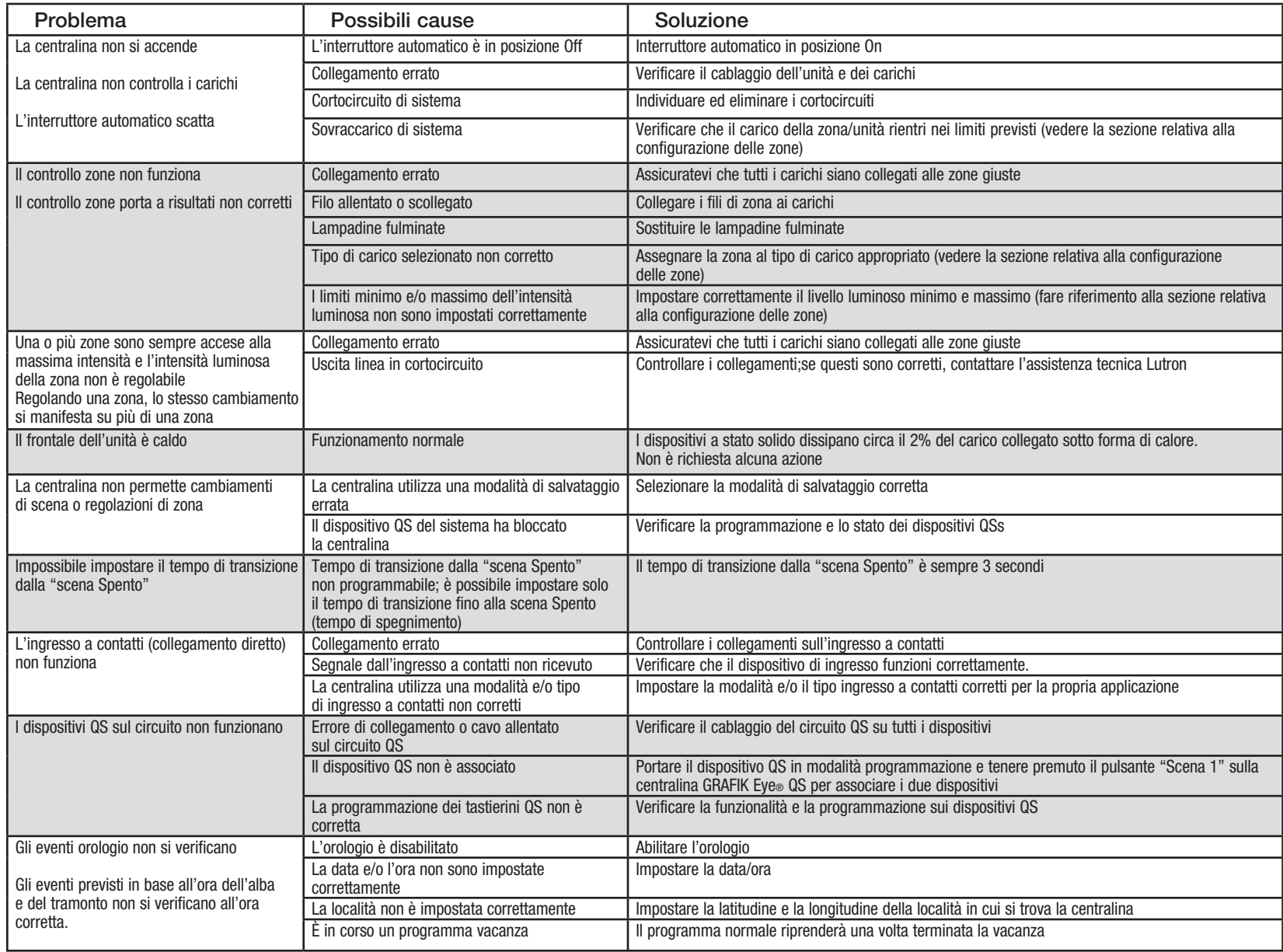

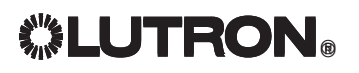

*Per ulteriori informazioni, vedere la guida completa all'installazione e all'uso all'indirizzo www.lutron.com/qs*

## Garanzia

#### Lutron Electronics Co., Inc. Garanzia limitata di 1 anno

Per il periodo di un anno dalla data di acquisto, fatte salve le esclusioni e le limitazioni sotto riportate, Lutron garantisce che ciascuna unità nuova è priva di difetti di produzione. Lutron potrà, a propria discrezione, riparare l'unità difettosa oppure emettere un accredito di importo pari al prezzo di acquisto dell'unità difettosa a favore del Cliente, utilizzabile per l'acquisto presso Lutron di un'unità di ricambio avente caratteristiche comparabili. L'unità sostitutiva fornita da Lutron o, a propria esclusiva discrezione, da un rivenditore autorizzato, potrà essere un'unità nuova, usata, riparata, ricondizionata e/o prodotta da un diverso costruttore.

Se l'unità viene messa in esercizio da Lutron o soggetto terzo approvato da Lutron come componente di un sistema di controllo dell'illuminazione commissionato da Lutron, la scadenza della presente garanzia verrà estesa ed eventuali crediti legati al costo dei pezzi sostitutivi verranno ripartiti, in conformità alla garanzia rilasciata con il sistema commissionato, ad eccezione del fatto che la durata della garanzia dell'unità verrà fatta partire dalla data della sua messa in opera.

#### ESCLUSIONI E LIMITAZIONI

La presente Garanzia non copre, e Lutron e i propri fornitori non potranno essere ritenuti responsabili per:

- 1. Danni, malfunzionamenti o mancata operatività rilevati da Lutron o terzi approvati da Lutron dovuti a normale usura, cattivo uso, uso inadeguato, installazione errata, negligenza, incidenti, interferenze o fattori ambientali, quali (a) utilizzo di tensioni di linea, fusibili o interruttori automatici errati; (b) installazione, manutenzione e funzionamento dell'unità non conformi alle istruzioni di funzionamento fornite da Lutron, nonché alle disposizioni vigenti del National Electrical Code e agli standard di sicurezza UL (Underwriter's Laboratories); (c) utilizzo di dispositivi o accessori non compatibili; (d) ventilazione errata o insufficiente; (e) riparazioni o regolazioni non autorizzate; (f) vandalismo o (g) cause di forza maggiore come incendi, fulmini, inondazioni, tifoni, terremoti, tempeste, uragani o altri eventi catastrofici che esulano dal controllo di Lutron.
- 2. Costi per il personale inviato presso il luogo di installazione, per verificare i problemi, rimuovere, riparare, sostituire, configurare, reinstallare e/o riprogrammare l'unità o i relativi componenti.
- 3. Attrezzature e componenti esterni all'unità, ivi compresi quelli venduti o forniti da Lutron (che possono essere coperti da una garanzia separata).
- 4. Costi per la riparazione o sostituzione di altri beni danneggiati a seguito del funzionamento non corretto dell'unità, anche nel caso in cui tali danni siano stati causati dall'unità. AD ECCEZIONE DI QUANTO ESPRESSAMENTE PREVISTO

DALLA PRESENTE GARANZIA, LUTRON NON RILASCIA GARANZIE ESPRESSE O IMPLICITE DI ALCUN TIPO, IVI COMPRESE EVENTUALI GARANZIE DI ADEGUATEZZA PER UNO SCOPO PRECISO O GARANZIE DI COMMERCIABILITÀ. LUTRON NON GARANTISCE CHE L'UNITÀ FUNZIONERÀ SENZA INTERRUZIONI O ERRORI.

NESSUN AGENTE, DIPENDENTE O RAPPRESENTANTE DI LUTRON HA L'AUTORITÀ DI VINCOLARE LUTRON A QUALSIASI AFFERMAZIONE, DICHIARAZIONE O GARANZIA RELATIVA ALL'UNITÀ. A MENO CHE UN'AFFERMAZIONE, DICHIARAZIONE O GARANZIA RILASCIATA DA UN AGENTE, DIPENDENTE O RAPPRESENTANTE NON SIA SPECIFICATAMENTE INCLUSA ALLA PRESENTE, O NEL MATERIALE STANDARD FORNITO DA LUTRON, NON DOVRÀ INTENDERSI PARTE INTEGRANTE DELL'ACCORDO INTERVENUTO TRA LUTRON E IL CLIENTE E NON POTRÀ IN ALCUN MODO ESSERE FATTO VALORE DA PARTE DEL CLIENTE.

IN NESSUN CASO LUTRON O ALTRI SOGGETTI SARANNO RITENUTI RESPONSABILI PER RISARCIMENTI ESEMPLARI, DANNI CONSEQUENZIALI, INCIDENTALI O SPECIALI (INCLUDENDO A TITOLO ESEMPLIFICATIVO MA NON ESAUSTIVO DANNI PER

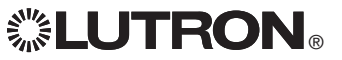

LUCRO CESSANTE, PERDITA DI INFORMAZIONI RISERVATE O DI ALTRA NATURA O PRIVACY, INTERRUZIONE DELL'ATTIVITÀ, LESIONI PERSONALI, MANCATO RISPETTO DI IMPEGNI PRESI, COMPRESO IN CASO DI BUONA FEDE O RAGIONEVOLE DILIGENZA, NEGLIGENZA O PERDITE PECUNIARIE O DI QUALSIASI ALTRA NATURA), NÉ PER RIPARAZIONI ESEGUITE SENZA IL PREVIO CONSENSO SCRITTO DI LUTRON CONSEGUENTI O IN QUALSIASI MODO COLLEGATE ALL'INSTALLAZIONE, LA DISINSTALLAZIONE, L'UTILIZZO O L'IMPOSSIBILITÀ A UTILIZZARE L'UNITÀ O, IN OGNI MODO, AI SENSI O IN RELAZIONE A QUALSIASI DISPOSIZIONE DELLA PRESENTE GARANZIA O ACCORDI DI CUI LA PRESENTE GARANZIA FA PARTE, ANCHE IN CASO DI COLPA, ATTO ILLECITO (INCLUSA NEGLIGENZA), RESPONSABILITÀ DIRETTA, VIOLAZIONE DI CONTRATTO O VIOLAZIONE DI GARANZIA DA PARTE DI LUTRON O SUOI FORNITORI, ANCHE QUANDO LUTRON O ALTRI SOGGETTI FOSSERO STATI AVVISATI DEL POSSIBILE VERIFICARSI DI TALI DANNI.

INDIPENDENTEMENTE DAI DANNI CHE IL CLIENTE DEBBA SOSTENERE PER QUALSIASI MOTIVO (INCLUDENDO A TITOLO ESEMPLIFICATIVO MA NON ESAUSTIVO TUTTI I DANNI DIRETTI E I DANNI ELENCATI NEL PRECEDENTE PARAGRAFO), LA RESPONSABILITÀ COMPLESSIVA DI LUTRON E DI TUTTE LE PARTI INTERESSATE NELLA PRESENTE GARANZIA IN CASO DI RICHIESTA DI RIMBORSO DI DANNI CONSEGUENTI O COLLEGATI ALLA PRODUZIONE, LA VENDITA, L'INSTALLAZIONE, LA CONSEGNA, L'UTILIZZO, LA RIPARAZIONE O LA SOSTITUZIONE DELL'UNITÀ, O ALTRI ACCORDI IN CUI COMPAIA LA PRESENTE GARANZIA, E IL RIMEDIO ESCLUSIVO A DISPOSIZIONE DEL CLIENTE PER QUANTO SOPRA ESPOSTO SARANNO LIMITATI ALLA SOMMA PAGATA A LUTRON DAL CLIENTE PER L'ACQUISTO DELL'UNITÀ. LE LIMITAZIONI, LE ESCLUSIONI E GLI ESONERI DI RESPONSABILITÀ APPENA ILLUSTRATI SARANNO VALIDI PER L'ENTITÀ MASSIMA CONSENTITA DALLA LEGGE VIGENTE, ANCHE NEI CASI IN CUI UN RIMEDIO SPECIFICO NON RISPONDA AL SUO SCOPO PRECIPUO.

#### RICHIESTA DI APPLICAZIONE DELLA GARANZIA

Per presentare una richiesta in garanzia, rivolgersi immediatamente a Lutron entro il periodo di garanzia indicato sopra chiamando il Centro di assistenza tecnica della società al numero (800) 523-9466. Lutron, a propria discrezione, stabilirà l'azione da svolgere in base alla garanzia, se del caso. Per consentire a Lutron una migliore individuazione del problema, tenere a portata di mano il numero di serie e il modello dell'unità prima di effettuare la telefonata. Se, a propria discrezione, Lutron stabilisce la necessità di una visita presso la sede del cliente o di altro intervento risolutivo, la società potrà inviare un rappresentante Lutron Services Co. o predisporre la visita dell'agente di un fornitore approvato Lutron presso il Cliente, e/o programmare una chiamata di assistenza in garanzia tra il Cliente e un fornitore approvato Lutron.

La presente garanzia fornisce all'acquirente specifici diritti legali. L'acquirente può inoltre godere di eventuali altri diritti concessi dalla normativa applicabile nel proprio paese. Alcuni stati non prevedono limitazioni sulla durata della garanzia implicita, pertanto la limitazione di cui sopra potrebbe non essere applicabili a voi. Alcuni stati non prevedono l'esclusione o la limitazione dei danni diretti o indiretti, pertanto la limitazione di cui sopra potrebbe non essere applicabili a voi.

Lutron, o. Sivoia, Hi-lume, Eco-10, Tu-Wire, Pico, seeTouch, Quantum, e GRAFIK Eye sono marchi registrati, e Radio Powr Savr e Energi Savr Node sono marchi di fabbrica di Lutron Electronics Co., Inc.

© 2012 Lutron Electronics Co., Inc.

## Informazioni di contatto

Internet: www.lutron.com

E-mail: product@lutron.com

#### SEDE PRINCIPALE USA

Lutron Electronics Co., Inc. 7200 Suter Road, Coopersburg, PA 18036-1299 TEL +1.610.282.3800 FAX +1.610.282.1243 Numero verde 1.888.LUTRON1 Assistenza tecnica 1.800.523.9466

#### Assistenza tecnica telefonica per America Settentrionale e Meridionale

U.S.A., Canada, zona caraibica: 1.800.523.9466 Messico: +1.888.235.2910 America Centrale e Meridionale: +1.610.282.6701

#### SEDE PRINCIPALE IN EUROPA

#### Regno Unito

Lutron EA Ltd. 6 Sovereign Close, London, E1W 3JF United Kingdom TEL +44.(0)20.7702.0657 FAX +44.(0)20.7480.6899 NUMERO VERDE (UK) 0800.282.107 Assistenza tecnica +44.(0)20.7680.4481

#### SEDE IN ASIA

#### Singapore

Lutron GL Ltd. 15 Hoe Chiang Road, #07-03, Tower 15, Singapore 089316 TEL +65.6220.4666 FAX +65.6220.4333

#### Assistenza Tecnica - Asia

Cina settentrionale: 10.800.712.1536 Cina meridionale: 10.800.712.1536 Hong Kong: 800.901.849 Indonesia: 001.803.011.3994 Giappone: +81.3.5575.8411 Macau: 0800.401 Singapore: 800.120.4491 Taiwan: 00.801.137.737 Tailandia: 001.800.120.665853 Altri paesi: +65.6220.4666

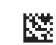

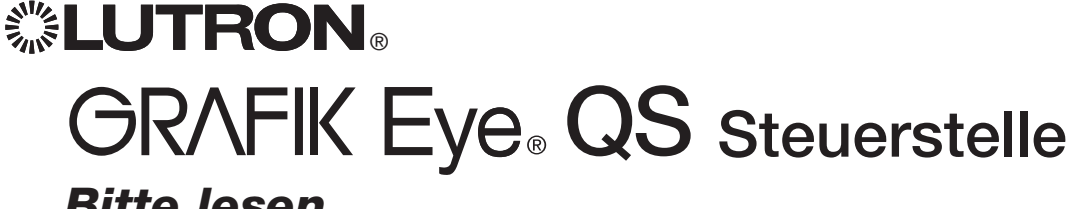

## *Bitte lesen*

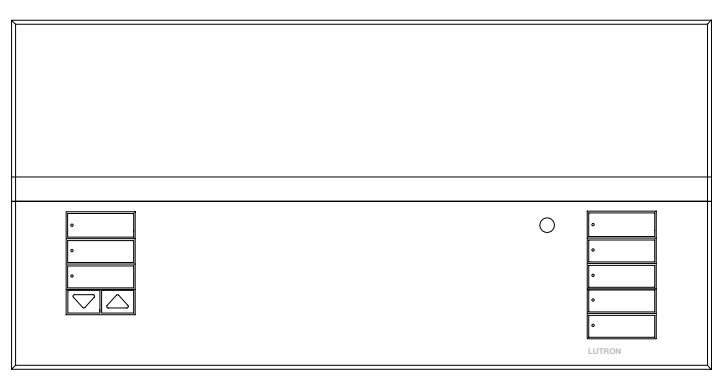

Mit der Steuerstelle GRAFIK Eye® QS können sowohl Beleuchtung wie auch Rollosysteme ohne Interface über eine einzige Steuerstelle gesteuert werden. Zu den Merkmalen gehören Szenenabruf per Tastendruck, ein Informationsbildschirm mit Anzeige von Energieeinsparungen und Status, ein IR-Empfänger, eine astronomische Zeitschaltuhr, ein potentialfreier Eingang sowie gravierbare Tasten mit Hintergrundbeleuchtung, die auch im Dunkeln leicht zu finden und zu bedienen sind.

Modellbezeichnungen: QSGRK-3PCE, QSGRK-4PCE, QSGRK-6PCE QSGR-3PCE, QSGR-4PCE, QSGR-6PCE

Alle Geräte 230  $\vee \sim 50/60$  Hz

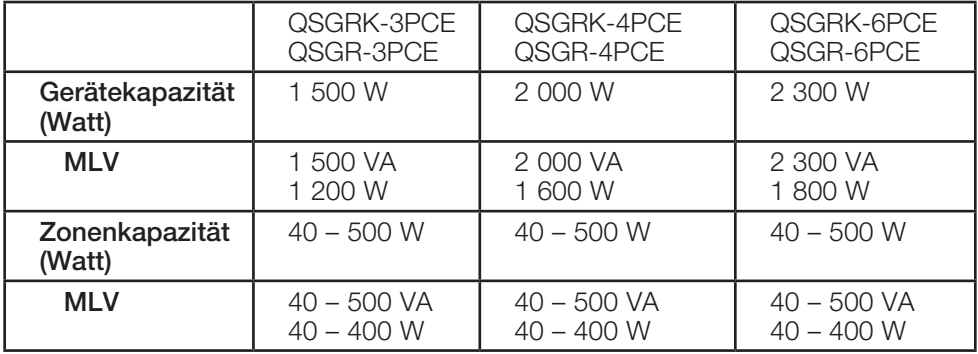

Für Angaben zu IEC PELV siehe Seite 6.

# Installations- und Betriebsanleitung

### Inhalt

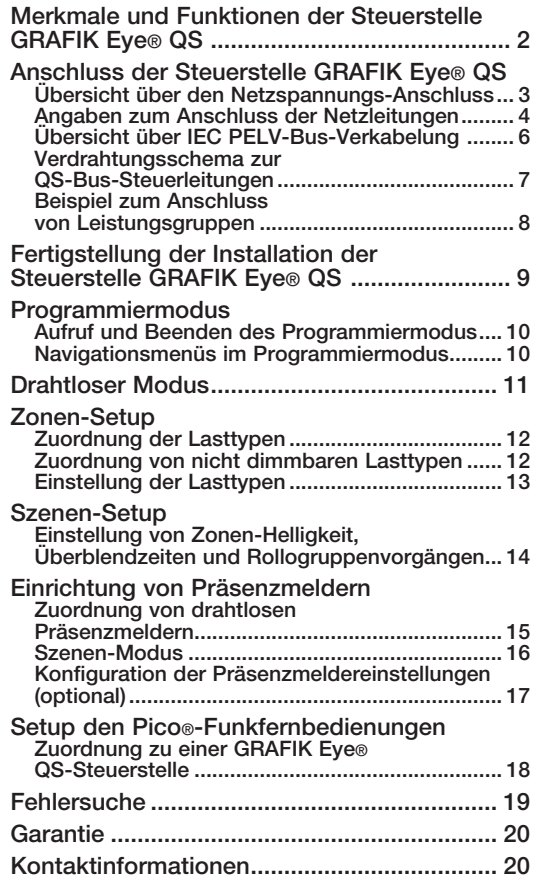

*Zu weiteren Merkmalen und erweiterten Funktionen siehe die vollständige Installations- und Betriebsanleitung auf www.lutron.com/qs*

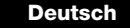

## Merkmale und Funktionen der Steuerstelle GRAFIK Eye® QS

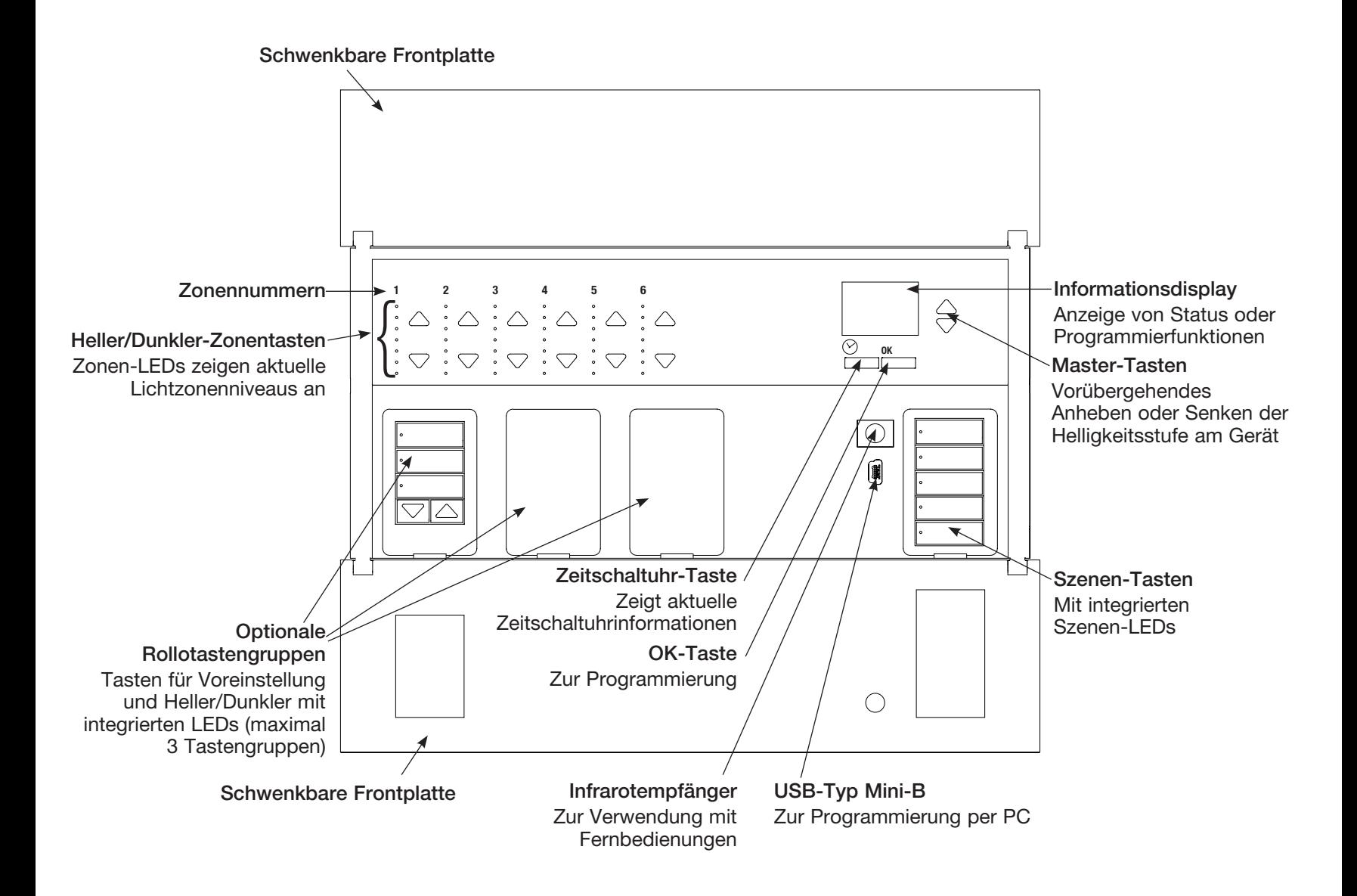

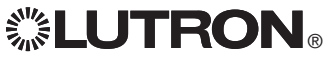

Anschluss der Steuerstelle GRAFIK Eye® QS: Übersicht über Netzspannungs-Anschluss

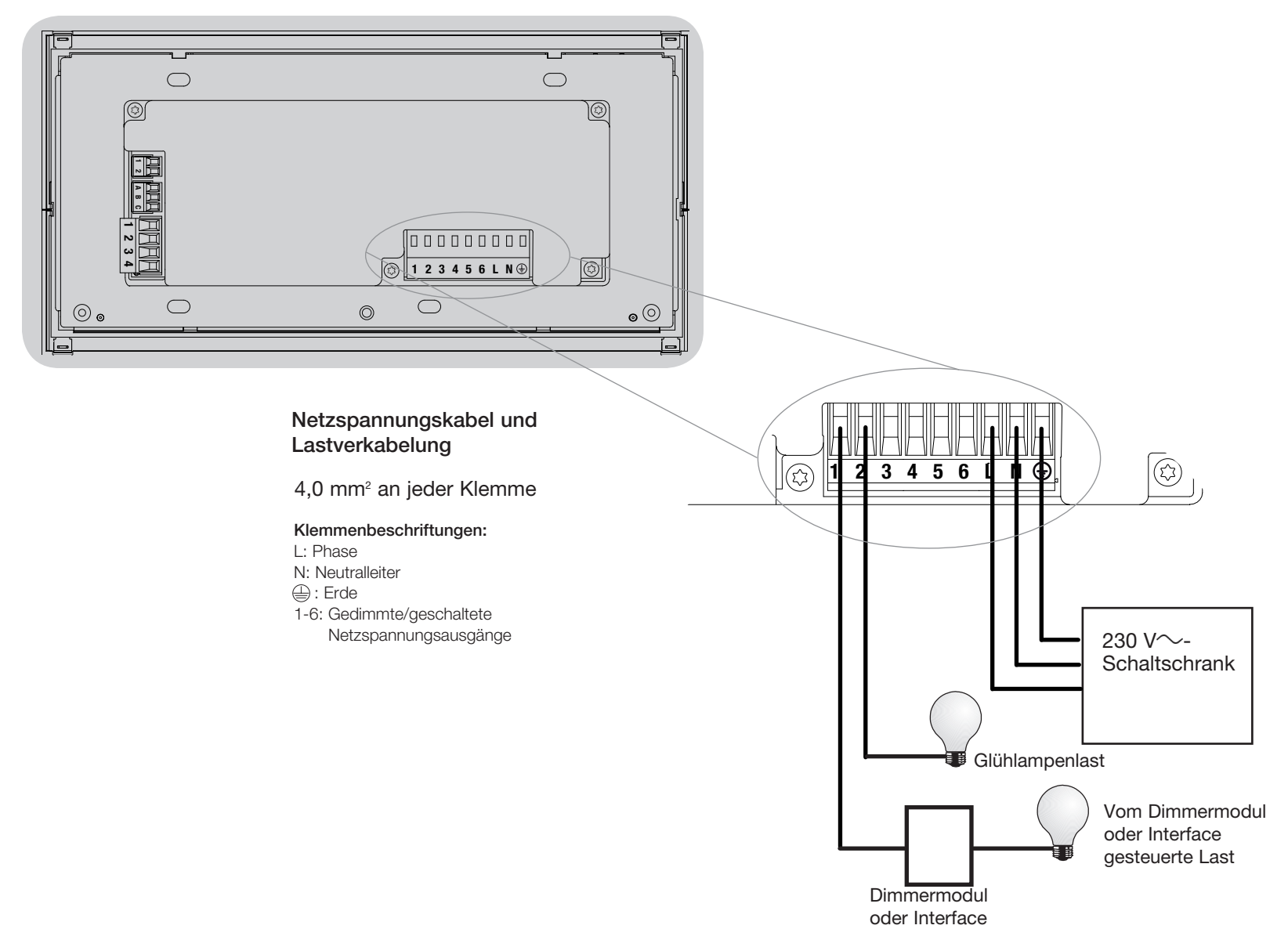

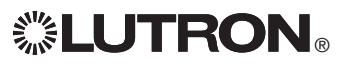

## Anschluss der Steuerstelle GRAFIK Eye® QS: Angaben zum Anschluss der Netzleitungen

- • Verwenden Sie für alle Netzleitungen ausschließlich zertifizierte Kabel.
- • Am Verteilerschrank muss für Kurzschluss- und Überlastschutz gesorgt werden. Bei der Installation kann ein Sicherungsautomat für bis zu 20 A verwendet werden.
- Die Anlage muss entsprechend allen lokalen und nationalen Vorschriften installiert werden.
- Zur Erleichterung der Verdrahtung von IR-Empfänger, Präsenzmelder und Steuerung können die IEC PELV-Klemmen vorübergehend abgezogen werden.
- • Hinweis: Beschädigungsgefahr für das Gerät. An den IEC PELV-Klemmen dürfen auf keinen Fall Netzspannungsleitungen angeschlossen werden!

Schritt 1: Installation der Unterputzdose.

Bringen Sie eine 89 mm tiefe 4-fach-US -Unterputzdose an einer trockenen, flachen Innenfläche an, die leicht zugänglich ist und Programmierung und Bedienung des Systems ermöglicht. Über und unter der Frontplatte muss ein freier Raum von mindestens 110 mm bleiben, damit die Wärme richtig abgeführt werden kann. Lassen Sie an allen Seiten 25 mm für den Überhang der Frontplatte.

Hinweis: 4-fach-Unterputzdosen sind von Lutron unter der Bestell-Nr. 241400 erhältlich.

> Die Frontplatte hat an allen Seiten der Unterputzdose Überhang; 25 mm Platz lassen

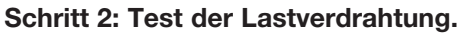

- • Schalten Sie den Strom am Sicherungsautomaten oder Sicherungskasten ab.
- Schließen Sie zum Test des Stromkreises einen Standard-Lichtschalter zwischen Phase und Last an.
- • Schalten Sie den Strom ein und überprüfen Sie die Last auf Kurzschlüsse und Unterbrechungen. Sollten die angeschlossenen Verbraucher nicht arbeiten, ist der Stromkreis offen. Wird die Sicherung ausgelöst, kann ein Kurzschluss vorhanden sein. Beheben Sie eventuelle Kurzschlüsse, schließen Sie offene Stromkreise, und wiederholen Sie die Prüfung.

# **Neutralleiter** Phase Schalter Last

#### Schritt 3: Überprüfung der Steuerstellenverdrahtung.

- Die Erdklemme muss gemäß dem Netzspannungs-Verdrahtungsschema angeschlossen werden.
- Verwenden Sie nie unterschiedliche Lasttypen in der gleichen Zone!
- Befolgen Sie beim Anschluss der IEC PELV-Verkabelung an der Netzleitung alle geltenden Vorschriften für elektrische Anlagen.

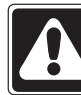

Stromschlaggefahr. Es können schwere oder tödliche Verletzungen verursacht werden. Vor allen Arbeiten muss immer der Sicherungsautomat ausgeschaltet bzw. die Hauptsicherung entfernt werden. Bevor die Lasten an der Steuerstelle GRAFIK Eye® QS angeschlossen werden, müssen sie auf Kurzschlüsse überprüft werden.

#### *(Fortsetzung auf der nächsten Seite)*

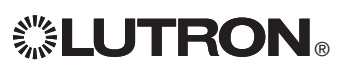

Ē

110 mm

眉

目

目

Weitere Informationen finden Sie in der vollständigen Installations- und Betriebsanleitung unter www.lutron.com/qs Kurzanleitung für Installation und Betrieb der GRAFIK Eye® QS-Steuerstelle 4

ACHTUNG!

## Verdrahtung der Steuerstelle GRAFIK Eye® QS: Angaben zum Anschluss der Netzleitungen (Fortsetzung)

#### Schritt 4: Anschluss von Netzspannung und Lasten an die Steuerstelle.

• Isolieren Sie die Netzkabel in der Unterputzdose auf 8 mm ab.

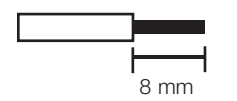

• Schließen Sie die Leitungen für Netzspannung, Masse und Last an den jeweiligen Klemmen an der Rückseite der Steuerstelle an.

L: Phase

N: Neutralleiter

```
 : Erde
```
Klemmen 1-6: Gedimmte/geschaltete Netzspannungsausgänge Das empfohlene Anzugsmoment für die Netzleitungsanschlüsse und den Masseanschluss beträgt 0,6 N∙m.

Hinweis: Eine Liste mit kompatiblen Lasttypen und Anweisungen zur Programmierung der Steuerstelle GRAFIK Eye® QS zur richtigen Erkennung der Lasten finden Sie im Abschnitt "Zonen-Setup".

Hinweis: Beschädigungsgefahr für das Gerät. Steuerstellen GRAFIK Eye® QS müssen von einem qualifizierten Elektriker in Übereinstimmung mit allen geltenden Bestimmungen und Gebäudevorschriften installiert werden. Falsche Verdrahtung kann Schäden an Steuerstellen oder anderen Geräten verursachen.

Hinweis: Zur Vermeidung von Überhitzung und möglichem Geräteschaden dürfen Steuerstellen nicht an Dimmerbuchsen, Geräten mit Elektromotor oder Leuchtstofflampen installiert werden, die nicht mit elektronischen Hi-lume®-, Eco-10®-, Tu-Wire®-Vorschaltgeräten von Lutron oder anderen für Ihren Standort zugelassenen-Geräten ausgestattet sind. In magnetischen Niederspannungs-Dimmerkreisen lässt sich Überhitzung und Ausfall des Transformators vorbeugen, indem ein übermäßig hoher Stromfluss verhindert wird. Lassen Sie keine Steuerstellen mit herausgenommenen oder durchgebrannten Leuchtmitteln laufen; ersetzen Sie durchgebrannte Leuchtmittel sofort; verwenden Sie nur Transformatoren mit thermischer Schutzeinrichtung oder Eingangswicklungen mit Sicherung. Die Steuerstellen sind für Wohn- und Gewerbegebäude zum ausschließlichen Einsatz in Innenräumen vorgesehen.

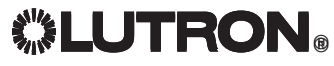

## Anschluss der Steuerstelle GRAFIK Eye® QS: Übersicht über IEC PELV-Bus-Verkabelung

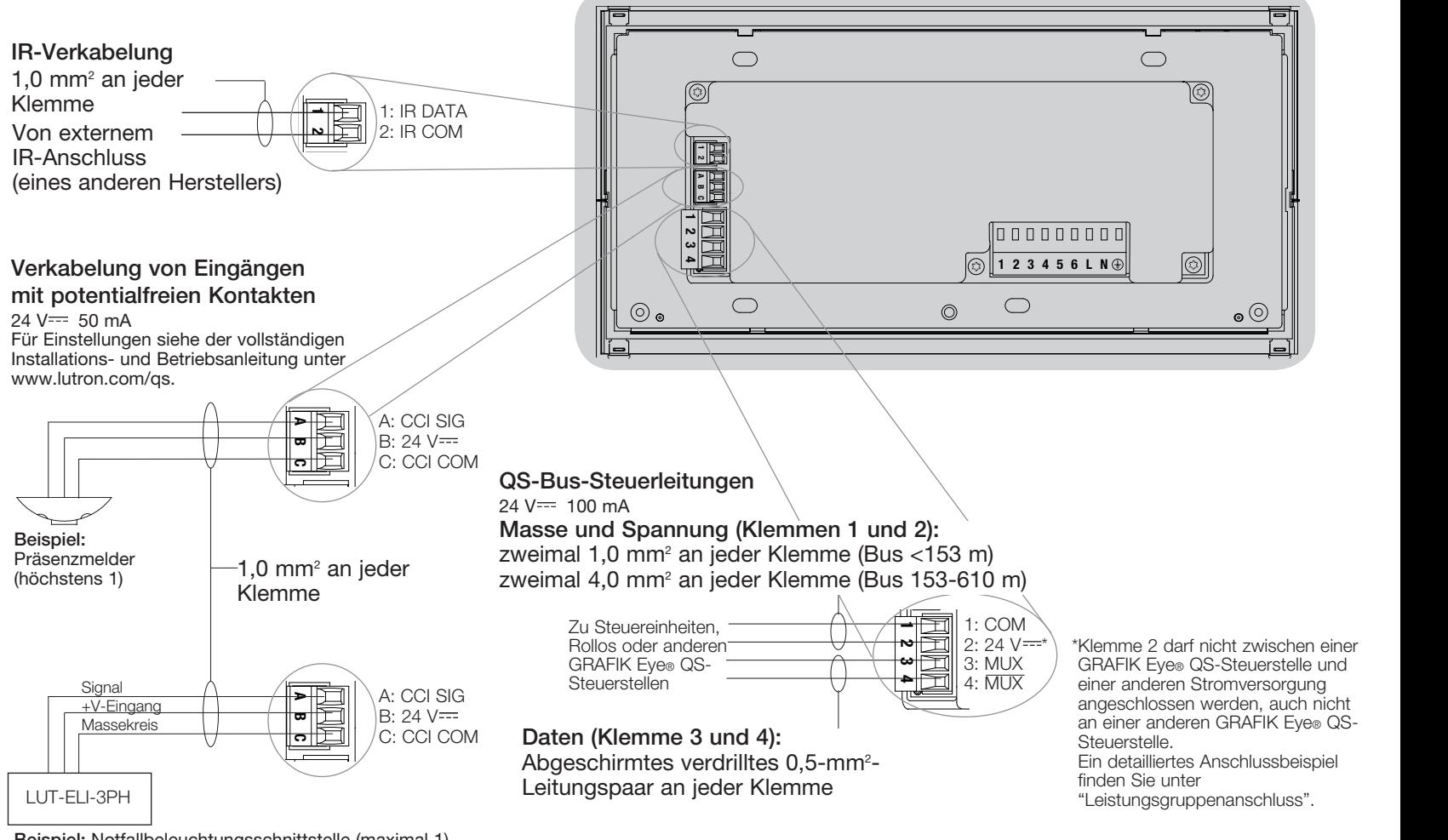

Hinweis: Nur den örtlichen Vorschriften entsprechende, geeignete Kabelverbinder verwenden.

4 Beispiel: Notfallbeleuchtungsschnittstelle (maximal 1)

Hinweis: Für richtige Funktion der Notfall-

beleuchtungsschnittstelle muss die GRAFIK Eye® QS-Steuerstelle von einem Verteilerschrank für normalen/Notfallbetrieb versorgt werden. Ein komplettes Verdrahtungsschema finden Sie in der Installationsanleitung zu LUT-ELI-3PH.

®

## Anschluss der Steuerstelle GRAFIK Eye® QS: Verdrahtungsschema zur QS-Bus-Steuerung

- Für die Systemkommunikation wird IEC PELV-Bus-Verkabelung verwendet.
- • Befolgen Sie beim Anschluss der IEC PELV-Bus-Verkabelung an der Netzleitung alle geltenden Vorschriften für elektrische Anlagen.
- An jede Klemme können bis zu zwei 1,0-mm<sup>2</sup>-Leitungen angeschlossen werden.
- Die Gesamtlänge der Bus-Leitung darf 610 m nicht überschreiten.
- Nehmen Sie alle Anschlüsse in der Unterputzdose der Steuerstelle vor.
- Die Verkabelung kann als T-Abzweigung oder in Reihe angeschlossen werden.
- IEC PELV 24 V $=$  150 mA.

#### Systemgrenzen

Der verdrahtete QS-Kommunikationslink ist auf 100 Geräte bzw. 100 Zonen begrenzt. Die GRAFIK Eye® QS-Steuerstelle liefert 3 Stromversorgungseinheiten am QS-Bus. Weitere Informationen zu Stromversorgungseinheiten finden Sie im Datenblatt zu QS-Bus-Stromversorgungseinheiten (Lutron-Bestell-Nr. 369405).

#### Beispiel für Verdrahtung in Baumstruktur

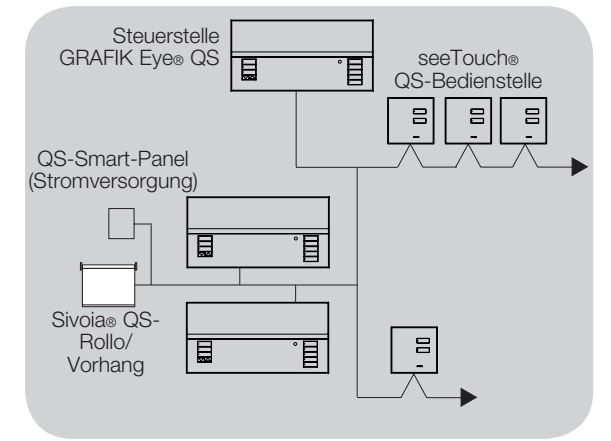

### Beispiel für Verdrahtung in Reihe

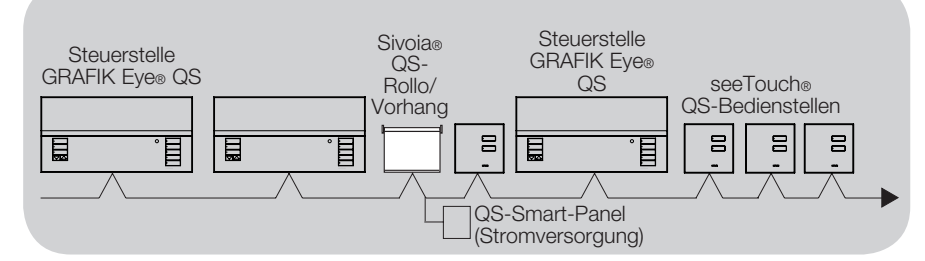

Typische Leitungsquerschnitte (überprüfen Sie die Kompatibilität in Ihrer Region)

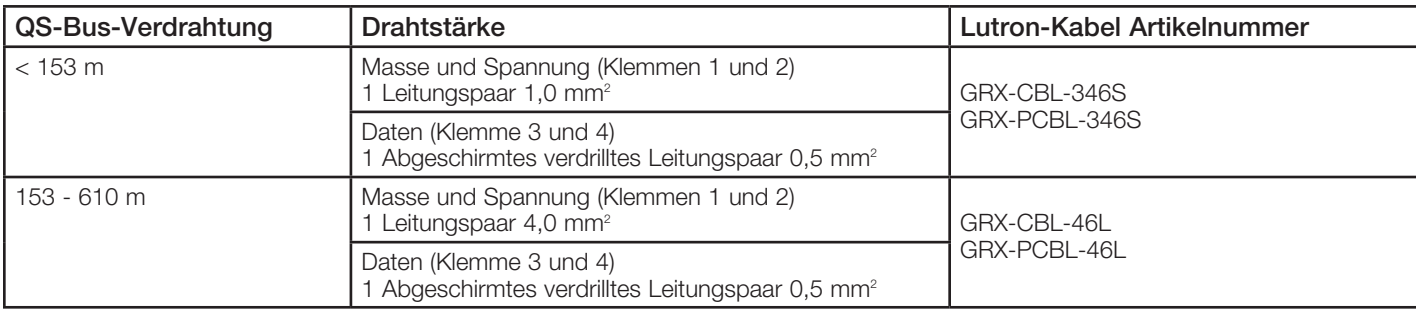

# *※LUTRON*

## Anschluss der Steuerstelle GRAFIK Eye® QS: Beispiel zum Anschluss von Leistungsgruppen

Am QS-Bus befinden sich Geräte, die Strom liefern, und Geräte, die Strom verbrauchen. Jedes Gerät hat eine bestimmte Anzahl von Stromeinheiten, die es entweder liefert oder verbraucht. Eine Leistungsgruppe besteht aus einem Gerät, das Strom liefert, und einem oder mehreren Geräten, die Strom verbrauchen. Jede Leistungsgruppe darf nur ein stromlieferndes Gerät haben. Weitere Informationen zu Stromversorgungseinheiten finden Sie im Datenblatt zu QS-Bus-Stromversorgungseinheiten (Lutron-Bestell-Nr. 369405).

Verbinden Sie innerhalb der Leistungsgruppen am QS-Bus alle 4 Klemmen (1, 2, 3 und 4), die in der Zeichnung mit dem Buchstaben A gekennzeichnet sind. Verbinden Sie zwischen stromliefernden Geräten am QS-Bus nur die Klemmen 1, 3 und 4 (NICHT Klemme 2), die in der Zeichnung mit dem Buchstaben B gekennzeichnet sind.

Der Anschluss kann als T-Abzweigung oder in Reihe vorgenommen werden.

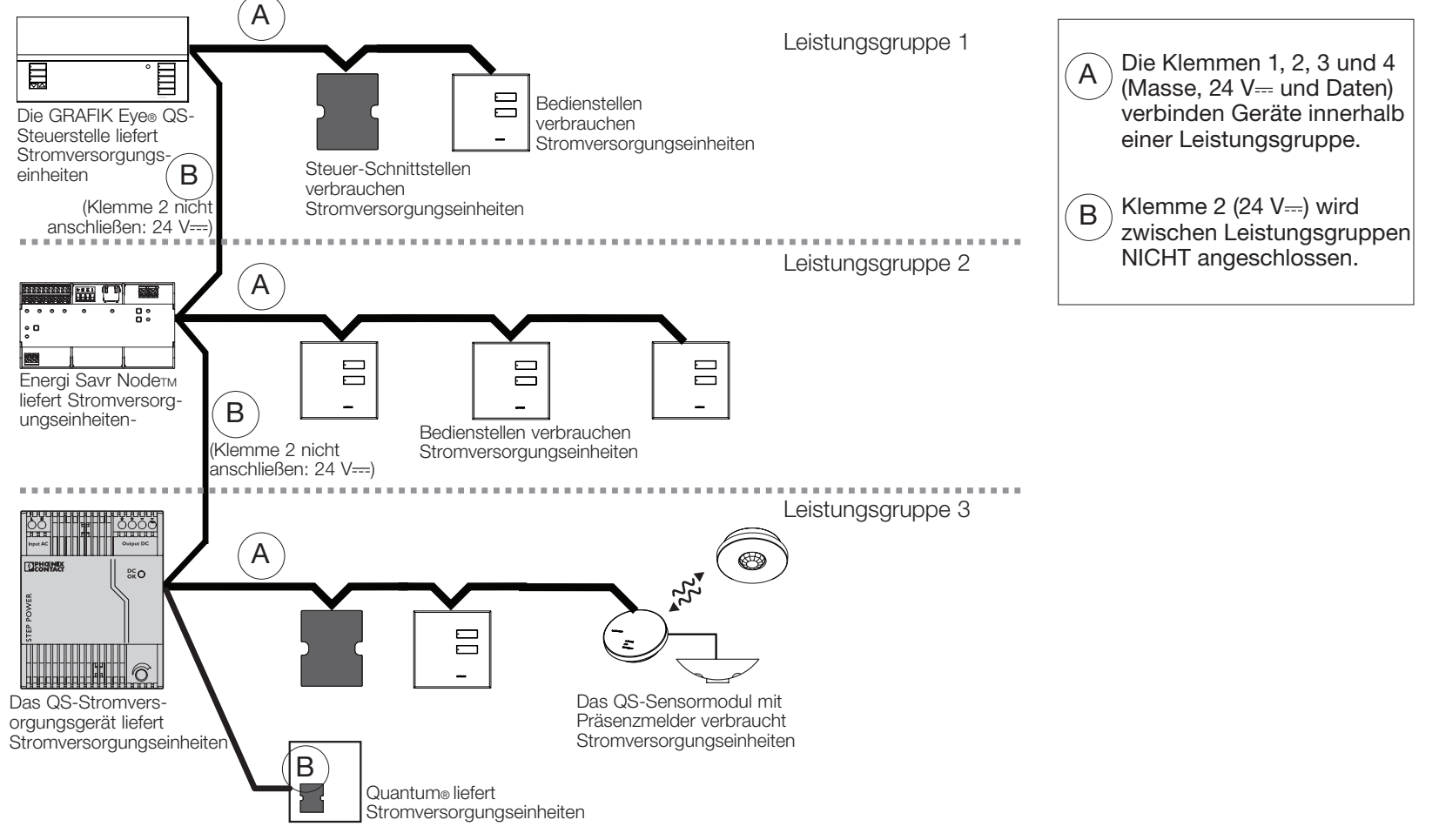

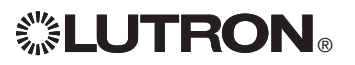
## Fertigstellung der Installation der Steuerstelle GRAFIK Eye® QS

- 1.Bringen Sie die Steuerstelle wie dargestellt mit den vier mitgelieferten Schrauben in der Unterputzdose an. Hinweis: Befolgen Sie beim Anschluss der IEC PELV-Bus-Verkabelung an der Netzleitung alle geltenden Vorschriften für elektrische Anlagen.
- 2.Überprüfen Sie die Installation:
- Schalten Sie den Strom wieder ein.
- Drücken Sie die obere Szenen-Taste. Die LED leuchtet auf.
- Drücken Sie die Heller- und Dunkler-Zonentasten. Achten Sie darauf, dass die Steuerstelle alle angeschlossenen Lasten dimmt.
- 3.Bringen Sie die Schutzauflage an der Steuerstelle an.

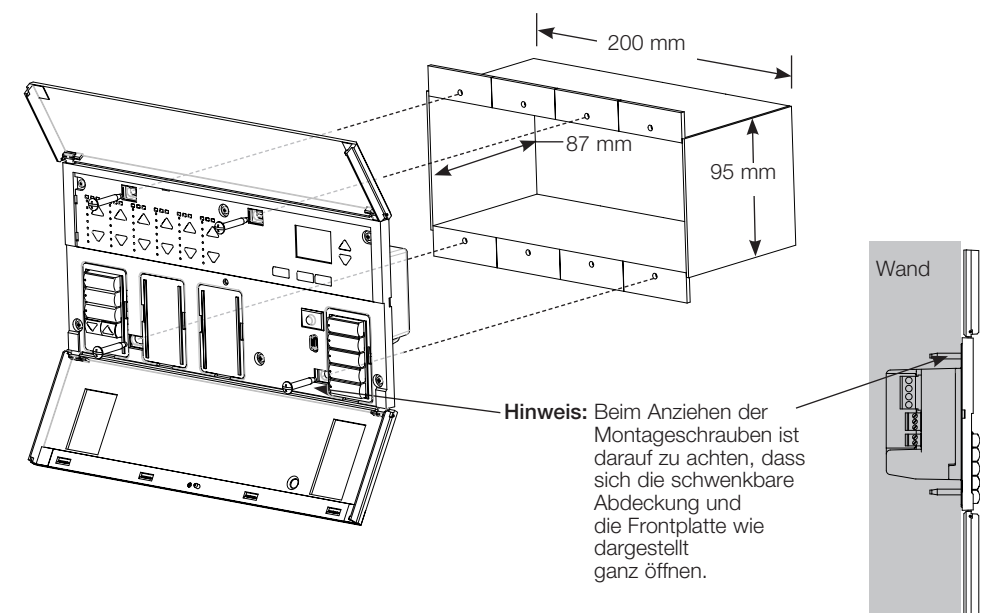

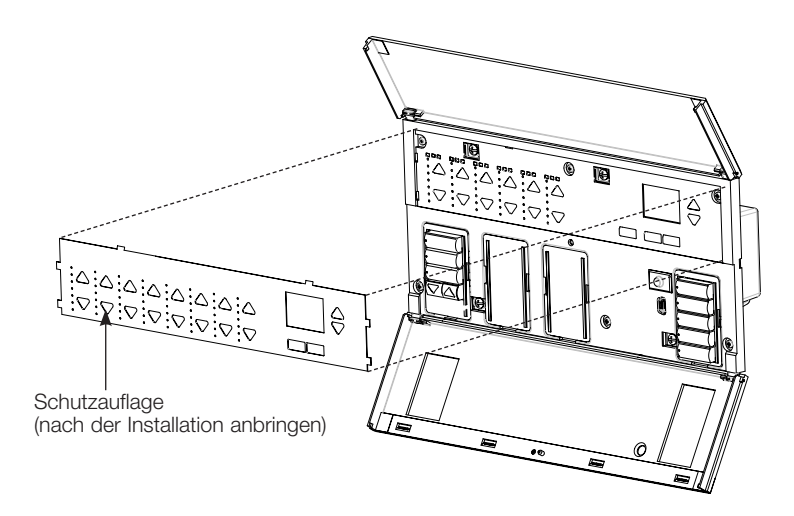

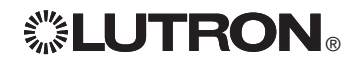

Weitere Informationen finden Sie in der vollständigen Installations- und Betriebsanleitung unter www.lutron.com/qs Kurzanleitung für Installation und Betrieb der GRAFIK Eye® QS-Steuerstelle 9

# Programmiermodus

## Aufruf und Beenden des Programmiermodus

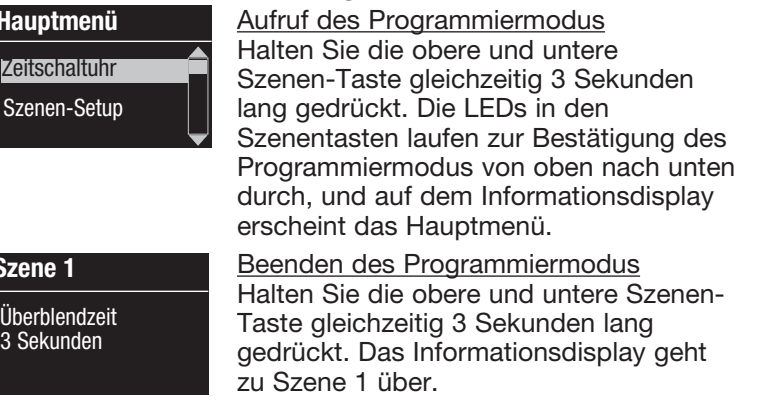

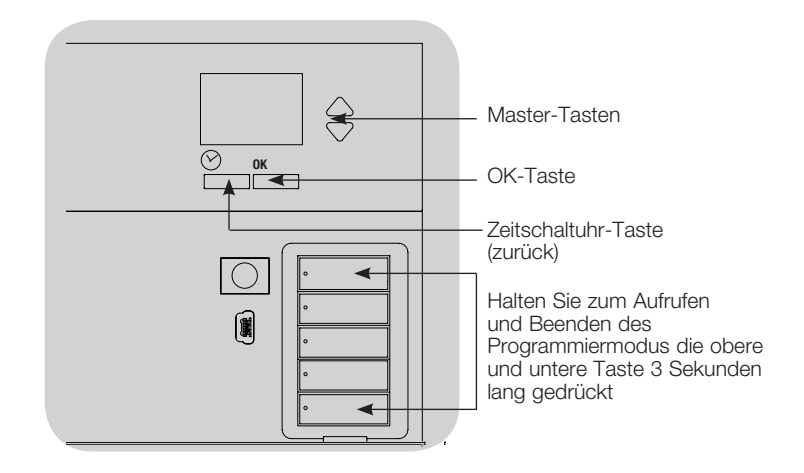

### Navigationsmenüs im Programmiermodus

### Master-Tasten

Mit den Master-Tasten können Sie sich durch die Menüpunkte bewegen. Die aktuelle Auswahl wird auf dem Informationsdisplay hervorgehoben.

### OK-Taste

 $\frac{H}{S}$ 

Sz<br>—

Mit der OK-Taste wird der hervorgehobene Menüpunkt bestätigt. Dadurch geht es entweder weiter zum nächsten Menü, oder es wird eine Einstellung übernommen. Wenn auf dem Bildschirm eine Ja/Nein-Frage erscheint, steht die OK-Taste für "Ja".

### Zeitschaltuhr-Taste

Die Zeitschaltuhr-Taste fungiert im Programmiermodus als "Zurück"-Taste. Durch Drücken dieser Taste geht es im aktuellen Menü um einen Schritt zurück. Durch wiederholtes Drücken kehren Sie schließlich zum Hauptmenü zurück, verlassen jedoch den Programmiermodus nicht. Wenn auf dem Bildschirm eine Ja/Nein-Frage erscheint, steht die Zeitschaltuhr-Taste für "Nein".

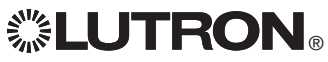

# Drahtloser Modus

Viele Modelle der GRAFIK Eye® QS-Steuerstelle unterstützen drahtlose Kommunikation 1 2 3 4 5 6 mit anderen Lutron-Produkten. Diese Funktion ermöglicht die einfache Integration von Funksensoren, Bedienstellen, Fernbedienungen und Rollos für drahtlose Einzelraumanwendungen.

Steuerstellen, die drahtlose Kommunikation unterstützen, sind an der Gerätevorderseite mit der Aufschrift "GRAFIK Eye® QS Wireless" gekennzeichnet.

Die drahtlose Funktion der GRAFIK Eye® QS-Steuerstelle mit Funk hat drei (3) Betriebsarten.

- Deaktiviert: Wird für ausschließlich verdrahtete Systeme verwendet.
- Aktiviert: Die GRAFIK Eye® QS-Steuerstelle mit Funk reagiert auf alle Programmierbefehle von Lutron QS-Steuerstellen mit Funk (und kompatiblen Produkten), die sich in der Nähe befinden.
- • Programmierung ignorieren (Standardeinstellung): Die GRAFIK Eye® QS-Steuerstelle mit Funk reagiert nur auf normale Betriebsbefehle von drahtlosen Geräten, die im Modus "Aktiviert" zugeordnet wurden.

Zur Änderung des Funkmodus der GRAFIK Eye® QS-Steuerstelle mit Funk:

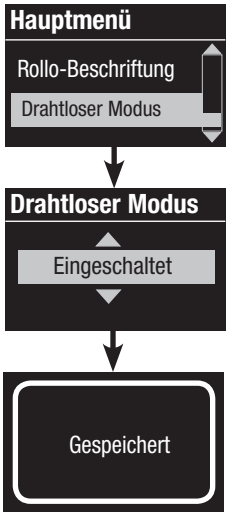

- 1. Aktivieren Sie den Programmiermodus.
- 2. Heben Sie mit Hilfe der Master-Tasten "Drahtloser Modus" hervor und drücken Sie zur Bestätigung die OK-Taste.
- 3. Heben Sie mit Hilfe der Master-Tasten den gewünschten Modus hervor und drücken Sie zur Bestätigung die OK-Taste.
- 4. Der Informationsbildschirm zeigt zur Bestätigung die Meldung "Gespeichert".
- 5. Verlassen Sie den Programmiermodus.

Hinweis: Das Funksignal hat eine Reichweite von 9 m durch Standardkonstruktionen bzw. von 18 m bei freier Sicht.

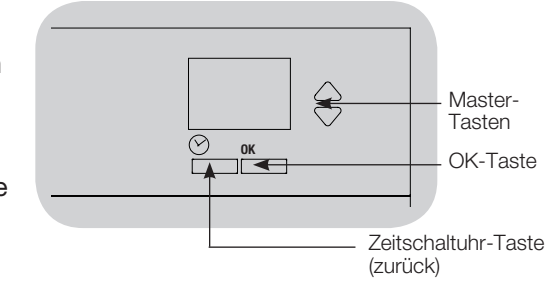

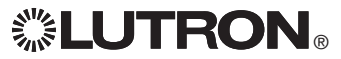

# Zonen-Setup

## Zuordnung der Lasttypen

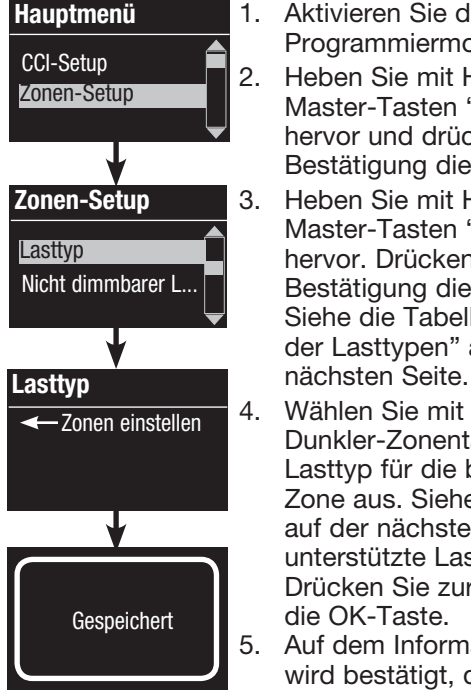

1. Aktivieren Sie den Programmiermodus. 2. Heben Sie mit Hilfe der Master-Tasten "Zonen-Setup" hervor und drücken Sie zur Bestätigung die OK-Taste. 3. Heben Sie mit Hilfe der Master-Tasten "Lasttyp" hervor. Drücken Sie zur Bestätigung die OK-Taste. Siehe die Tabelle "Einstellung der Lasttypen" auf der

- 4. Wählen Sie mit den Heller/ Dunkler-Zonentasten den Lasttyp für die betreffende Zone aus. Siehe die Liste auf der nächsten Seite für unterstützte Lasttypen. Drücken Sie zur Bestätigung die OK-Taste.
- 5. Auf dem Informationsdisplay wird bestätigt, dass der Lasttyp gespeichert worden ist.
- 6. Verlassen Sie den Programmiermodus.

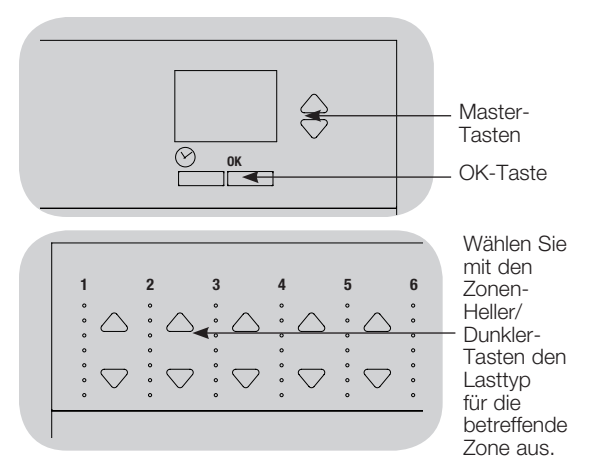

## Zuordnung von nicht dimmbaren Lasttypen

Hauptmenü CCI-Setup Zonen-Setup

Zonen-Setup

Lasttyp

Lasttyp

**←Zonen einstellen** 

Nicht dimmbarer ...

**Gespeichert** 

Für Zonen, die nicht dimmbaren Lasten zugeordnet sind, stehen drei Konfigurationen zur Verfügung:

- LOFO: zuletzt ein, zuerst aus
- FOFO: zuerst ein, zuerst aus
- FOLO: zuerst ein, zuletzt aus

Bei Szenen, die sich aus dimmbaren und nicht dimmbaren Lasttypen zusammensetzen, werden die nicht dimmbaren Lasten in der Konfiguration "zuerst ein/aus" vor den dimmbaren Lasten und in der Konfiguration "zuletzt ein/aus" nach den dimmbaren Lasten umgeschaltet.

- 1. Aktivieren Sie den Programmiermodus.
- 2. Heben Sie mit Hilfe der Master-Tasten "Zonen-Setup" hervor und drücken Sie zur Bestätigung die OK-Taste.
- 3. Heben Sie mit Hilfe der Master-Tasten "Nicht dimmbarer Lasttyp" hervor und drücken Sie zur Bestätigung die OK-Taste. Siehe die Tabelle "Einstellung der Lasttypen" auf der nächsten Seite.
- 4. Wählen Sie mit den Heller/Dunkler-Zonentasten den nicht dimmbaren Lasttyp für die betreffende Zone aus. (Zonen, die nicht als nicht dimmbare Zonen programmiert sind, werden als "nicht veränderbar" dargestellt.) Drücken Sie zur Bestätigung die OK-Taste.
- 5. Auf dem Informationsdisplay wird bestätigt, dass der Lasttyp gespeichert worden ist.

6. Verlassen Sie den Programmiermodus.

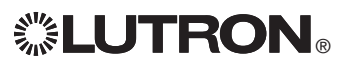

*Weitere Informationen finden Sie in der vollständigen Installations- und Betriebsanleitung unter www.lutron.com/qs* Kurzanleitung für Installation und Betrieb der GRAFIK Eye® QS-Steuerstelle 12

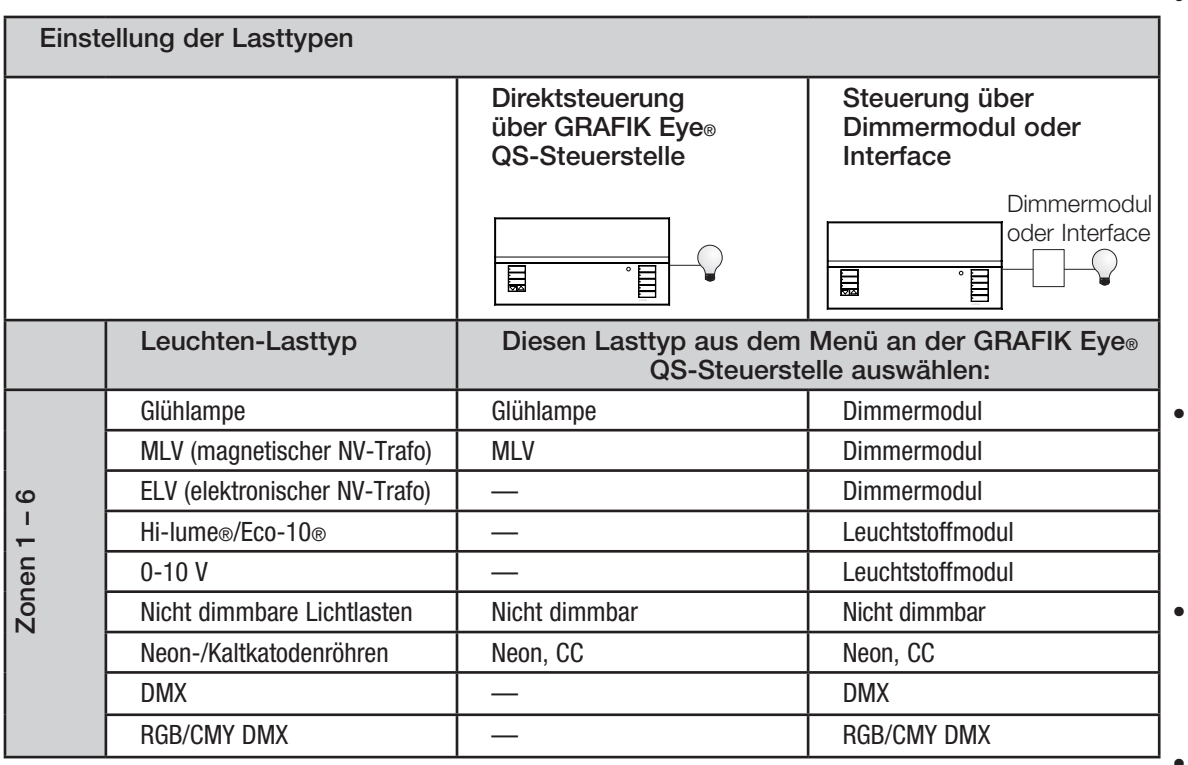

- Jede elektronische Niedervolt-Beleuchtung, für die ein Interface verwendet wird, muss für Phasenabschnittssteuerung ausgelegt sein. Vor Installation einer elektronischen Niedervolt-Lichtquelle ist anhand der Herstellerangaben zu überprüfen, ob der jeweilige Transformator gedimmt werden kann. Beim Dimmen muss zusammen mit der Steuerstelle ein elektronisches Niedervolt-Interface (z. B. NGRX-ELVI-CE-WH) verwendet werden.
- Für alle DMX- oder RGB/CMY-DMX-Beleuchtungen muss eine externe DMX-Schnittstelle (z. B. QSE-CI-DMX) zusammen mit der Steuerstelle verwendet werden.

## Auslegung der Zonen:

- Es müssen nicht alle Zonen angeschlossen werden. Angeschlossene Zonen müssen jedoch eine Mindestlast von 40 W haben.
- Maximallasten: 10 A pro Einheit 500 W pro Zone.
- Die maximale Gesamtlichtlast für einen magnetischen NV-Trafo beträgt 500 VA/400 W.

## Einstellung von Zonen-Helligkeit, Überblendzeiten und Rollogruppenvorgängen 1 2 3 4 5 6

- Szenen-Setup Hauptmenü **Zeitschaltuhr** Szenen-Setup Szenen-Setup Beschriftung Helligkeiten Szene 1 Überblendung einstellen 3 | Sekunden Szene 1 Rollogruppen einstellen Szene 1 **<— Zonen einstellen** Szenen-Setup Szene 1
	- 1. Aktivieren Sie den Programmiermodus.
	- 2. Heben Sie mit Hilfe der Master-Tasten "Szenen-Setup" hervor und drücken Sie zur Bestätigung die OK-Taste.
	- 3. Heben Sie mit Hilfe der Master-Tasten "Helligkeitsstufen" hervor, um die Beleuchtung und/oder die Rollos einzustellen. Drücken Sie zur Bestätigung die OK-Taste. Heben Sie mit Hilfe der Master-Tasten die Nummer der gewünschten Szene hervor. Drücken Sie zur Bestätigung die OK-Taste.
	- 4. Stellen Sie mit den Heller/Dunkler-Zonentasten jede Zone auf die gewünschte Helligkeitsstufe für diese Szene ein. Während der Einstellung werden auf dem Informationsbildschirm Zone und Prozentwert dargestellt.

 Um eine Zone als "nicht veränderbart" einzustellen, reduzieren Sie die Helligkeit vollständig (bis auf "aus") und halten dann die Dunkler-Zonentaste 3 Sekunden lang gedrückt. Der Bildschirm zeigt "---" an, und die drei mittleren LEDs für die Zone leuchten, um anzuzeigen, dass diese Zone durch die Szene nicht verändert werden kann (die Zone ändert sich nicht, wenn diese Szene ausgewählt wird).

 Wenn alle Zonen auf der gewünschten Helligkeitsstufe sind, drücken Sie zur Bestätigung die OK-Taste.

- 5. Stellen Sie mit Hilfe der Master-Tasten die Überblendzeit für diese Szene ein. Drücken Sie zur Bestätigung die OK-Taste.
- 6. Hinweis: Dieser Schritt steht nur zur Verfügung, wenn im System Rollos vorhanden sind. Falls für diese Szene keine Rollogruppen vorhanden sind oder eingestellt werden sollen, drücken Sie OK, um diesen Schritt zu überspringen.

Stellen Sie jede Rollogruppe auf die gewünschte Position für diese Szene ein. Wenn alle Rollogruppen die gewünschte Position haben, drücken Sie zur Bestätigung die OK-Taste. Zur Rolloprogrammierung siehe den Abschnitt zu Rolloeinstellungen.

- 7. Auf dem Informationsdisplay wird bestätigt, dass die Szene gespeichert worden ist.
- 8. Verlassen Sie den Programmiermodus.

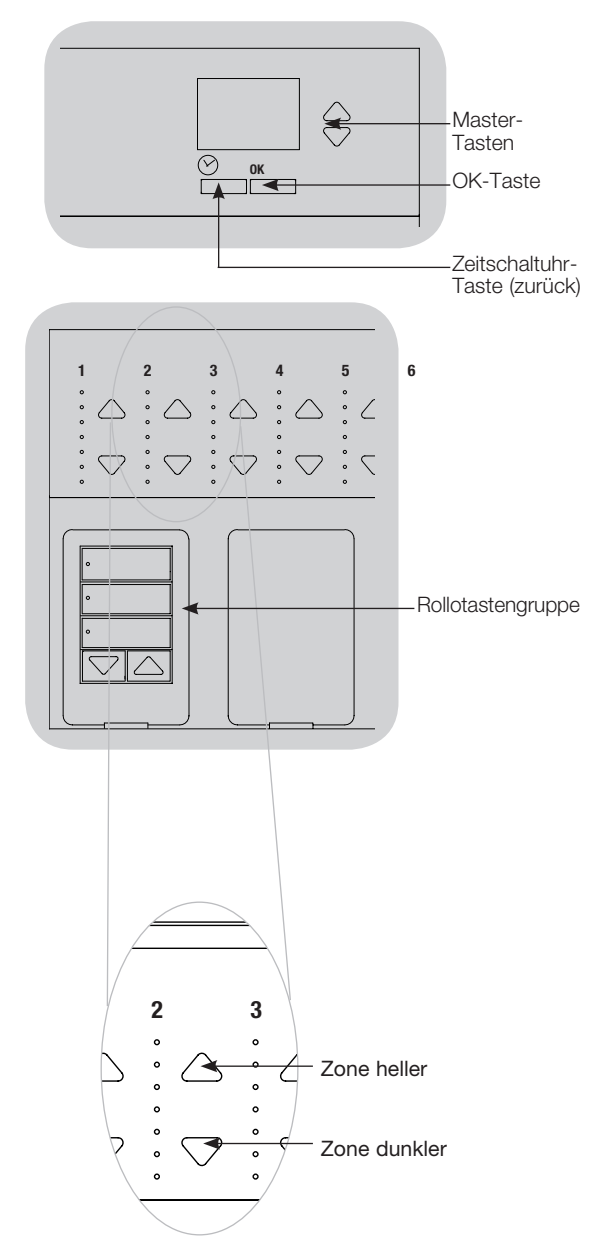

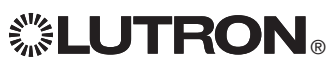

**Gespeichert** 

 *Weitere Informationen finden Sie in der vollständigen Installations- und Betriebsanleitung unter* www.lutron.com/qs Kurzanleitung für Installation und Betrieb der GRAFIK Eye® QS-Steuerstelle 14

# Einrichtung von Präsenzmeldern

Zuordnung von Funkpräsenzmeldern mit GRAFIK Eye® QS-Steuerstellen mit Funk (nur für Geräte, die für drahtlosen Betrieb aktiviert sind):

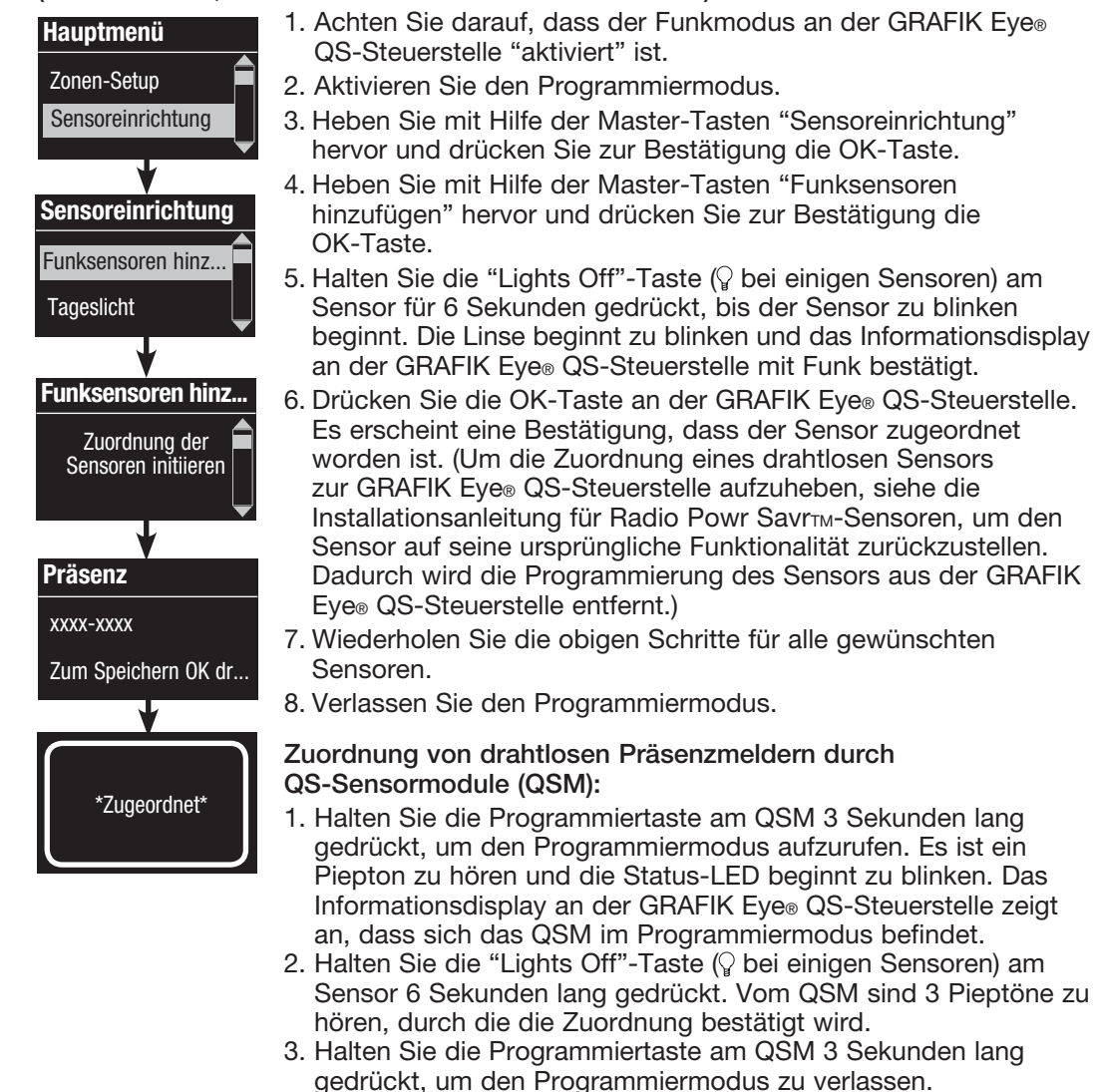

 Hinweis: Das Funksignal hat eine Reichweite von 9 m durch Wände und von 18 m bei freier Sicht.

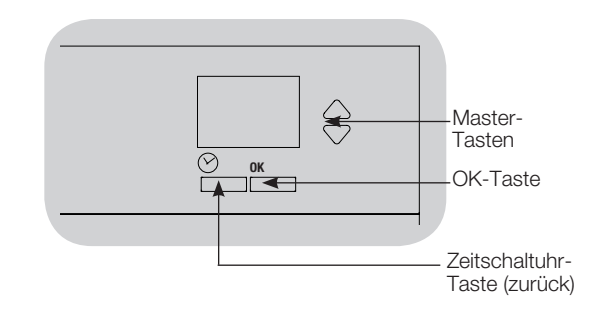

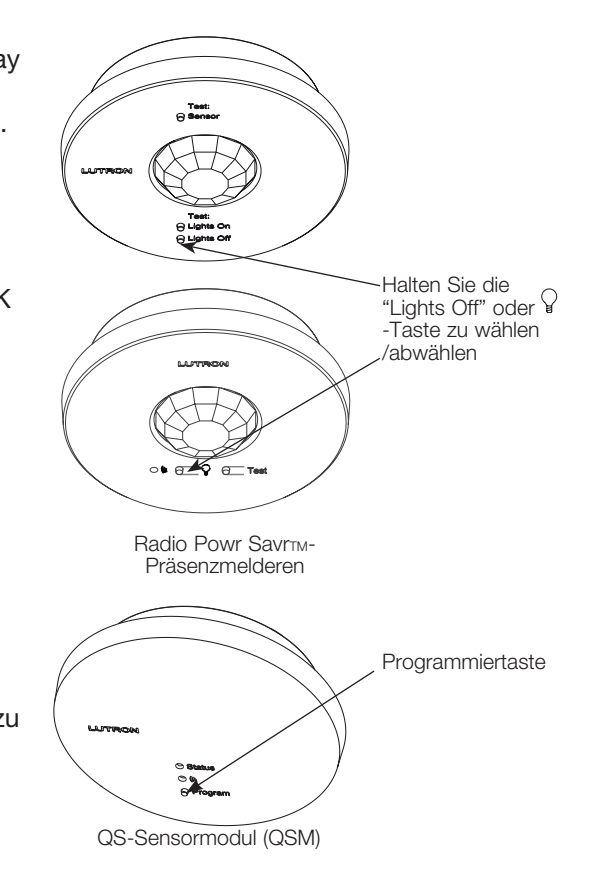

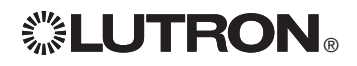

 *Weitere Informationen finden Sie in der vollständigen Installations- und Betriebsanleitung unter* www.lutron.com/qs Kurzanleitung für Installation und Betrieb der GRAFIK Eye® QS-Steuerstelle 15

# Einrichtung von Präsenzmeldern

## Szenen-Modus

 Mit diesem Schritt können der GRAFIK Eye® QS-Steuerstelle bis zu vier Präsenzmelder zugeordnet werden.

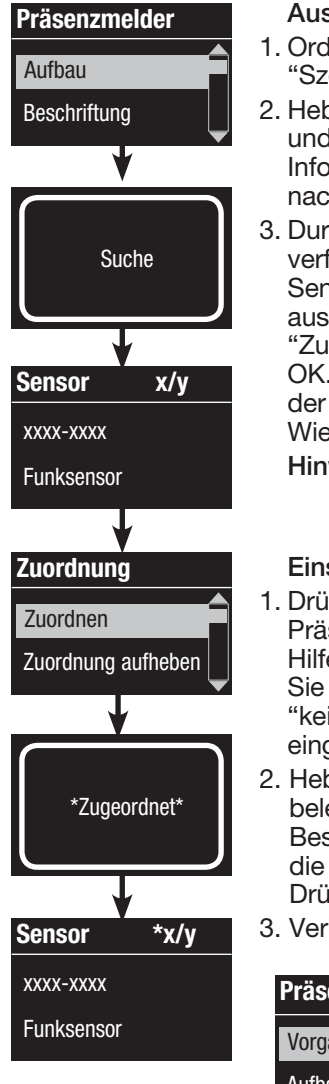

## Auswahl der Sensoren

- 1. Ordnen Sie die Präsenzmelder zu und stellen Sie sie auf "Szenenmodus", falls das noch nicht geschehen ist.
- 2. Heben Sie mit Hilfe der Master-Tasten "Setup" hervor und drücken Sie zur Bestätigung die OK-Taste. Auf dem Informationsdisplay wird "Suche" angezeigt, während das Gerät nach verfügbaren Präsenzmeldern sucht.
- 3. Durchlaufen Sie mit Hilfe der Master-Tasten die Liste verfügbarer Präsenzmelder. Wenn der gewünschte Sensor dargestellt wird, drücken Sie die OK-Taste, um ihn auszuwählen. Wählen Sie dann aus dem folgenden Menü "Zuordnen" oder "Zuordnung aufheben" und drücken Sie OK. Sobald ein Sensor zugeordnet worden ist, wird er in der Sensorliste mit einem Sternchen (\*) gekennzeichnet. Wiederholen Sie den Vorgang für weitere Sensoren.
	- Hinweis: Wenn keine Funksensoren gefunden werden, muss überprüft werden, ob sie richtig zugeordnet worden sind.

## Einstellung des Sensorvorgangs

- 1. Drücken Sie die Zeitschaltuhr-Taste (zurück), um zum Präsenzmelder-Bildschirm zurückzukehren. Heben Sie mit Hilfe der Master-Tasten "Vorgänge" hervor und drücken Sie die OK-Taste. Standardmäßig ist die belegte Szene auf "kein Vorgang" und die nicht belegte Szene auf "Szene Aus" eingestellt.
- 2. Heben Sie mit Hilfe der Master-Tasten die Szene hervor, die bei belegtem Raum verwendet werden soll, und drücken Sie zur Bestätigung die OK-Taste. Wiederholen Sie die Einstellung für die Szene, die bei nicht belegtem Raum verwendet werden soll. Drücken Sie zur Bestätigung die OK-Taste.
- 3. Verlassen Sie den Programmiermodus.

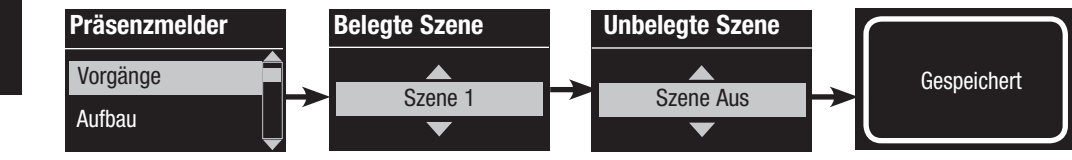

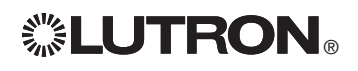

*Weitere Informationen finden Sie in der vollständigen Installations- und Betriebsanleitung unter www.lutron.com/qs* Kurzanleitung für Installation und Betrieb der GRAFIK Eye® QS-Steuerstelle 16

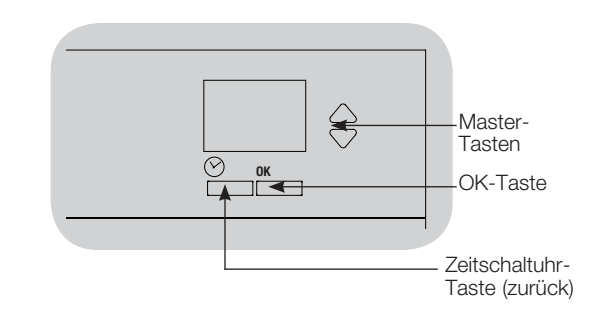

# Einrichtung von Präsenzmeldern

Konfiguration der Präsenzmeldereinstellungen (optional)  $\frac{1}{2}$  3  $\frac{1}{2}$  3  $\frac{1$ 

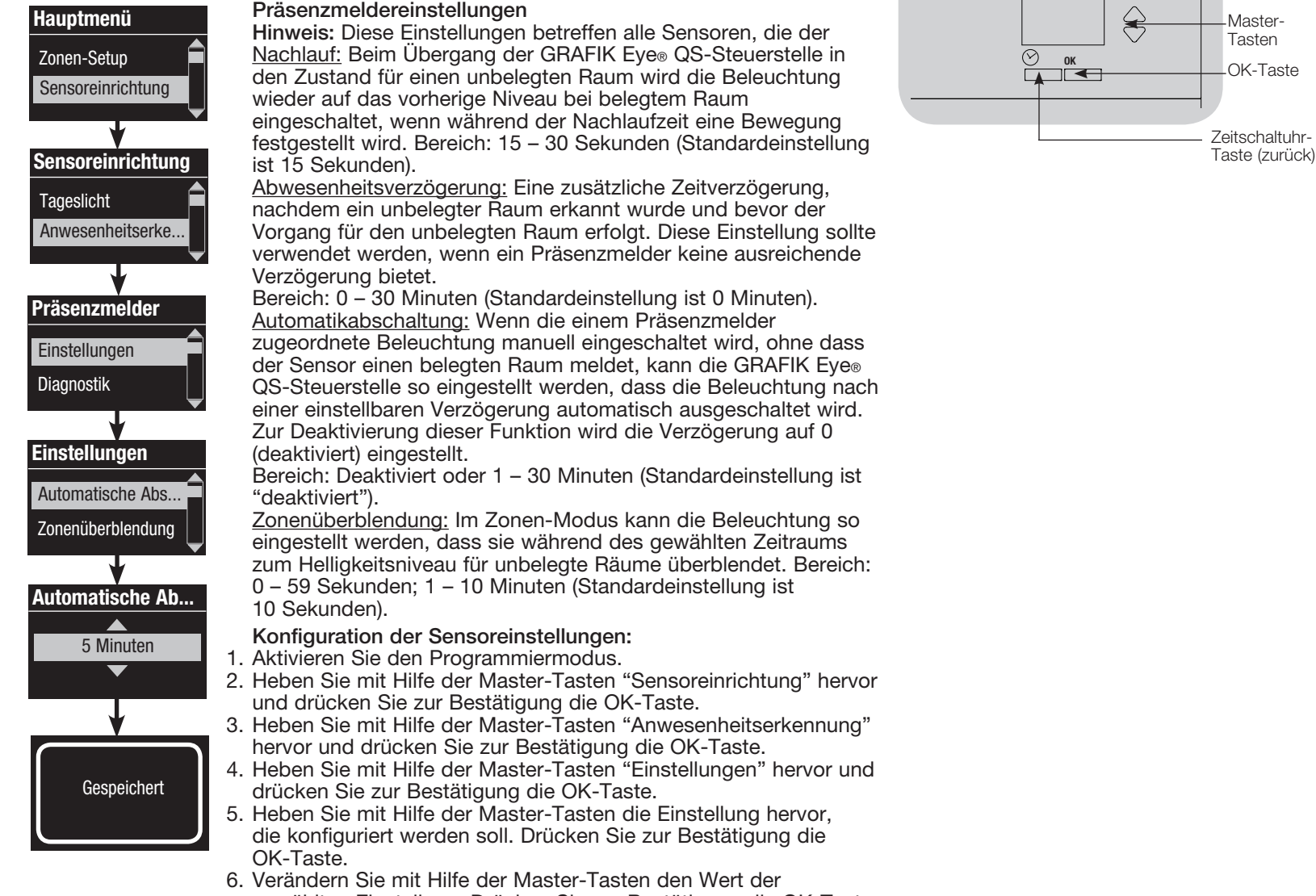

- gewählten Einstellung. Drücken Sie zur Bestätigung die OK-Taste.
- 7. Auf dem Informationsdisplay wird bestätigt, dass die Einstellung gespeichert worden ist.
- 8. Verlassen Sie den Programmiermodus.

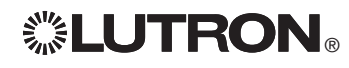

 *Weitere Informationen finden Sie in der vollständigen Installations- und Betriebsanleitung unter* www.lutron.com/qs Kurzanleitung für Installation und Betrieb der GRAFIK Eye® QS-Steuerstelle 17

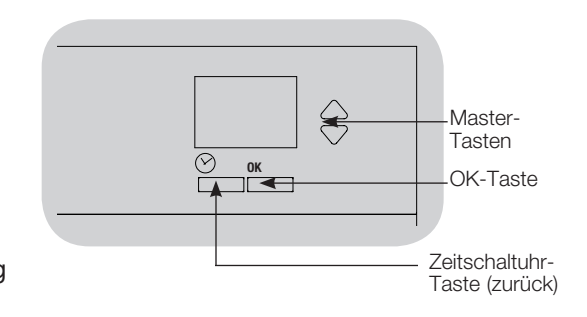

# Setup der Pico®-Funkfernbedienung

Zuordnung der Pico®-Funkfernbedienung zu einer GRAFIK Eye® QS-Steuerstelle mit Funk: (nur für GRAFIK Eye® QS-Steuerstellen, die für drahtlosen Betrieb aktiviert worden sind)

- 1. Achten Sie darauf, dass der Funkmodus an der GRAFIK Eye® QS-Steuerstelle "aktiviert" ist.
- 2. Halten Sie an der Pico®-Funkfernbedienung die obere (ein) und untere (aus) Taste 3 Sekunden lang gedrückt, bis die LED an der Pico® Funkfernbedienung langsam zu blinken beginn. Das Informationsdisplay des GRAFIK Eye® QS-Steuerstelle zeigt die Pico® Optionen an. Drücken Sie die OK-Taste an der GRAFIK Eye® QS-Steuerstelle, um die gewünschte Betriebsart für die Pico®-Funkfernbedienung auszuwählen.
- 3a. Um die Pico®-Funkfernbedienung als Zonensteuerung zuzuordnen, wählen Sie mit Hilfe der Master-Tasten "Zone" und drücken zur Bestätigung die OK-Taste. Wählen Sie mit Hilfe der Heller-/Dunkler-Zonentasten eine gewünschte Voreinstellung für eine Zone und drücken Sie dann die Hellerund Dunkler-Zonentasten gleichzeitig 1 Sekunde lang (bis die Zonen-LEDs am programmierten Voreinstellungsniveau blinken). Wiederholen Sie den Vorgang für alle Zonen, die mit der Pico®-Funkfernbedienung gesteuert werden sollen.

## ODER

- 3b. Um die Pico®-Funkfernbedienung als Szenensteuerung zuzuordnen, wählen Sie mit Hilfe der Master-Tasten "Szene" und drücken zur Bestätigung die OK-Taste. Halten Sie die obere Szenen-Taste an der GRAFIK Eye® QS-Steuerstelle 3 Sekunden lang gedrückt (bis die Szenen-LEDs blinken).
	- 4. Halten Sie an der Pico®-Funkfernbedienung die obere und untere Taste 3 Sekunden lang gedrückt, bis die LEDs am GRAFIK Eye® QS-Steuerstelle aufhören zu blinken.

Hinweis: Das Funksignal hat eine Reichweite von 9 m durch Wände und von 18 m bei freier Sicht.

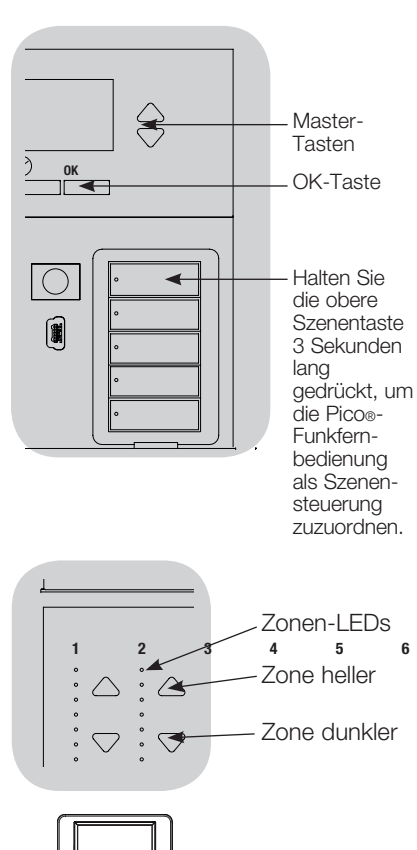

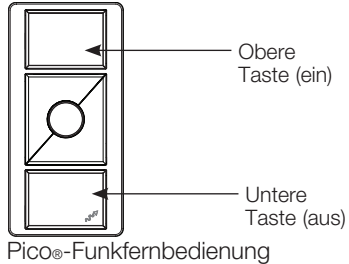

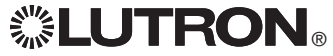

Typ ändern?

Typ ändern? OK drücken

**Pico** 

Typ ändern?

Zone

 $\blacktriangledown$ 

ODER

Lichtszene

Gespeichert Gespeichert

## Fehlersuche

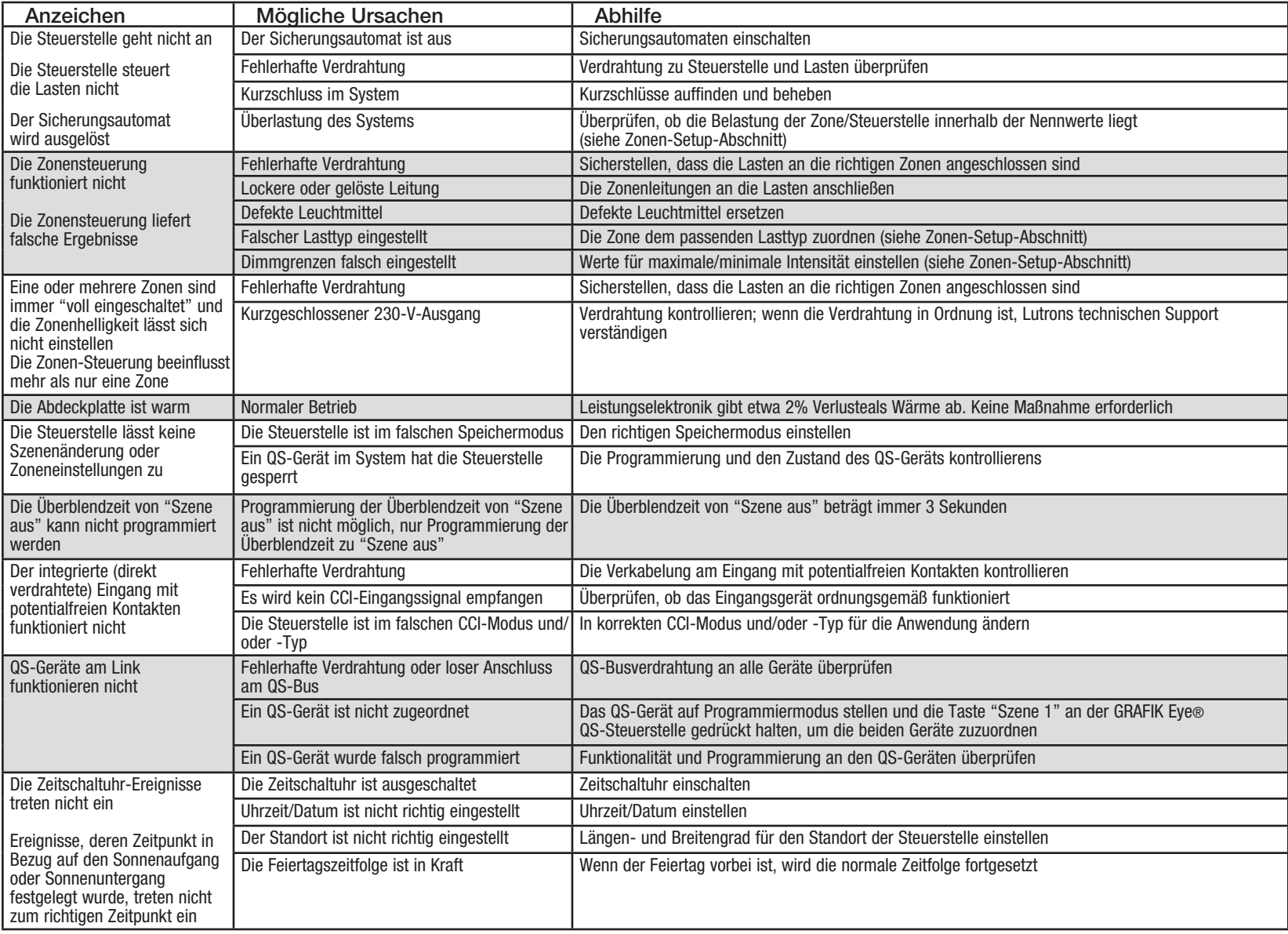

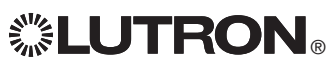

## **Garantie**

#### Lutron Electronics Co., Inc. Eingeschränkte Gewährleistung für ein Jahr

Für einen Zeitraum von einem Jahr ab Kaufdatum unter Beachtung der nachstehend beschriebenen Ausschlüsse und Einschränkungen garantiert Lutron, dass jede neue Komponente frei von Herstellungsmängeln ist. Nach eigenem Ermessen repariert Lutron entweder die defekte Komponente oder schreibt dem Kunden eine Summe in Höhe des Kaufpreises zum Erwerb eines vergleichbaren Ersatzteils von Lutron gut. Die von Lutron oder von einem von Lutron anerkannten Anbieter gelieferten Ersatzteile für die Komponente können neu, gebraucht, repariert, überholt und/oder von einem anderen Hersteller gefertigt sein.

Wenn die Komponente von Lutron oder von einer von Lutron anerkannten dritten Partei als Teil eines Lutron-Lichtsteuerungssystems bestellt wird, wird die Frist dieser Garantie verlängert, und Gutschriften für die Kosten von Ersatzteilen werden in Übereinstimmung mit der dem bestellten System beiliegenden Garantie umgelegt, mit der Ausnahme, dass die Garantiefrist der Komponente ab Datum der Bestellung gezählt wird.

#### AUSSCHLÜSSE UND EINSCHRÄNKUNGEN

Folgendes wird von dieser Garantie nicht abgedeckt, und Lutron und seine Zulieferer können dafür nicht verantwortlich gemacht werden:

- 1. Schäden, Fehlfunktionen oder Störungen, die von Lutron oder einer von Lutron anerkannten dritten Partei diagnostiziert werden und die durch normalen Verschleiß, Missbrauch, falsche Installation, Nachlässigkeit, Unfall, Eingriffe oder Umweltfaktoren entstanden sind, wie (a) Verwendung falscher Netzspannung, Sicherungen oder Sicherungsautomaten; (b) Installation, Unterhalt und Betrieb der Komponente unter Nichtbeachtung der Betriebsanweisungen von Lutron und der entsprechenden Vorschriften für elektrische Anlagen; (c) Verwendung inkompatibler Vorrichtungen oder Zubehörteile; (d) falsche oder unzureichende Entlüftung; (e) nicht autorisierte Reparaturen oder Einstellungen; (f) Vandalismus; oder (g) höhere Gewalt wie Feuer, Blitzschlag, Überschwemmung, Wirbelstürme, Erdbeben, Orkane oder andere Probleme, die sich Lutrons Kontrolle entziehen.
- 2. Arbeitskosten vor Ort für Diagnose und Ausbau, Reparatur, Austausch, Einstellung, Wiedereinbau und/oder Neuprogrammierung der Komponente oder ihrer Teile.
- 3. Von der Komponente unabhängige Ausstattung und Teile einschließlich solcher Teile, die von Lutron verkauft oder geliefert werden (die durch eine separate Garantie abgedeckt werden können).
- 4. Die Kosten für Reparatur oder Austausch anderen Eigentums, das beschädigt wird, wenn die Komponente nicht richtig funktioniert, selbst wenn der Schaden durch die Komponente verursacht wurde. SOWEIT NICHT AUSDRÜCKLICH IN DIESER GARANTIE AUFGEFÜHRT, GIBT ES KEINE AUSDRÜCKLICHEN ODER IMPLIZIERTEN GARANTIEN IRGENDWELCHER ART EINSCHLIESSLICH IMPLIZIERTER GARANTIEN FÜR DIE EIGNUNG FÜR EINEN

BESTIMMTEN ZWECK ODER FÜR GEBRAUCHSTAUGLICHKEIT. LUTRON GARANTIERT NICHT, DASS DIE KOMPONENTE OHNE UNTERBRECHUNGEN ODER STÖRUNGSFREI LÄUFT.

KEIN LUTRON-BEAUFTRAGTER, -ANGESTELLTER ODER -REPRÄSENTANT IST BERECHTIGT, LUTRON AN ERKLÄRUNGEN, DARSTELLUNGEN ODER GARANTIEN ZUR KOMPONENTE ZU BINDEN. SOLANGE EINE VON EINEM BEAUFTRAGTEN, ANGESTELLTEN ODER REPRÄSENTANTEN GEMACHTE ERKLÄRUNG, DARSTELLUNG ODER GARANTIE NICHT AUSDRÜCKLICH HIERIN ODER IN STANDARD-DOKUMENTATIONEN VON LUTRON ENTHALTEN IST, GEHT SIE NICHT IN DIE ABMACHUNG ZWISCHEN LUTRON UND DEM KUNDEN EIN UND KANN AUF KEINE WEISE VOM KUNDEN DURCHGESETZT WERDEN.

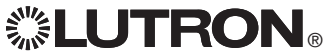

IN KEINEM FALL IST LUTRON ODER EINE ANDERE PARTEI HAFTBAR FÜR EXEMPLARISCHE, FOLGE-, NEBEN- ODER SPEZIELLE SCHÄDEN (EINSCHLIESSLICH UNTER ANDEREM SCHÄDEN FÜR VERLUST VON GEWINN, VERTRAULICHEN ODER ANDEREN INFORMATIONEN ODER DATENSCHUTZ; GESCHÄFTSUNTERBRECHUNGEN; VERLETZUNGEN; NICHTVERMÖGEN, VERPFLICHTUNGEN EINSCHLIESSLICH IN GUTEM GLAUBEN ABGEGEBENER ODER MIT ANGEMESSENER SORGFALT AUSGEFÜHRTER VERPFLICHTUNGEN ZU ERFÜLLEN; NACHLÄSSIGKEIT ODER FINANZIELLE ODER SONSTIGE VERLUSTE), NOCH FÜR REPARATURARBEITEN, DIE OHNE LUTRONS SCHRIFTLICHE GENEHMIGUNG DURCHGEFÜHRT WERDEN UND MIT EINBAU, AUSBAU, VERWENDUNG ODER NICHT MÖGLICHER VERWENDUNG DER KOMPONENTE ZU TUN HABEN, ODER SONST WIE IN ZUSAMMENHANG MIT VORKEHRUNGEN DIESER GARANTIE ODER IRGENDEINER DIESE GARANTIE ENTHALTENDEN ABMACHUNG, SELBST WENN DER FEHLER (ENSCHLIESSLICH NACHLÄSSIGKEIT), DIE KAUSALHAFTUNG, DER VERTRAGSBRUCH ODER DER GARANTIEBRUCH AUF SEITEN LUTRONS ODER EINES ZULIEFERERS LIEGT, UND SELBST WENN LUTRON ODER IRGENDEINE ANDERE PARTEI ÜBER DIE MÖGLICHKEIT SOLCHER SCHÄDEN INFORMIERT WORDEN WAR.

UNGEACHTET EVENTUELLER SCHÄDEN, DIE DEM KUNDEN AUS IRGENDWELCHEN GRÜNDEN ENTSTEHEN (EINSCHLIESSLICH OHNE EINSCHRÄNKUNG ALLE DIREKTEN SCHÄDEN UND ALLE OBEN AUFGEFÜHRTEN SCHÄDEN), BLEIBT DIE GESAMTE HAFTBARKEIT LUTRONS UND ALLER ANDEREN PARTEIEN IM RAHMEN DIESER GARANTIE SOWIE JEDER ABMACHUNG, DIE DIESE GARANTIE ENTHÄLT, SOWIE DER EINZIGE BEHELF DES KUNDEN FÜR DAS GENANNTE, AUF JEDEM SCHADENERSATZANSPRUCH, DER IM ZUSAMMENHANG MIT HERSTELLUNG, VERKAUF, INSTALLATION, LIEFERUNG, EINSATZ, REPARATUR ODER AUSTAUSCH DER KOMPONENTE ENTSTEHT, AUF DEN BETRAG BESCHRÄNKT, DEN LUTRON VOM KUNDEN FÜR DIE KOMPONENTE ERHALTEN HAT. DIE VORANGEHENDEN EINSCHRÄNKUNGEN, AUSSCHLÜSSE UND HINWEISE HABEN GÜLTIGKEIT, SOWEIT SIE GESETZLICH ZULÄSSIG SIND, SELBST WENN EINE LÖSUNG IHREN GRUNDLEGENDEN ZWECK NICHT ERFÜLLT.

#### ERHEBUNG EINES GARANTIEANSPRUCHS

Zur Erhebung eines Garantieanspruchs müssen Sie Lutron innerhalb der oben aufgeführten Garantiefrist durch Anruf des Technischen Lutron-Support-Centres unter der Nummer (800) 523-9466 (USA) verständigen. Lutron wird nach eigenem Ermessen entscheiden, welche Maßnahme im Rahmen dieser Garantie erforderlich ist. Um Lutron bei der Bearbeitung eines Garantieanspruchs zu helfen, bitten wir Sie, während des Anrufs die Serien- und Modellnummer der Komponente bereit zu halten. Wenn Lutron nach eigenem Ermessen entscheidet, dass ein Besuch vor Ort oder eine andere Abhilfemaßnahme notwendig ist, kann Lutron einen Vertreter von Lutron Services Co. zum Standort des Kunden schicken oder den Besuch eines Vertreters von einem von Lutron anerkannten Anbieter und/oder ein Treffen zur Klärung der Garantiefrage zwischen dem Kunden und einem von Lutron anerkannten Anbieter veranlassen.

Durch diese Garantie werden Sie mit gewissen Rechten ausgestattet.

Lutron,  $\bullet$ , Sivoia, Pico, Hi-lume, Eco-10, Tu-Wire, seeTouch, Quantum und GRAFIK Eye sind eingetragene Warenzeichen und Radio Powr Savr und Energi Savr Node sind Warenzeichen von Lutron Electronics Co., Inc.

© 2012 Lutron Electronics Co., Inc.

# Kontaktinformationen

Internet: www.lutron.com E-Mail: product@lutron.com

#### WELTWEITE ZENTRALE USA

Lutron Electronics Co., Inc. 7200 Suter Road, Coopersburg, PA 18036-1299 TEL. +1.610.282.3800 FAX +1.610.282.1243 Gebührenfrei 1.888.LUTRON1 Technische Unterstützung 1.800.523.9466

#### Technische Hotlines für Nord- und Südamerika

USA, Kanada, Karibik: 1.800.523.9466 Mexiko: +1.888.235.2910 Mittel-/Südamerika: +1.610.282.6701

### EUROPAZENTRALE

Großbritannien Lutron EA Ltd. 6 Sovereign Close, London, D1W 3JF United Kingdom TEL. +44.(0)20.7702.0657 FAX +44.(0)20.7480.6899 GEBÜHRENFREI (Deutschland) 0800.1815.134 Technische Unterstützung +44.(0)20.7680.4481

### ASIEN-ZENTRALE

Singapur

Lutron GL Ltd. 15 Hoe Chiang Road, #07-03, Tower 15, Singapore 089316 TEL. +65.6220.4666 FAX +65.6220.4333

#### Asien, technische Hotlines

Nord-China: 10.800.712.1536 Süd-China: 10.800.120.1536 Hongkong: 800.901.849 Indonesien: 001.803.011.3994 Japan: +81.3.5575.8411 Macau: 0800.401 Singapur: 800.120.4491 Taiwan: 00.801.137.737 Thailand: 001.800.120.665853 Andere Länder: +65.6220.4666